# **P-6038if MFP P-6038i MFP**

# **BETJENINGSVEJLEDNING**

Læs denne betjeningsvejledning, inden maskinen tages i brug, og opbevar den i nærheden af maskinen, så du har den lige ved hånden, når du skal bruge den.

# <span id="page-1-0"></span>Indledning

Tak fordi du købte denne maskine.

Denne betjeningsvejledning er beregnet til at hjælpe dig med at betjene maskinen korrekt, udføre rutinemæssig vedligeholdelse og løse enkle problemer, hvis der bliver behov for det, så maskinen bevares i optimal stand.

Læs denne betjeningsvejledning, inden du tager maskinen i brug.

#### **For at opretholde kvalitet, anbefaler vi at bruge ægte tonerbeholdere, som skal bestå mange kvalitetskontroller.**

Hvis du anvender ikke-originale tonerbeholdere, kan det medføre funktionssvigt.

Vi er ikke ansvarlige for skader, der skyldes brug af tilbehør og forsyninger af andet mærke i maskinen.

#### **Kontrol af maskinens serienummer**

Maskinens serienummer er trykt på det sted, der er vist i figuren.

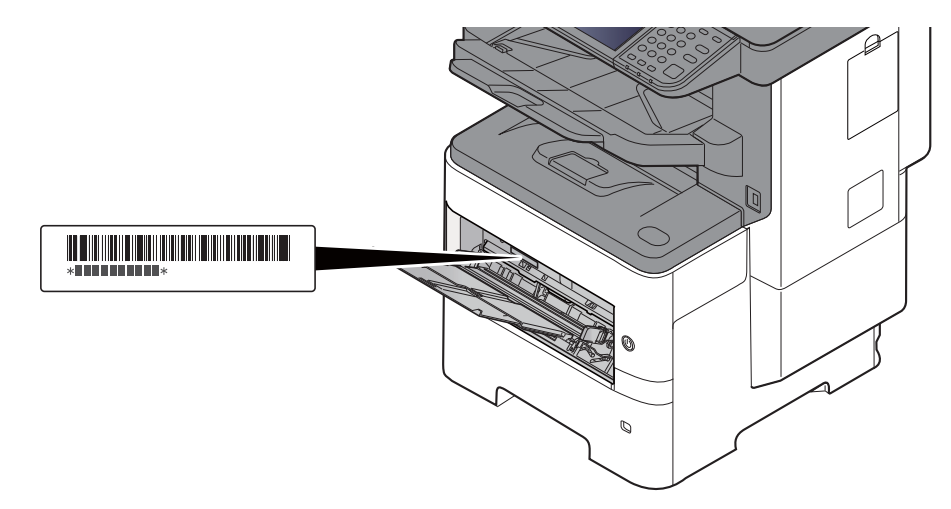

Du skal oplyse maskinens serienummer i forbindelse med henvendelse til serviceteknikeren. Find nummeret frem inden henvendelse til serviceteknikeren.

# <span id="page-2-0"></span>**Indholdsfortegnelse**

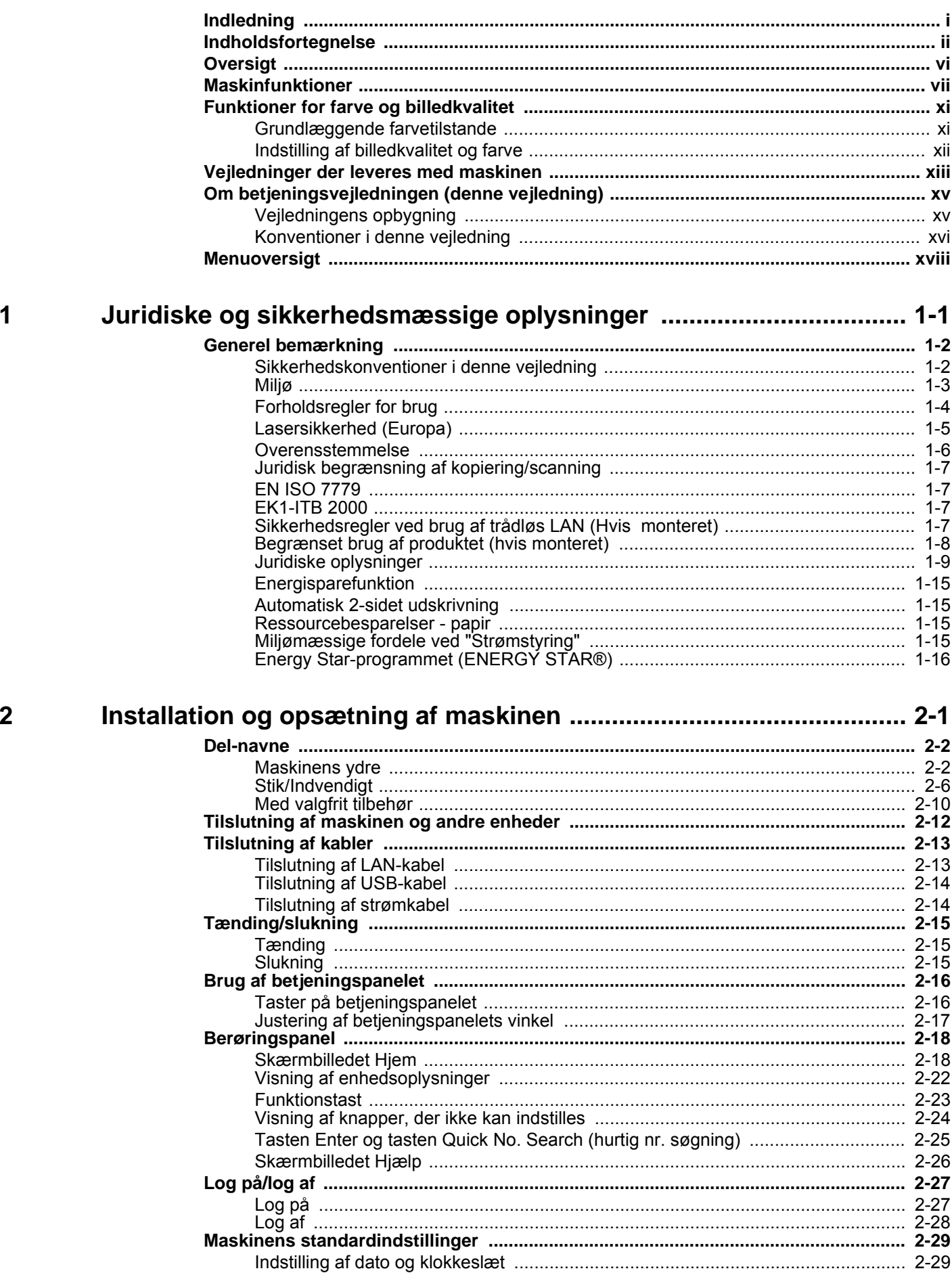

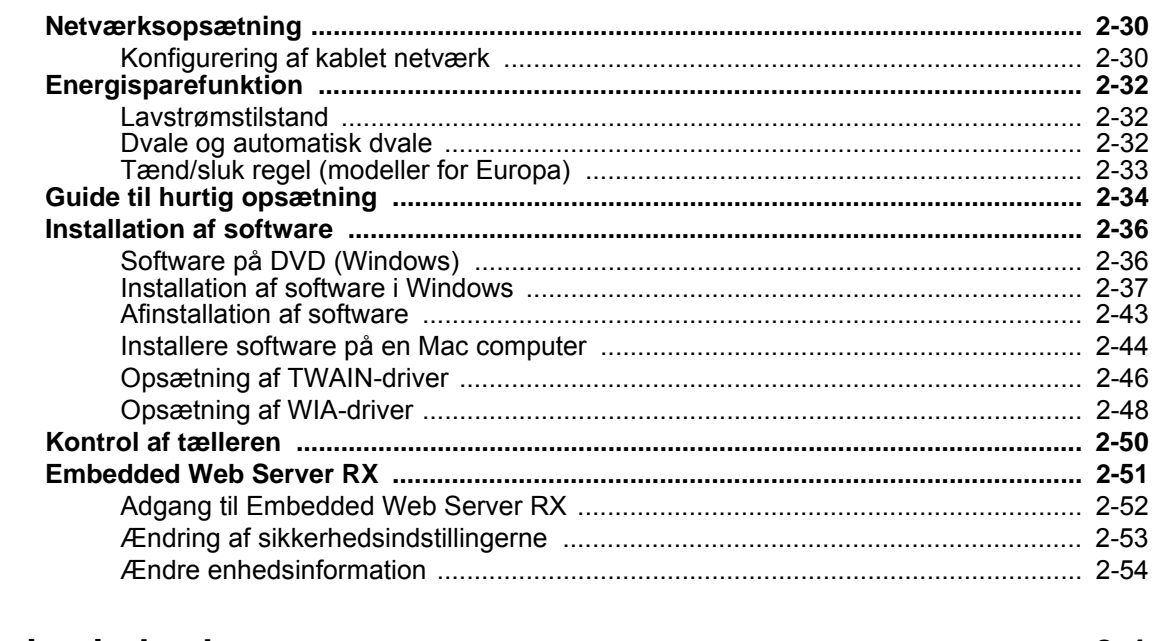

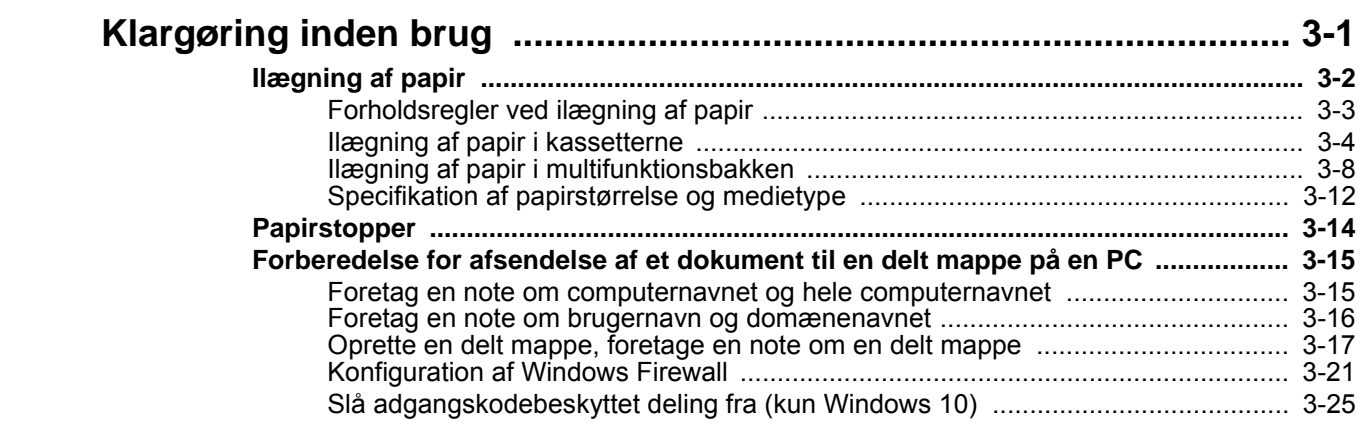

 $\overline{\mathbf{3}}$ 

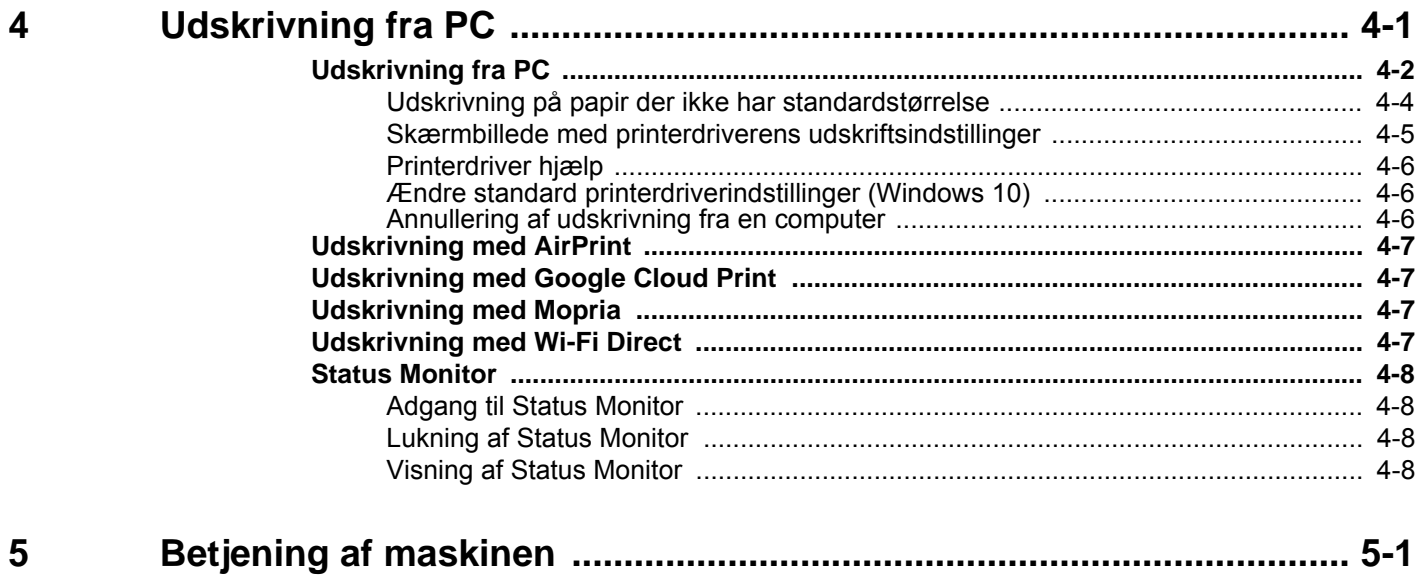

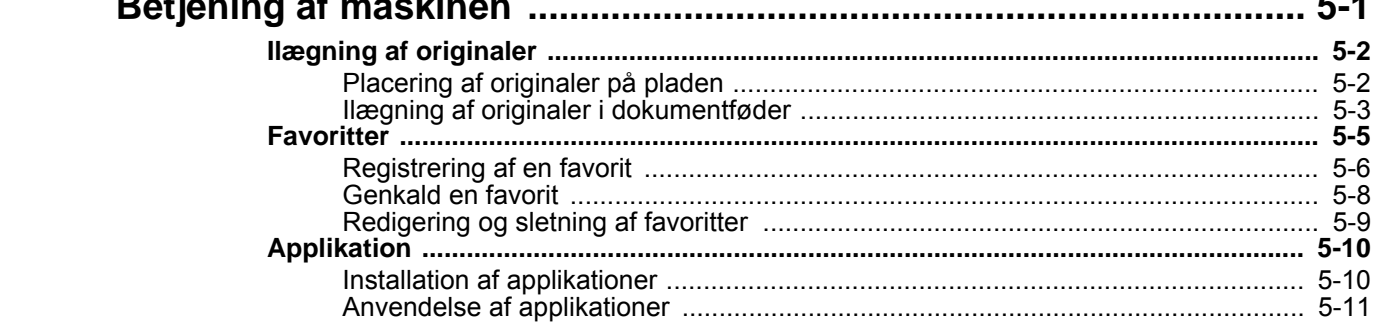

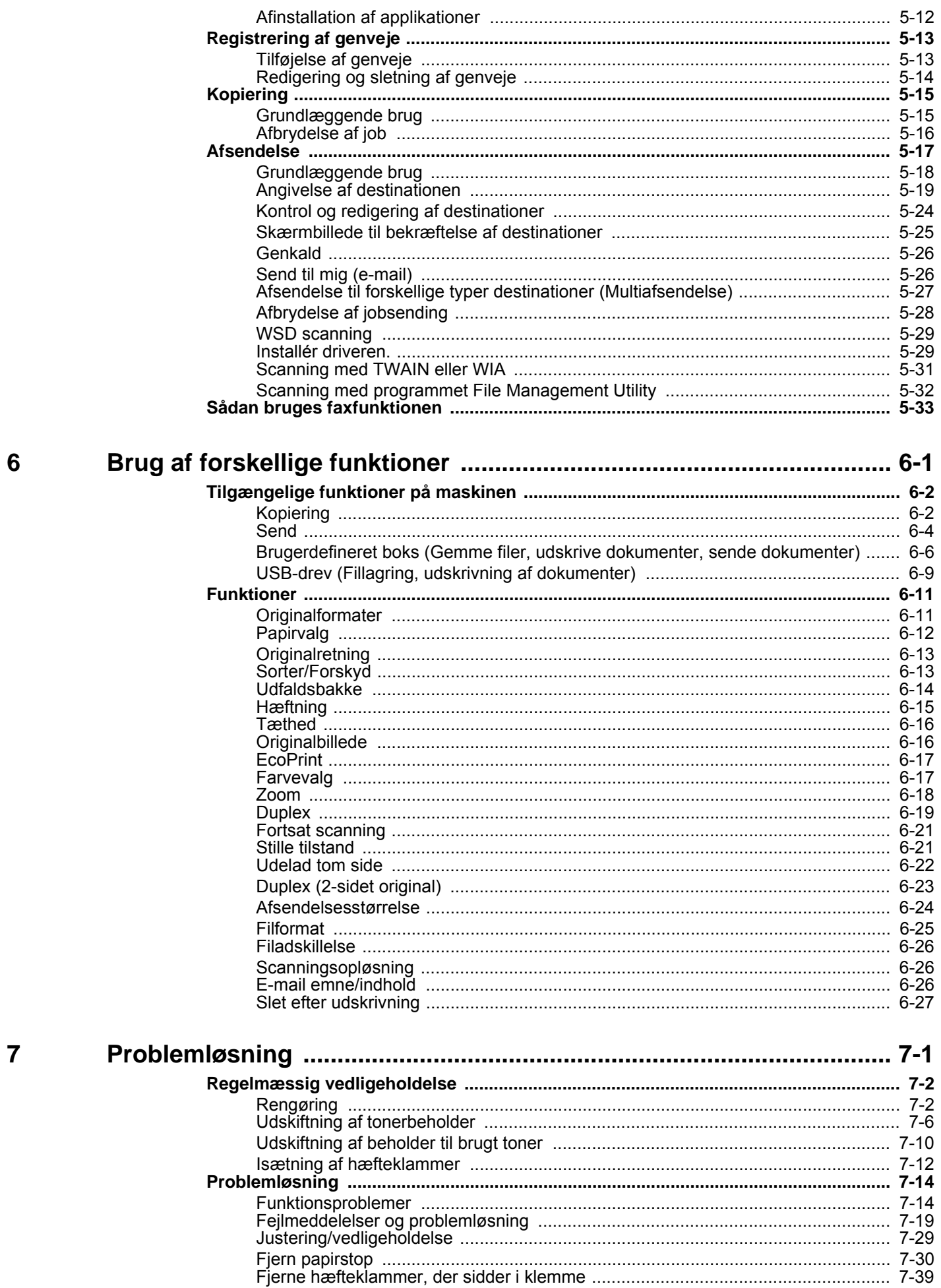

 $\boldsymbol{6}$ 

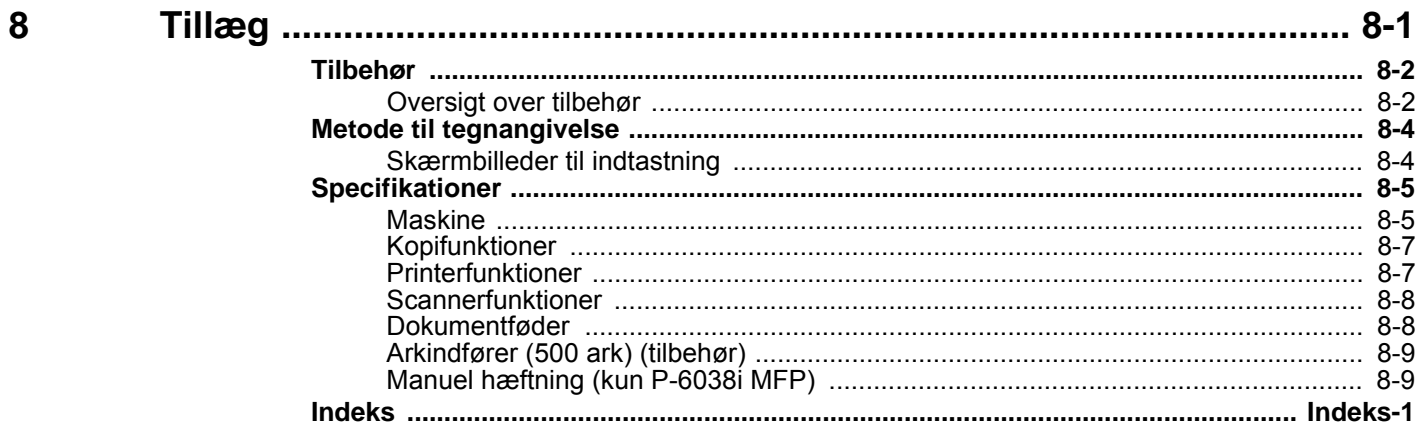

### <span id="page-6-0"></span>**Oversigt**

Denne maskine er som standard udstyret med kopi- og printerfunktioner, og et scannet billede kan sendes som vedhæftning til en e-mailadresse eller til en computer på samme netværk.

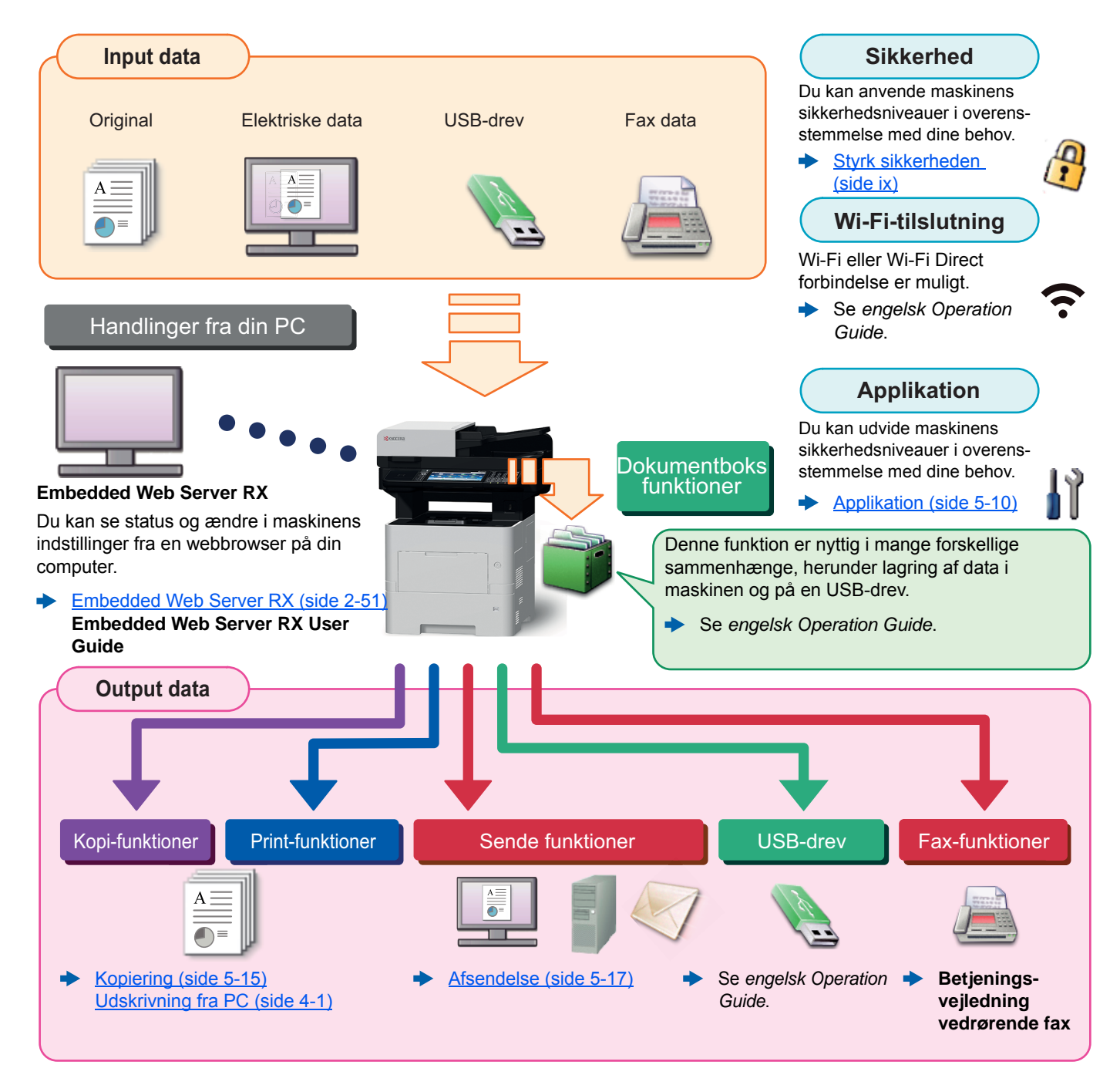

#### $\widehat{\mathbb{Q}}$ **BEMÆRK**

- Før du bruger maskinen, skal du læse følgende:
- [Juridiske og sikkerhedsmæssige oplysninger \(side 1-1\)](#page-34-1)
- For instruktioner om klargøring af maskinen før brug, såsom ledningsforbindelser og installation af software, se følgende:
- [Installation og opsætning af maskinen \(side 2-1\)](#page-50-1)  $\blacktriangleright$
- For at lære, hvordan du ilægger papir, konfigurerer delte mapper og tilføjer adresser til adressebogen, se følgende:
- [Klargøring inden brug \(side 3-1\)](#page-104-1) ◆

## <span id="page-7-0"></span>Maskinfunktioner

Maskinen er udstyret med mange nyttige funktioner.

[Brug af forskellige funktioner \(side 6-1\)](#page-174-1) ∙

Her er nogle eksempler.

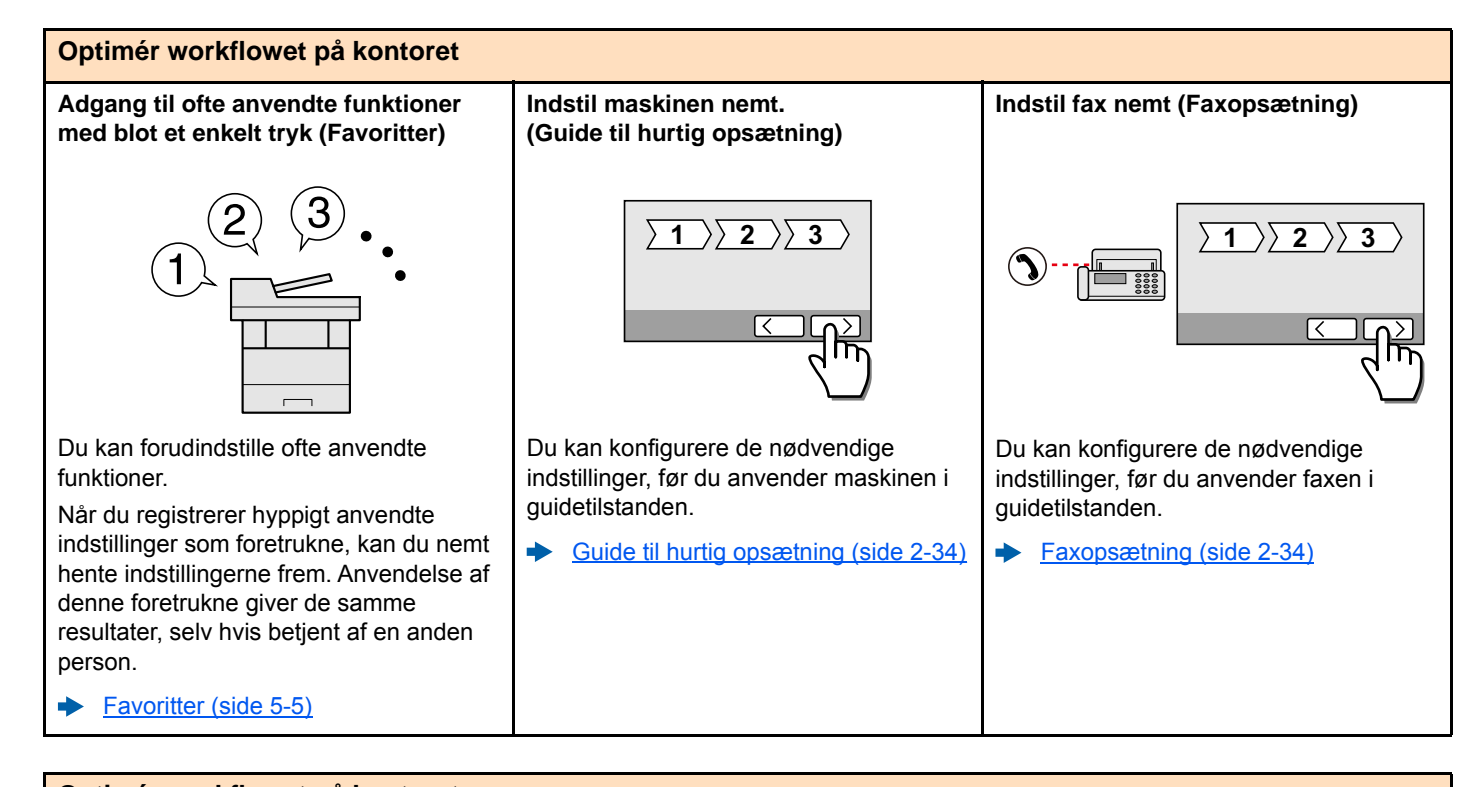

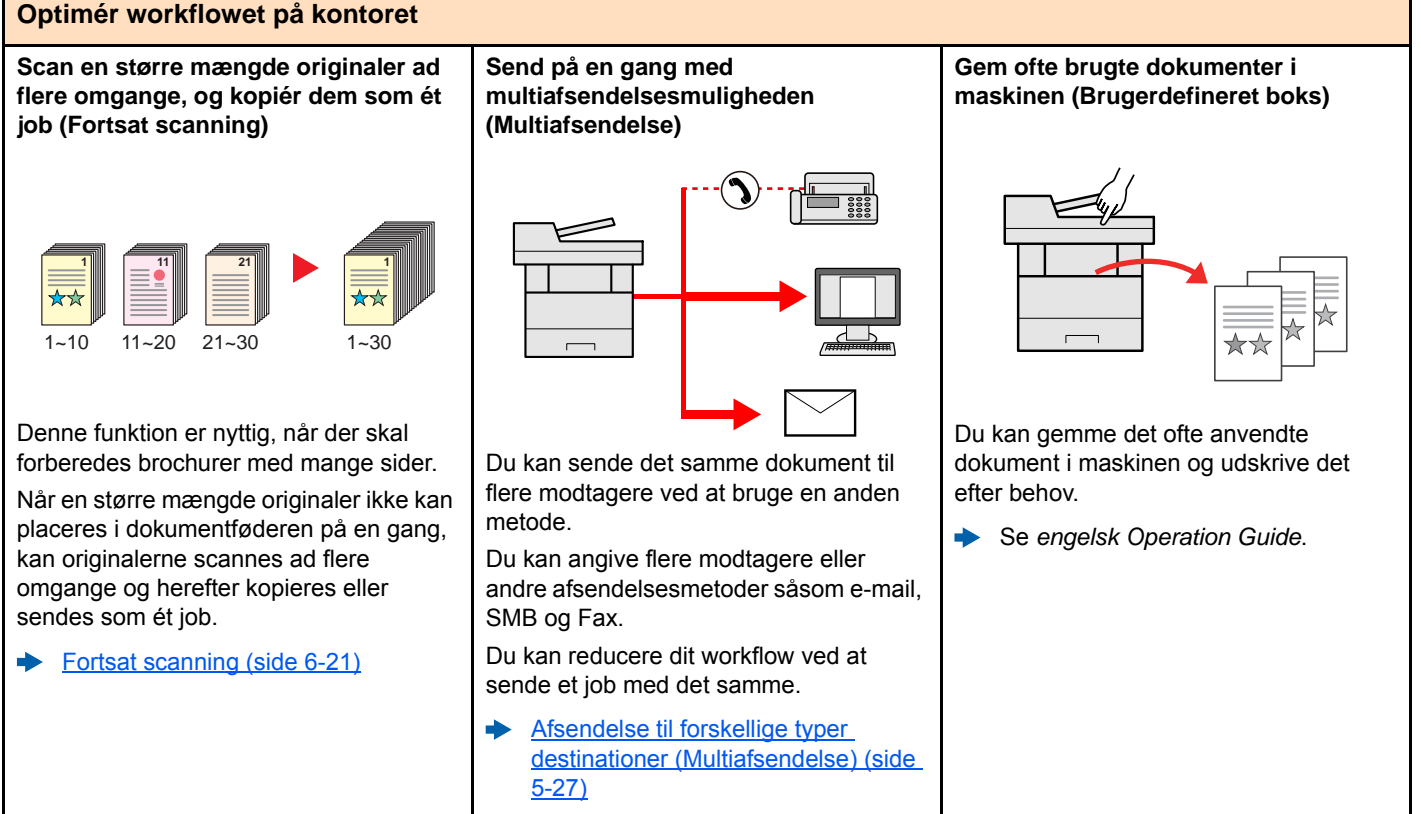

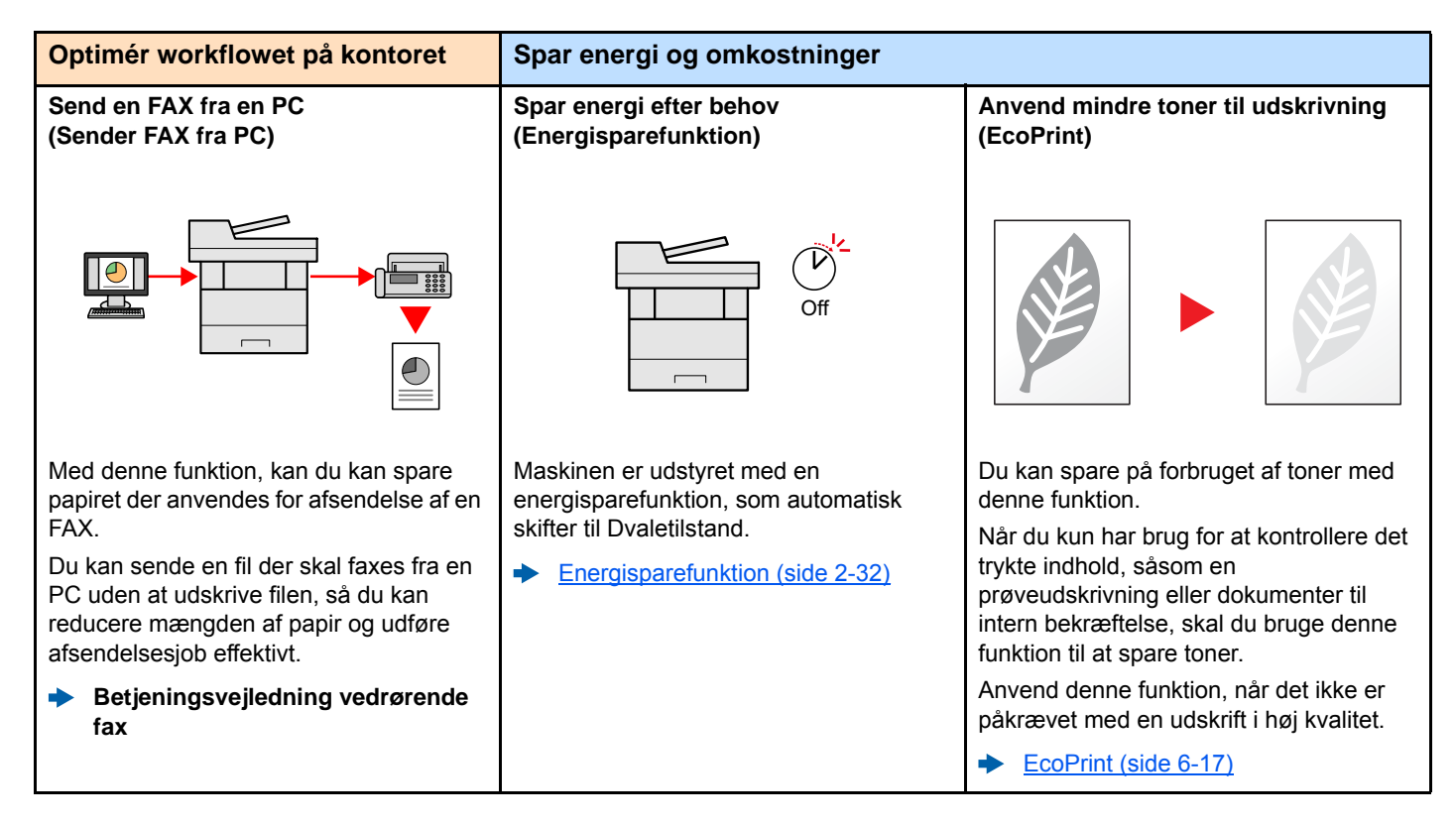

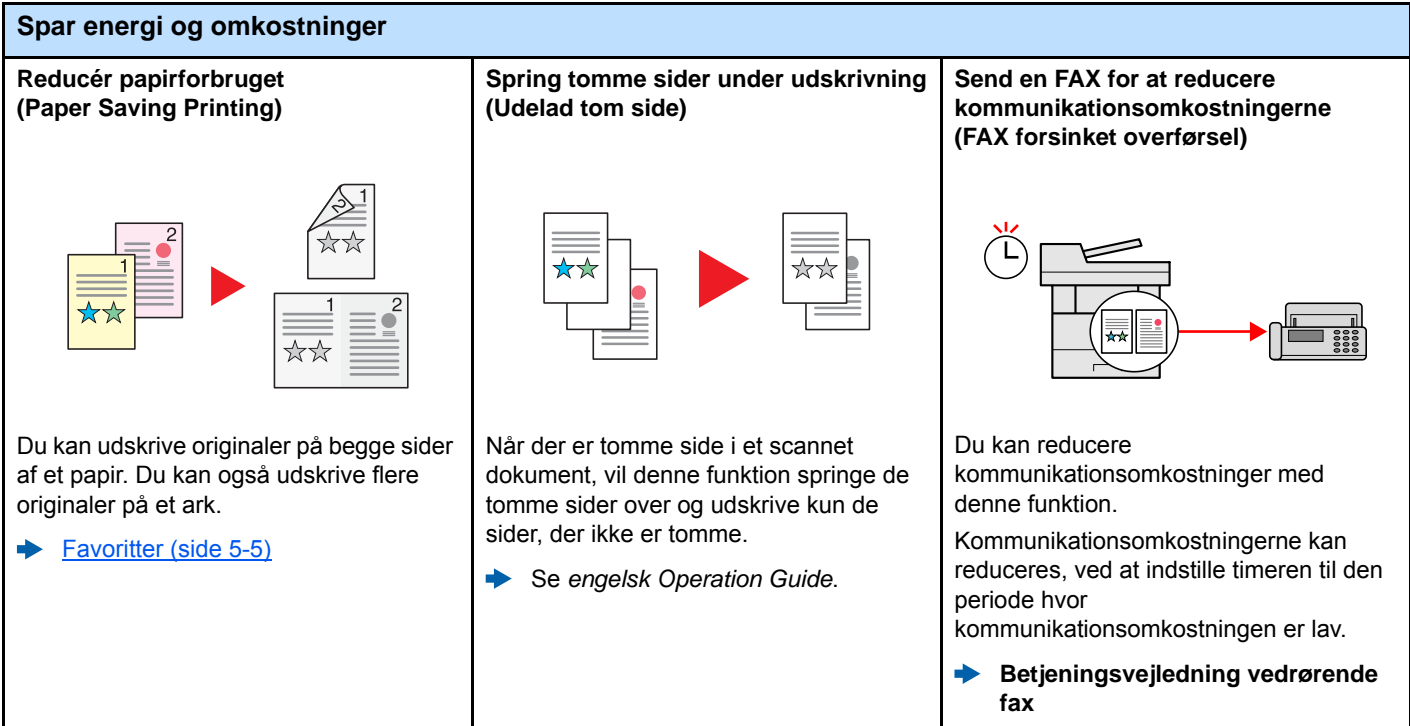

Se *engelsk Operation Guide*.

<span id="page-9-0"></span>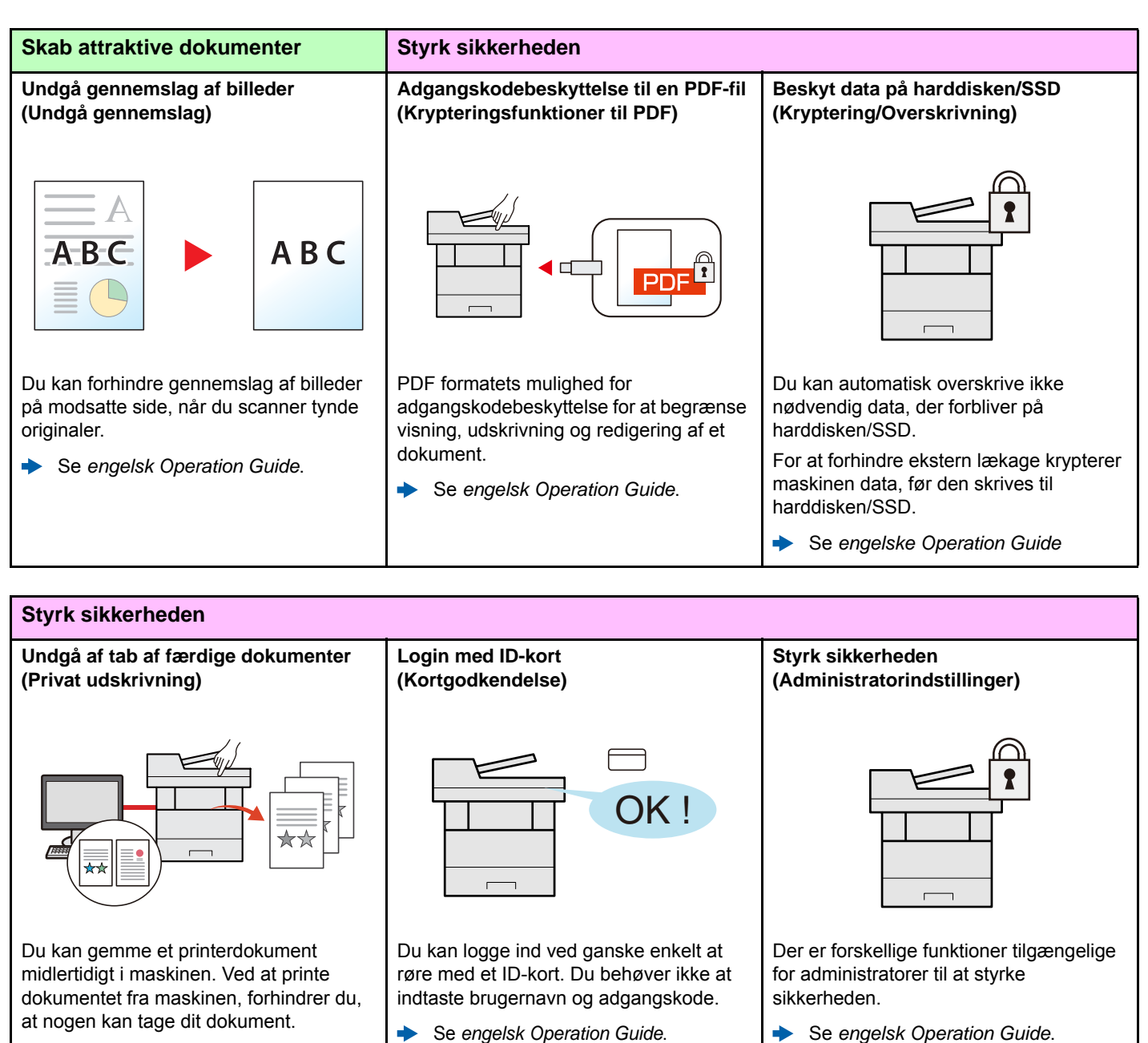

Se *engelsk Operation Guide*. ab.

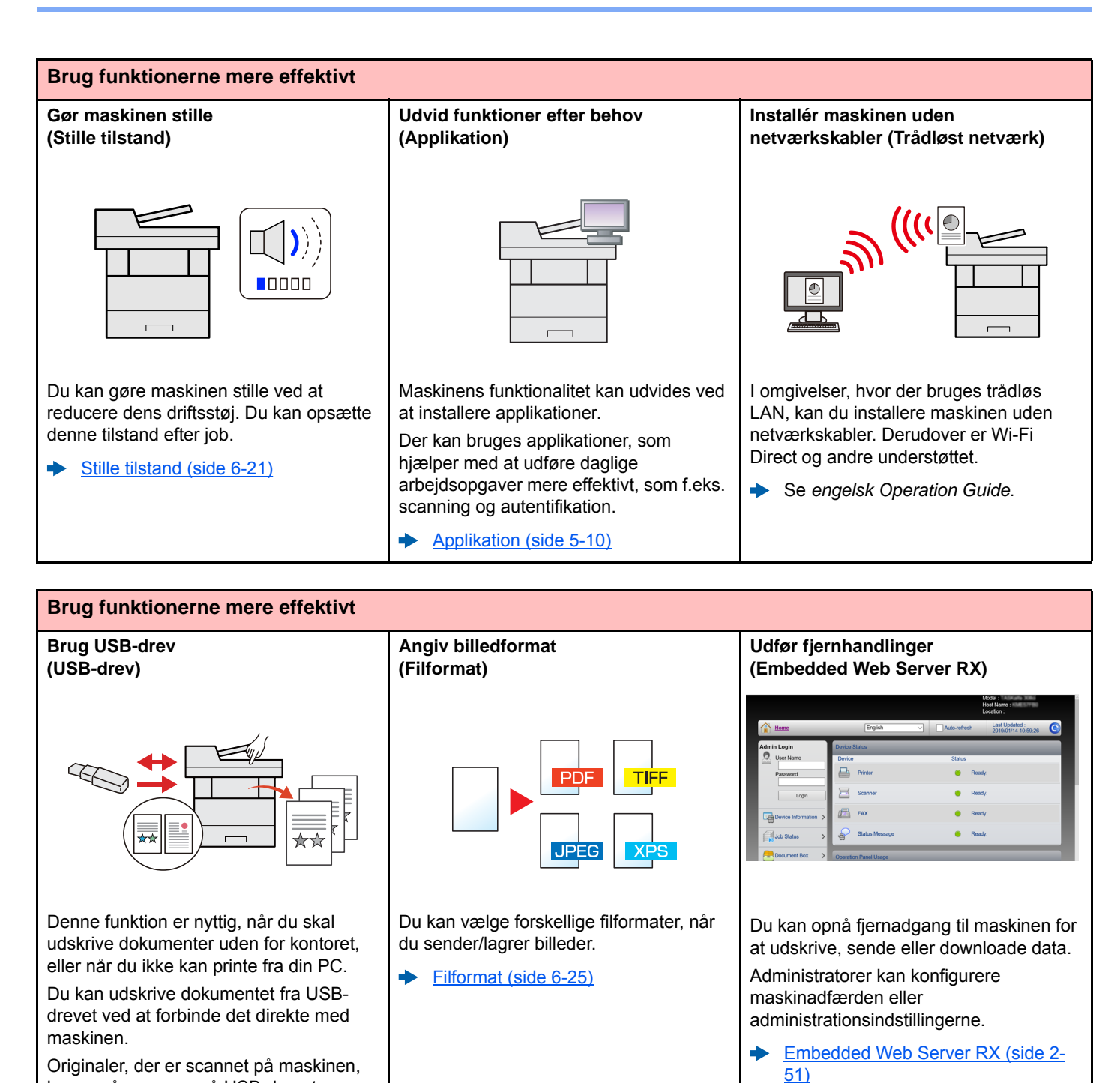

kan også gemmes på USB-drevet.

Se *engelsk Operation Guide*

# <span id="page-11-0"></span>Funktioner for farve og billedkvalitet

Maskinen er udstyret med forskellige funktioner for farve og billedkvalitet. Du kan justere det scannede billede efter behov.

#### <span id="page-11-1"></span>Grundlæggende farvetilstande

De grundlæggende farvetilstande er som følge.

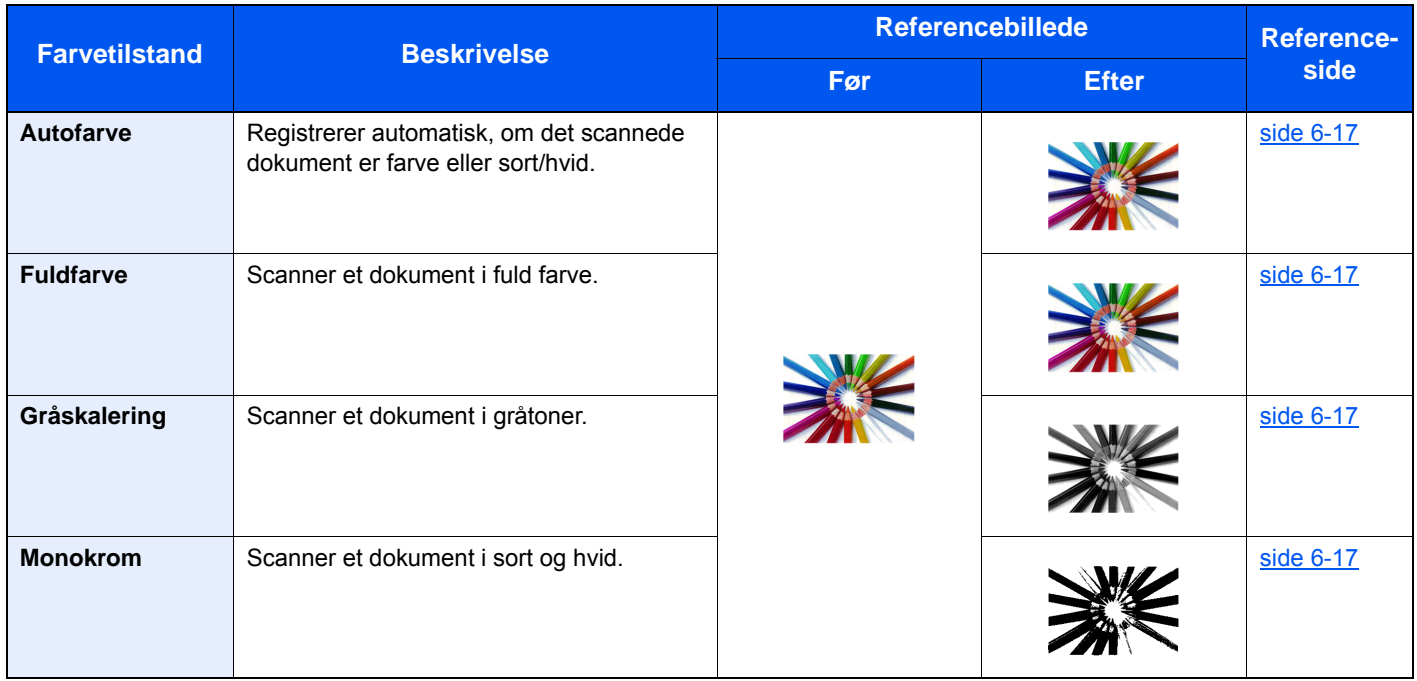

For yderligere oplysninger, se følgende:

 $\rightarrow$  [Farvevalg \(side 6-17\)](#page-190-7)

### <span id="page-12-0"></span>Indstilling af billedkvalitet og farve

Brug følgende funktioner til at indstille billedkvaliteten eller farven af et billed.

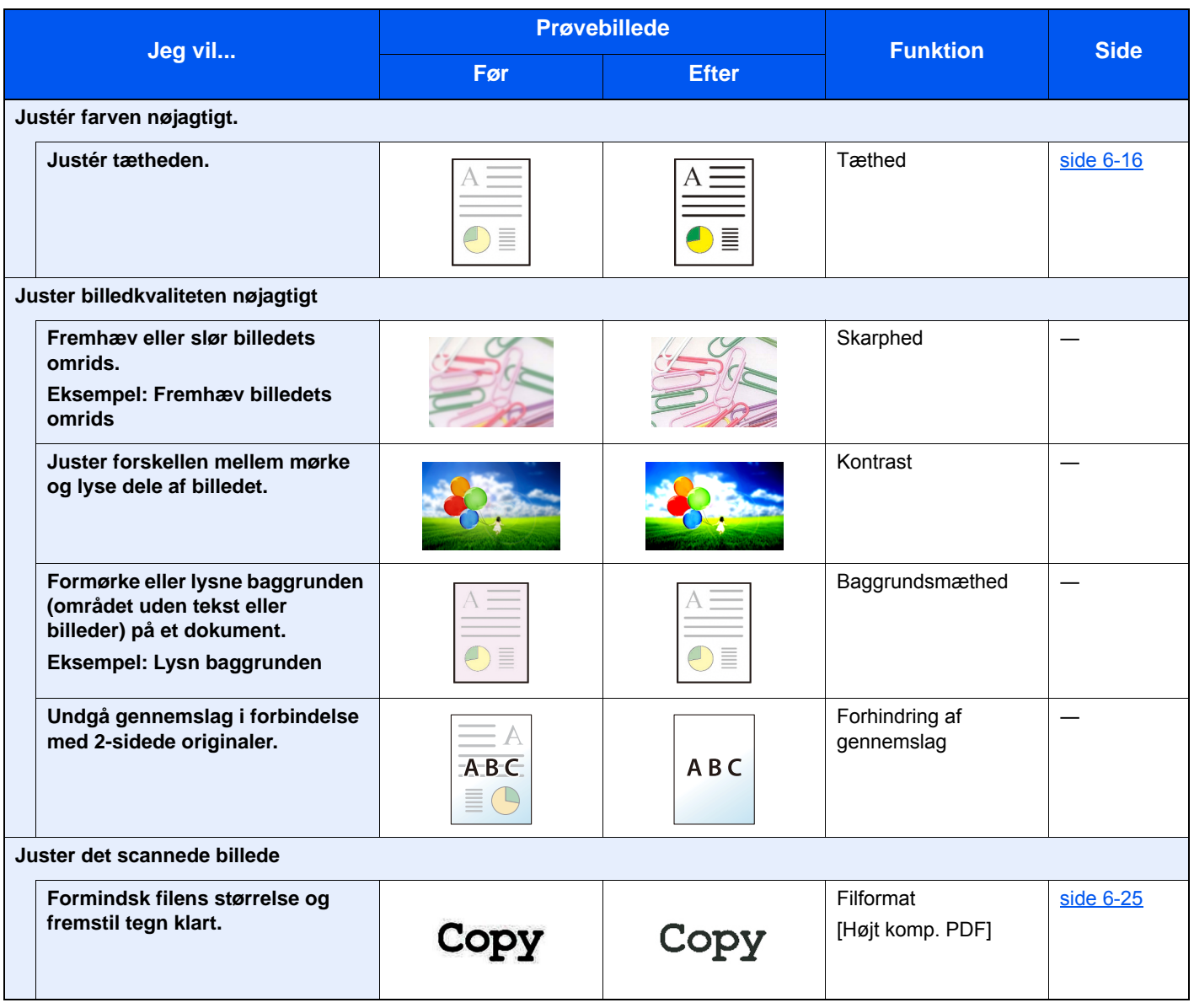

# <span id="page-13-0"></span>Vejledninger der leveres med maskinen

Følgende vejledninger leveres sammen med denne maskine. Se i hver vejledning efter behov.

Indholdet i vejledningerne kan ændres uden varsel for forbedring af maskinens ydeevne.

**Quick Guide**

#### **Udskrevne vejledninger**

**Kom hurtigt i gang med at bruge maskinen**

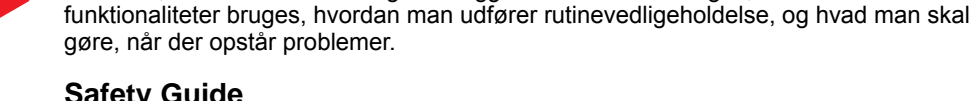

#### gøre, når der opstår problemer.

**For sikker brug af maskinen**

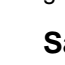

#### **Safety Guide**

Angiver sikkerhedsoplysninger og advarsler for installationsmiljø og brug af maskinen. Læs altid denne vejledning, inden du tager maskinen i brug.

Forklarer, hvordan maskinens grundlæggende funktioner bruges, hvordan bekvemme

#### **Safety Guide (P-6038i MFP/P-6038if MFP)**

Angiver den nødvendige plads til opstilling af maskinen og beskriver advarselsmærkaterne og anden sikkerhedsinformation. Læs altid denne vejledning, inden du tager maskinen i brug.

#### **Vejledninger (PDF) på DVD (Product Library)**

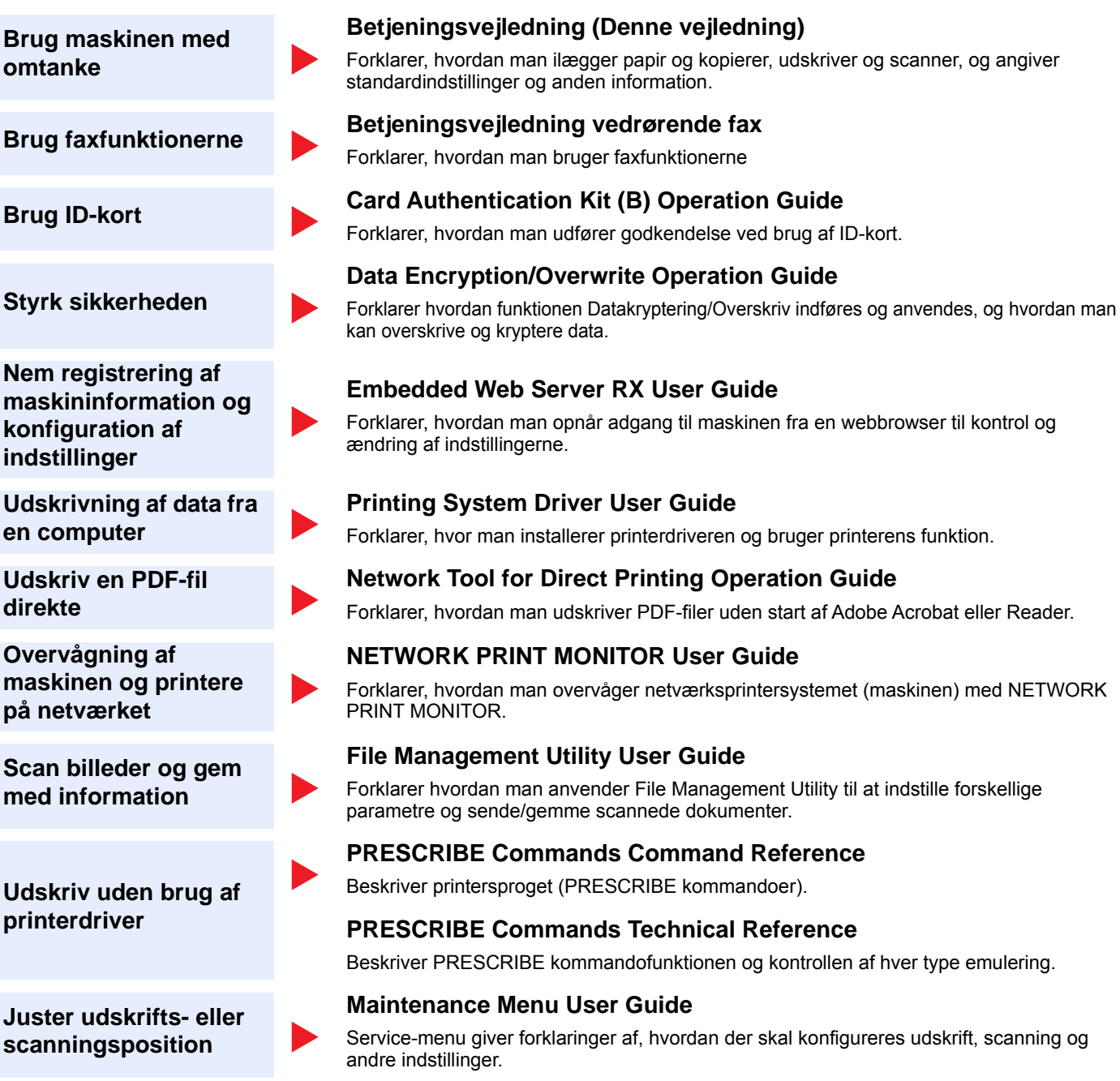

Installér følgende versioner af Adobe Reader for at se manualen på DVD. Version 8.0 eller nyere

## <span id="page-15-0"></span>Om betjeningsvejledningen (denne vejledning)

### <span id="page-15-1"></span>Vejledningens opbygning

Denne betjeningsvejledning indeholder følgende kapitler.

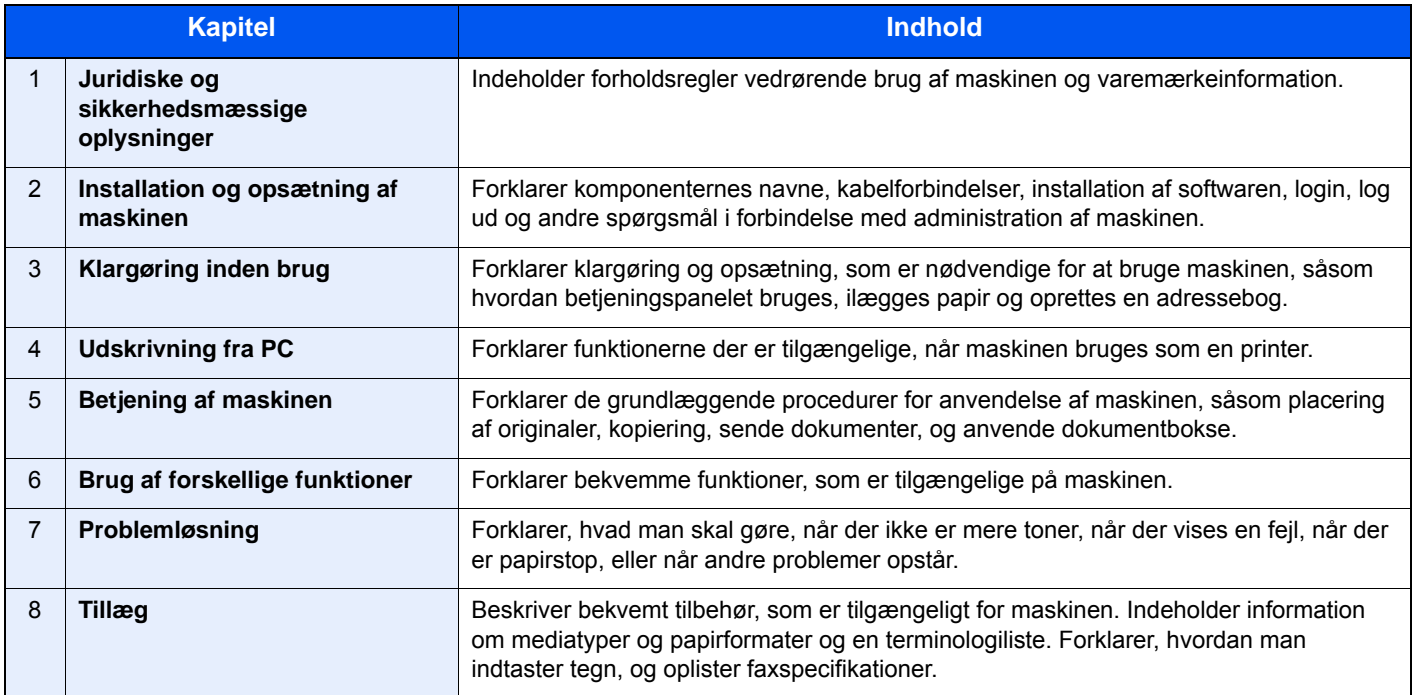

#### <span id="page-16-0"></span>Konventioner i denne vejledning

Adobe Reader XI er anvendt som et eksempel i forklaringerne nedenfor.

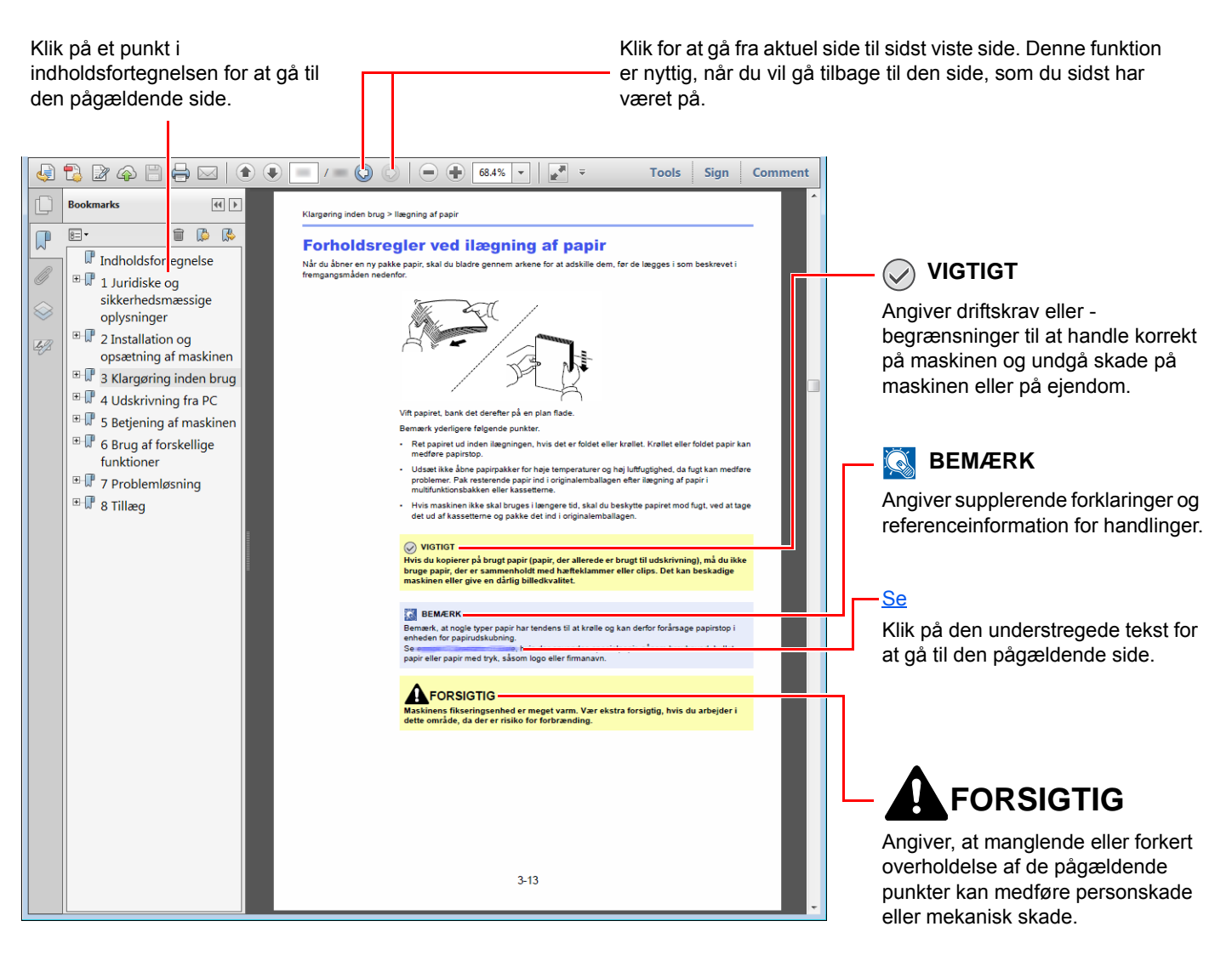

#### **<b>R**BEMÆRK

Punktet, som vises i Adobe Reader kan variere afhængig af, hvordan det bruges. Hvis der ikke fremkommer en indholdsfortegnelse eller værktøjer, se Adobe Reader Help.

Visse punkter er angivet i denne vejledning af nedenstående konventioner.

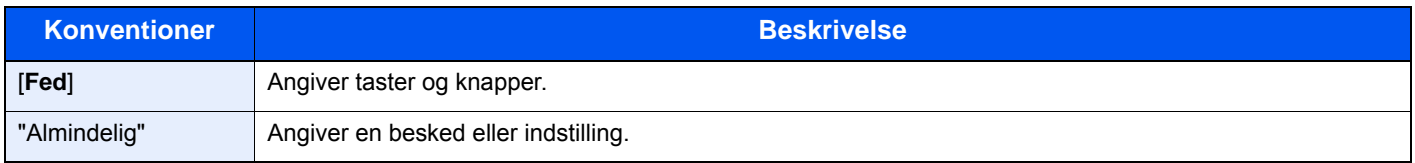

#### **Konventioner brugt i procedurer til drift af maskinen**

I denne betjeningsvejledning beskrives, hvordan berøringspanelets betjenes:

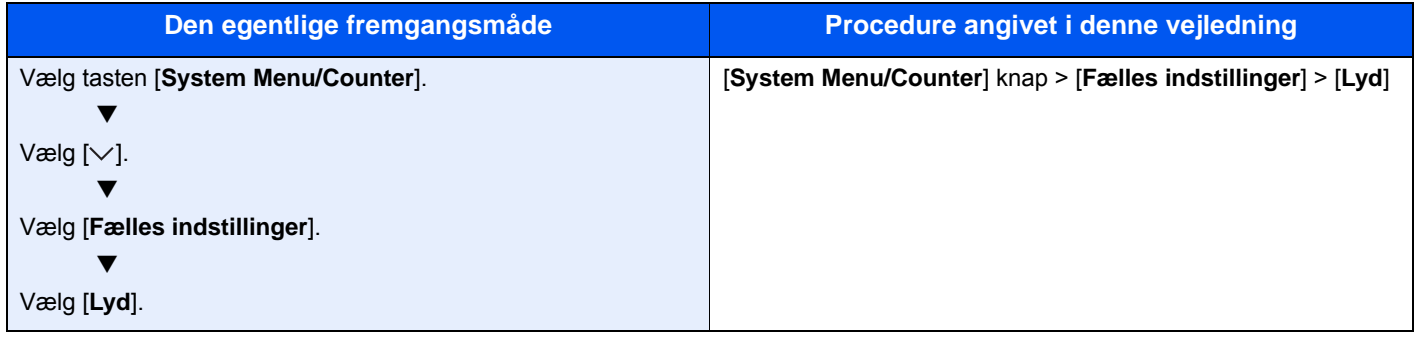

## <span id="page-18-0"></span>Menuoversigt

eller

Dette er en liste over menuer vis på berøringspanelet. Afhængig af indstillinger kan nogle menuer ikke blive vist. Nogle menunavne kan afvige fra de refererede overskrifter.

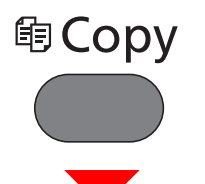

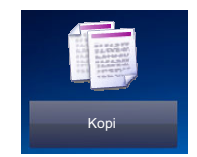

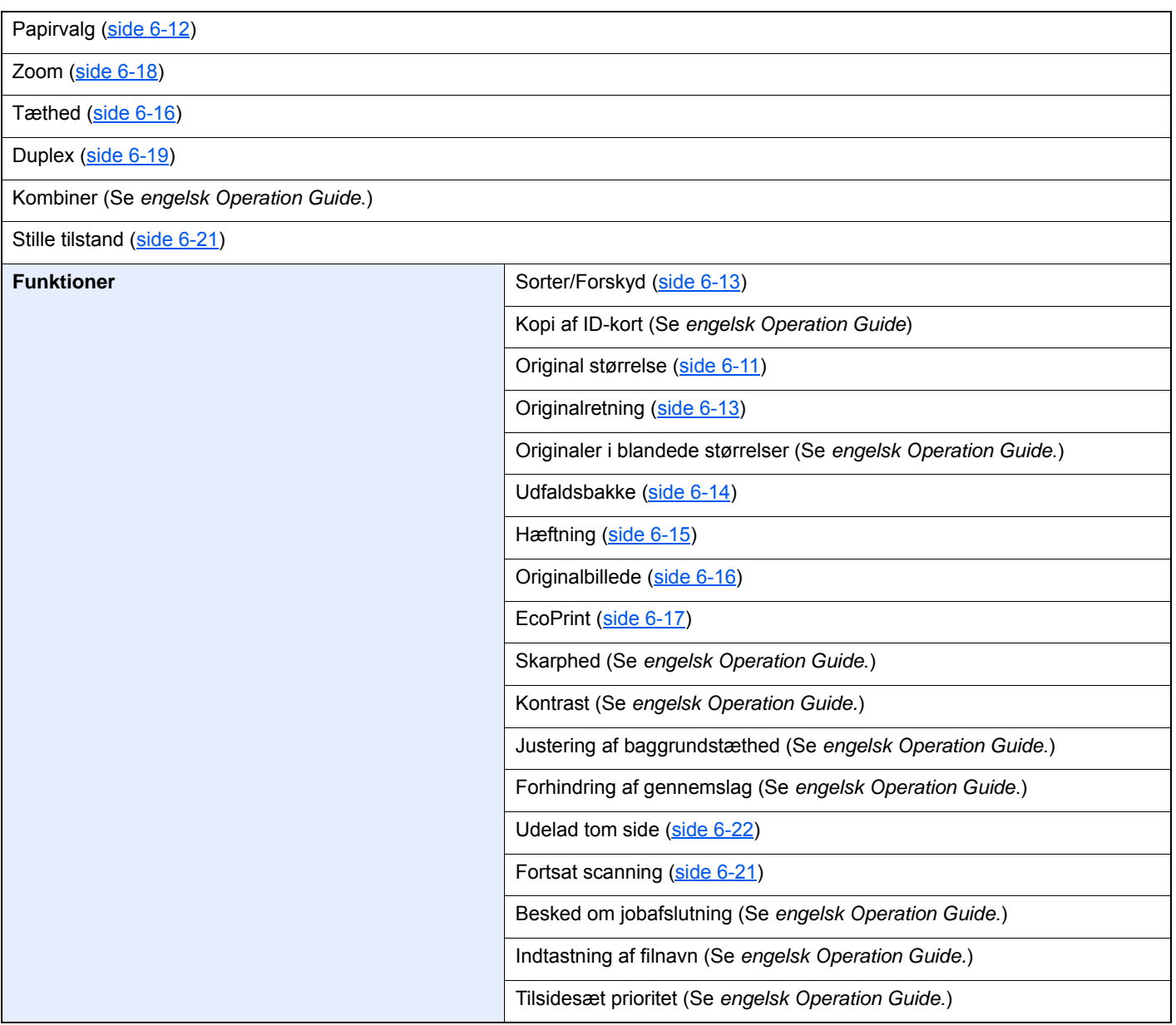

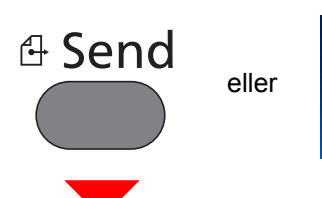

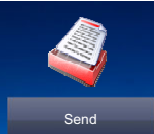

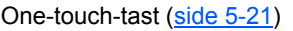

Adressebog [\(side 5-19](#page-159-1))

Ekst. adressebog (Se **Embedded Web Server RX User Guide**)

E-mail ([side 5-21\)](#page-161-1)

Mappe ([side 5-22\)](#page-162-0)

Faxserver (Se *engelsk Operation Guide*.)

#### Fax (Se **Betjeningsvejledning vedrørende fax**)

WSD scanning ([side 5-30\)](#page-170-0)

#### **Funktioner**

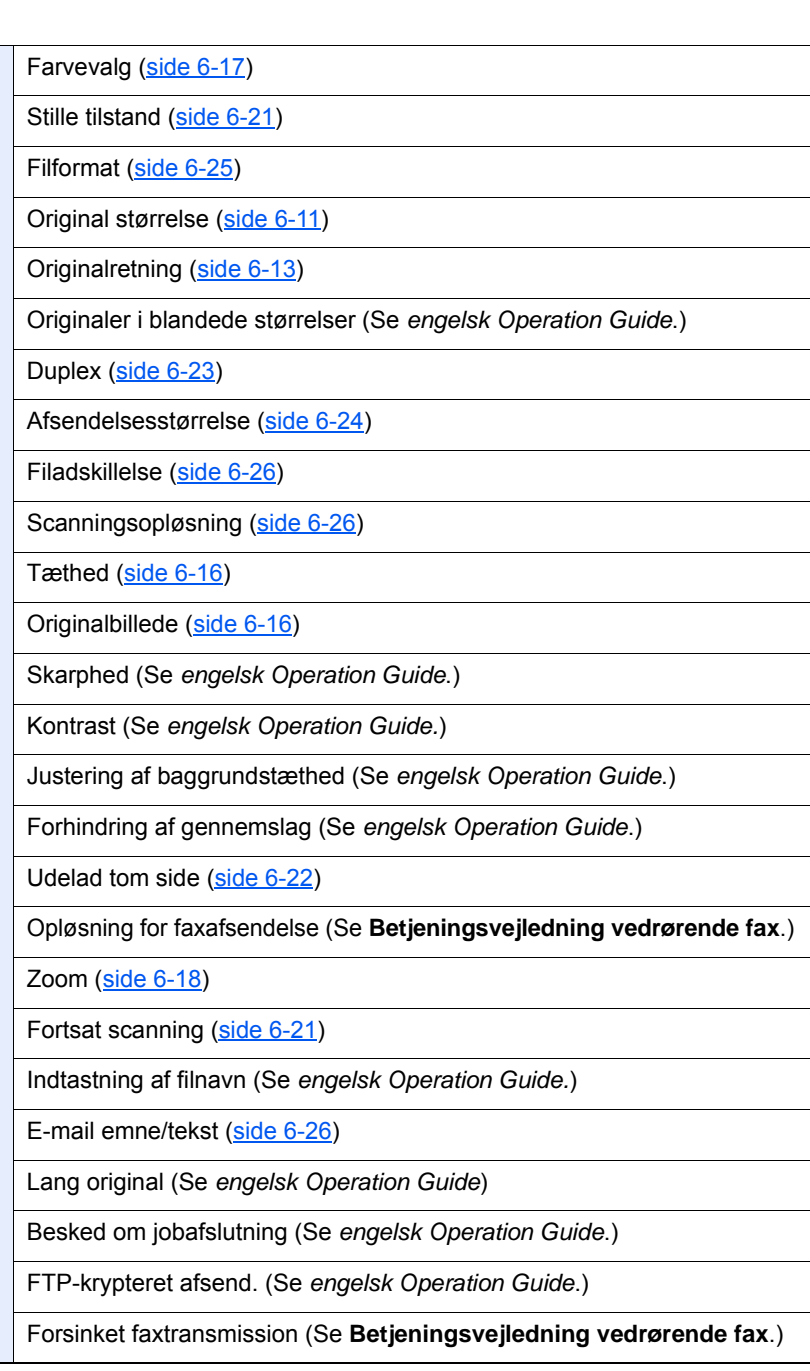

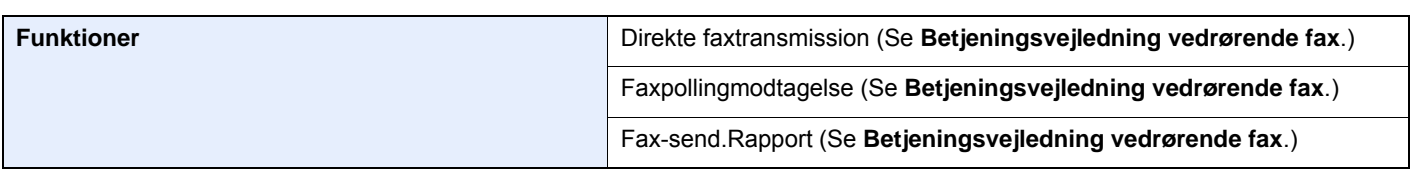

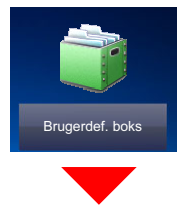

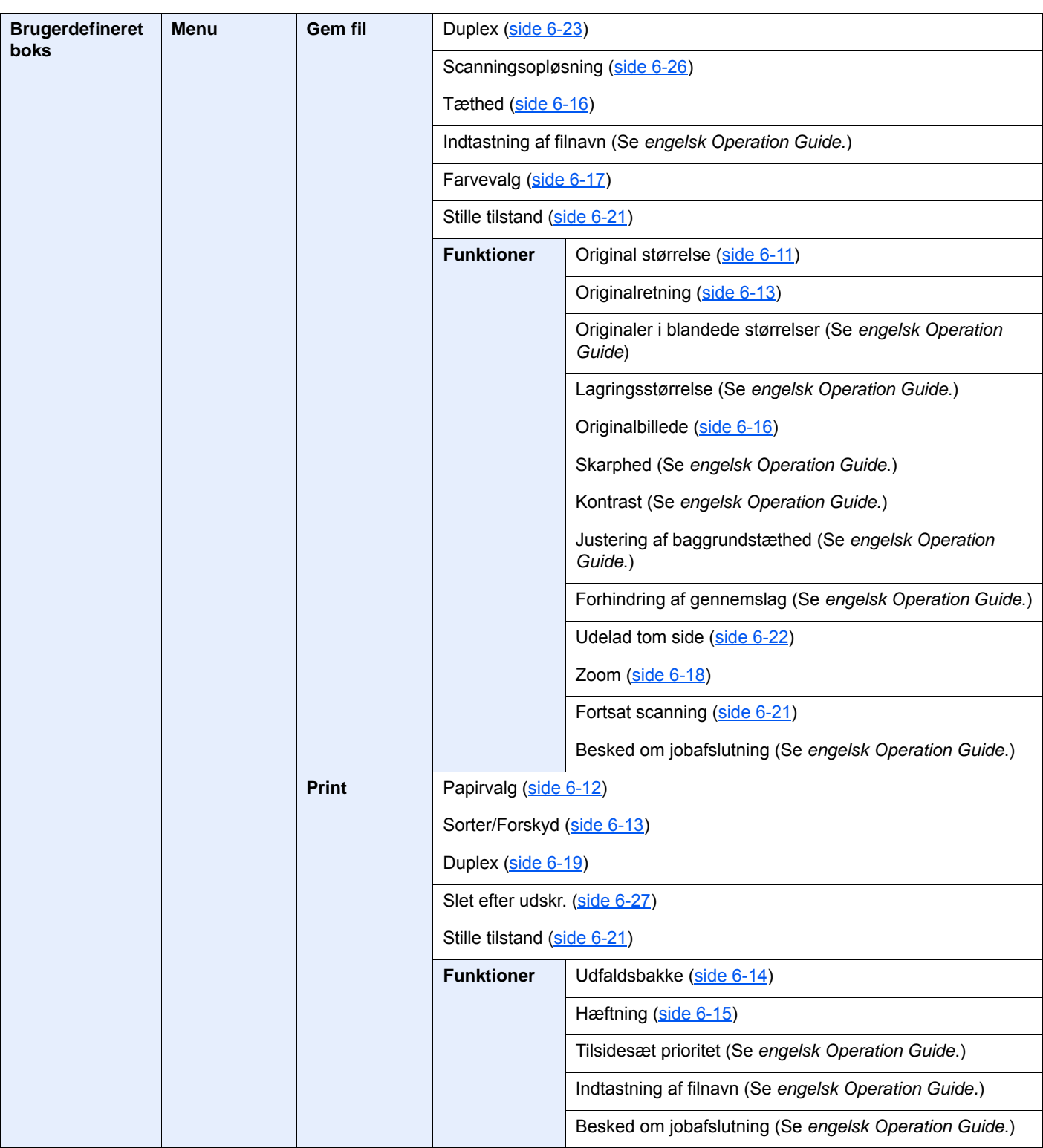

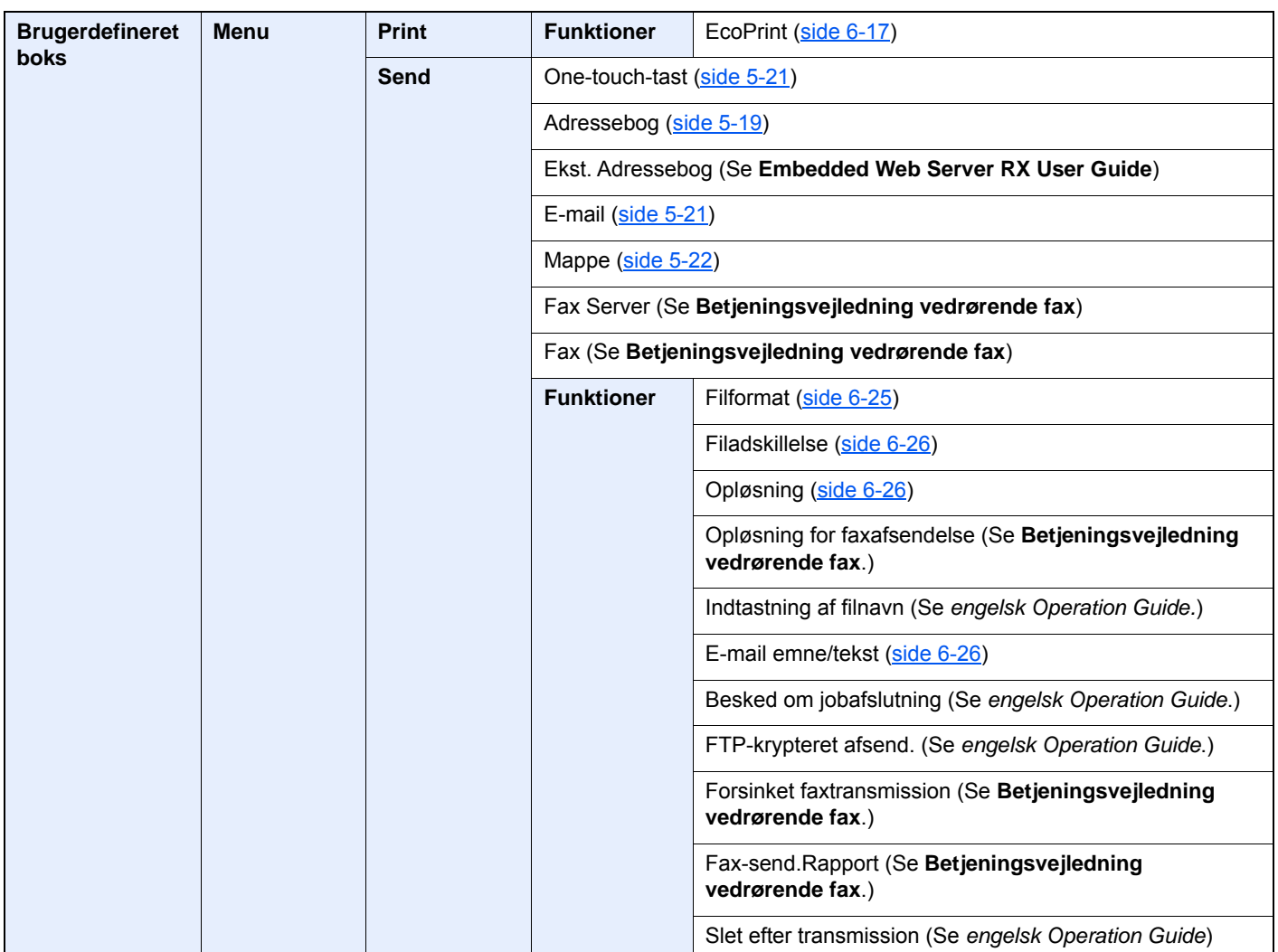

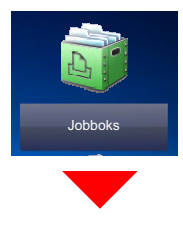

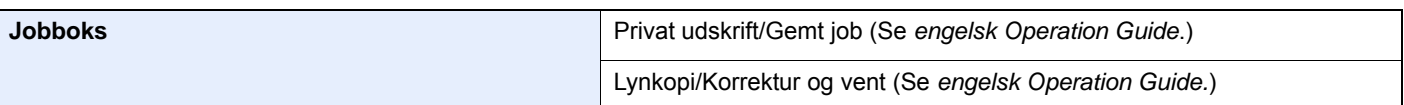

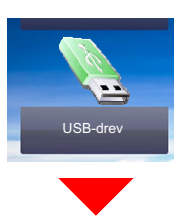

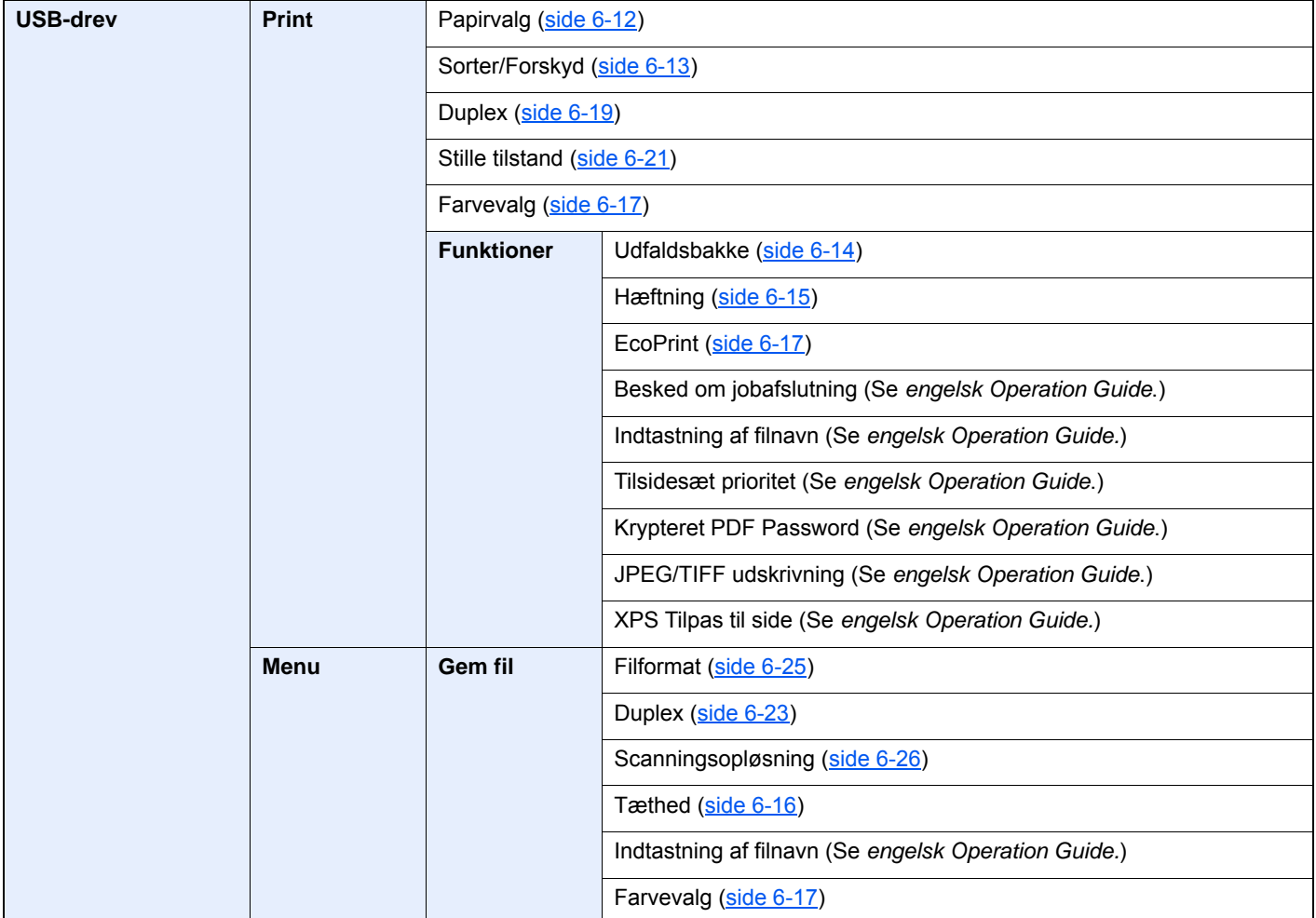

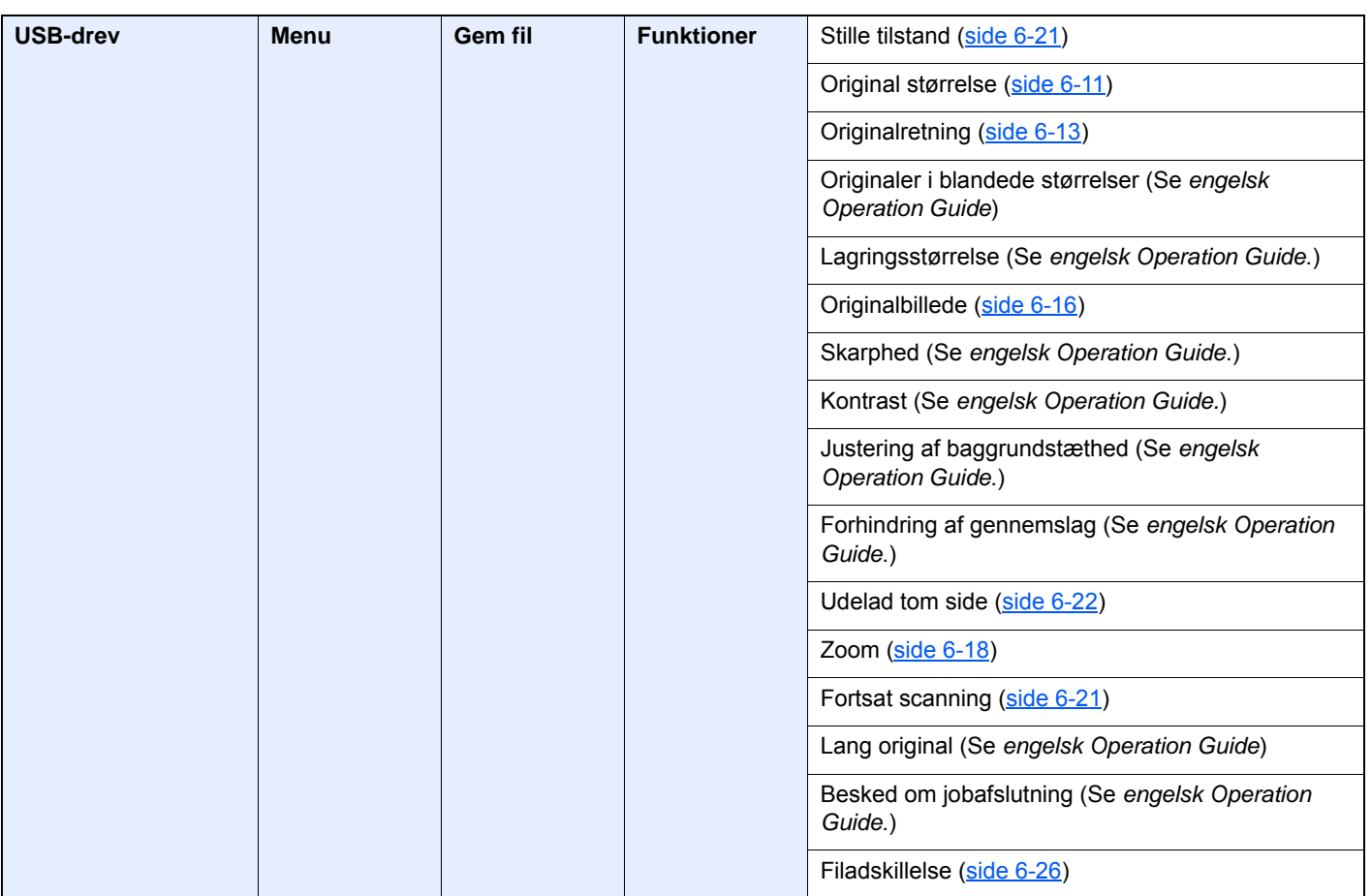

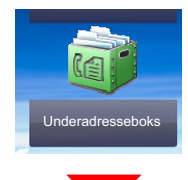

**Underadresseboks (Se Betjeningsvejledning vedrørende fax)**

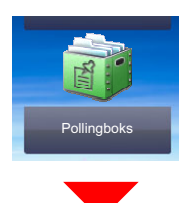

**Pollingboks (Se Betjeningsvejledning vedrørende fax)**

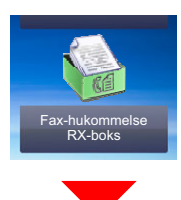

**Fax-hukommelse RX-boks (Se Betjeningsvejledning vedrørende fax.)**

# Status/<br>Job Cancel

 $\bigcirc$ 

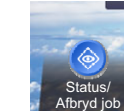

eller

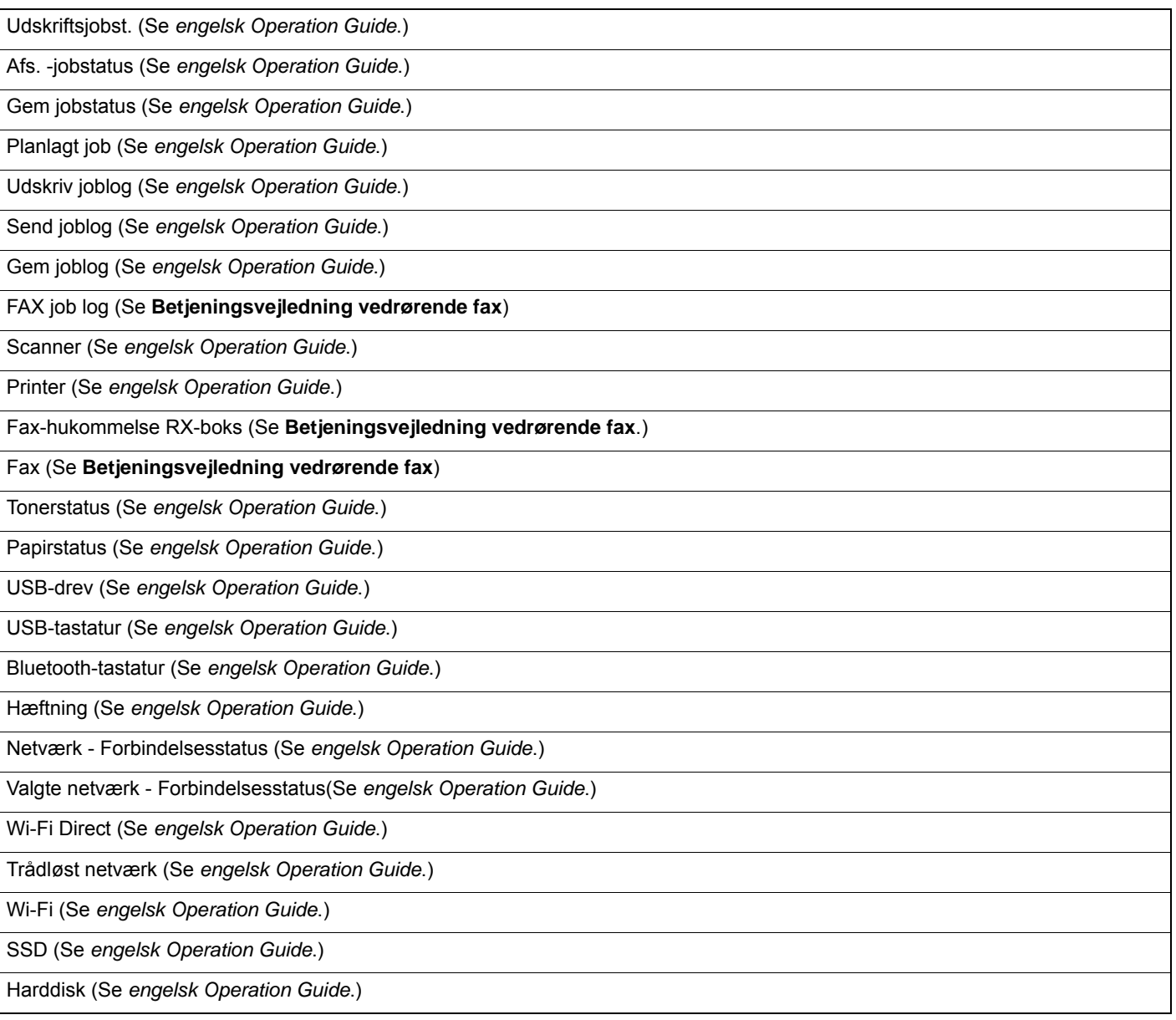

### System Menu /<br>Counter

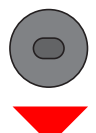

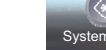

eller

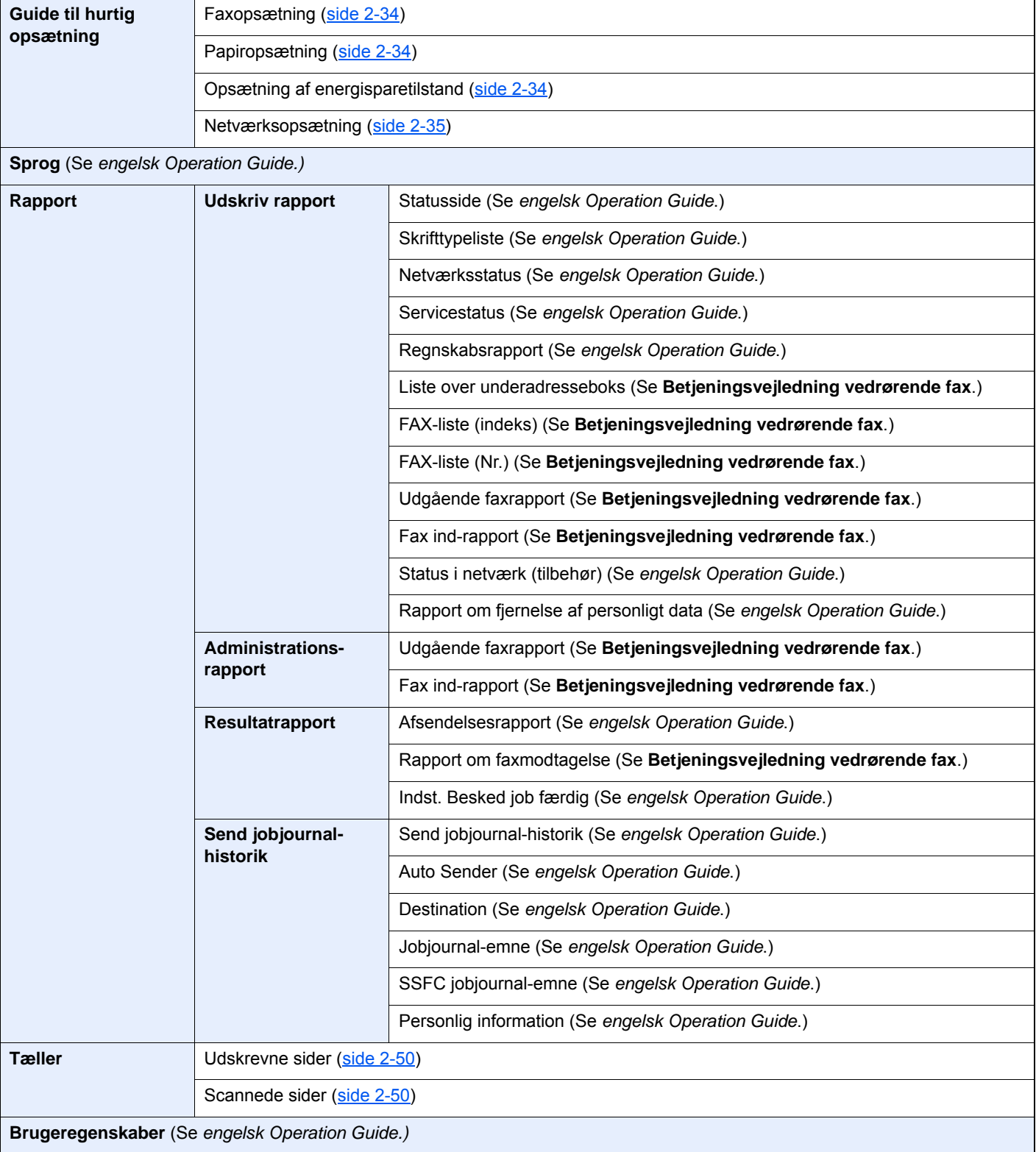

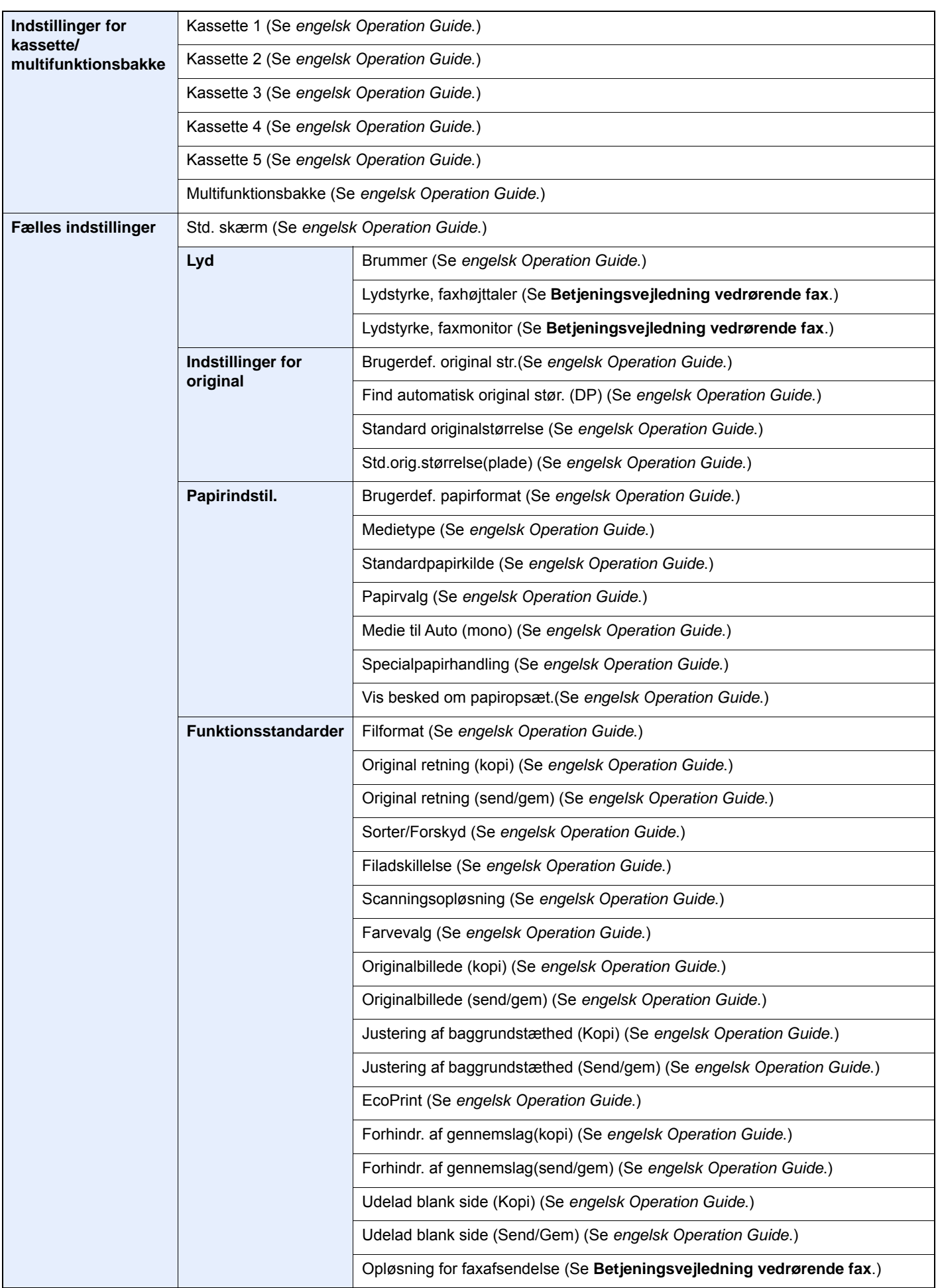

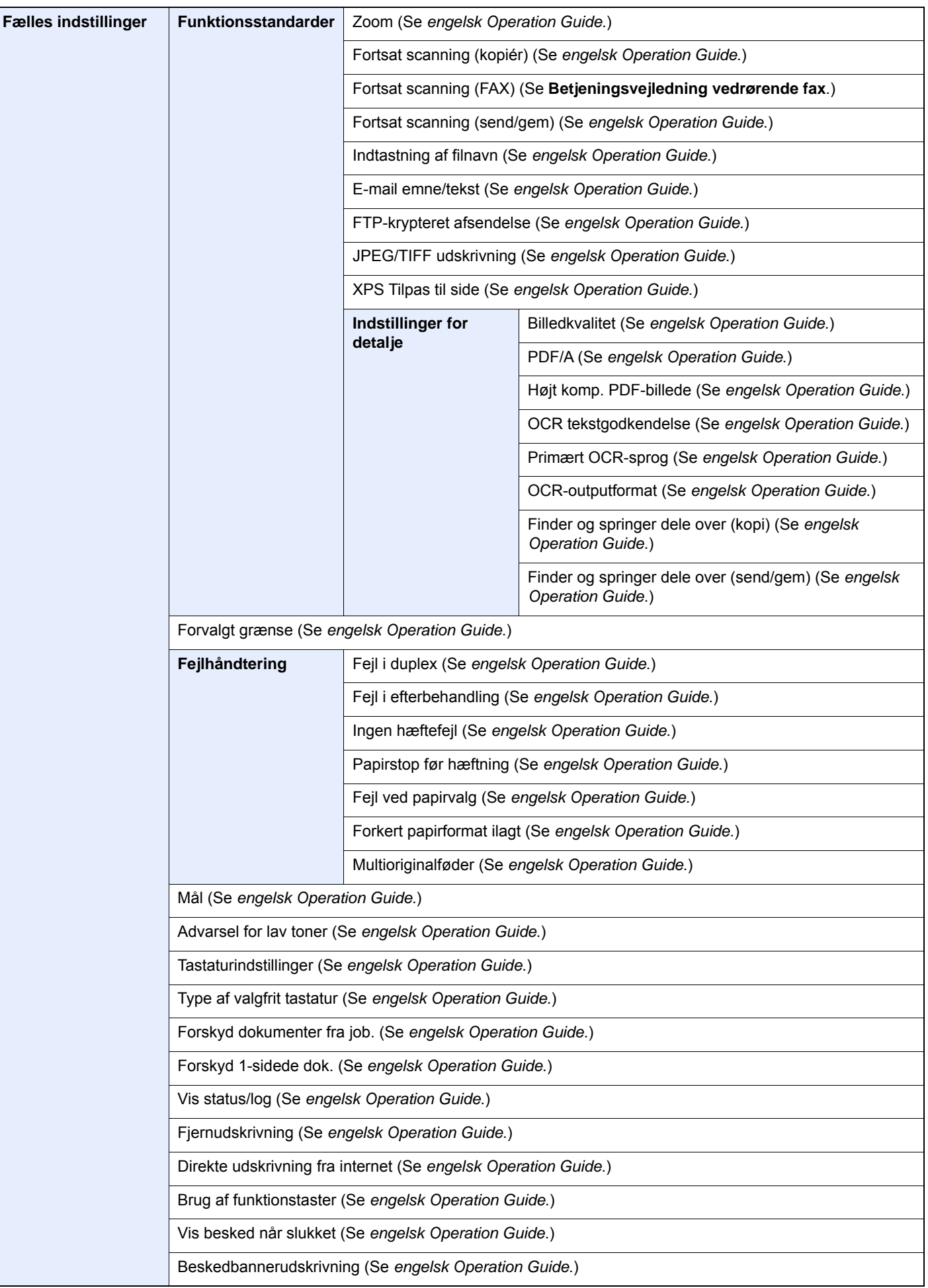

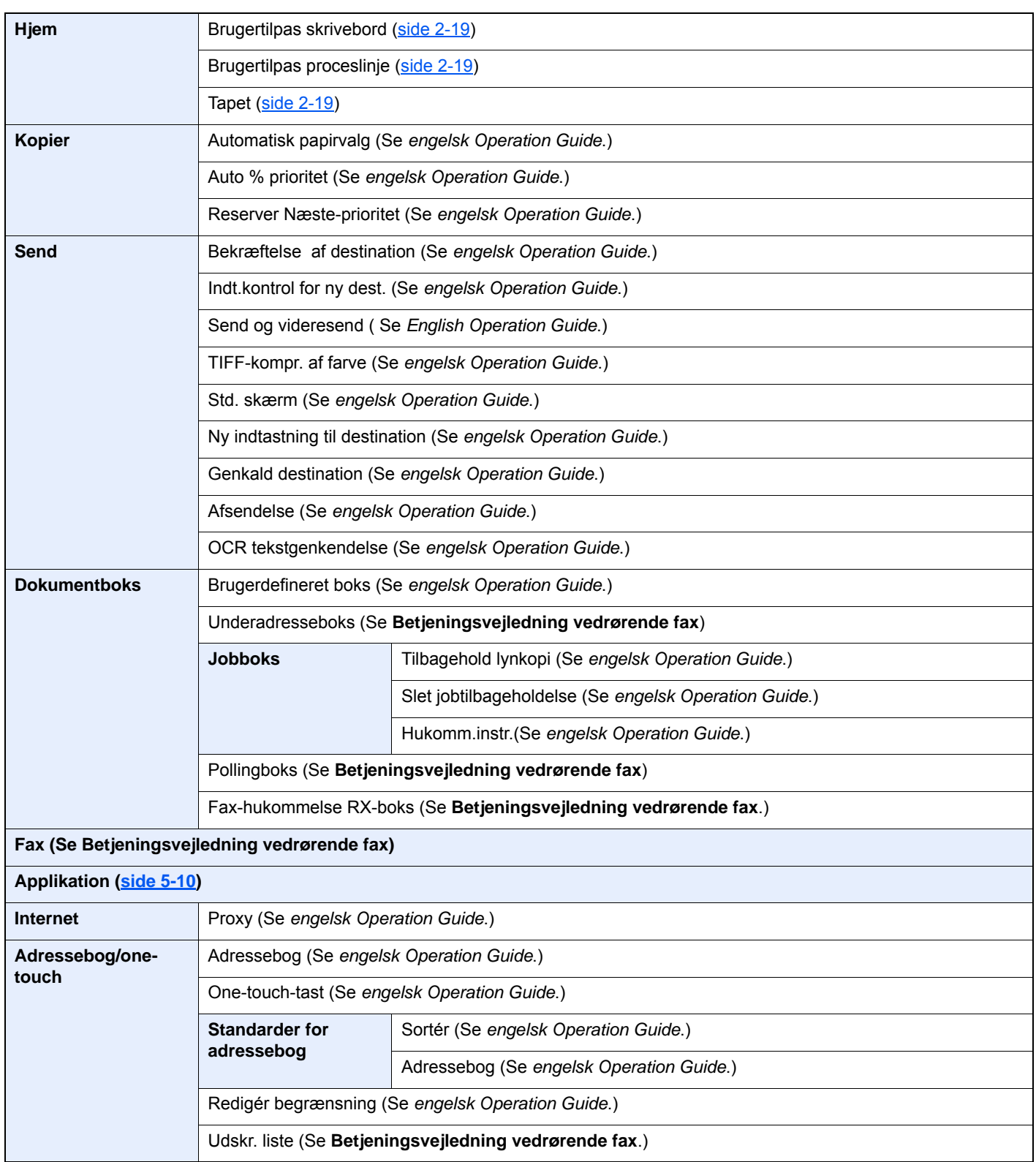

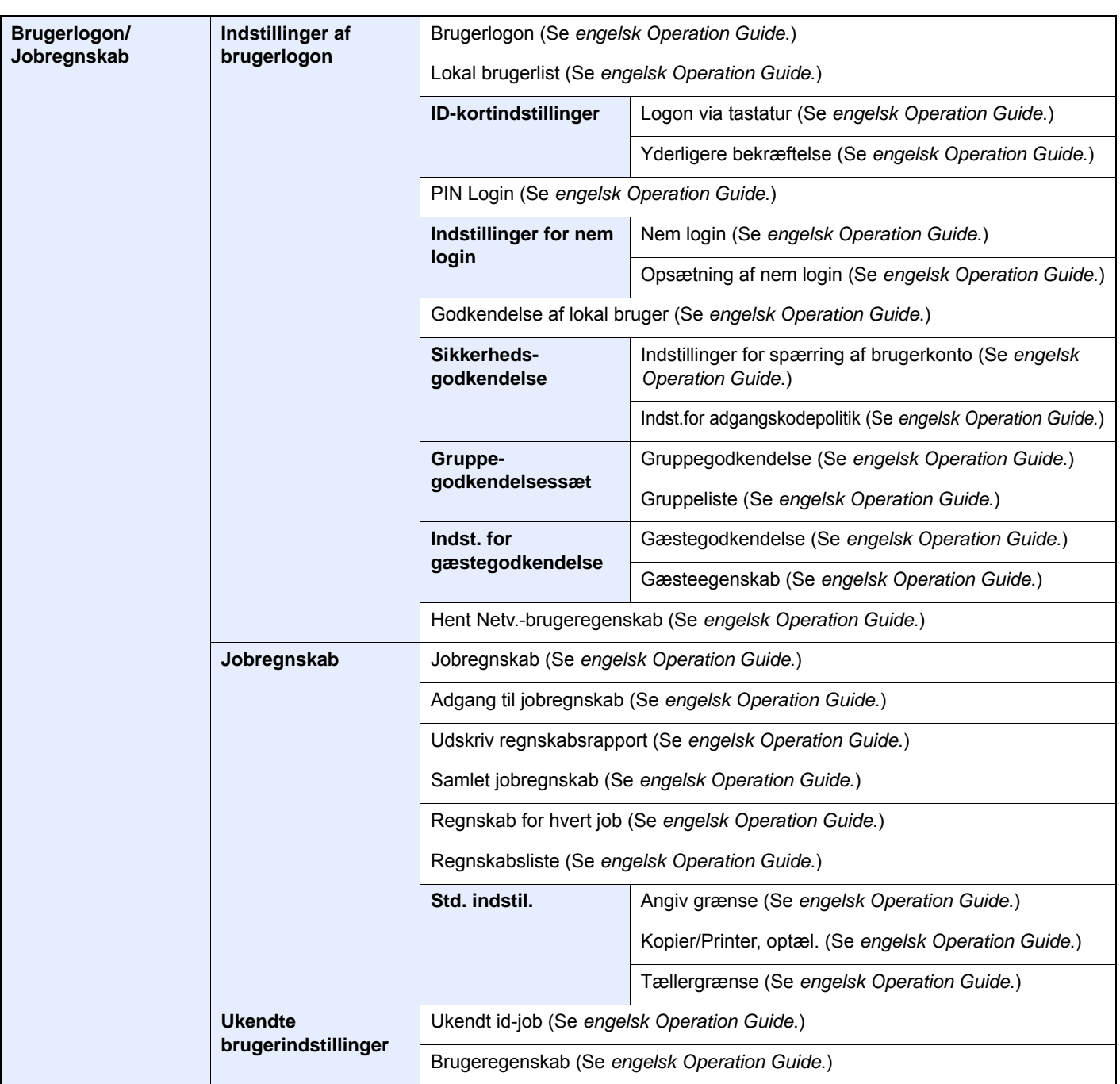

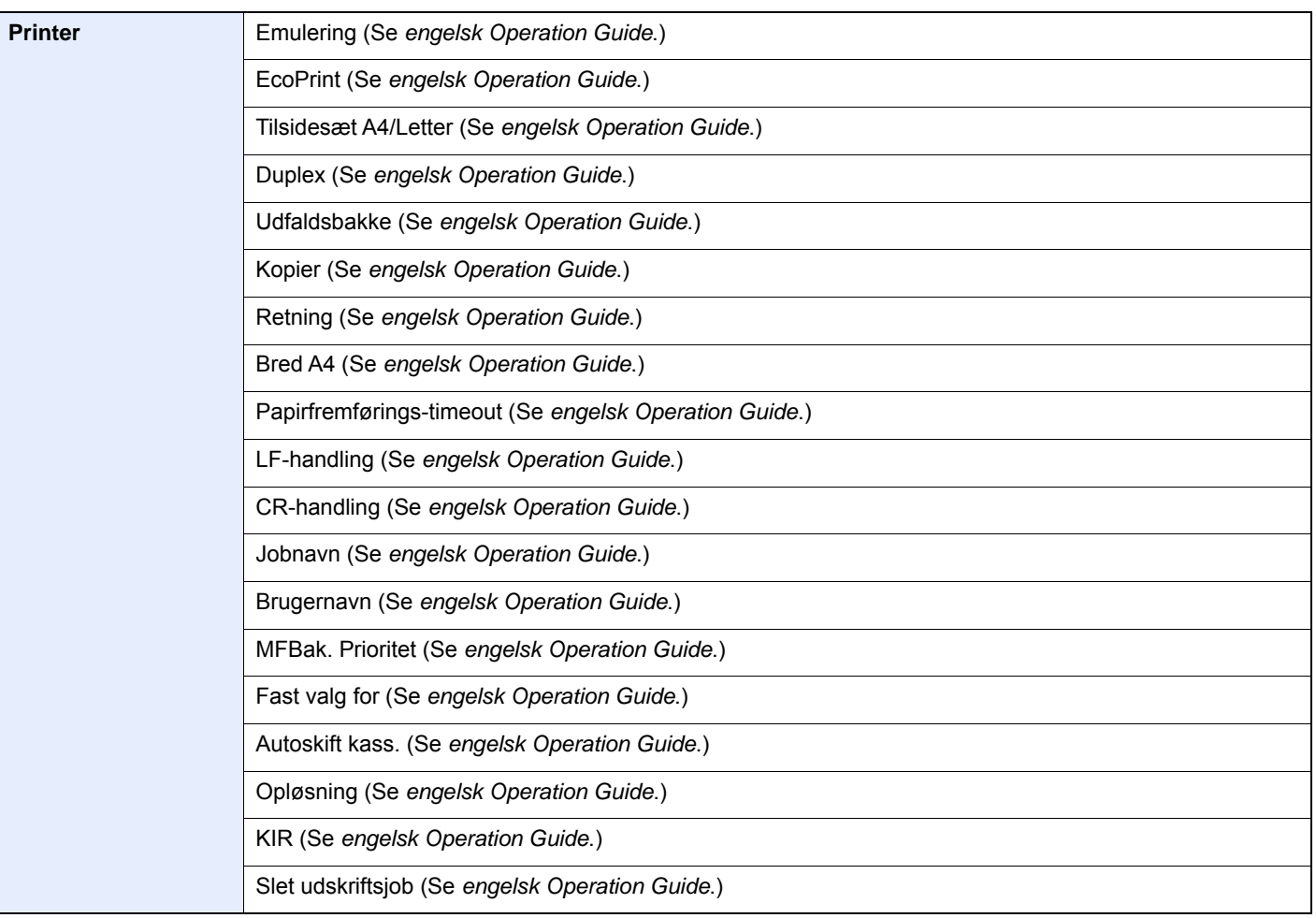

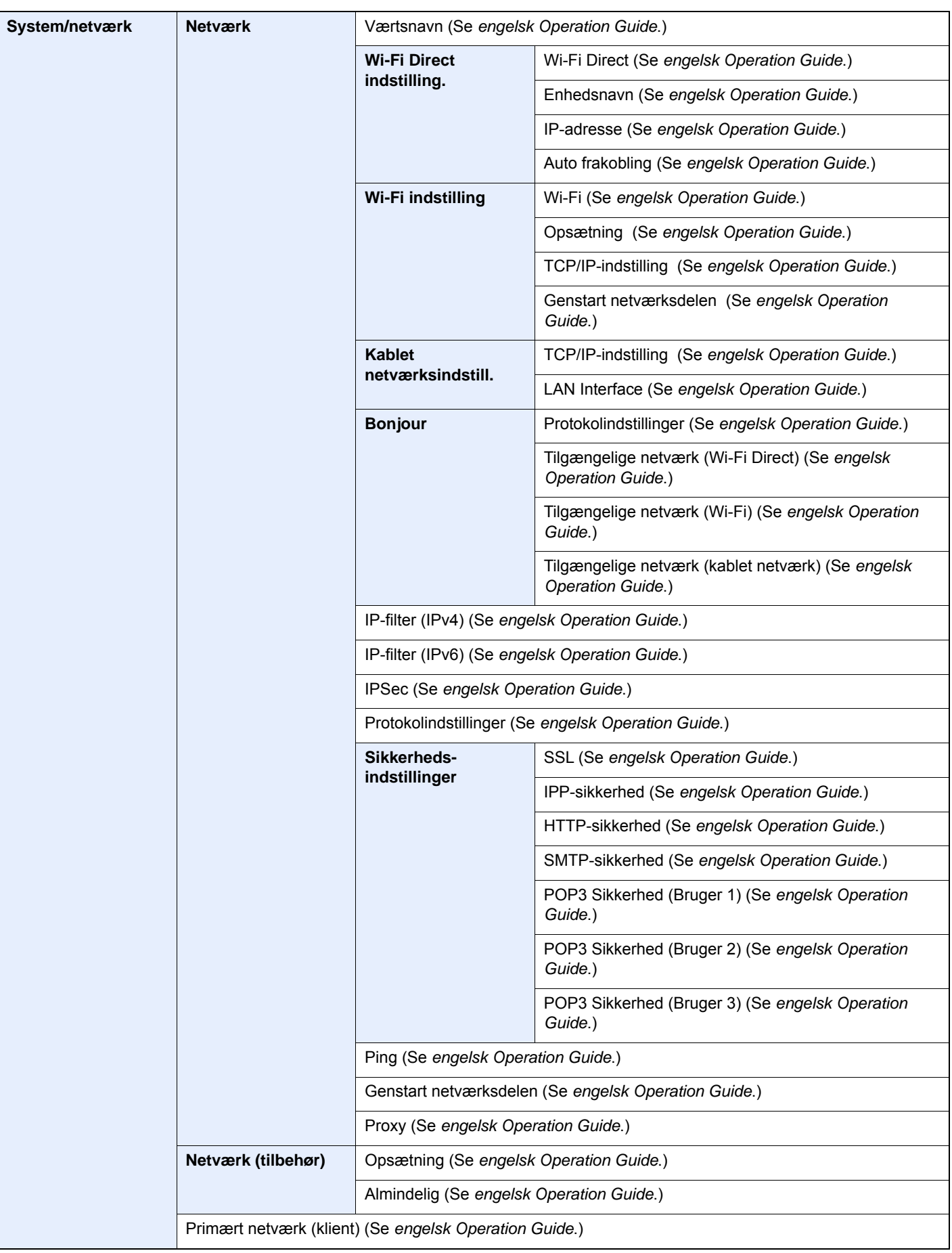

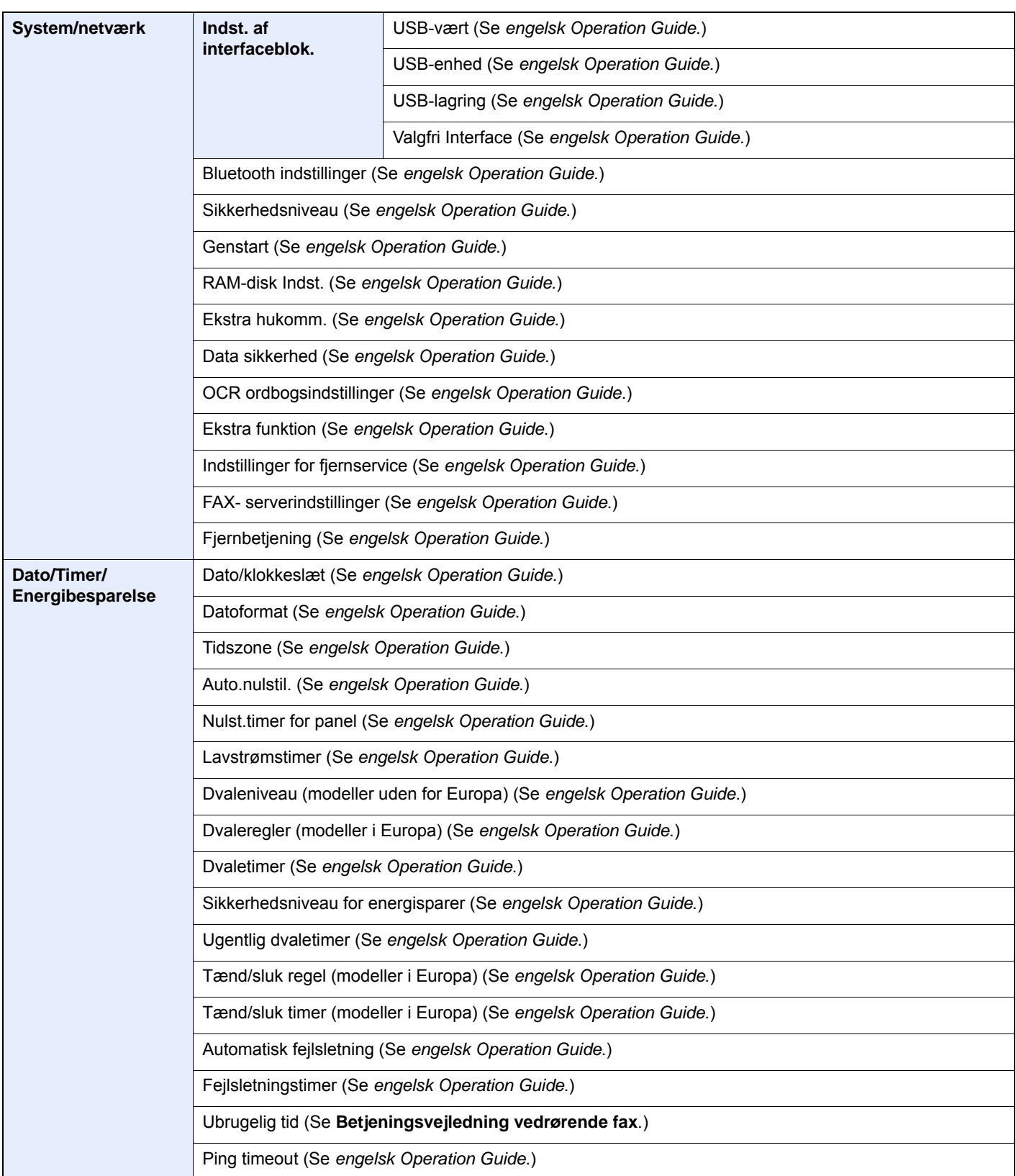

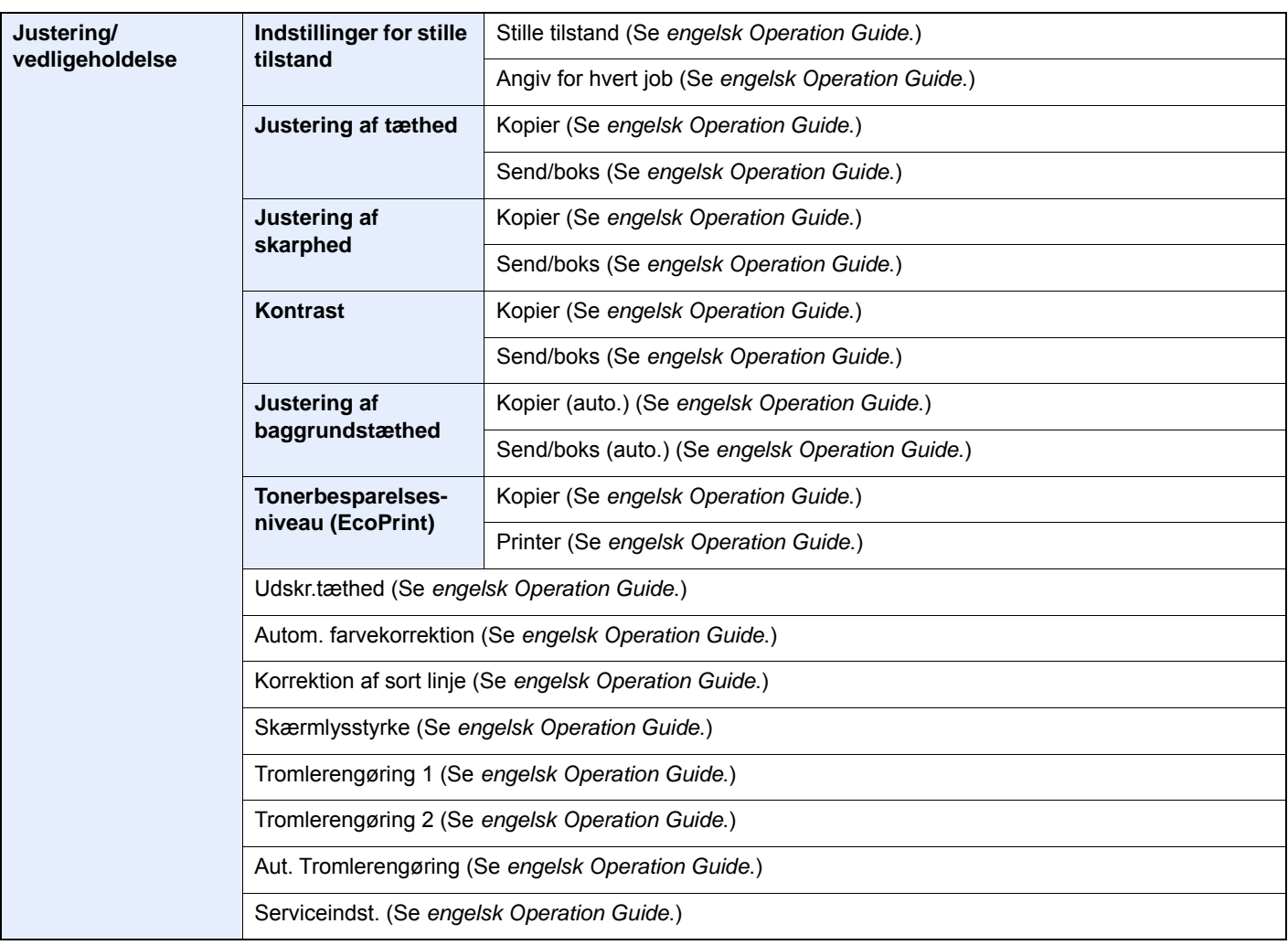

# <span id="page-34-1"></span><span id="page-34-0"></span>Juridiske og sikkerhedsmæssige oplysninger

Læs disse oplysninger, inden du tager maskinen i brug. Dette kapitel indeholder oplysninger om følgende emner:

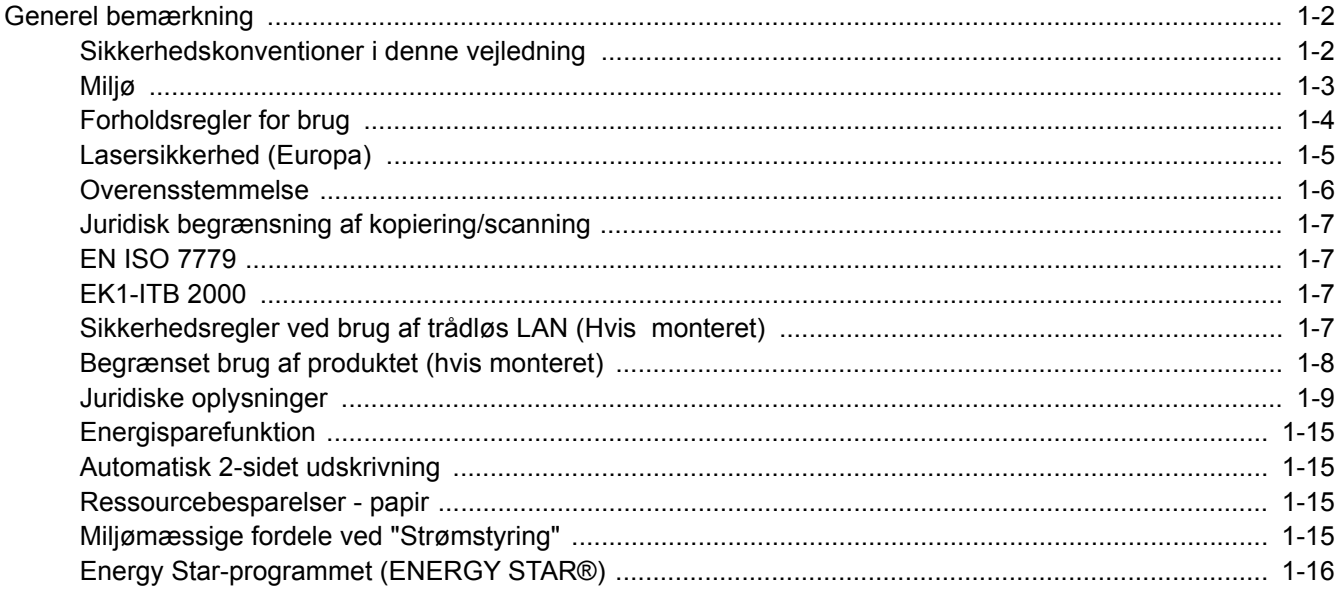

### <span id="page-35-0"></span>Generel bemærkning

### <span id="page-35-1"></span>Sikkerhedskonventioner i denne vejledning

Symboler i vejledningen og på maskinens dele er sikkerhedsadvarsler, der har til formål at beskytte brugeren, andre personer og omgivende objekter og sikre korrekt og sikker brug af maskinen. Symbolerne og deres betydning vises nedenfor.

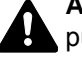

**ADVARSEL**: Angiver, at manglende eller forkert overholdelse af de pågældende punkter kan forårsage alvorlig personskade eller endog dødsfald.

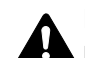

**FORSIGTIG**: Angiver, at manglende eller forkert overholdelse af de pågældende punkter kan medføre personskade eller mekanisk skade.

#### **Symboler**

Symbolet  $\triangle$  angiver, at det pågældende afsnit indeholder sikkerhedsadvarsler. Punkter, som brugeren skal være særlig opmærksom på, er angivet i symbolet.

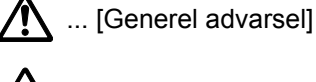

 $\sqrt{\mathbb{N}}$  ... [Advarsel om høj temperatur]

Symbolet  $\Diamond$  angiver, at det pågældende afsnit indeholder oplysninger om forbudte handlinger. Nærmere oplysninger om den forbudte handling er angivet i symbolet.

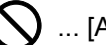

 $\bigcup$  ... [Advarsel om forbudt handling]

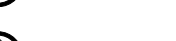

 $\bigotimes$  ... [Adskillelse forbudt]

Symbolet  $\bullet$  angiver, at det pågældende afsnit indeholder oplysninger om handlinger, der skal udføres. Nærmere oplysninger om den obligatoriske handling er angivet inden i symbolet.

... [Obligatorisk handling påkrævet]

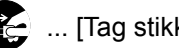

... [Tag stikket ud af stikkontakten]

... [Slut altid maskinen til en stikkontakt med jordforbindelse]

Hvis sikkerhedsadvarslerne i denne betjeningsvejledning er ulæselige, eller selve vejledningen mangler, skal du kontakte din servicetekniker for at bestille en ny (gebyr kræves).

#### **<b>BEMÆRK**

I sjældne tilfælde er det ikke muligt at kopiere en original, der stort set ligner en pengeseddel, idet denne maskine udstyret med en funktion til forebyggelse af forfalskninger.
### Miljø

Servicemiljøforholdene er som følger:

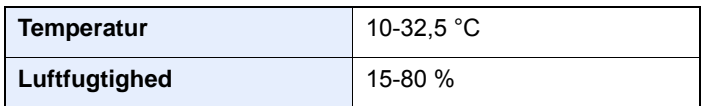

Undgå følgende steder ved placering af maskinen.

- Undgå steder i nærheden af vinduer og direkte sollys.
- Undgå steder med vibrationer.
- Undgå steder med voldsomme temperatursvingninger.
- Placér ikke maskinen et sted, hvor den er udsat for en direkte varm eller kold luftstrøm.
- Undgå steder med dårlig ventilation.

Hvis gulvet er sart over for maskinens hjul, når den flyttes efter installation, kan gulvmaterialet blive beskadiget.

Under kopiering frigives en vis mængde ozon, men denne mængde er ikke sundhedsfarlig. Lugten kan dog være ubehagelig, hvis maskinen bruges i lang tid i et lokale med dårlig ventilation, eller hvis der fremstilles ekstraordinært mange kopier. Det bedste miljø for fotokopiering er et lokale med god ventilation.

# Forholdsregler for brug

### **Advarsler i forbindelse med håndtering af forbrugsstoffer**

# FORSIGTIG

Forsøg ikke på at brænde dele, der indeholder toner. Farlige gnister kan forårsage forbrændinger.

Opbevar dele, der indeholder toner, utilgængeligt for børn.

Undgå at indånde eller indtage toner eller få den i øjne eller på huden, hvis der spildes toner fra dele, der indeholder den.

- Hvis du kommer til at indånde toner, skal du gå til et sted med frisk luft og gurgle grundigt med rigelige mængder vand. Kontakt en læge, hvis du begynder at hoste.
- Hvis du kommer til at indtage toner, skal du rense munden med vand og drikke 1-2 glas vand for at fortynde maveindholdet. Kontakt en læge, hvis der er behov for det.
- Hvis du får toner i øjnene, skal du skylle dem grundigt med vand. Kontakt en læge, hvis der fortsat er smerter.
- Hvis du får toner på huden, skal du vaske den af med sæbe og vand.

Forsøg ikke på at åbne eller ødelægge dele, der indeholder toner.

### **Andre forholdsregler**

Returnér den udtømte tonerbeholder og beholderen til brugt toner til forhandleren eller serviceteknikeren. Den returnerede tonerbeholder og beholderen til brugt toner vil blive genbrugt eller bortskaffet i overensstemmelse med gældende lovbestemmelser.

Placér maskinen på et sted, hvor den ikke udsættes for direkte sollys.

Opbevar maskinen i et lokale, hvor temperaturen forbliver under 40 °C, og hvor markante ændringer af temperatur og luftfugtighed kan undgås.

Hvis maskinen ikke skal bruges i længere tid, skal du tage papiret ud af kassetten og MF-bakken (multifunktionsbakken), lægge det tilbage i originalemballagen og forsegle det igen.

### Lasersikkerhed (Europa)

Laserstråling kan være farlig. Laserstrålingen inde i maskinen er derfor hermetisk forseglet vha. beskyttelseskabinettet og det ydre dæksel. Der kan ikke slippe stråling ud fra maskinen, når den benyttes normalt af en bruger.

Maskinen er klassificeret som et Class 1-laserprodukt under IEC/EN 60825-1:2014.

Oplysninger om CLASS 1-laserprodukter findes på typeskiltet.

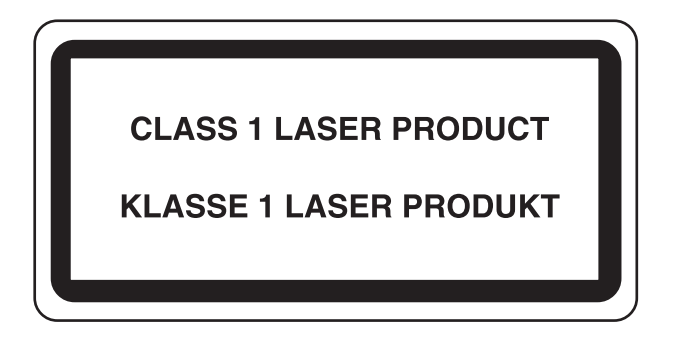

### Overensstemmelse

Herved erklærer TA Triumph-Adler GmbH at typerne af radioudstyr P-6038if MFP/P-6038i MFP er i overensstemmelse med direktiv 2014/53/EU.

Den fulde ordlyd af EU-overensstemmelseserklæringen er tilgængelig på følgende internetadresse:

http://www.triumph-adler.com/downloads http://www.triumph-adler.de/downloads http://www.utax.com/downloads http://www.utax.de/downloads

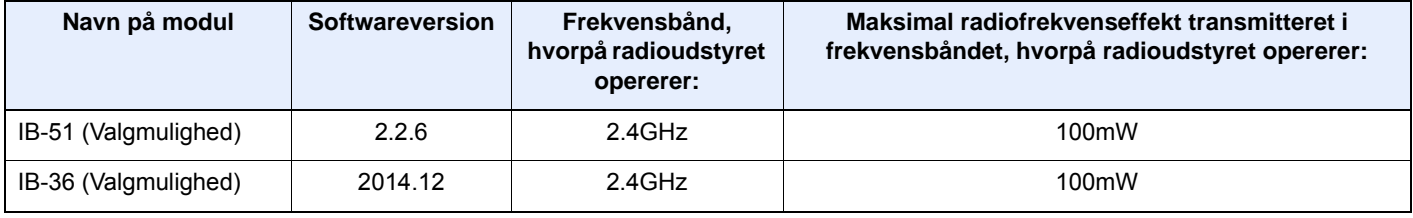

### Juridisk begrænsning af kopiering/scanning

Det kan være forbudt at kopiere/scanne ophavsretligt beskyttet materiale uden tilladelse fra indehaveren af ophavsretten.

Kopiering/scanning af følgende elementer er forbudt og vil blive retsforfulgt. Forbuddet er ikke begrænset til disse elementer. Udfør ikke bevidst kopiering/scanning af elementer, som ikke må kopieres/scannes.

- **Check**
- **Pengesedler**
- Værdipapirer
- Frimærker
- Pas
- **Certifikater**

Nationale love og national lovgivning kan forbyde eller begrænse kopiering/scanning af andre elementer end de, der er nævnt ovenfor.

### EN ISO 7779

Maschinenlärminformations-Verordnung 3. GPSGV, 06.01.2004: Der höchste Schalldruckpegel beträgt 70 dB (A) oder weniger gemäß EN ISO 7779.

# EK1-ITB 2000

Das Gerät ist nicht für die Benutzung im unmittelbaren Gesichtsfeld am Bildschirmarbeitsplatz vorgesehen. Um störende Reflexionen am Bildschirmarbeitsplatz zu vermeiden, darf dieses Produkt nicht im unmittelbaren Gesichtsfeld platziert werden.

### Sikkerhedsregler ved brug af trådløs LAN (Hvis monteret)

Trådløs LAN giver mulighed til at udveksle oplysninger mellem trådløse adgangspunkter i stedet for at bruge et netværkskabel, hvilket giver den fordel, at en LAN-forbindelse kan etableres frit i et område, hvor radiobølger kan overføres.

På den anden side, kan der opstå følgende problemer, hvis sikkerhedsindstillinger ikke er konfigureret, fordi radiobølger kan passere gennem forhindringer (herunder vægge) og nå overalt inden for et bestemt område.

### **Hemmelig visning af kommunikationsindhold**

En tredje person med ondsindet formål kan forsætligt overvåge radiobølger og få uautoriseret adgang til følgende kommunikationsindhold.

- Personlige oplysninger, herunder ID, adgangskoder og kreditkortnumre
- Indholdet af e-mails

#### **Ulovlig indtrængen**

En tredje part med ondsindede hensigter kan få uautoriseret adgang til personligt eller virksomhedsnetværk og gennemføre følgende ulovlige handlinger.

- Udpakning af personlige og fortrolige oplysninger (informationslækage)
- Adgang til samtaler ved samtidig at udgive sig for en bestemt person og distribution af uautoriseret oplysninger (spoofing)
- Ændring og videresendelse af aflyttede samtaler (forfalskning)
- Overførsel af computervirus og ødelæggelse af data og systemer (destruktion)

Trådløse LAN-kort og trådløse adgangspunkter indeholder indbyggede sikkerhedsmekanismer til at løse disse problemer og for at mindske muligheden for disse problemer, der opstår ved at konfigurere sikkerhedsindstillingerne for trådløse LAN-produkter, når produktet anvendes.

Vi anbefaler, at kunderne tager ansvar og bruger deres dømmekraft, når de konfigurerer sikkerhedsindstillingerne, og at de sikrer, at de fuldt ud forstår de problemer, der kan opstå, når produktet anvendes uden at konfigurere sikkerhedsindstillingerne.

### Begrænset brug af produktet (hvis monteret)

- Radiobølger, der sendes fra dette produkt, kan påvirke medicinsk udstyr. Når produktet anvendes i en medicinsk institution eller i nærheden af medicinske instrumenter, skal du enten bruge produktet i henhold til de instruktioner og forholdsregler, som administratoren af institutionen, eller dem angivet på de medicinske instrumenter.
- Radiobølger, der sendes fra produktet, kan påvirke automatisk styreudstyr, herunder automatiske døre og brandalarmer. Ved brug af dette produkt i nærheden af det automatiske kontroludstyr, skal du bruge produktet i henhold til de instruktioner og forholdsregler, der er fastsat på det automatiske kontroludstyr.
- Hvis dette produkt anvendes i enheder, der er direkte relateret til service, herunder fly, tog, skibe og biler, eller hvis dette produkt anvendes i applikationer, der kræver høj pålidelighed og sikkerhed til at fungere, og i enheder, der kræver præcision, herunder dem, der anvendes i forebyggelse af katastrofer og forebyggelse af kriminalitet og dem, der anvendes til forskellige sikkerhedsmæssige formål, skal du bruge produktet efter at tage hensyn til sikkerhedesdesign af hele systemet, herunder vedtagelse af et fejlsikkert design og redundans design for pålidelighed og sikker vedligeholdelse af hele systemet. Dette produkt er ikke beregnet til brug i applikationer, der kræver høj pålidelighed og sikkerhed, herunder rumfarts instrumenter, kommunikationsudstyr til bagagerum, kontroludstyr til atomkræft og medicinsk udstyr; dermed skal beslutning om, hvorvidt produktet skal anendes i disse applikationer, være nøje overvejet.

### Juridiske oplysninger

Denne vejledning eller dele heraf må ikke kopieres eller på anden måde gengives uden forudgående skriftligt samtykke fra indehaveren af ophavsretten.

#### **Vedrørende varemærker**

- PRESCRIBE er registrerede varemærker tilhørende Kyocera Corporation.
- KPDL er et varemærke, der tilhører Kyocera Corporation.
- Microsoft, Windows, Windows Server, Internet Explorer, Excel og PowerPoint er registrerede varemærker eller varemærker, der tilhører Microsoft Corporation i USA og/eller andre lande.
- PCL er et varemærke, der tilhører Hewlett-Packard Company.
- Adobe Acrobat, Adobe Reader og PostScript er varemærker, der tilhører Adobe Systems, Incorporated.
- Ethernet er et registreret varemærke, der tilhører Xerox Corporation.
- IBM og IBM PC/AT er varemærker, der tilhører International Business Machines Corporation.
- AppleTalk, Bonjour, Macintosh og Mac OS er registrerede varemærker, der tilhører Apple Inc. i USA og andre lande.
- Alle europæiske sprogfonte, der er installeret på denne maskine, bruges i henhold til licensaftale med Monotype Imaging Inc.
- Helvetica, Palatino og Times er registrerede varemærker, der tilhører Linotype GmbH.
- ITC Avant Garde Gothic, ITC Bookman, ITC ZapfChancery og ITC ZapfDingbats er registrerede varemærker, der tilhører International Typeface Corporation.
- ThinPrint er et varemærke, der tilhører Cortado AG i Tyskland og andre lande.
- UFST™ MicroType®-fonte fra Monotype Imaging Inc. er installeret på denne maskine.
- Denne maskine indeholder software med moduler, der er udviklet af Independent JPEG Group.
- iPad, iPhone og iPod er varemærker tilhørende Apple Inc. registrerede i USA og andre lande.
- AirPrint og AirPrint logo er varemærker tilhørende Apple Inc.
- iOS er et varemærke eller registreret varemærke tilhørende Cisco i USA og andre lande og bruges under licens fra by Apple Inc.
- Google og Google Cloud Print™ er varemærker og/eller registrerede varemærker tilhørende Google Inc.
- Mopria™ er registreret varemærke tilhørende Mopria™ Alliance.
- Wi-Fi og Wi-Fi Direct er varemærker og/eller registrerede varemærker tilhørende Wi-Fi Alliance.
- Leveret af ABBYY FineReader
- ABBYY og FineReader er varemærker tilhørende ABBYY Software Ltd.

Alle andre firmanavne og produktnavne er registrerede varemærker eller varemærker, der tilhører de respektive virksomheder. Betegnelserne ™ og ® bruges ikke i denne betjeningsvejledning.

#### **GPL/LGPL**

Dette produkt indeholder (http://www.gnu.org/licenses/gpl.html) og/eller LGPL (http://www.gnu.org/licenses/lgpl.html) software som en del af produktets firmware. Du kan få kildekoden, og du har tilladelse til at kopiere, distribuere og ændre produktet i overensstemmelse med betingelserne fra GPL/LGPL.

#### **OpenSSL License**

Copyright (c) 1998-2006 The OpenSSL Project. Alle rettigheder forbeholdes.

Redistribution and use in source and binary forms, with or without modification, are permitted provided that the following conditions are met:

- 1. Redistributions of source code must retain the above copyright notice, this list of conditions and the following disclaimer.
- 2. Redistributions in binary form must reproduce the above copyright notice, this list of conditions and the following disclaimer in the documentation and/or other materials provided with the distribution.
- 3. All advertising materials mentioning features or use of this software must display the following acknowledgment: "This product includes software developed by the OpenSSL Project for use in the OpenSSL Toolkit. (http://www.openssl.org/)"
- 4. The names "OpenSSL Toolkit" and "OpenSSL Project" must not be used to endorse or promote products derived from this software without prior written permission. For written permission, please contact openssl-core@openssl.org.
- 5. Products derived from this software may not be called "OpenSSL" nor may "OpenSSL" appear in their names without prior written permission of the OpenSSL Project.
- 6. Redistributions of any form whatsoever must retain the following acknowledgment: "This product includes software developed by the OpenSSL Project for use in the OpenSSL Toolkit (http://www.openssl.org/)"

THIS SOFTWARE IS PROVIDED BY THE OpenSSL PROJECT "AS IS" AND ANY EXPRESSED OR IMPLIED WARRANTIES, INCLUDING, BUT NOT LIMITED TO, THE IMPLIED WARRANTIES OF MERCHANTABILITY AND FITNESS FOR A PARTICULAR PURPOSE ARE DISCLAIMED. IN NO EVENT SHALL THE OpenSSL PROJECT OR ITS CONTRIBUTORS BE LIABLE FOR ANY DIRECT, INDIRECT, INCIDENTAL, SPECIAL, EXEMPLARY, OR CONSEQUENTIAL DAMAGES (INCLUDING, BUT NOT LIMITED TO, PROCUREMENT OF SUBSTITUTE GOODS OR SERVICES; LOSS OF USE, DATA, OR PROFITS; OR BUSINESS INTERRUPTION) HOWEVER CAUSED AND ON ANY THEORY OF LIABILITY, WHETHER IN CONTRACT, STRICT LIABILITY, OR TORT (INCLUDING NEGLIGENCE OR OTHERWISE) ARISING IN ANY WAY OUT OF THE USE OF THIS SOFTWARE, EVEN IF ADVISED OF THE POSSIBILITY OF SUCH DAMAGE.

#### **Original SSLeay License**

Copyright (C) 1995-1998 Eric Young (eay@cryptsoft.com) All rights reserved.

This package is an SSL implementation written by Eric Young (eay@cryptsoft.com). The implementation was written so as to conform with Netscapes SSL.

This library is free for commercial and non-commercial use as long as the following conditions are aheared to. The following conditions apply to all code found in this distribution, be it the RC4, RSA, lhash, DES, etc., code; not just the SSL code. The SSL documentation included with this distribution is covered by the same copyright terms except that the holder is Tim Hudson (tih@cryptsoft.com).

Copyright remains Eric Young's, and as such any Copyright notices in the code are not to be removed.

If this package is used in a product, Eric Young should be given attribution as the author of the parts of the library used.

This can be in the form of a textual message at program startup or in documentation (online or textual) provided with the package.

Redistribution and use in source and binary forms, with or without modification, are permitted provided that the following conditions are met:

- 1. Redistributions of source code must retain the copyright notice, this list of conditions and the following disclaimer.
- 2. Redistributions in binary form must reproduce the above copyright notice, this list of conditions and the following disclaimer in the documentation and/or other materials provided with the distribution.
- 3. All advertising materials mentioning features or use of this software must display the following acknowledgement: "This product includes cryptographic software written by Eric Young (eay@cryptsoft.com)" The word 'cryptographic' can be left out if the routines from the library being used are not cryptographic related :-).
- 4. If you include any Windows specific code (or a derivative thereof) from the apps directory (application code) you must include an acknowledgement: "This product includes software written by Tim Hudson (tjh@cryptsoft.com)"

THIS SOFTWARE IS PROVIDED BY ERIC YOUNG "AS IS" AND ANY EXPRESS OR IMPLIED WARRANTIES, INCLUDING, BUT NOT LIMITED TO, THE IMPLIED WARRANTIES OF MERCHANTABILITY AND FITNESS FOR A PARTICULAR PURPOSE ARE DISCLAIMED. IN NO EVENT SHALL THE AUTHOR OR CONTRIBUTORS BE LIABLE FOR ANY DIRECT, INDIRECT, INCIDENTAL, SPECIAL, EXEMPLARY, OR CONSEQUENTIAL DAMAGES (INCLUDING, BUT NOT LIMITED TO, PROCUREMENT OF SUBSTITUTE GOODS OR SERVICES; LOSS OF USE, DATA, OR PROFITS; OR BUSINESS INTERRUPTION) HOWEVER CAUSED AND ON ANY THEORY OF LIABILITY, WHETHER IN CONTRACT, STRICT LIABILITY, OR TORT (INCLUDING NEGLIGENCE OR OTHERWISE) ARISING IN ANY WAY OUT OF THE USE OF THIS SOFTWARE, EVEN IF ADVISED OF THE POSSIBILITY OF SUCH DAMAGE.

The licence and distribution terms for any publically available version or derivative of this code cannot be changed. i.e. this code cannot simply be copied and put under another distribution licence [including the GNU Public Licence.]

#### **Monotype Imaging License Agreement**

- 1 *Software* shall mean the digitally encoded, machine readable, scalable outline data as encoded in a special format as well as the UFST Software.
- 2 You agree to accept a non-exclusive license to use the Software to reproduce and display weights, styles and versions of letters, numerals, characters and symbols (*Typefaces*) solely for your own customary business or personal purposes at the address stated on the registration card you return to Monotype Imaging. Under the terms of this License Agreement, you have the right to use the Fonts on up to three printers. If you need to have access to the fonts on more than three printers, you need to acquire a multiuser license agreement which can be obtained from Monotype Imaging. Monotype Imaging retains all rights, title and interest to the Software and Typefaces and no rights are granted to you other than a License to use the Software on the terms expressly set forth in this Agreement.
- 3 To protect proprietary rights of Monotype Imaging, you agree to maintain the Software and other proprietary information concerning the Typefaces in strict confidence and to establish reasonable procedures regulating access to and use of the Software and Typefaces.
- 4 You agree not to duplicate or copy the Software or Typefaces, except that you may make one backup copy. You agree that any such copy shall contain the same proprietary notices as those appearing on the original.
- 5 This License shall continue until the last use of the Software and Typefaces, unless sooner terminated. This License may be terminated by Monotype Imaging if you fail to comply with the terms of this License and such failure is not remedied within thirty (30) days after notice from Monotype Imaging. When this License expires or is terminated, you shall either return to Monotype Imaging or destroy all copies of the Software and Typefaces and documentation as requested.
- 6 You agree that you will not modify, alter, disassemble, decrypt, reverse engineer or decompile the Software.
- 7 Monotype Imaging warrants that for ninety (90) days after delivery, the Software will perform in accordance with Monotype Imaging-published specifications, and the diskette will be free from defects in material and workmanship. Monotype Imaging does not warrant that the Software is free from all bugs, errors and omissions.

The parties agree that all other warranties, expressed or implied, including warranties of fitness for a particular purpose and merchantability, are excluded.

8 Your exclusive remedy and the sole liability of Monotype Imaging in connection with the Software and Typefaces is repair or replacement of defective parts, upon their return to Monotype Imaging.

In no event will Monotype Imaging be liable for lost profits, lost data, or any other incidental or consequential damages, or any damages caused by abuse or misapplication of the Software and Typefaces.

9 Massachusetts U.S.A. law governs this Agreement.

- 10 You shall not sublicense, sell, lease, or otherwise transfer the Software and/or Typefaces without the prior written consent of Monotype Imaging.
- 11 Use, duplication or disclosure by the Government is subject to restrictions as set forth in the Rights in Technical Data and Computer Software clause at FAR 252-227-7013, subdivision (b)(3)(ii) or subparagraph (c)(1)(ii), as appropriate. Further use, duplication or disclosure is subject to restrictions applicable to restricted rights software as set forth in FAR 52.227-19 (c)(2).
- 12 You acknowledge that you have read this Agreement, understand it, and agree to be bound by its terms and conditions. Neither party shall be bound by any statement or representation not contained in this Agreement. No change in this Agreement is effective unless written and signed by properly authorized representatives of each party. By opening this diskette package, you agree to accept the terms and conditions of this Agreement.

#### **Knopflerfish License**

This product includes software developed by the Knopflerfish Project. http://www.knopflerfish.org

Copyright 2003-2010 The Knopflerfish Project. All rights reserved.

Redistribution and use in source and binary forms, with or without modification, are permitted provided that the following conditions are met:

- Redistributions of source code must retain the above copyright notice, this list of conditions and the following disclaimer.
- Redistributions in binary form must reproduce the above copyright notice, this list of conditions and the following disclaimer in the documentation and/or other materials provided with the distribution.
- Neither the name of the KNOPFLERFISH project nor the names of its contributors may be used to endorse or promote products derived from this software without specific prior written permission.

THIS SOFTWARE IS PROVIDED BY THE COPYRIGHT HOLDERS AND CONTRIBUTORS "AS IS" AND ANY EXPRESS OR IMPLIED WARRANTIES, INCLUDING, BUT NOT LIMITED TO, THE IMPLIED WARRANTIES OF MERCHANTABILITY AND FITNESS FOR A PARTICULAR PURPOSE ARE DISCLAIMED. IN NO EVENT SHALL THE COPYRIGHT OWNER OR CONTRIBUTORS BE LIABLE FOR ANY DIRECT, INDIRECT, INCIDENTAL, SPECIAL, EXEMPLARY, OR CONSEQUENTIAL DAMAGES (INCLUDING, BUT NOT LIMITED TO, PROCUREMENT OF SUBSTITUTE GOODS OR SERVICES; LOSS OF USE, DATA, OR PROFITS; OR BUSINESS INTERRUPTION) HOWEVER CAUSED AND ON ANY THEORY OF LIABILITY, WHETHER IN CONTRACT, STRICT LIABILITY, OR TORT (INCLUDING NEGLIGENCE OR OTHERWISE) ARISING IN ANY WAY OUT OF THE USE OF THIS SOFTWARE, EVEN IF ADVISED OF THE POSSIBILITY OF SUCH DAMAGE.

#### **Apache License (Version 2.0)**

Apache License Version 2.0, January 2004 http://www.apache.org/licenses/

TERMS AND CONDITIONS FOR USE, REPRODUCTION, AND DISTRIBUTION

1. Definitions.

"License" shall mean the terms and conditions for use, reproduction, and distribution as defined by Sections 1 through 9 of this document.

"Licensor" shall mean the copyright owner or entity authorized by the copyright owner that is granting the License.

"Legal Entity" shall mean the union of the acting entity and all other entities that control, are controlled by, or are under common control with that entity. For the purposes of this definition, "control" means (i) the power, direct or indirect, to cause the direction or management of such entity, whether by contract or otherwise, or (ii) ownership of fifty percent (50%) or more of the outstanding shares, or (iii) beneficial ownership of such entity.

"You" (or "Your") shall mean an individual or Legal Entity exercising permissions granted by this License.

"Source" form shall mean the preferred form for making modifications, including but not limited to software source code, documentation source, and configuration files.

"Object" form shall mean any form resulting from mechanical transformation or translation of a Source form, including but not limited to compiled object code, generated documentation, and conversions to other media types.

"Work" shall mean the work of authorship, whether in Source or Object form, made available under the License, as indicated by a copyright notice that is included in or attached to the work (an example is provided in the Appendix below).

"Derivative Works" shall mean any work, whether in Source or Object form, that is based on (or derived from) the Work and for which the editorial revisions, annotations, elaborations, or other modifications represent, as a whole, an original work of authorship. For the purposes of this License, Derivative Works shall not include works that remain separable from, or merely link (or bind by name) to the interfaces of, the Work and Derivative Works thereof.

"Contribution" shall mean any work of authorship, including the original version of the Work and any modifications or additions to that Work or Derivative Works thereof, that is intentionally submitted to Licensor for inclusion in the Work by the copyright owner or by an individual or Legal Entity authorized to submit on behalf of the copyright owner. For the purposes of this definition, "submitted" means any form of electronic, verbal, or written communication sent to the Licensor or its representatives, including but not limited to communication on electronic mailing lists, source code control systems, and issue tracking systems that are managed by, or on behalf of, the Licensor for the purpose of discussing and improving the Work, but excluding communication that is conspicuously marked or otherwise designated in writing by the copyright owner as "Not a Contribution."

"Contributor" shall mean Licensor and any individual or Legal Entity on behalf of whom a Contribution has been received by Licensor and subsequently incorporated within the Work.

- 2. Grant of Copyright License. Subject to the terms and conditions of this License, each Contributor hereby grants to You a perpetual, worldwide, non-exclusive, no-charge, royalty-free, irrevocable copyright license to reproduce, prepare Derivative Works of, publicly display, publicly perform, sublicense, and distribute the Work and such Derivative Works in Source or Object form.
- 3. Grant of Patent License. Subject to the terms and conditions of this License, each Contributor hereby grants to You a perpetual, worldwide, non-exclusive, no-charge, royalty-free, irrevocable (except as stated in this section) patent license to make, have made, use, offer to sell, sell, import, and otherwise transfer the Work, where such license applies only to those patent claims licensable by such Contributor that are necessarily infringed by their Contribution(s) alone or by combination of their Contribution(s) with the Work to which such Contribution(s) was submitted. If You institute patent litigation against any entity (including a cross-claim or counterclaim in a lawsuit) alleging that the Work or a Contribution incorporated within the Work constitutes direct or contributory patent infringement, then any patent licenses granted to You under this License for that Work shall terminate as of the date such litigation is filed.
- 4. Redistribution. You may reproduce and distribute copies of the Work or Derivative Works thereof in any medium, with or without modifications, and in Source or Object form, provided that You meet the following conditions:
	- (a)You must give any other recipients of the Work or Derivative Works a copy of this License; and
	- (b)You must cause any modified files to carry prominent notices stating that You changed the files; and
	- (c)You must retain, in the Source form of any Derivative Works that You distribute, all copyright, patent, trademark, and attribution notices from the Source form of the Work, excluding those notices that do not pertain to any part of the Derivative Works; and
	- (d)If the Work includes a "NOTICE" text file as part of its distribution, then any Derivative Works that You distribute must include a readable copy of the attribution notices contained within such NOTICE file, excluding those notices that do not pertain to any part of the Derivative Works, in at least one of the following places: within a NOTICE text file distributed as part of the Derivative Works; within the Source form or documentation, if provided along with the Derivative Works; or, within a display generated by the Derivative Works, if and wherever such third-party notices normally appear. The contents of the NOTICE file are for informational purposes only and do not modify the License. You may add Your own attribution notices within Derivative Works that You distribute, alongside or as an addendum to the NOTICE text from the Work, provided that such additional attribution notices cannot be construed as modifying the License.

You may add Your own copyright statement to Your modifications and may provide additional or different license terms and conditions for use, reproduction, or distribution of Your modifications, or for any such Derivative Works as a whole, provided Your use, reproduction, and distribution of the Work otherwise complies with the conditions stated in this License.

- 5. Submission of Contributions. Unless You explicitly state otherwise, any Contribution intentionally submitted for inclusion in the Work by You to the Licensor shall be under the terms and conditions of this License, without any additional terms or conditions. Notwithstanding the above, nothing herein shall supersede or modify the terms of any separate license agreement you may have executed with Licensor regarding such Contributions.
- 6. Trademarks. This License does not grant permission to use the trade names, trademarks, service marks, or product names of the Licensor, except as required for reasonable and customary use in describing the origin of the Work and reproducing the content of the NOTICE file.
- 7. Disclaimer of Warranty. Unless required by applicable law or agreed to in writing, Licensor provides the Work (and each Contributor provides its Contributions) on an "AS IS" BASIS, WITHOUT WARRANTIES OR CONDITIONS OF ANY KIND, either express or implied, including, without limitation, any warranties or conditions of TITLE, NON-INFRINGEMENT, MERCHANTABILITY, or FITNESS FOR A PARTICULAR PURPOSE. You are solely responsible for determining the appropriateness of using or redistributing the Work and assume any risks associated with Your exercise of permissions under this License.
- 8. Limitation of Liability. In no event and under no legal theory, whether in tort (including negligence), contract, or otherwise, unless required by applicable law (such as deliberate and grossly negligent acts) or agreed to in writing, shall any Contributor be liable to You for damages, including any direct, indirect, special, incidental, or consequential damages of any character arising as a result of this License or out of the use or inability to use the Work (including but not limited to damages for loss of goodwill, work stoppage, computer failure or malfunction, or any and all other commercial damages or losses), even if such Contributor has been advised of the possibility of such damages.
- 9. Accepting Warranty or Additional Liability. While redistributing the Work or Derivative Works thereof, You may choose to offer, and charge a fee for, acceptance of support, warranty, indemnity, or other liability obligations and/or rights consistent with this License. However, in accepting such obligations, You may act only on Your own behalf and on Your sole responsibility, not on behalf of any other Contributor, and only if You agree to indemnify, defend, and hold each Contributor harmless for any liability incurred by, or claims asserted against, such Contributor by reason of your accepting any such warranty or additional liability.

#### END OF TERMS AND CONDITIONS

APPENDIX: How to apply the Apache License to your work.

To apply the Apache License to your work, attach the following boilerplate notice, with the fields enclosed by brackets "[]" replaced with your own identifying information. (Don't include the brackets!) The text should be enclosed in the appropriate comment syntax for the file format. We also recommend that a file or class name and description of purpose be included on the same "printed page" as the copyright notice for easier identification within third-party archives.

#### Copyright [yyyy] [name of copyright owner]

Licensed under the Apache License, Version 2.0 (the "License"); you may not use this file except in compliance with the License. You may obtain a copy of the License at

#### http://www.apache.org/licenses/LICENSE-2.0

Unless required by applicable law or agreed to in writing, software distributed under the License is distributed on an "AS IS" BASIS, WITHOUT WARRANTIES OR CONDITIONS OF ANY KIND, either express or implied. See the License for the specific language governing permissions and limitations under the License.

### Energisparefunktion

Enheden leveres med **Dvale**, hvor printer- og faxfunktioner ligger klar og venter, mens strømforbruget reduceres til et minimum i perioder uden brug af enheden. Dvaletilstanden indtræffer efter et angivet tidsrum fra enheden sidst blev benyttet.

### **Dvale**

Dvaletilstanden aktiveres automatisk, når maskinen har været ubenyttet i 1 minut. Det tidsrum, der skal gå uden aktivitet, før Dvaletilstanden aktiveres, kan forlænges.

[Dvale og automatisk dvale \(side 2-32\)](#page-81-0)

### Automatisk 2-sidet udskrivning

Maskinen har 2-sidet kopiering som standardfunktion. Ved f.eks. at udskrive to 1-sidede originaler på et enkelt ark papir kan papirforbruget reduceres.

 $\rightarrow$  [Duplex \(side 6-19\)](#page-192-0)

Udskrivning i duplextilstand reducerer papirforbruget og bidrager til bevarelse af skovressourcer. Duplextilstanden reducerer også mængden af det papir, der skal købes, og derved omkostninger. Det anbefales at indstille duplexudskrivning som standard i de maskiner, der kan udskrive i duplex.

### Ressourcebesparelser - papir

For bevarelse og bæredygtig brug af skovressourcer anbefales det at bruge både genbrugspapir og nyt papir, der er certificeret i henhold til miljømæssige initiativer eller er forsynet med anerkendte miljømærker, der overholder EN

12281:2002<sup>\*</sup> eller en tilsvarende kvalitetsstandard.

Denne maskine understøtter også udskrivning på 64 g/m<sup>2</sup> papir. Anvendelse af denne papirtype, der indeholder færre råvarer, kan føre til yderligere bevarelse af skovressourcer.

\* : EN12281:2002 "Skrive-, kopi- og kontorpapir - Krav til kopipapir til kopimaskiner"

Du kan få oplysninger om anbefalede papirtyper af din forhandler eller servicetekniker.

# Miljømæssige fordele ved "Strømstyring"

Med henblik på reduktion af strømforbrug er maskinen er udstyret med en strømstyringsfunktion, der automatisk aktiverer strømsparetilstand, når maskinen ikke benyttes i et vist tidsrum.

Selv om det tager maskinen lidt tid til at vende tilbage til KLAR-tilstand, når den er sat til energisparetilstand, er det muligt at opnå betydelig reduktion af energiforbrug. Det anbefales at bruge maskinen med aktiveringstid for strømsparetilstand indstillet som standard.

# Energy Star-programmet (ENERGY STAR®)

Vi deltager i ENERGY STAR®-programmet.

Vi leverer produkter der er i overensstemmelse med ENERGY STAR® til markedet.

ENERGY STAR® er et energieffektivitetsprogram med det formål at udvikle og fremme brugen af produkter med høj energieffektivitet med henblik på at forhindre den globale opvarmning. Kunder, der køber produkter der er i overensstemmelse med ENERGY STAR®, bidrager til reduktion af udledning af drivhusgaser og energirelaterede

omkostninger.

# 2 Installation og opsætning af maskinen

Dette kapitel indeholder information til administratoren om maskinen, såsom maskinens dele, kabelforbindelser og softwareinstallation.

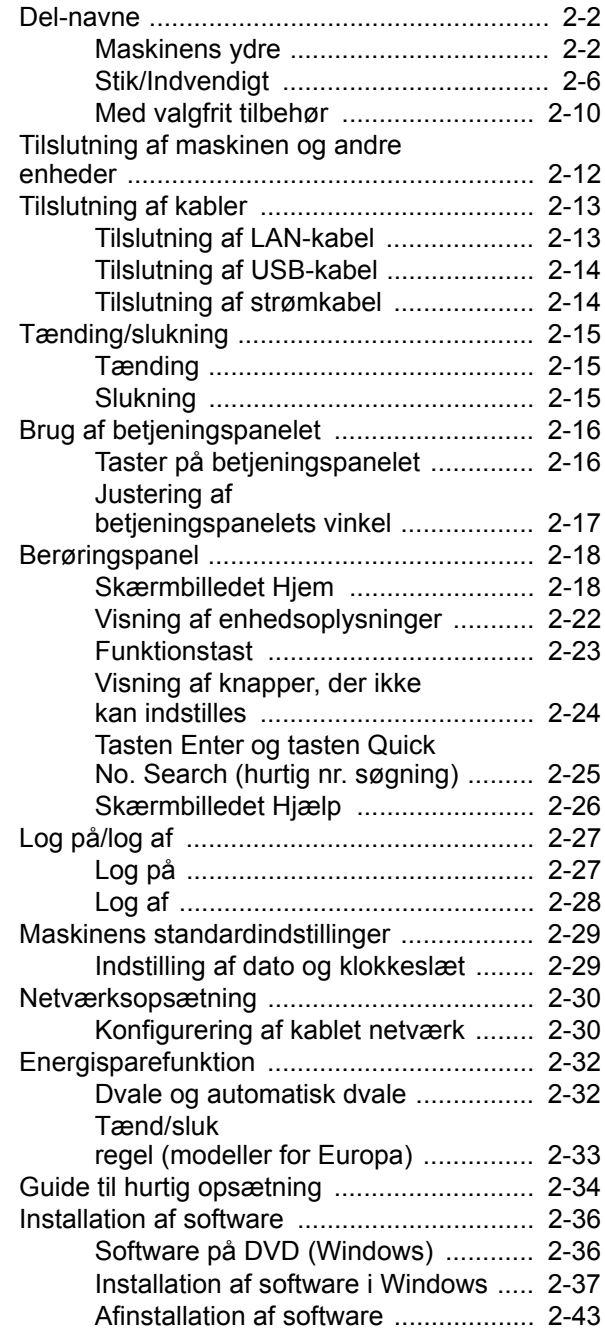

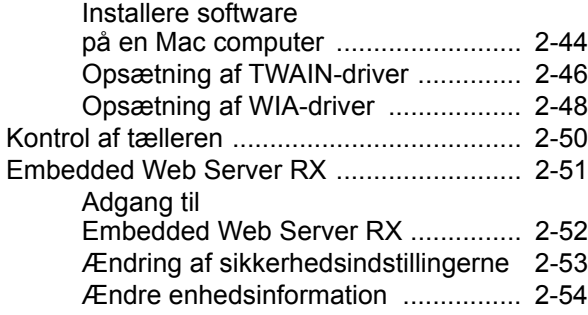

# <span id="page-51-0"></span>Del-navne

# <span id="page-51-1"></span>Maskinens ydre

### **Model uden efterbehandler**

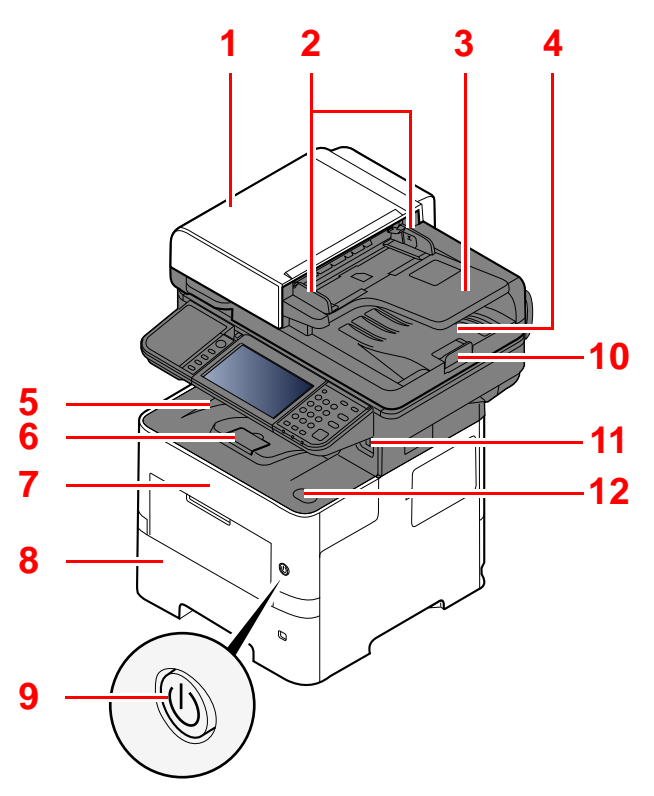

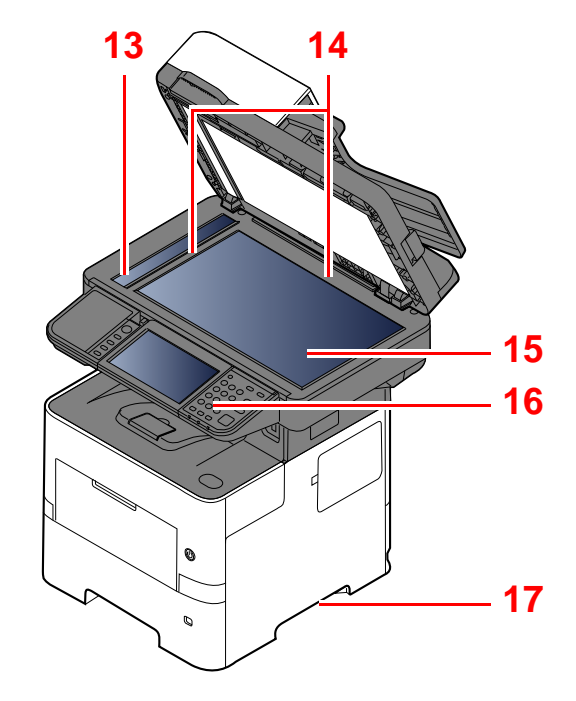

- <span id="page-51-2"></span>1 Dokumentføder
- <span id="page-51-3"></span>2 Originalbreddestyr
- <span id="page-51-4"></span>3 Originalplade
- <span id="page-51-5"></span>4 Udskubningsplade for original
- <span id="page-51-14"></span>5 Indre bakke
- <span id="page-51-18"></span>6 Papirstopper
- <span id="page-51-12"></span>7 Frontlåge
- <span id="page-51-16"></span>8 Kassette 1
- <span id="page-51-15"></span>9 Hovedafbryder
- <span id="page-51-6"></span>10 Originalstopper
- <span id="page-51-7"></span>11 Stik til USB-hukommelse
- <span id="page-51-13"></span>12 Knap til at åbne frontdæksel
- <span id="page-51-8"></span>13 Glaspanel
- <span id="page-51-9"></span>14 Indikatorplader for originalstørrelse
- <span id="page-51-10"></span>15 Glasplade
- <span id="page-51-11"></span>16 Betjeningspanel
- <span id="page-51-17"></span>17 Håndtag

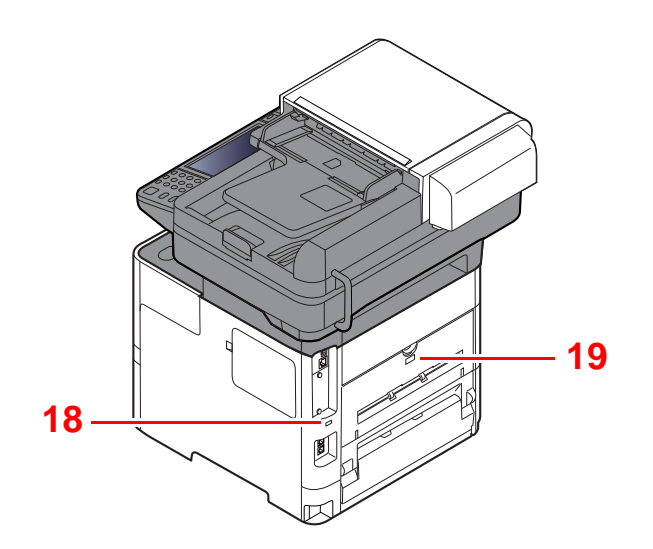

<span id="page-52-0"></span>18 Låsåbning til tyverisikring

<span id="page-52-1"></span>19 Bagdæksel

### **Model med efterbehandler**

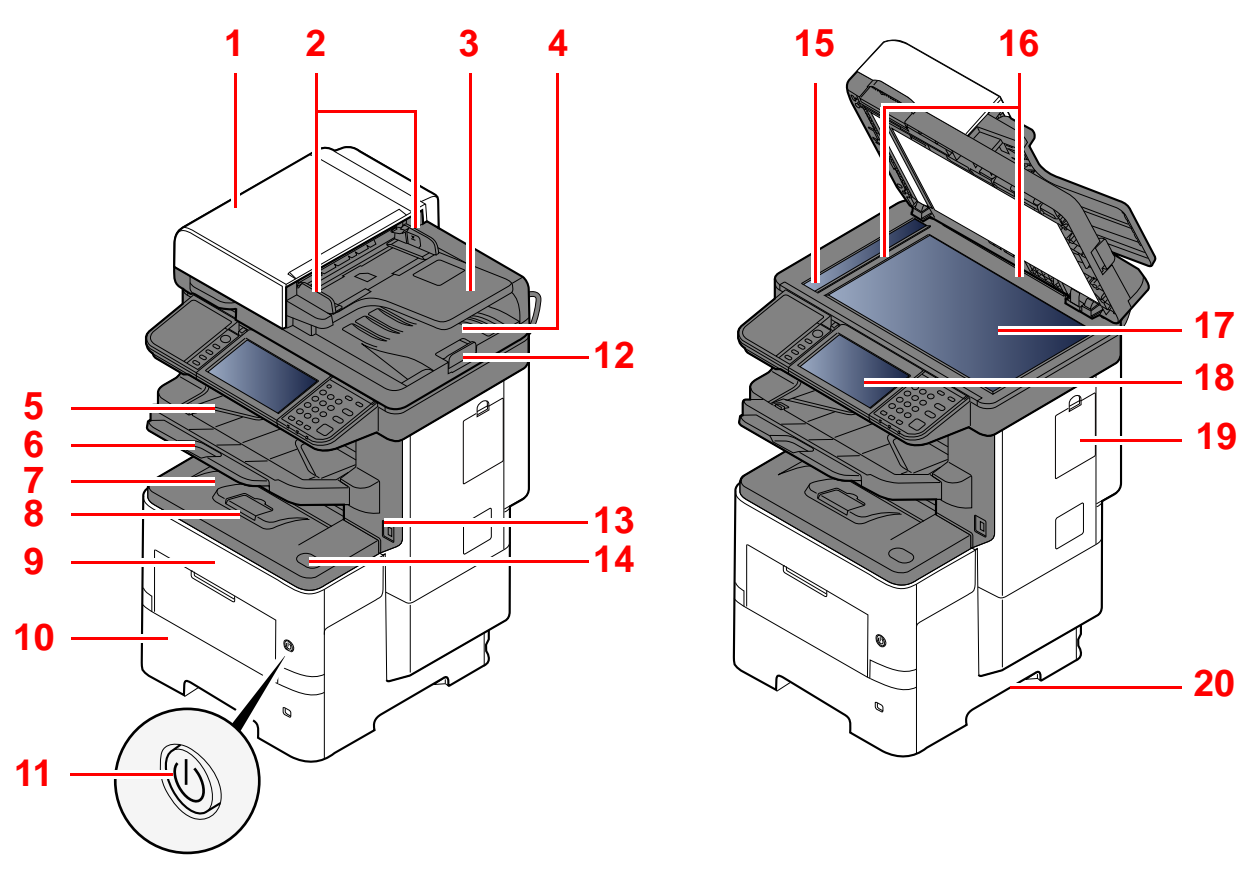

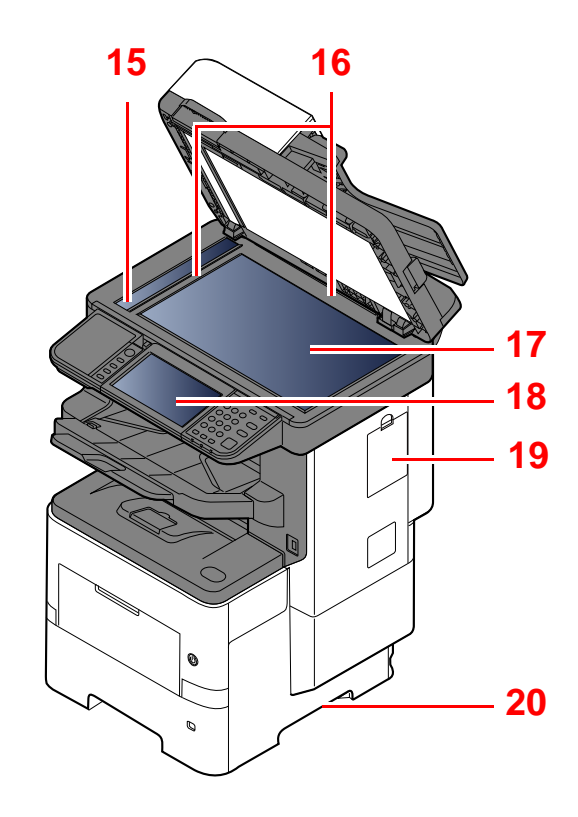

- 1 Dokumentføder
- 2 Originalbreddestyr
- 3 Originalplade
- 4 Originaludskubningsplade
- <span id="page-53-13"></span>5 Indvending efterbehandler
- <span id="page-53-15"></span>6 Forlænger til bakke
- <span id="page-53-8"></span>7 Indre bakke
- <span id="page-53-12"></span>8 Papirstopper
- <span id="page-53-6"></span>9 Frontlåge
- <span id="page-53-10"></span>10 Kassette 1
- <span id="page-53-9"></span>11 Hovedafbryder
- <span id="page-53-0"></span>12 Originalstopper
- <span id="page-53-1"></span>13 Stik til USB-hukommelse
- <span id="page-53-7"></span>14 Knap til at åbne frontdæksel
- <span id="page-53-2"></span>15 Glaspanel
- <span id="page-53-3"></span>16 Indikatorplader for originalstørrelse
- <span id="page-53-4"></span>17 Glasplade
- <span id="page-53-5"></span>18 Betjeningspanel
- <span id="page-53-14"></span>19 Hæftemaskinens dæksel
- <span id="page-53-11"></span>20 Håndtag

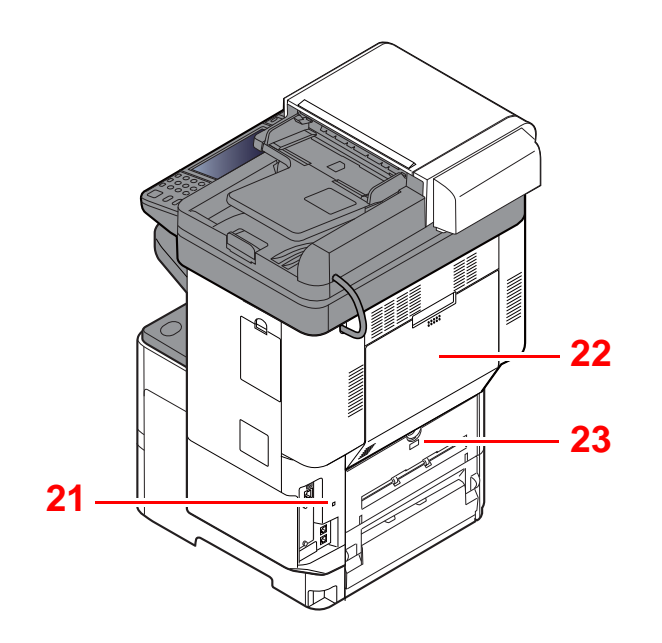

- <span id="page-54-0"></span>21 Låsåbning til tyverisikring
- <span id="page-54-2"></span>22 Bagdæksel på efterbehandler
- <span id="page-54-1"></span>23 Bagdæksel

# <span id="page-55-0"></span>Stik/Indvendigt

### **Model uden efterbehandler**

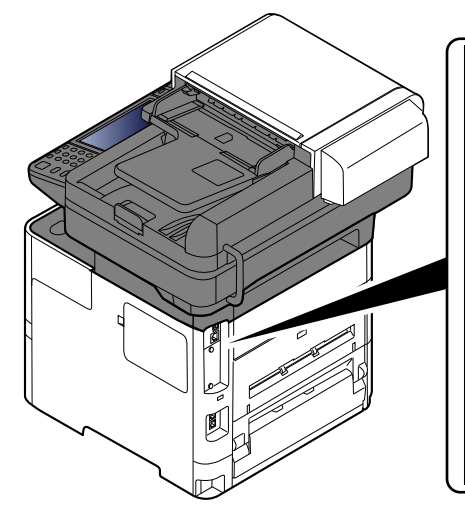

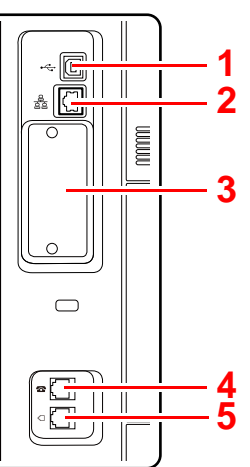

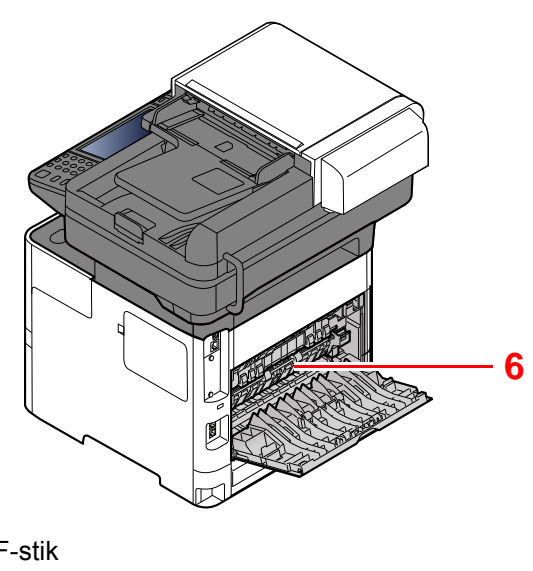

- <span id="page-55-5"></span>1 Stik til USB-interface
- <span id="page-55-6"></span>2 Netværksinterfacestik
- <span id="page-55-2"></span>3 Interfacestik til tilbehør
- <span id="page-55-1"></span>4 TLF-stik
- <span id="page-55-3"></span>5 LINJE-stik
- <span id="page-55-4"></span>6 Fuserdæksel

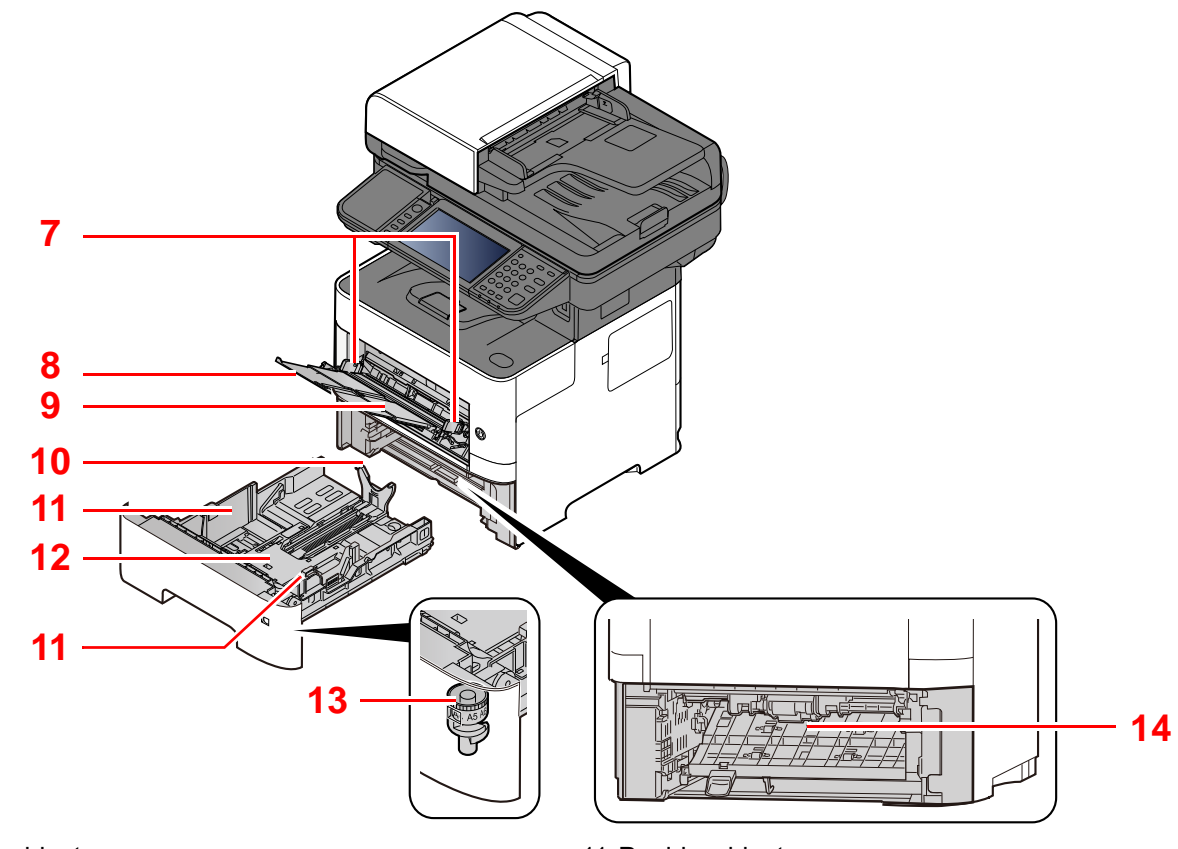

- <span id="page-55-7"></span>7 Papirbreddestyr
- <span id="page-55-8"></span>8 Forlænger til bakke
- <span id="page-55-9"></span>9 Multifunktionsbakke
- <span id="page-55-11"></span>10 Justeringsstyr for papirlængde
- <span id="page-55-10"></span>11 Papirbreddestyr
- <span id="page-55-14"></span>12 Bundplade
- <span id="page-55-12"></span>13 Størrelsesvælger
- <span id="page-55-13"></span>14 Duplex dæksel

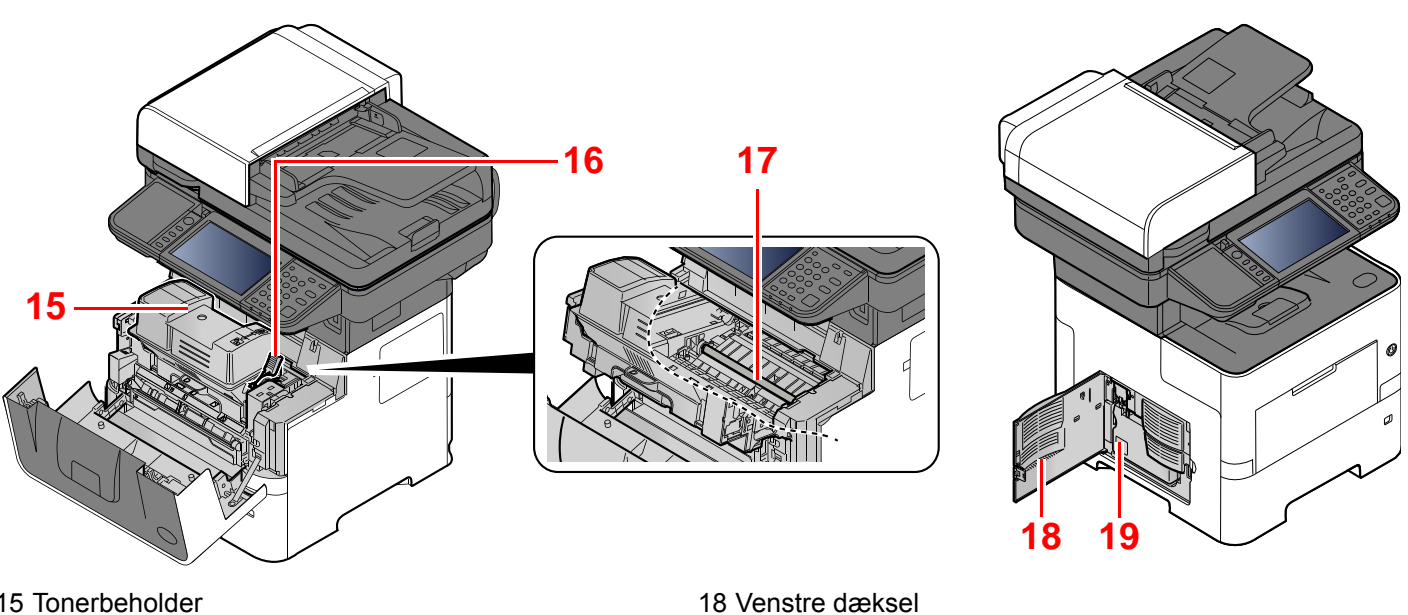

<span id="page-56-4"></span><span id="page-56-2"></span>19 Beholder til brugt toner

- <span id="page-56-0"></span>15 Tonerbeholder
- <span id="page-56-1"></span>16 Udløserarm til tonerbeholder
- <span id="page-56-3"></span>17 Registreringsrulle

### **Model med efterbehandler**

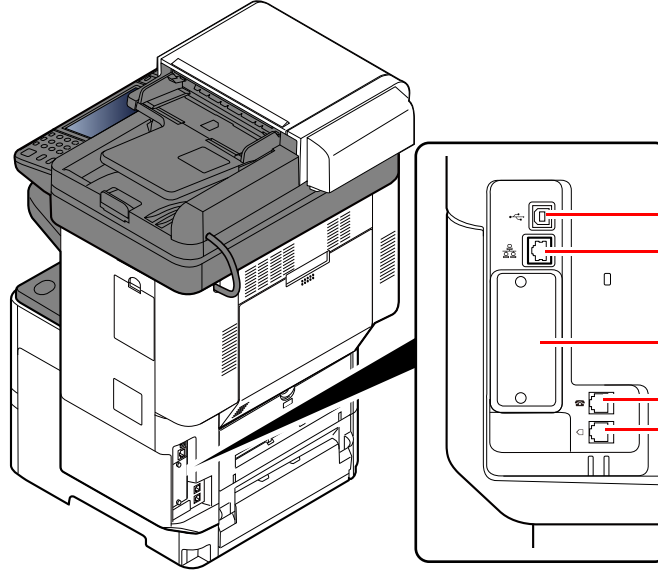

- 1 Stik til USB-interface
- 2 Netværksinterfacestik
- 3 Interfacestik til tilbehør

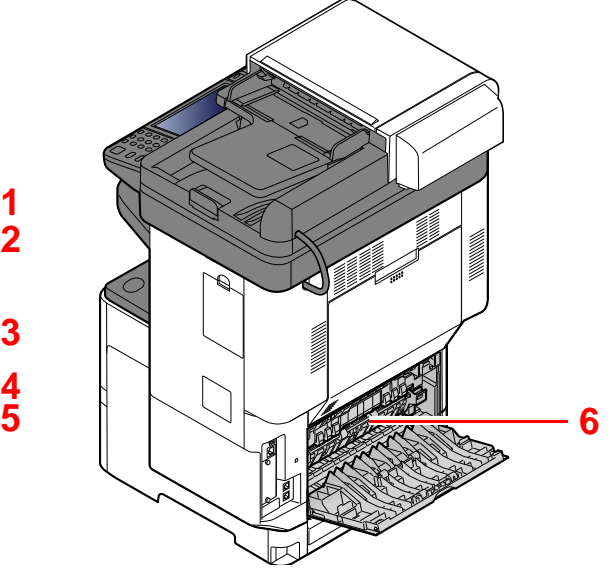

4 TLF-stik

**[4](#page-55-1)**

**[3](#page-55-2)**

**[1](#page-55-5) [2](#page-55-6)**

- 5 LINJE-stik
- 6 Fuserdæksel

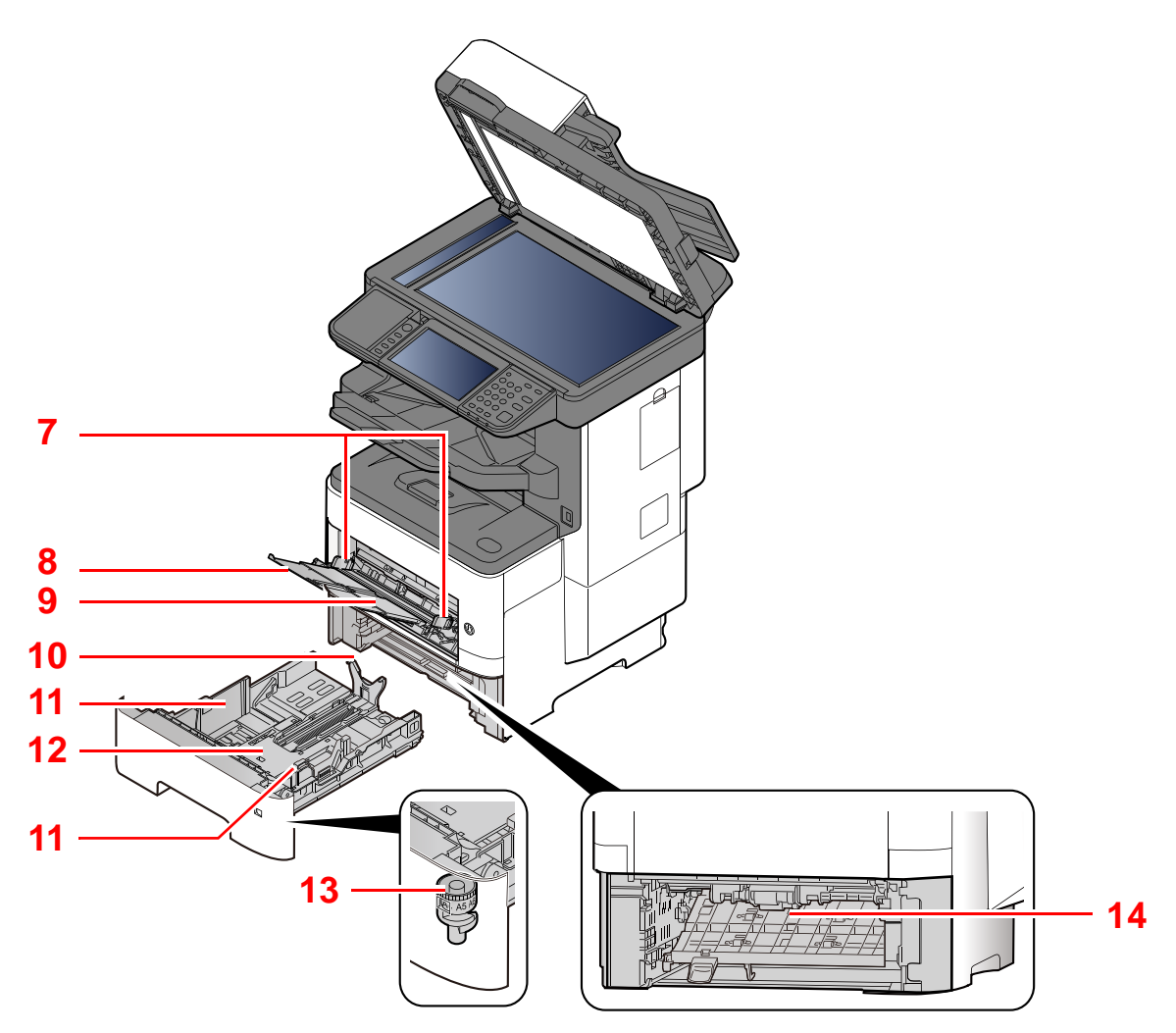

- 7 Styr for papirbredde
- 8 Forlænger til bakke
- 9 Multifunktionsbakke
- 10 Justeringsstyr for papirlængde
- 11 Styr for papirbredde
- 12 Bundplade
- 13 Størrelsesvælger
- 14 Duplex dæksel

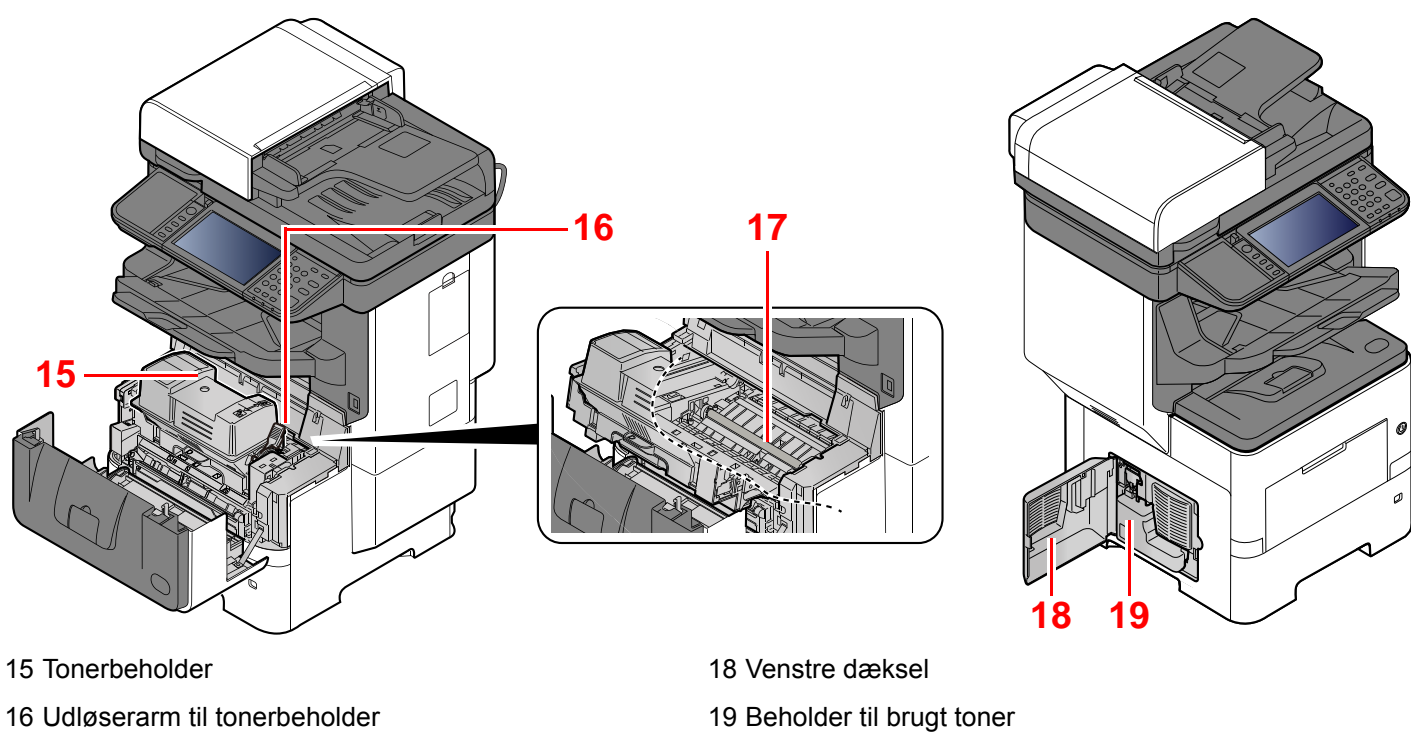

17 Registreringsrulle

# <span id="page-59-0"></span>Med valgfrit tilbehør

### **Model uden efterbehandler**

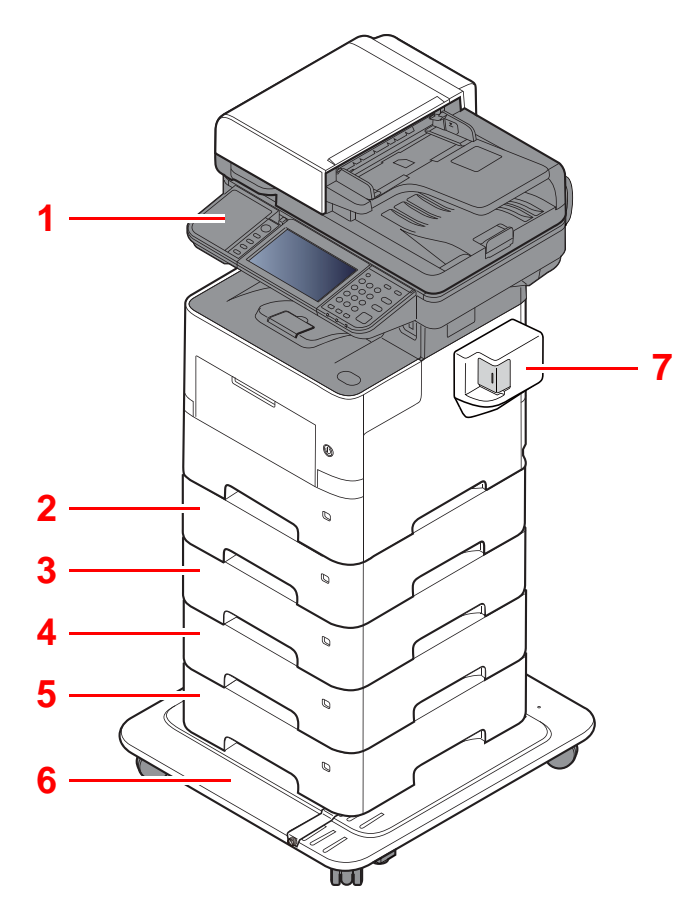

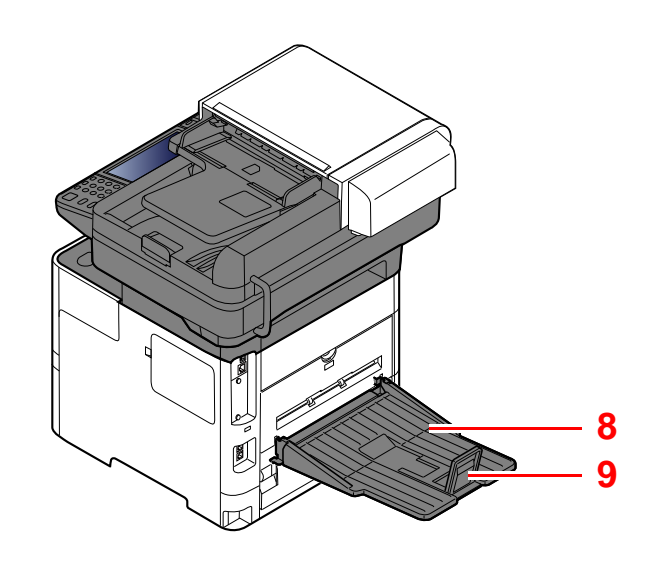

- 1 Kortlæser
- 2 Kassette 2
- 3 Kassette 3
- 4 Kassette 4
- 5 Kassette 5
- 6 Hjulsæt
- 7 Manuel hæftning
- 8 Bagerste bakke
- 9 Papirstopper
- [Tilbehør \(side 8-2\)](#page-242-0)  $\blacktriangleright$

### **Model med efterbehandler**

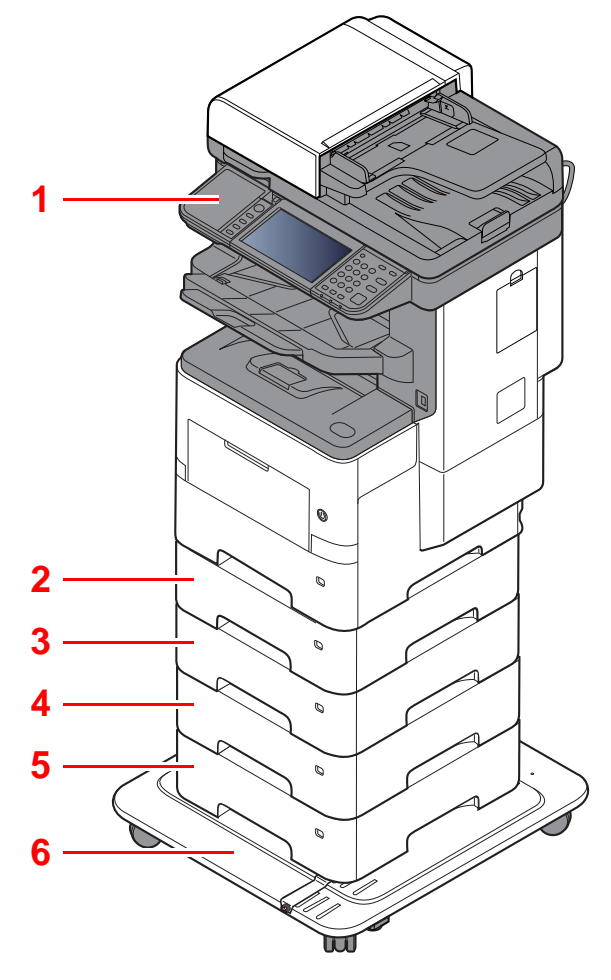

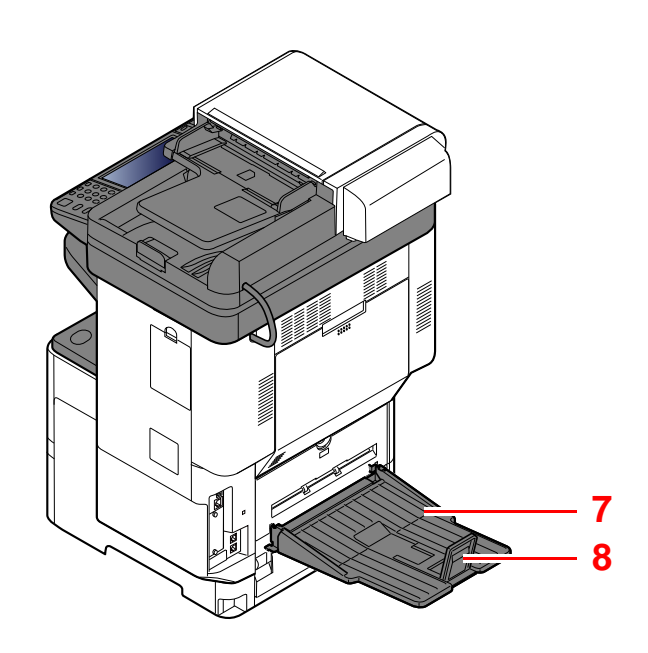

- 1 Kortlæser
- 2 Kassette 2
- 3 Kassette 3
- 4 Kassette 4
- 5 Kassette 5
- 6 Hjulsæt
- 7 Bagerste bakke
- 8 Papirstopper
- $\rightarrow$  [Tilbehør \(side 8-2\)](#page-242-0)

# <span id="page-61-0"></span>Tilslutning af maskinen og andre enheder

Forbered de nødvendige kabler, der passer til miljøet og formålet med maskinens anvendelse.

#### **Når maskinen tilsluttes en pc via USB**

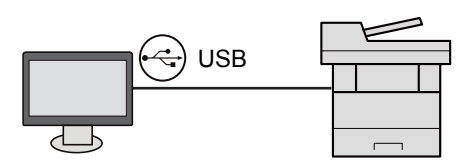

#### **Når maskinen tilsluttes til en PC eller tablet med netværkskabel, Wi-Fi eller Wi-Fi Direct**

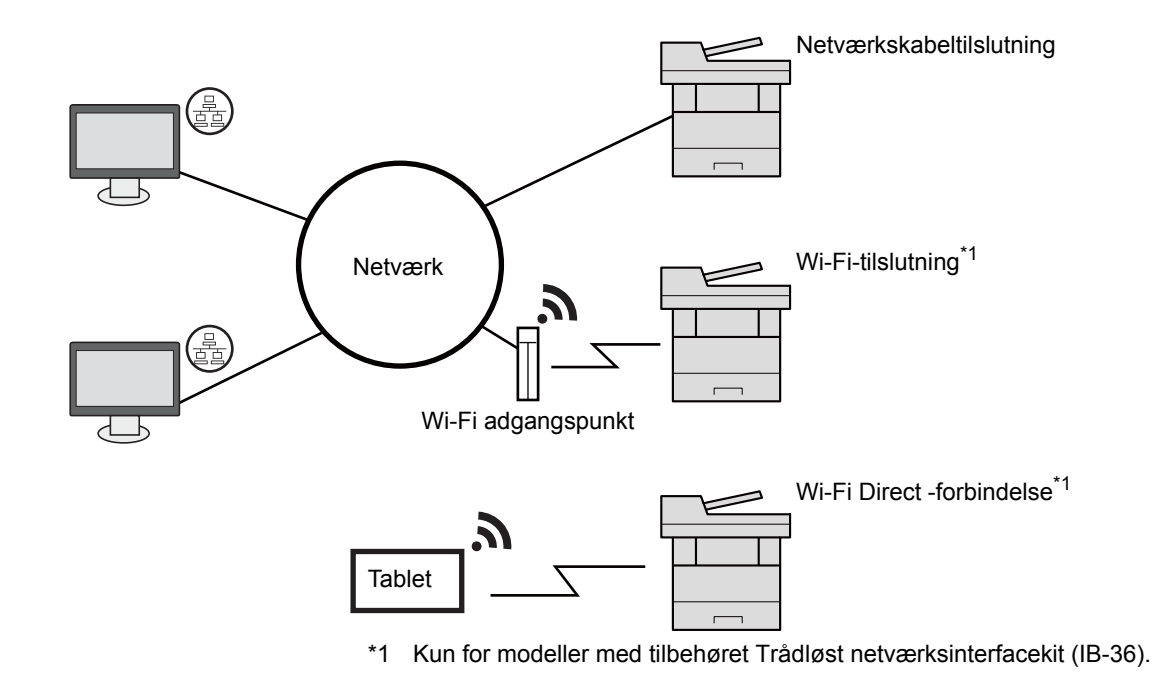

#### **<b>BEMÆRK**

Hvis du anvender trådløst LAN, se følgende.

Se *engelsk Operation Guide*.  $\blacklozenge$ 

#### **Kabler der kan anvendes**

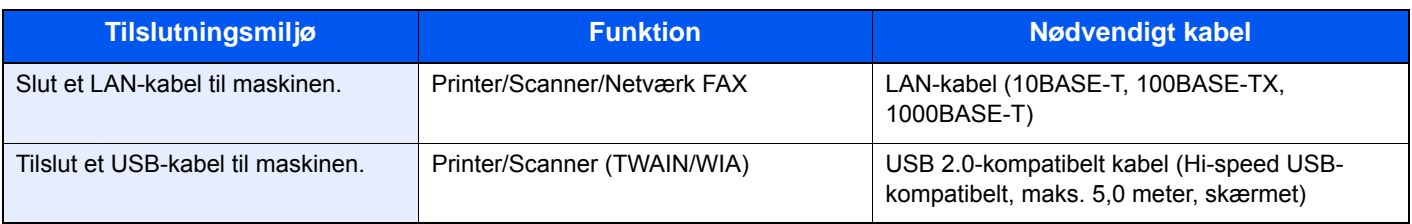

### **VIGTIGT**

**Der kan opstå fejl ved anvendelse af andre end USB 2.0 kompatible kabler.**

# <span id="page-62-0"></span>Tilslutning af kabler

# <span id="page-62-1"></span>Tilslutning af LAN-kabel

**VIGTIGT**

**Hvis strømmen er tændt, skal du slukke på hovedafbryderen.**

 $\rightarrow$  [Slukning \(side 2-15\)](#page-64-2)

### 1 Tilslut kablet til maskinen.

1 Tilslut LAN-kablet til netværksinterfacestikket.

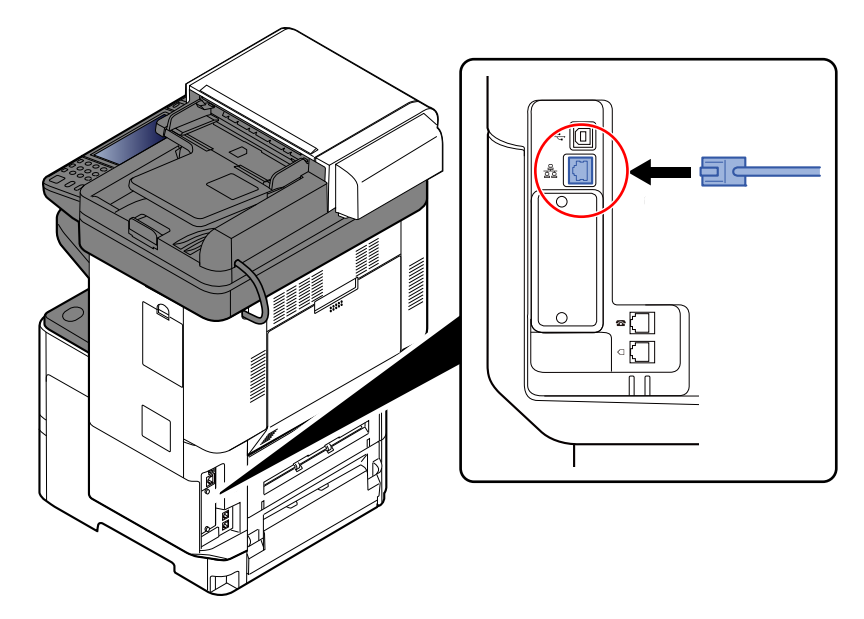

2 Forbind kablets anden ende til hub'en.

### 2 Tænd maskinen, og konfigurér netværket.

**► [Netværksopsætning \(side 2-30\)](#page-79-0)** 

# <span id="page-63-0"></span>Tilslutning af USB-kabel

#### **VIGTIGT**

**Hvis strømmen er tændt, skal du slukke på hovedafbryderen.**

[Slukning \(side 2-15\)](#page-64-2)

### 1 Tilslut kablet til maskinen.

1 Forbind USB-kablet til USB-stikket på venstre side af maskinen.

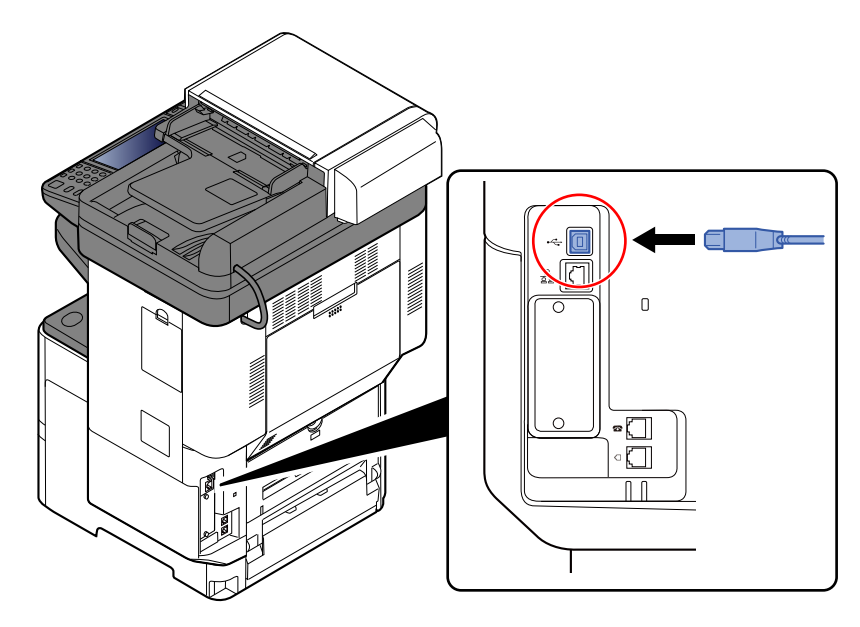

2 Forbind kablets anden ende til PC´en.

### 2 Tænd maskinen.

### <span id="page-63-1"></span>Tilslutning af strømkabel

### 1 Tilslut kablet til maskinen.

Tilslut den ene ende af det medfølgende strømkabel til maskinen og den anden ende til en stikkontakt.

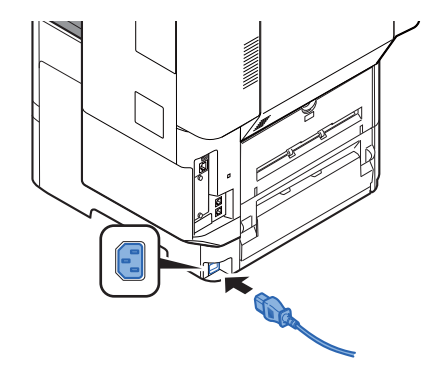

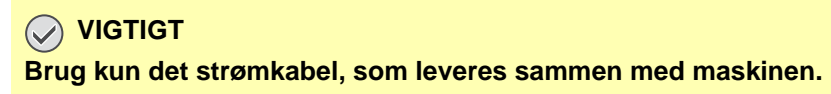

# <span id="page-64-0"></span>Tænding/slukning

# <span id="page-64-1"></span>**Tænding**

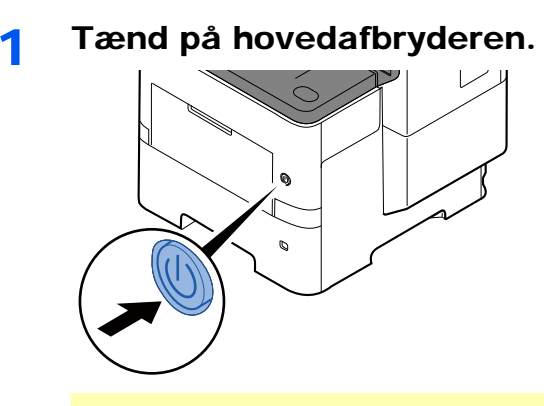

#### **VIGTIGT**

**Når du slukker på hovedafbryderen, må den ikke tændes igen med det samme. Vent mindst 5 sekunder, og tænd derefter på hovedafbryderen.** 

### <span id="page-64-2"></span>Slukning

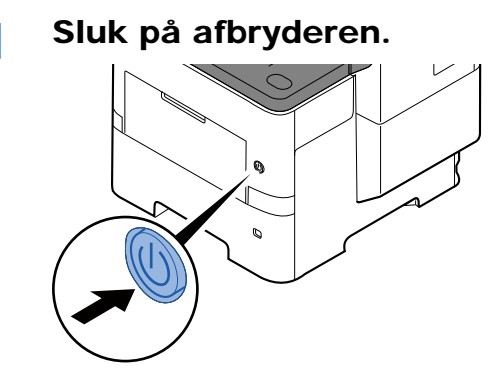

Bekræftelsesmeddelelse for slukket strøm vises.

Se *engelsk Operation Guide*.

Det tager ca. 3 minutter inden den slukker ned.

# **FORSIGTIG**

**Sluk maskinen på hovedafbryderen, hvis maskinen ikke skal benyttes i en bestemt periode (eksempelvis om natten). Fjern af sikkerhedsmæssige årsager stikket fra stikkontakten, hvis maskinen ikke skal benyttes i en længere periode (eksempelvis i løbet af en ferie).** 

#### **VIGTIGT**  $\left(\bigvee\right)$

- **Bemærk at faxtransmission og-modtagelse afbrydes, når strømmen kobles fra maskinen, hvis der benyttes maskiner, som har faxtilbehøret installeret.**
- **Fjern papiret fra kassetterne, og pak det ind i originalemballagen for at beskytte det mod fugt.**

# <span id="page-65-0"></span>Brug af betjeningspanelet Taster på betjeningspanelet

<span id="page-65-1"></span>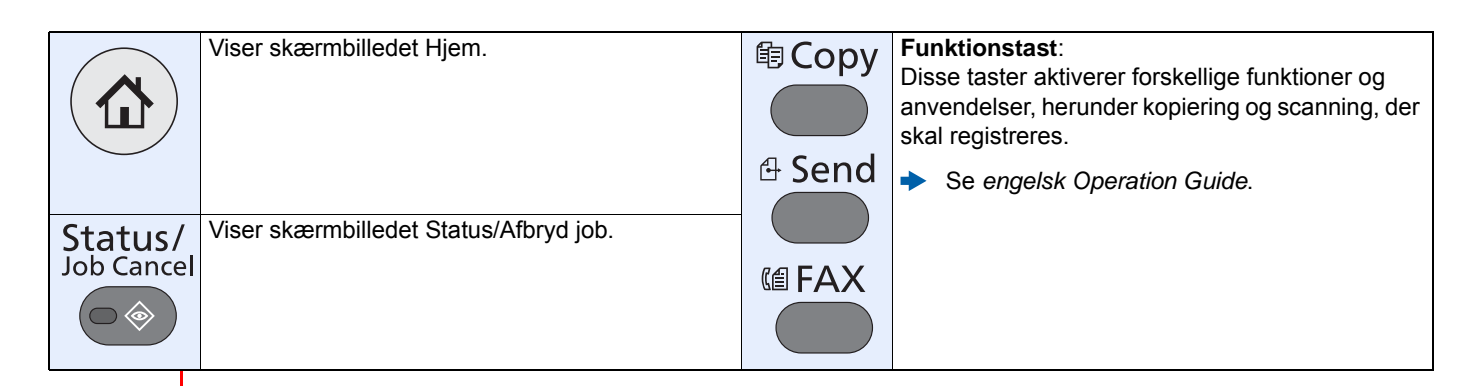

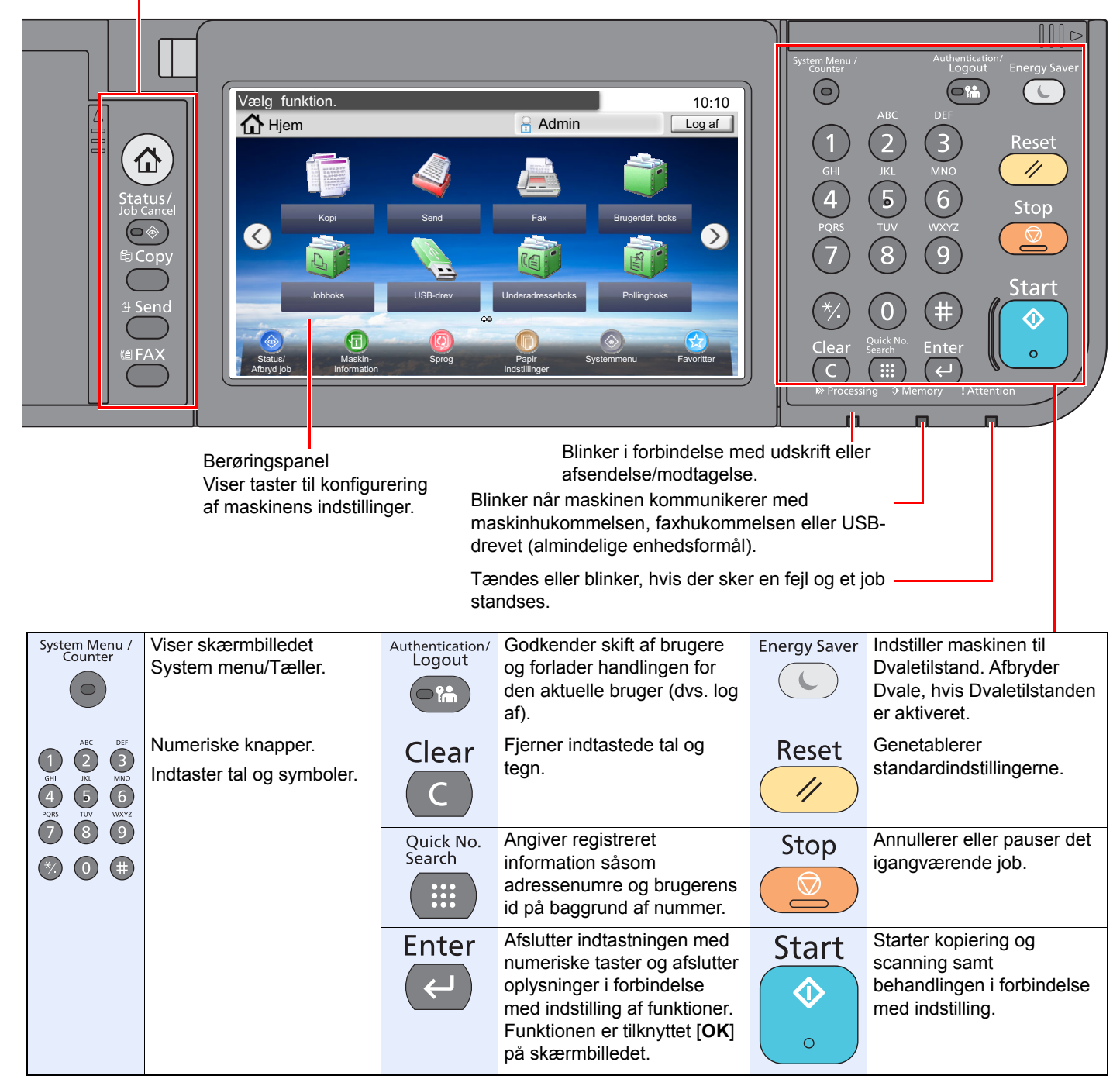

# <span id="page-66-0"></span>Justering af betjeningspanelets vinkel

Betjeningspanelets vinkel kan justeres.

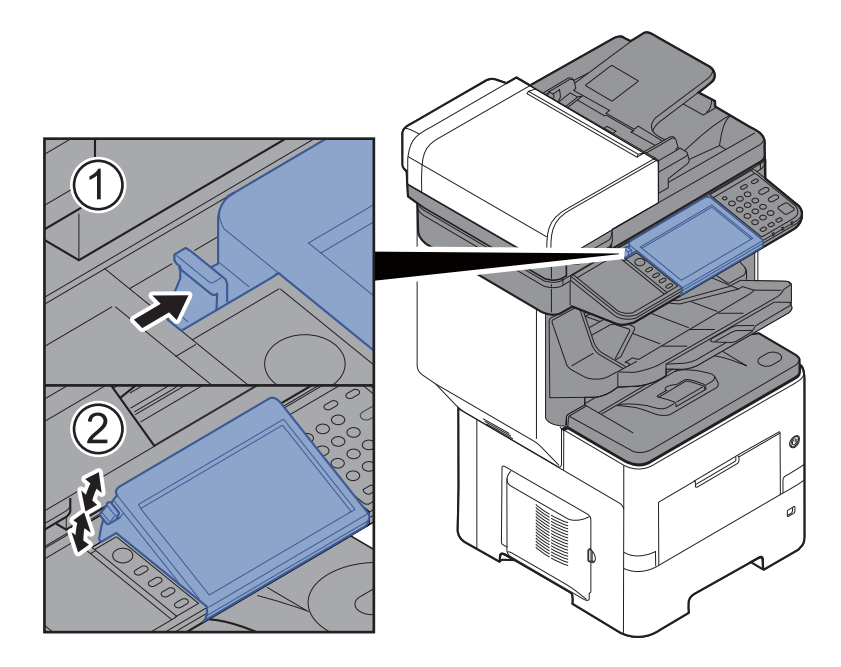

# <span id="page-67-0"></span>Berøringspanel

### <span id="page-67-1"></span>Skærmbilledet Hjem

Dette skærmbillede vises ved at trykke på tasten [**Hjem**] på betjeningspanelet. Når du trykke på et ikon, vises det pågældende skærmbillede.

Du kan ændre de ikoner, der skal vises på skærmbilledet Hjem, samt baggrunden.

[Tilpasning af skærmbilledet Hjem. \(side 2-19\)](#page-68-0)  $\blacktriangleright$ 

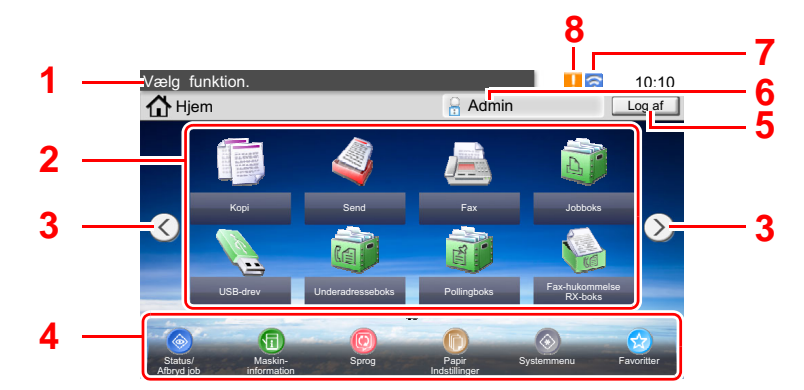

\* Udseendet kan afvige fra din faktiske skærm, afhængigt af din konfiguration og valgte indstillinger.

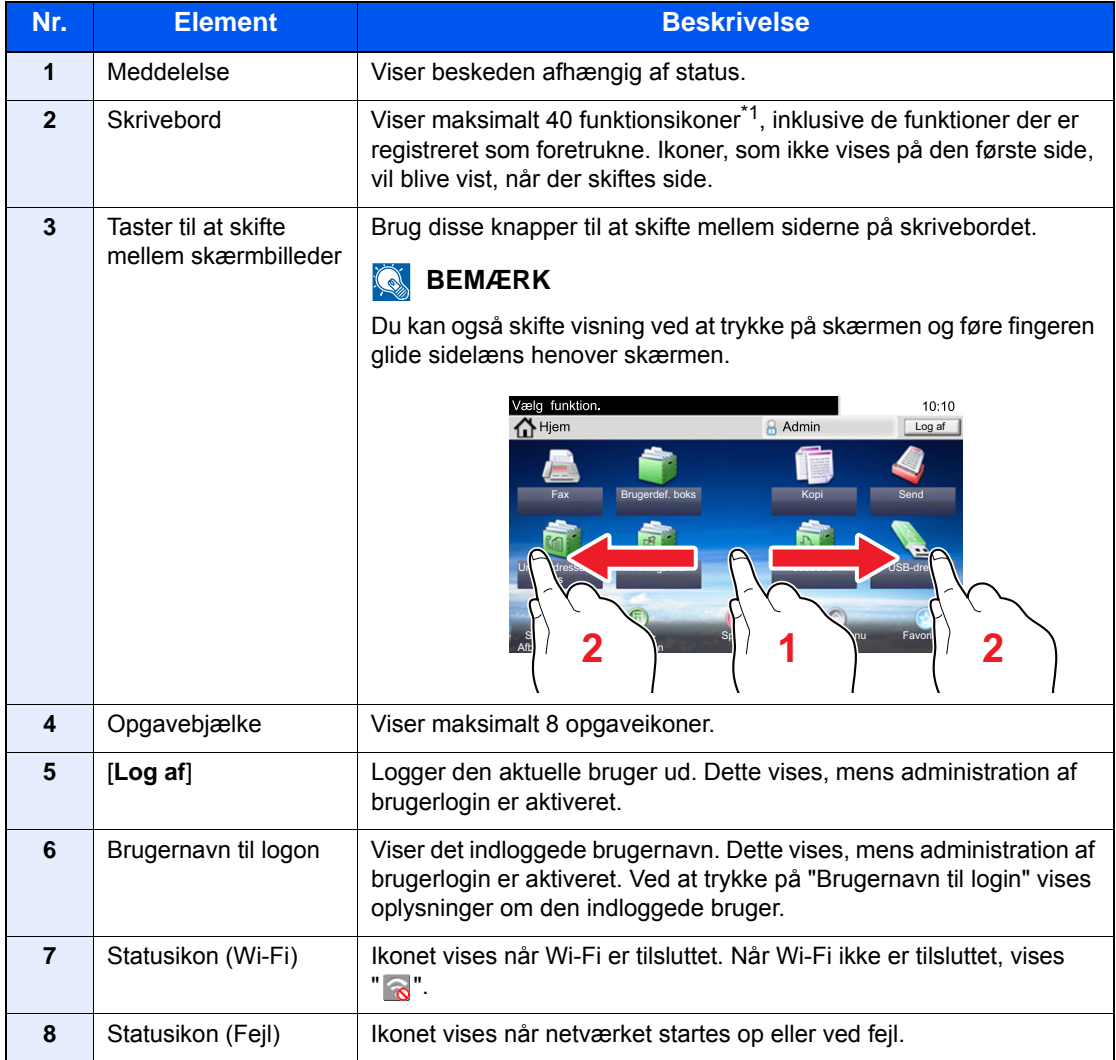

\*1 Der kan vises maks. 42 ikoner. Der kan vises maks. 16 ikoner for installerede programmer.

### <span id="page-68-0"></span>**Tilpasning af skærmbilledet Hjem.**

Du ændrer baggrunden på skærmbilledet Hjem samt de viste ikoner.

### 1 Vis skærmen.

1 [**System Menu/Counter**] tast > [**Hjem**]

#### **<b>BEMÆRK**

Du skal logge på som bruger med administratorrettigheder for at kunne ændre indstillingerne.

Fabriksindstillet logon brugernavn og adgangskode er vist nedenfor.

**Brugernavn til logon: 6000 Adgangskode til logon: 6000**

### 2 Konfigurér indstillingerne.

De tilgængelige indstillinger er vist herunder.

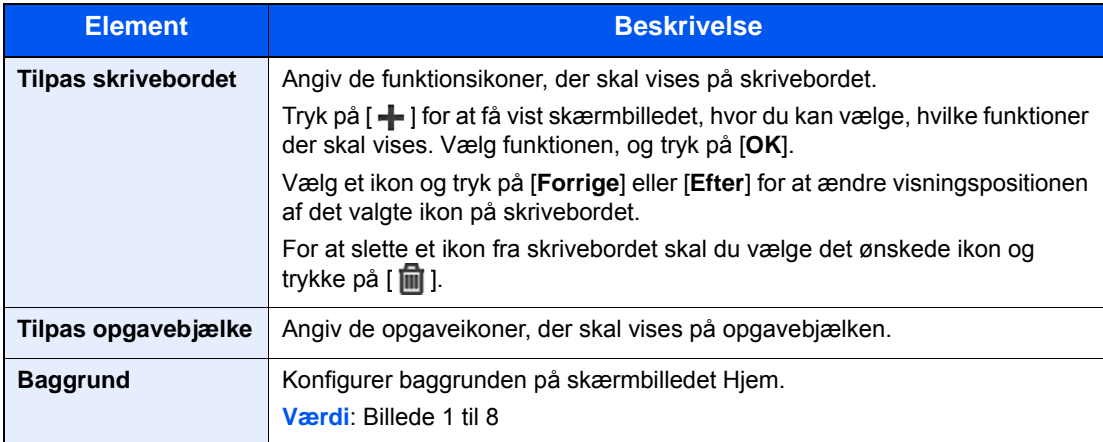

#### **Tilgængelige funktioner, der kan vises på skrivebordet**

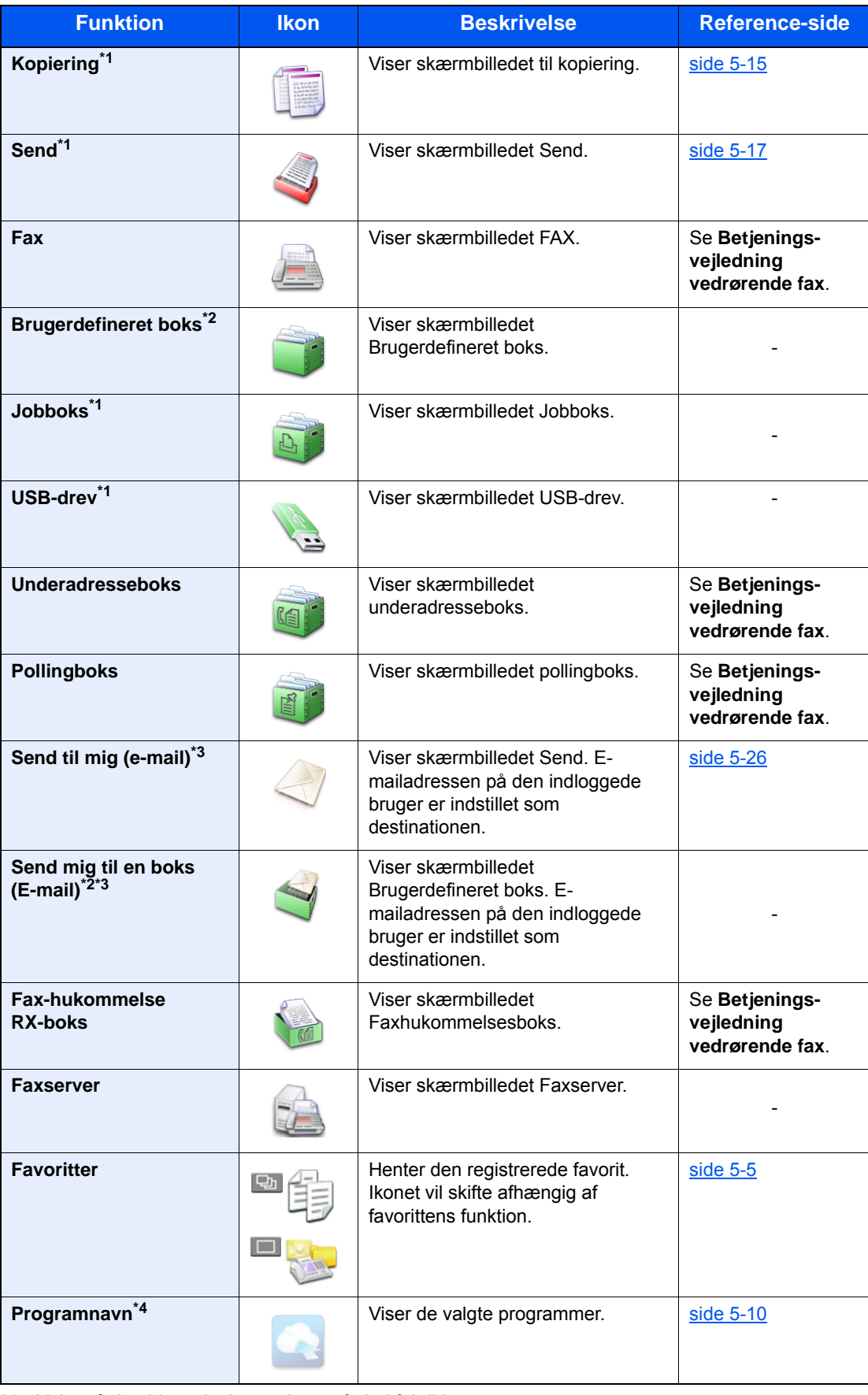

<span id="page-69-0"></span>\*1 Valgt på det tidspunkt, hvor udstyret forlod fabrikken.

\*2 Vises hvis den valgfri harddisk/SSD er installeret.

<span id="page-69-1"></span>\*3 Vises når administration af brugerlogon er aktiveret.

\*4 Programikonet vises.

### **Tilgængelige funktioner, der kan vises på opgavebjælken**

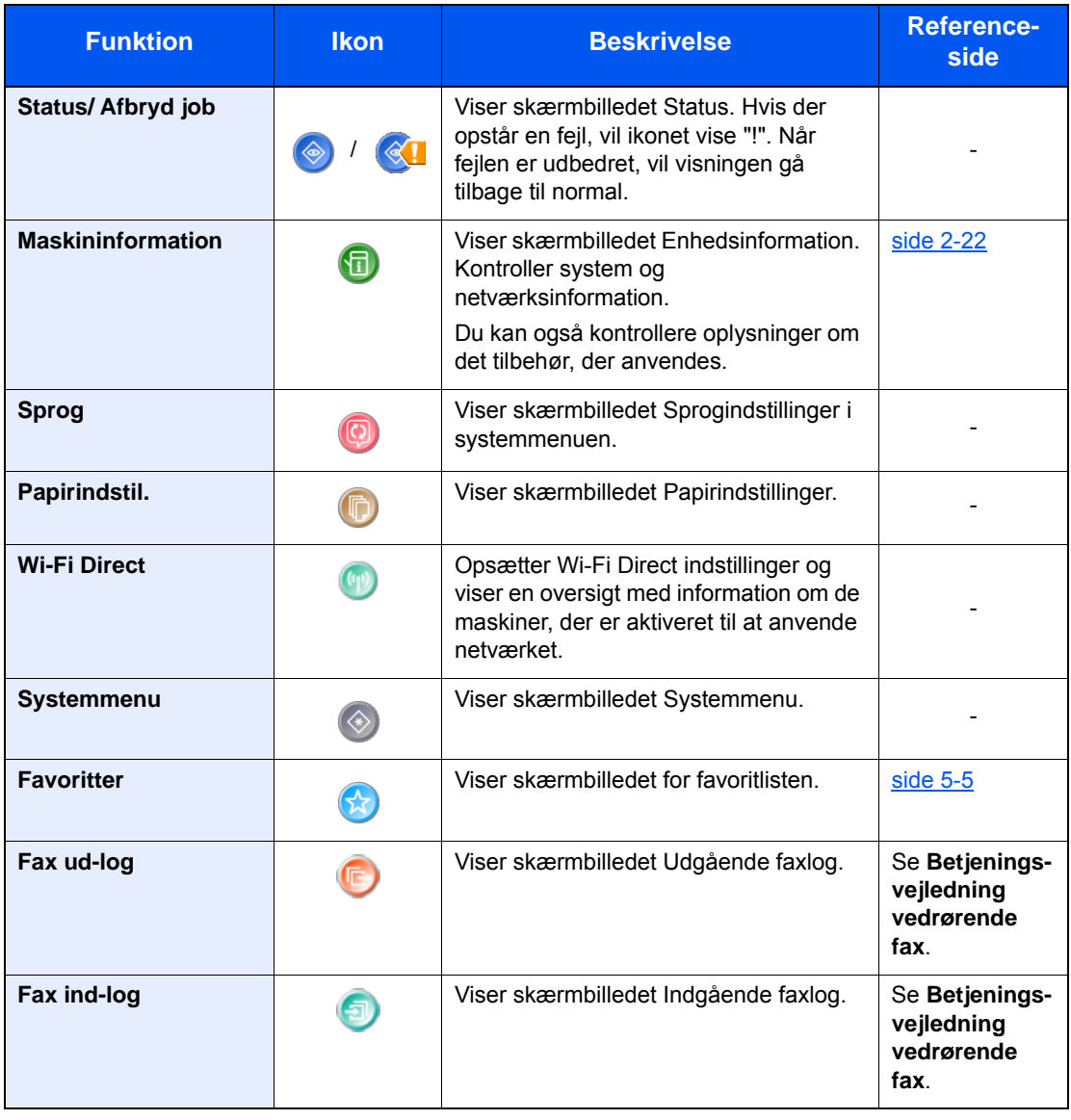

# <span id="page-71-0"></span>Visning af enhedsoplysninger

Viser enhedsoplysninger. Giver mulighed til at kontrollere system- og netværksoplysninger, samt det tilbehør, der anvendes.

- 1 Tryk på [**Maskininformation**] i skærmbilledet Hjem.
- 2 Kontrollér enhedsoplysningerne.

Maskininformation

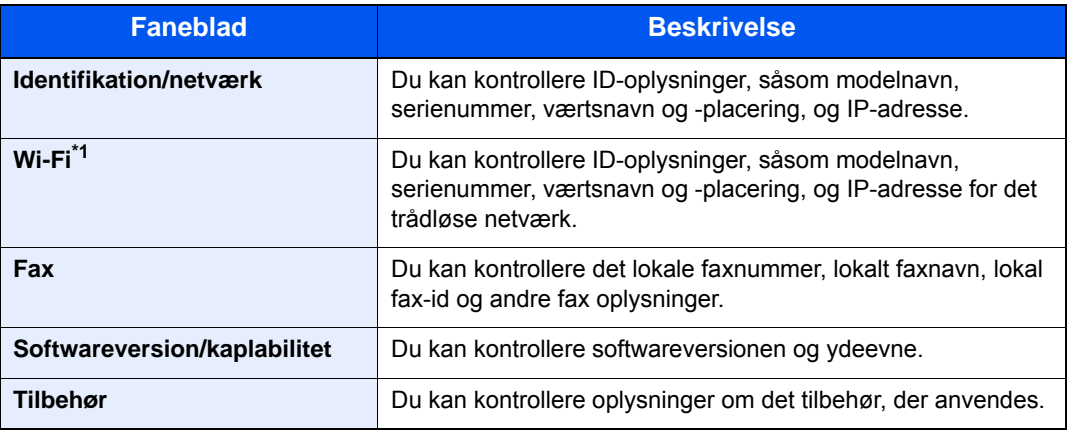

\*1 Vises kun, når trådløst netværk-funktionen er tilgængelig på maskinen.
### Funktionstast

Denne skærm vises efter valg af funktionstasten.

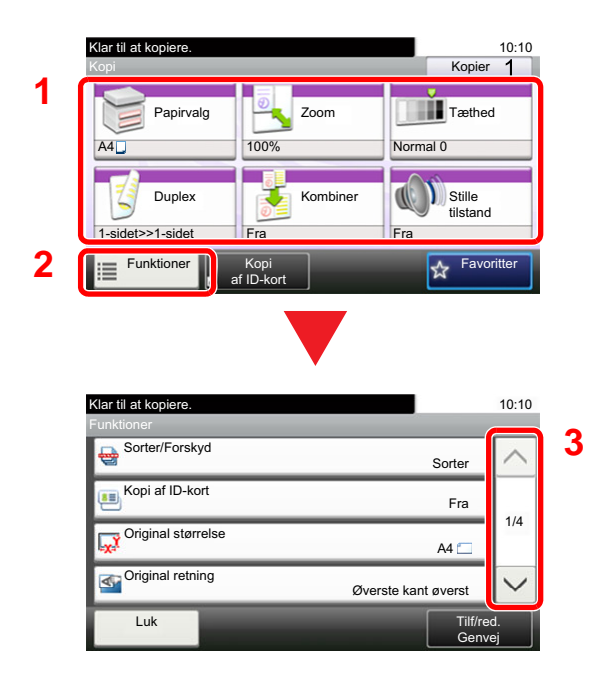

- 1 Vis funktioner.
- 2 Tryk på [**Funktioner**] for at vise alle funktionerne.
- 3 Vælg  $[\wedge]$  eller  $[\vee]$  for at rulle op og ned.

### Visning af knapper, der ikke kan indstilles

Taster til funktioner, som ikke kan benyttes pga. begrænsninger ved kombination af flere funktioner eller manglende installation af tilbehør, er i en ikke-valgbar tilstand.

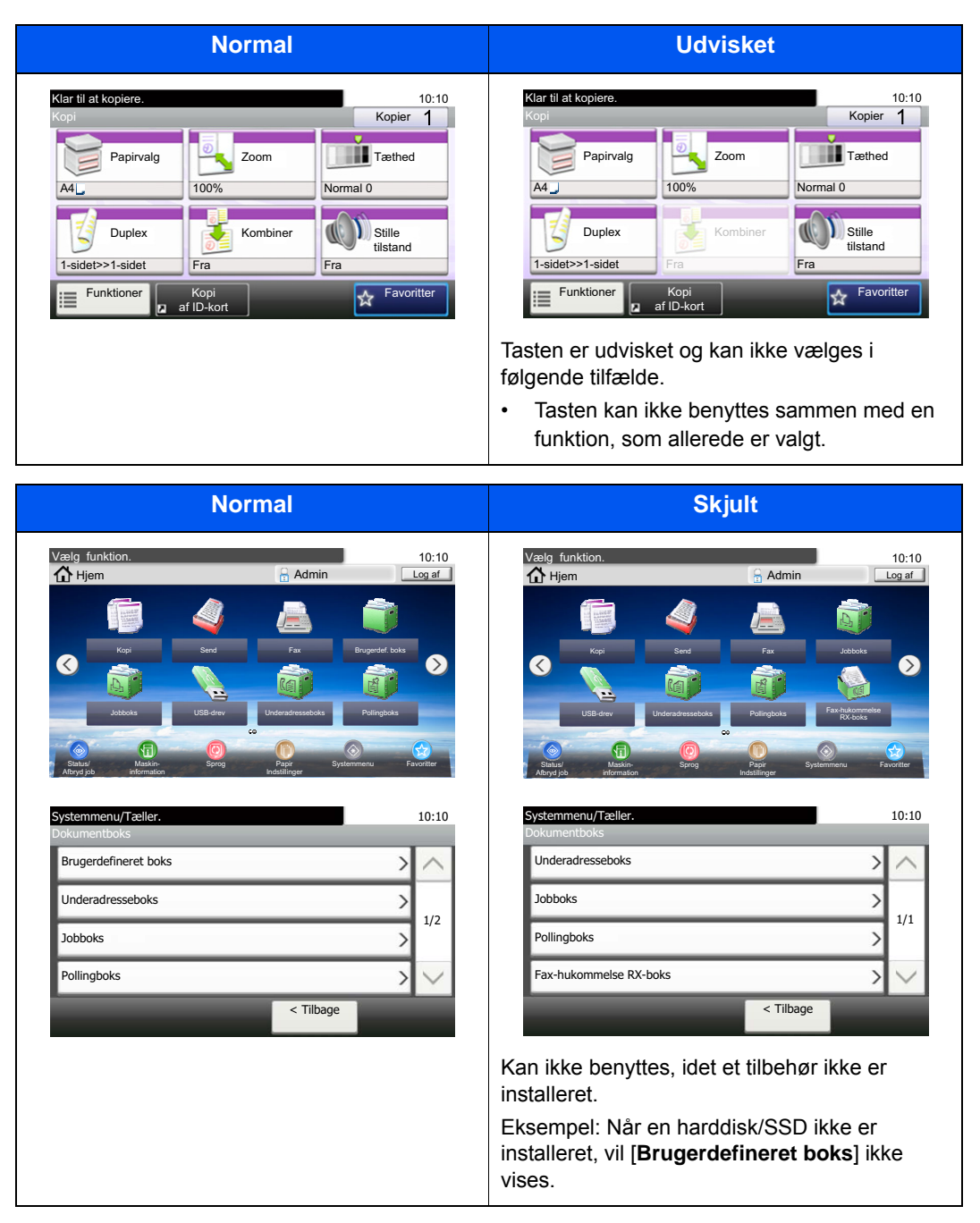

#### $\mathbb{Q}$ **BEMÆRK**

Hvis du ønsker at benytte en tast, som er udvisket, er indstillingerne fra en foregående bruger eventuelt stadig i kraft. Tryk i dette tilfælde på tasten [**Reset**], og forsøg igen.

### Tasten Enter og tasten Quick No. Search (hurtig nr. søgning)

Dette afsnit beskriver fremgangsmåden i forbindelse med brug af tasten [**Enter**] og tasten [**Quick No. Search**] på betjeningspanelet.

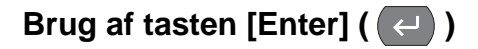

[**Enter**] knappen har samme funktion som knappen med Enter mærket (←), så som [OK ←] knappen og [Luk ←].

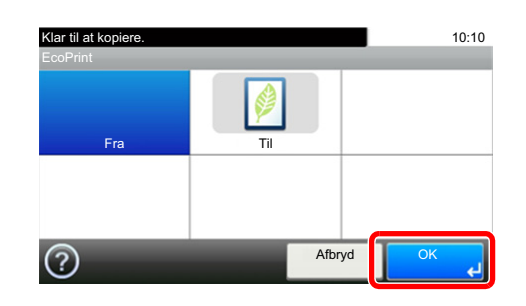

#### **Brug af tasten [Quick No. Search] (** $\left( \frac{1}{2} \right)$ )

[**Quick No. Search**] knappen anvendes, når du anvender de numeriske taster til at indtaste nummeret direkte, for eksempel, når du angiver destinationen for transmission ved hjælp af et hurtigopkaldsnummer.

For flere oplysninger om kortnummer, se følgende:

[Angivelse af destinationen \(side 5-19\)](#page-159-0)

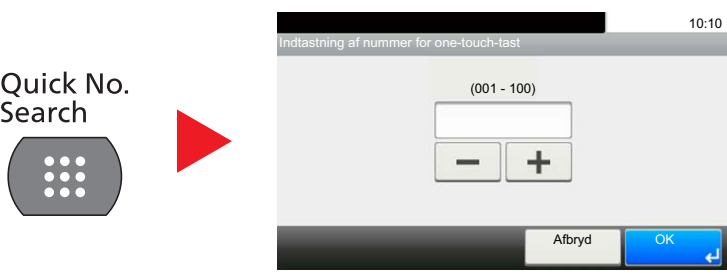

### <span id="page-75-0"></span>Skærmbilledet Hjælp

I tilfælde af vanskeligheder i forbindelse med betjening af maskinen kan du kontrollere betjeningen ved hjælp af berøringspanelet.

Når [?] (hjælp) vises på berøringspanelet, kan du trykke på den for at få vist hjælpe skærmbilledet. Hjælp skærmbilledet forklarer funktioner og deres anvendelse.

Eksempel: Kontrollere papirvalg hjælp-skærmen

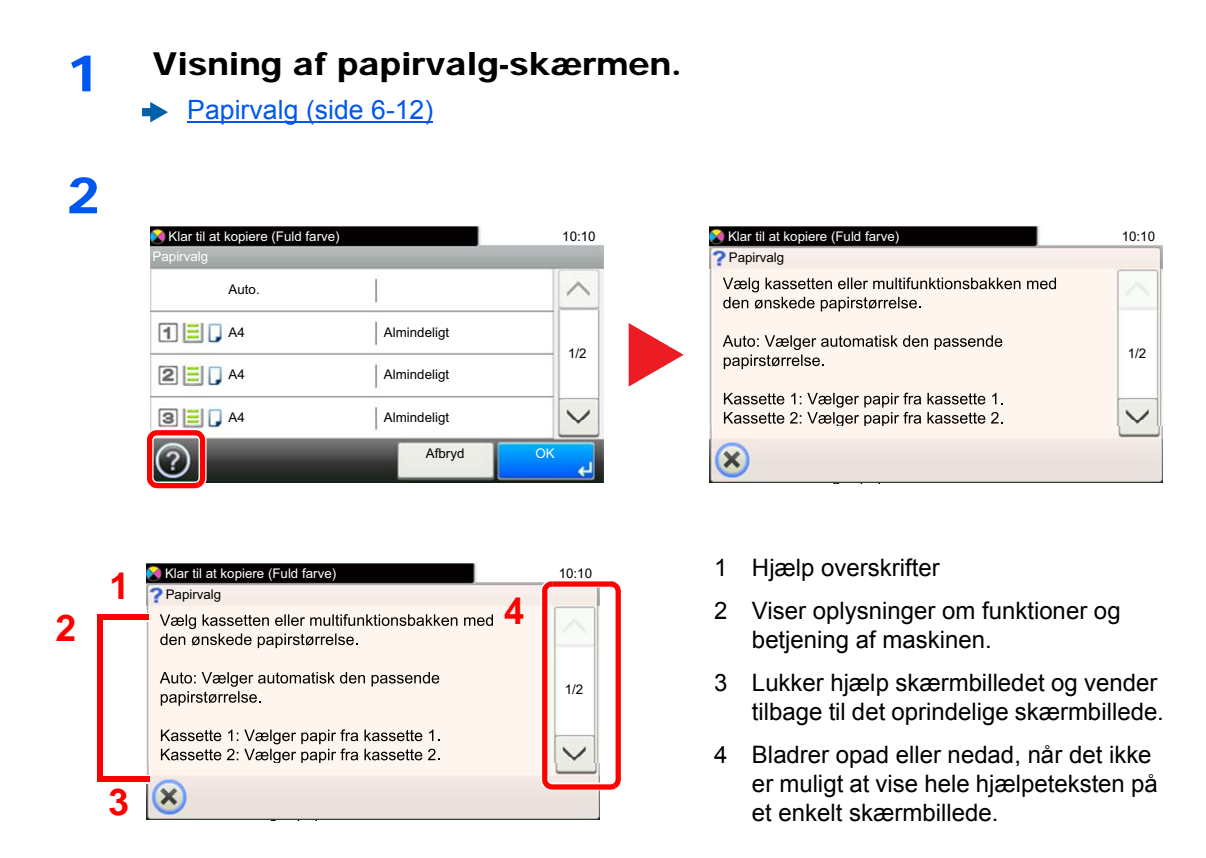

# Log på/log af

Hvis du indstiller en funktion, der kræver administratorrettigheder, eller hvis administration af brugerlogin er aktiveret, skal du indtaste dit login brugernavn og adgangskode.

#### $\ddot{\mathbb{Q}}$ **BEMÆRK**

Fabriksindstillet login brugernavn og adgangskode er vist nedenfor.

**Brugernavn til logon: 6000 Adgangskode til logon: 6000**

Du har ikke mulighed for at logge på, hvis du glemmer dit brugernavn eller adgangskode til login. I dette tilfælde er det nødvendigt at logge på med administratorrettigheder og ændre brugernavn og adgangskode til login.

### Log på

#### **Normalt login**

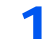

#### 1 Indtast dit brugernavn og adgangskode til login.

1 Tryk på [**Tastatur**] for at indtaste brugernavnet til logon, hvis dette skærmbillede vises under betjeningen.

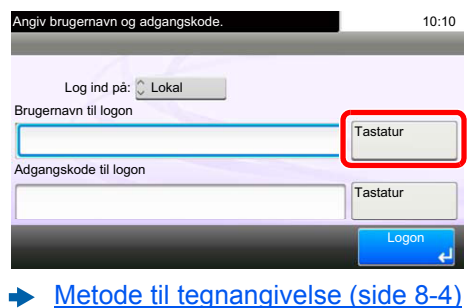

2 [**Adgangskode**] > Indtast adgangskode til logon > [**OK**]

#### **<b>R**BEMÆRK

Hvis [**Netværksgodkendelse**] vælges som metode til brugergodkendelse, vises godkendelsesdestinationer, og det er muligt at vælge enten [**Lokal**] eller [**Netværk**] som godkendelsesdestination.

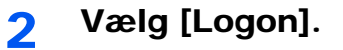

#### **Simpelt login**

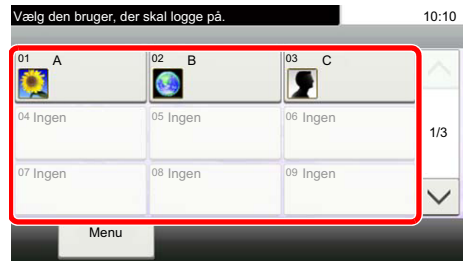

Vælg en bruger og log på, hvis dette skærmbillede vises under betjeningen.

#### **<b>BEMÆRK**

Der vises et indtastningsskærmbillede, hvis en adgangskode er påkrævet.

Se *engelsk Operation Guide*.

### Log af

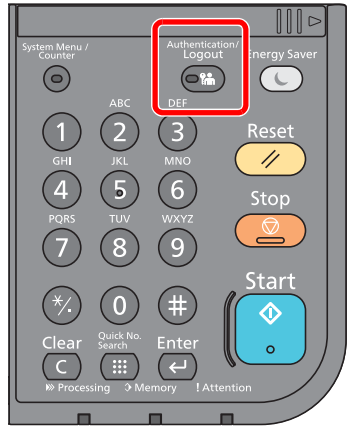

For at logge af denne maskine, tryk på tasten [**Authentication/Logout**] for at vende tilbage til skærmbilledet til indtastning af brugernavn og adgangskode til login.

Brugerne logges automatisk af i følgende tilfælde:

- Når maskinen går i dvaletilstand.
- Når automatisk nulstilling er aktiveret.

# Maskinens standardindstillinger

Før maskinen bruges skal indstillinger som dato og tid, netværkskonfiguration og energisparefunktioner konfigureres. Guiden til opsætning af maskinen starter, når maskinen tændes for første gang efter installationen. Følgendes indstillinger skal også konfigureres hvis nødvendigt.

#### **<b>BEMÆRK**

Maskinens standardindstillinger kan ændres i systemmenuen. For indstillinger der kan konfigureres fra Systemmenuen, se følgende:

*Engelsk Operation Guide*

### Indstilling af dato og klokkeslæt

Følg fremgangsmåden nedenfor for at indstille dato og klokkeslæt under installationen.

Når du sender en e-mail vha. transmissionsfunktionen, vil datoen og klokkeslættet for denne indstilling blive angivet i emailens overskrift. Indstil datoen, klokkeslættet og tidszonen i forhold til GMT for den lokalitet, hvor maskinen anvendes.

#### $\widehat{\mathbb{Q}}$ **BEMÆRK**

- Se følgende for at foretage ændringer efter denne indledende konfiguration:
- *Engelsk Operation Guide*
- Den korrekte tid kan periodisk indstilles ved at opnå den tid fra netværkets tidsserver.
- **Embedded Web Server RX User Guide**

#### 1 Vis skærmen.

[**System Menu/Counter**] tast > [**Dato/Timer/Energibesparelse**]

#### **2** Konfigurér indstillingerne.

[**Tidszone**] > [**Dato/klokkeslæt**] > [**Datoformat**]

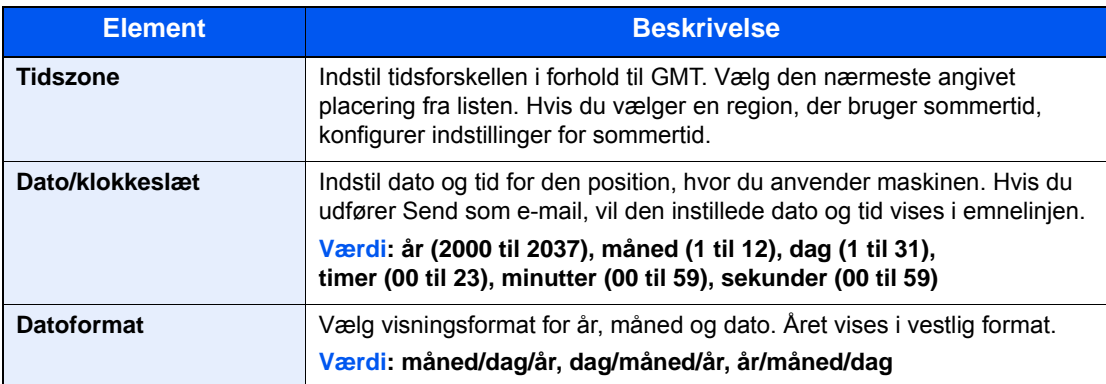

# Netværksopsætning

### Konfigurering af kablet netværk

Maskinen er udstyret med netværksinterface, der er kompatibelt med netværksprotokoller såsom TCP/IP(IPv4), TCP/ IP(IPv6), NetBEUI og IPSec. Det gør det muligt at udskrive fra Windows, Macintosh, UNIX og andre platforme.

Opsætning af TCP/IP (IPv4) til forbindelse med Windows-netværket.

Konfigurationsmetoder er som følger

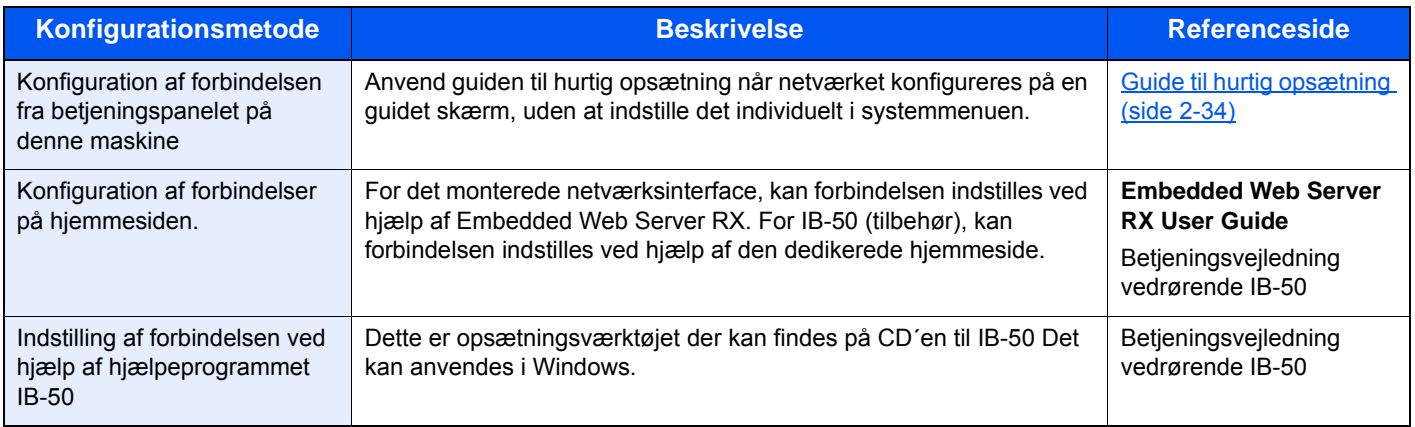

Sørg for at tilslutte netværkskabel, før du konfigurerer indstillinger.

[Tilslutning af LAN-kabel \(side 2-13\)](#page-62-0)

Se følgende for yderligere oplysninger om andre netværksindstillinger:

*Engelsk Operation Guide*

#### **<b>R**BEMÆRK

Hvis administration af brugerlogon er aktiveret, kan du kun ændre indstillingerne ved at logge på med administratorrettigheder.

Hvis administration af brugerlogon er deaktiveret, vises skærmbilledet til brugergodkendelse. Indtast et brugernavn og adgangskode til logon, og tryk på [**Logon**].

Fabriksindstillet logon brugernavn og adgangskode er vist nedenfor.

**Brugernavn til logon: 6000 Adgangskode til logon: 6000**

#### **Indst. for IPv4**

#### 1 Vis skærmen.

[**System Menu/Counter**] tast > [**System/netværk**] > [**Netværk**] > [**Kablet netværksindstill.**] > [**TCP/IP-indstilling**] > [**IPv4**]

#### 2 Konfigurér indstillingerne.

**Når du bruger en DHCP-server**

[**DHCP**]: Sæt til [**Til**].

**Ved indstilling af statisk IP-adresse**

[**DHCP**]: Sæt til [**Fra**].

[**IP-adresse**]: Angiv adressen.

[**Subnet Mask**]: Indtast undernetmasken med decimaltal (0 til 255).

[**Standardgateway**]: Angiv adressen.

[**Auto-IP**]: Sæt til [**Fra**].

Når der anvendes Auto-IP, indtast "0.0.0.0" under [**IP-adresse**].

#### **VIGTIGT**

**Genstart netværket fra systemmenuen, eller sluk og tænd maskinen igen efter ændring af indstillingen.**

Se *engelsk Operation Guide*

#### **<b>BEMÆRK**

Bed din netværksadministrator om IP-adressen på forhånd, og hav den klar, når du konfigurerer denne indstilling.

I følgende tilfælde, indstil IP-adressen for DNS-serveren i Embedded Web Server RX.

- Når værtsnavnet anvendes med "DHCP" indstilling sat til "Slukket"
- Når DNS-server anvendes med IP-adresse der ikke automatisk er tildelt af DHCP.

For indstilling af IP-adresse for DNS-serveren, se følgende:

**Embedded Web Server RX User Guide**

# Energisparefunktion

Når der forløber en vis tidsperiode efter maskinen sidst har været brugt, går maskinen automatisk i lavstrømstilstand for at reducere strømforbrug. Hvis der går en yderligere periode, uden at maskinen anvendes, går maskinen automatisk i dvaletilstand, hvilket minimerer strømforbruget.

### Lavstrømstilstand

Hvis maskinen ikke anvendes i et stykke tid, lyser energispareindikatoren op og skærmen bliver mørk for at reducere strømforbruget. Denne status kaldes for lavstrømstilstand.

"Lavstrøm" vises på skærmen.

Den tid, inden maskinen kommer i lavstrømstilstand: 1 minut (standard indstilling).

Hvis der modtages udskrivningsdata i lavstrømstilstanden, tænder maskinen automatisk og begynder udskrivningen. Ligeledes hvis der modtages faxdata mens maskinen er i lavstrømstilstand, tænder maskinen automatisk og starter udskrivningen.

Gør et af følgende for genoptagelse.

- Vælg en hvilken som helst tast på betjeningspanelet.
- Berør berøringspanelet.
- Anbring originalerne i dokumentføderen.

Tiden for genoprettelse fra lavstrømstilstand, er følgende.

• 10 sekunder eller mindre

Bemærk, at særlige forhold i omgivelserne, eksempelvis ventilation, kan forlænge maskinens reaktionstid.

#### Ö. **BEMÆRK**

Hvis lavstrømstimeren er magen til dvaletimeren, vil en dvaletilstand gå forud.

### Dvale og automatisk dvale

#### **Dvale**

Vælg tasten [**Energy Saver**], for at aktivere dvaletilstanden. Berøringspanelet og alle indikatorer undtagen energispareindikatoren på betjeningspanelet vil slukkes for at spare en maksimal mængde strøm. Denne status kaldes for dvale.

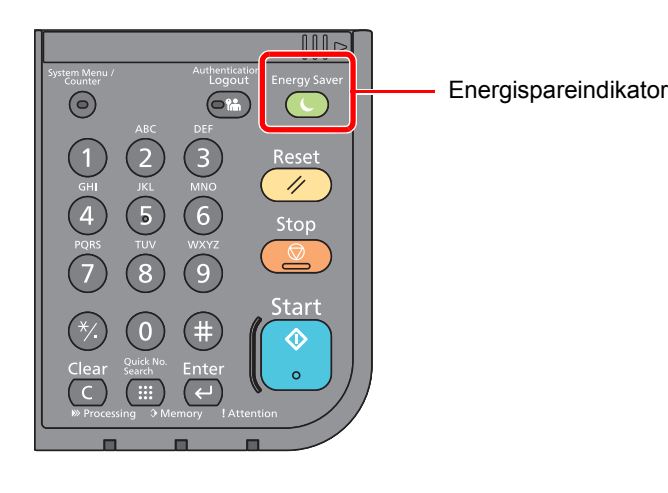

Hvis der modtages udskriftsdata i løbet af dvaletilstanden, tænder maskinen automatisk og begynder udskrivningen.

Ligeledes hvis der modtages faxdata mens maskinen er i dvaletilstand, tænder maskinen automatisk og starter udskrivningen.

For at fortsætte, udføres følgende handlinger.

• Vælg tasten [**Energy Saver**].

Maskinen vil være klar til brug i løbet af 25 sekunder.

Bemærk, at særlige forhold i omgivelserne, eksempelvis ventilation, kan forlænge maskinens reaktionstid.

#### **Automatisk dvale**

Hvis automatisk dvaletilstand er valgt, skifter maskinen til dvaletilstand, når den har stået ubenyttet i et vist tidsrum.

Dette tidsrum er som standard 1 minut.

For at ændre den forudstillede tid, se følgende:

[Guide til hurtig opsætning \(side 2-34\)](#page-83-0)

#### **Dvaleregler (modeller i Europa)**

Du kan indstille, om dvaletilstand gælder for hver funktion. Når maskinen går i dvaletilstand kan id-kort ikke genkendes.

For yderligere oplysninger om regler for dvale henvises til følgende:

*Engelsk Operation Guide*

#### **Dvaleniveau (Energisparer og hurtig opstart) (modeller uden for Europa)**

I dvaletilstand kan du skifte mellem følgende to tilstande: Energisparetilstand og hurtig opstartstilstand. Standardindstilling er energisparetilstand.

Energisparefunktionen reducerer strømforbruget endnu mere end hurtig opstartstilstand, og giver mulighed for at indstille dvaletilstand separat for hver funktion. Id-kort kan ikke genkendes.

#### **<b>R**BEMÆRK

Hvis Network Interface Kit (tilbehør) er installeret, kan energisparer ikke specificeres.

For yderligere oplysninger om regler for dvaleniveau henvises til følgende:

[Guide til hurtig opsætning \(side 2-34\)](#page-83-0)

### Tænd/sluk regel (modeller for Europa)

Tænd/sluk regel anvendes til at stoppe automatisk slukning.

Dette tidsrum er som standard 3 dage.

For yderligere oplysninger om regler for tænd/sluk henvises til følgende:

*Engelsk Operation Guide*

# <span id="page-83-0"></span>Guide til hurtig opsætning

For faxfunktioner, papirindstillinger, energisparefunktioner og netværksindstillinger, kan følgende indstillinger konfigureres via en guide-stil skærm.

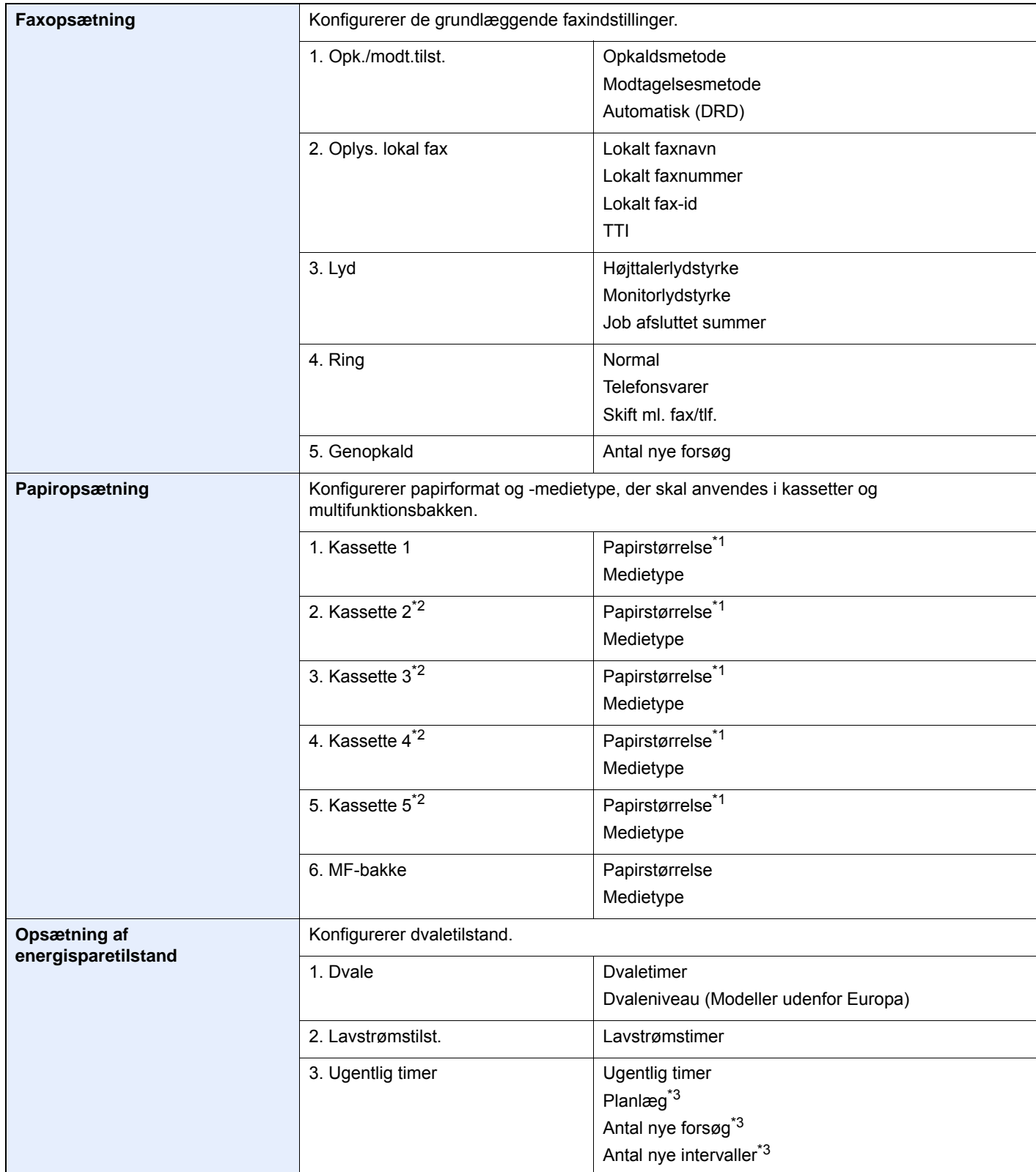

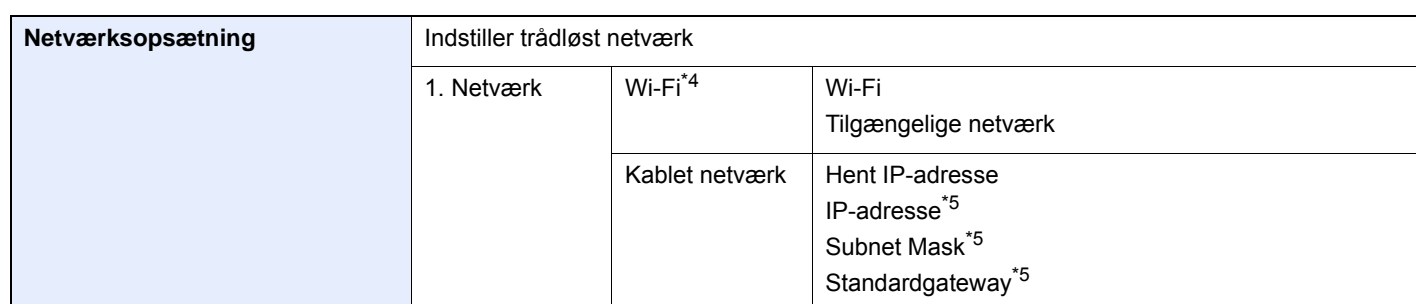

<span id="page-84-0"></span>\*1 Vises kun, når formatvælgeren på kassetten er indstillet til "Other".

<span id="page-84-1"></span>\*2 Vises kun hvis papirføderen (tilbehør) er installeret.

<span id="page-84-2"></span>\*3 Denne funktion vises når [**Ugentlig timer**] står på [**On**].

- \*4 Denne funktion vises, hvis der er installeret et trådløst netværksinterfacekit.
- <span id="page-84-3"></span>\*5 Vises ikke når "Hent IP Adresse" er indstillet til [**Auto (DHCP)**].

#### Q **BEMÆRK**

Når der vises brugerautentifikation-skærmbilledet, indtast dit logon brugernavn og adgangskode, og vælg [**Logon**].

Fabriksindstillet brugernavn og adgangskode til logon er vist nedenfor.

**Brugernavn til logon: 6000 Adgangskode til logon: 6000**

#### 1 Vis skærmen.

[**System Menu/Counter**] tast > [**Guide til hurtig opsætning**]

### 2 Vælg en funktion.

### 3 Konfigurér indstillingerne.

Start guiden. Følg anvisningerne på skærmen for at konfigurere indstillingerne.

#### **<b>BEMÆRK**

I tilfælde af vanskeligheder i forbindelse med konfiguration af indstillingerne kan du se nærmere oplysninger på:

[Skærmbilledet Hjælp \(side 2-26\)](#page-75-0)

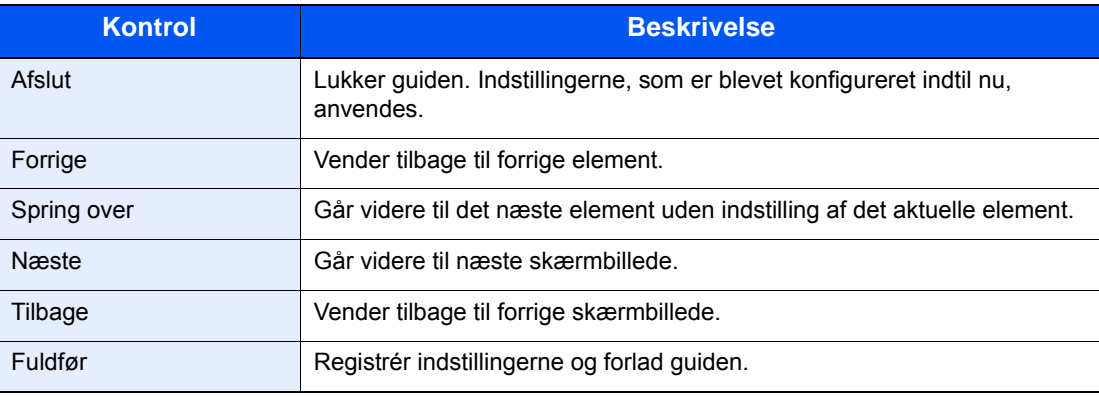

# Installation af software

Installér den korrekte software fra den medfølgende dvd (Product Library) på din pc, hvis du ønsker at bruge maskinens printerfunktion, foretage en TWAIN-/WIA-transmission eller afsendelse af netværksfax fra din pc.

### Software på DVD (Windows)

Du kan enten bruge [**Hurtig installation**], eller [**Brugerdefineret installation**] kan vælges som installationsmetode. [**Hurtig installation**] er standard installationsmetode. For at installere komponenter, der ikke kan installeres med [**Hurtig installation**], anvend [**Brugerdefineret installation**].

For detaljer om brugerdefineret installation, se følgende:

**►** [Brugerdefineret installation \(side 2-40\)](#page-89-0)

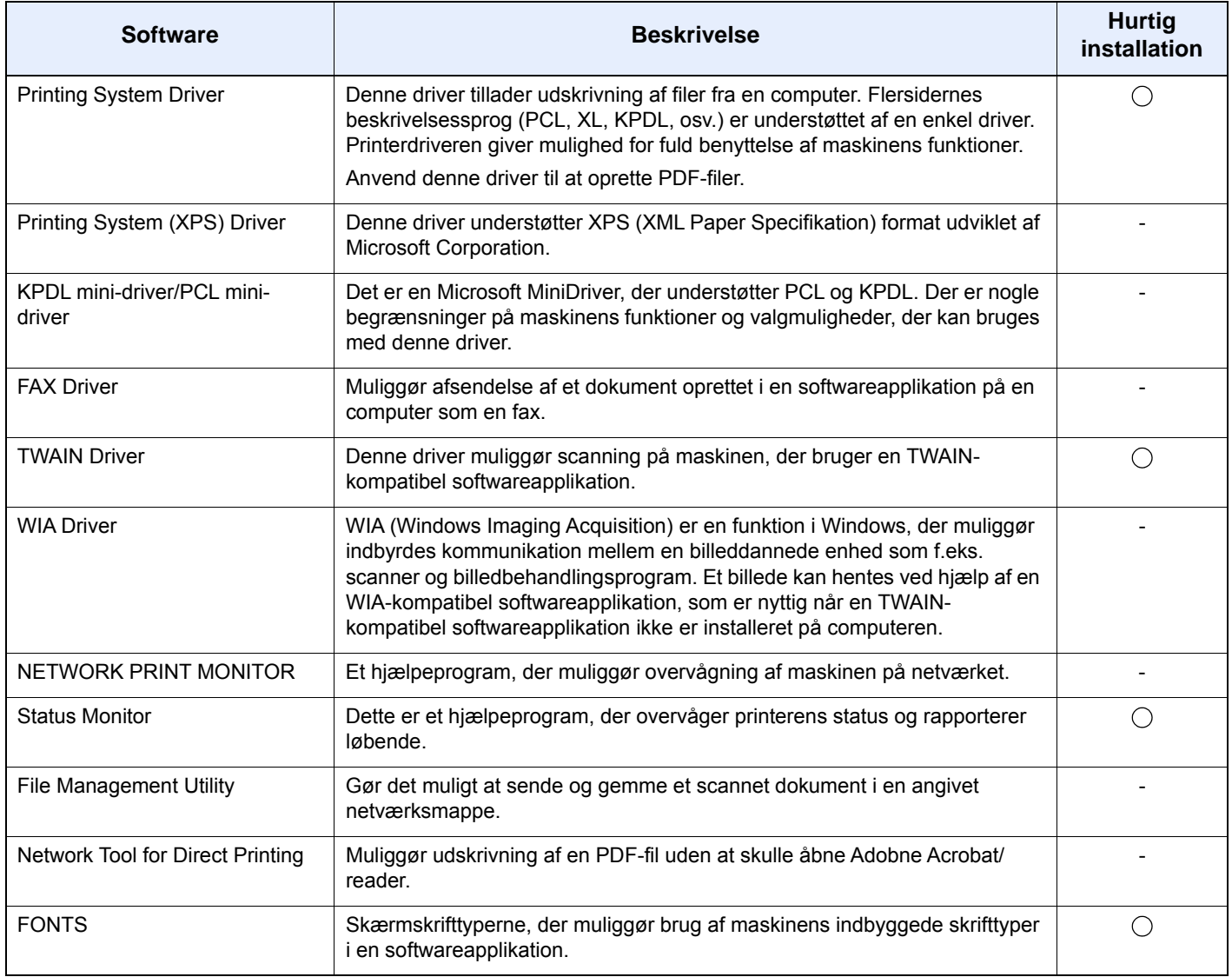

#### **<b>R**BEMÆRK

Installation i Windows skal udføres af en bruger, der er logget på med administratorrettigheder.

### Installation af software i Windows

#### **Hurtig installation**

Følgende procedure er et eksempel på installation af software i Windows 10 ved hjælp af [**Hurtig installation**].

For detaljer om brugerdefineret installation, se følgende:

[Brugerdefineret installation \(side 2-40\)](#page-89-0)

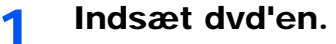

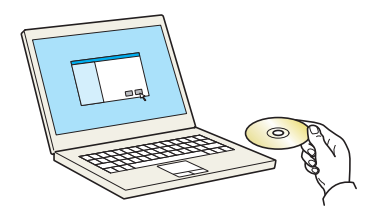

#### **<b>BEMÆRK**

- Installation i Windows skal udføres af en bruger, der er logget på med administratorrettigheder.
- Hvis dialogboksen "**Velkommen til guiden Ny hardware fundet**" vises, vælg [**Afbryd**].
- Hvis autorun skærmen vises, klik på [**Kør setup.exe**].
- Hvis vinduet med brugerkontostyring vises, klik på [**Ja**] ([**Tillad**]).

#### 2 Vis skærmen.

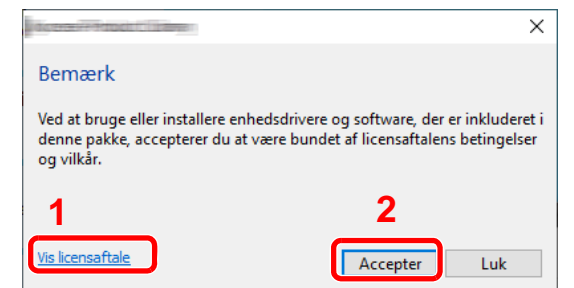

- 1 Klik på [**Vis licensaftale**] og læs licensaftalen.
- 2 Klik på [**Accepter**].

### 3 Vælg [Hurtig installation].

#### Installér softwaren.

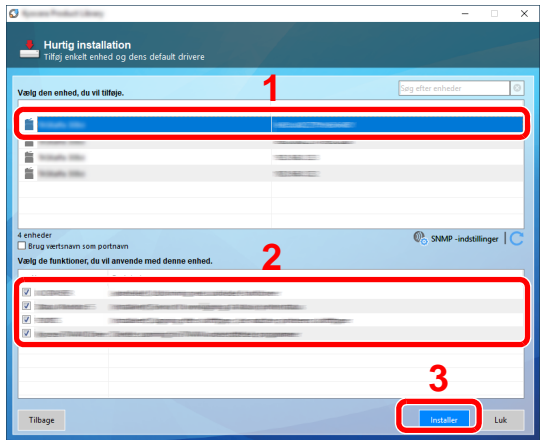

Du kan også vælge [**Brug værtsnavnet for portnavn**] og indstille brug af værtsnavnet for standard TCP/IP port. (En USB-tilslutning kan ikke anvendes.)

Når du klikker på [**Installer**], vil du se et skærmbillede, hvor du skal angive om du er indforstået med dataindsamling. Vælg en af svarmulighederne og klik [**OK**].

#### **VIGTIGT**

**Hvis Wi-Fi eller Wi-Fi Direct er aktiveret, sørg da for at angive IP-adressen for portnavnet. Installation kan fejle, hvis værtsnavnet er angivet.**

#### **<b>BEMÆRK**

- Maskinen kan ikke detekteres hvis den er slukket. Hvis computeren ikke kan registrere maskinen, skal du se, om den er sluttet til computeren via et netværk eller USB-kabel, og om den er tændt, og klik derefter på  $\mathbb C$  (genindlæs).
- Hvis vinduet Windows sikkerhed vises, skal du klikke på [**Installer denne driversoftware alligevel**].
- For at installere Status Monitor i Windows-versioner med Windows 8, er det nødvendigt at installere Microsoft .NET Framework 4.0 i forvejen.

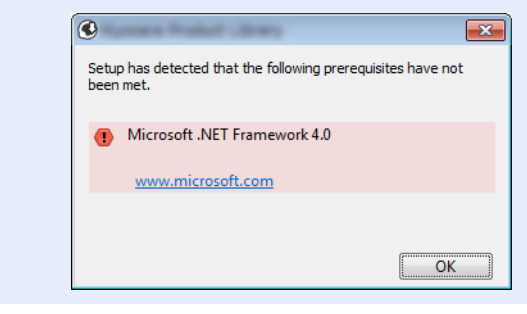

5 Afslut installationen.

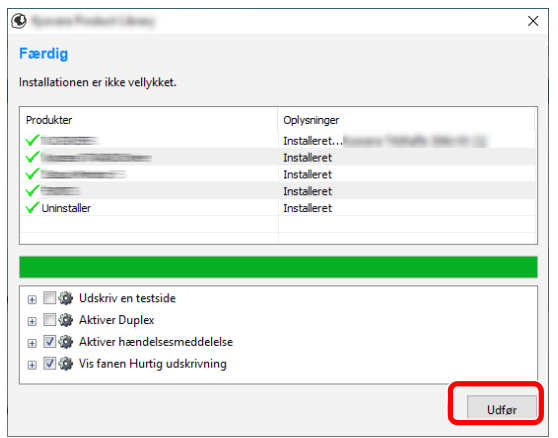

Når "**Dit software er klar til brug.**" vises, kan du anvende softwaren. For at udskrive en testside, klik på "**Udskriv en testside**" afkrydsningsfeltet, og vælg maskinen.

Klik på [**Udfør**] for at forlade guiden.

Hvis der vises en system genstart, skal du genstarte computeren ved at følge anvisningerne på skærmen. Dette fuldfører printerdriver installationsproceduren.

Hvis du installerer TWAIN-driveren, fortsæt ved at konfigurere følgende:

**►** [Opsætning af TWAIN-driver \(side 2-46\)](#page-95-0)

#### <span id="page-89-0"></span>**Brugerdefineret installation**

Følgende procedure er et eksempel på installation af software i Windows 10 ved hjælp af [**Brugerdefineret installation**].

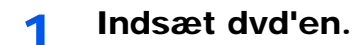

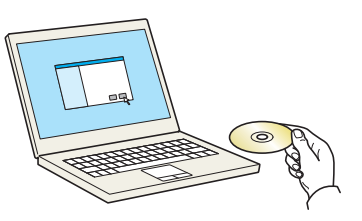

#### **<b>BEMÆRK**

- Installation i Windows skal udføres af en bruger, der er logget på med administratorrettigheder.
- Hvis dialogboksen "**Velkommen til guiden Ny hardware fundet**" vises, vælg [**Afbryd**].
- Hvis autorun skærmen vises, klik på [**Kør setup.exe**].
- Hvis vinduet med brugerkontostyring vises, klik på [**Ja**] ([**Tillad**]).

#### 2 Vis skærmen.

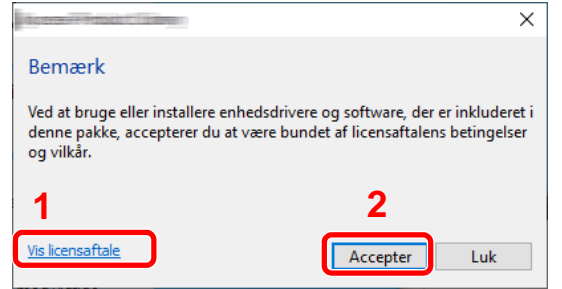

- 1 Klik på [**Vis licensaftale**] og læs licensaftalen.
- 2 Klik på [**Accepter**].

### 3 Vælg [Brugerdefineret installation].

#### **1** Installér softwaren.

1 Vælg den enhed, der skal installeres.

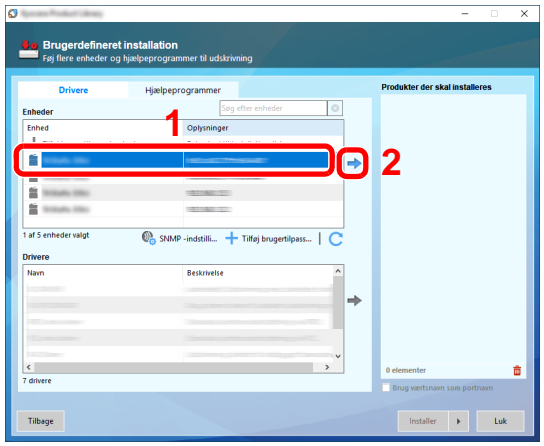

#### **VIGTIGT**

**Hvis Wi-Fi eller Wi-Fi Direct er aktiveret, sørg for at angive OP-adressen for portnavnet. Installation kan fejle, hvis værtsnavnet er angivet.**

#### **<b>BEMÆRK**

- Maskinen kan ikke detekteres hvis den er slukket. Hvis computeren ikke kan registrere maskinen, skal du se, om den er sluttet til computeren via et netværk eller USB-kabel, og om den er tændt, og klik derefter på  $\mathbb C$  (genindlæs).
- Hvis enheden ikke vises, vælg [**Tilføj brugerdefineret enhed**] for at vælge enheden direkte.
- 2 Vælg den driver, der skal installeres.

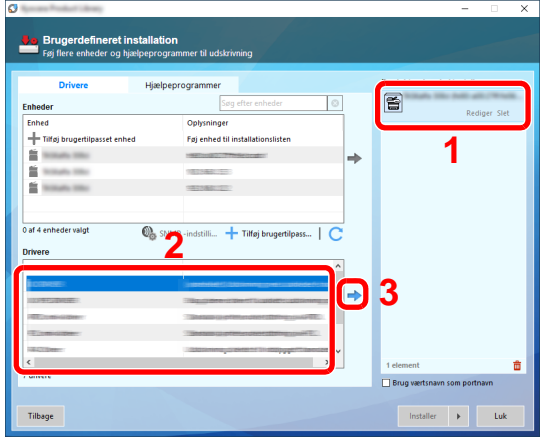

3 Klik på fanen [**Utility**], og vælg det hjælpeprogram, der skal installeres.

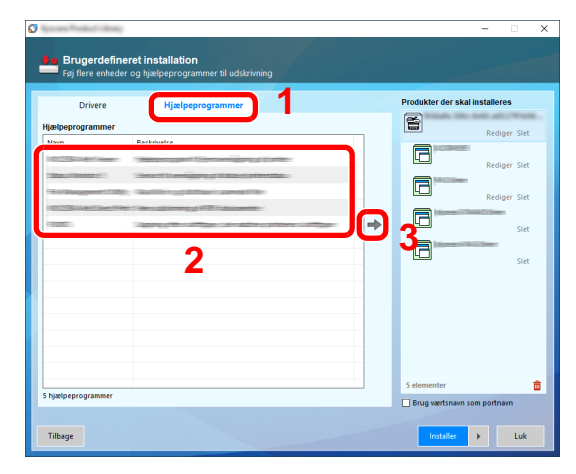

4 Klik på [**Installer**].

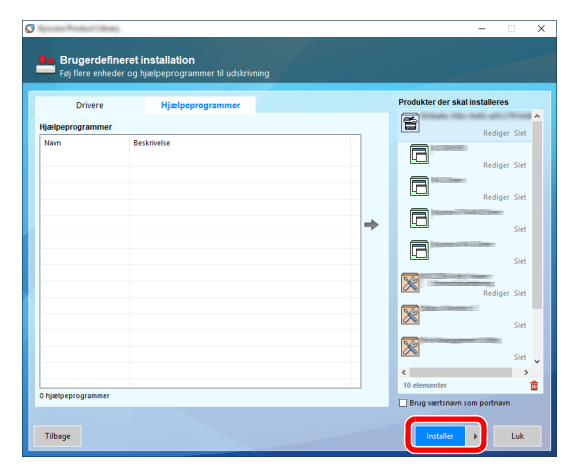

Når du klikker på [**Installer**], vil du se et skærmbillede, hvor du skal angive om du er indforstået med dataindsamling. Vælg en af svarmulighederne og klik [**OK**].

#### **<b>BEMÆRK**

• For at installere Status Monitor i Windows-versioner med Windows 8, er det nødvendigt at installere Microsoft .NET Framework 4.0 i forvejen.

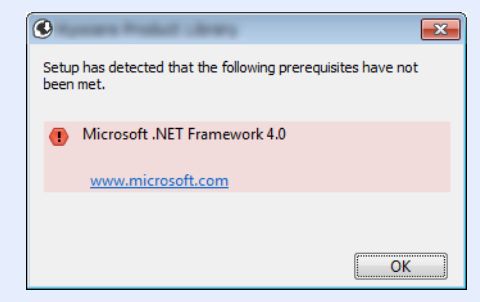

#### 5 Afslut installationen.

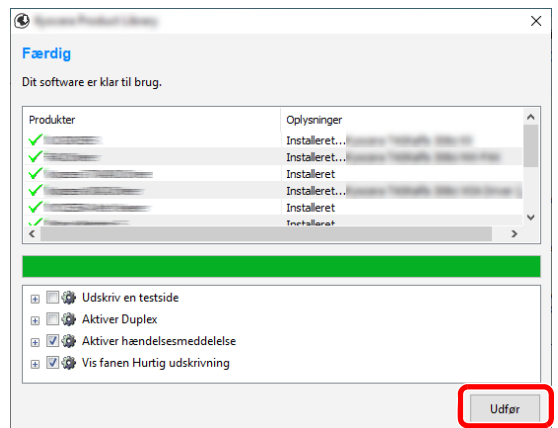

Når "**Dit software er klar til brug.**" vises, kan du anvende softwaren. For at udskrive en testside, klik på "**Udskriv en testside**" afkrydsningsfeltet, og vælg maskinen.

Klik på [**Udfør**] for at forlade guiden.

Hvis der vises en system genstart, skal du genstarte computeren ved at følge anvisningerne på skærmen. Dette fuldfører printerdriver installationsproceduren.

Hvis du installerer TWAIN-driveren, fortsæt ved at konfigurere følgende:

**►** [Opsætning af TWAIN-driver \(side 2-46\)](#page-95-0)

### Afinstallation af software

Udfør følgende procedure for at slette softwaren fra din computer.

#### **BEMÆRK**  $\mathbb{Q}$

Afinstallation i Windows skal udføres af en bruger der er logget på med administratorrettigheder.

#### 1 Vis skærmen.

Klik på søgeboksen i proceslinjen og indtast "Afinstallér Product Library" i feltet. Vælg [**Afinstallér Product Library**] på søgeoversigten. Guiden til afinstallation af software vises.

#### **<b>BEMÆRK**

- I Windows 8.1, klik på [**Søg**] i amuletter, og indtast "Afinstallér Product Library" i søgeboksen. Vælg [**Afinstallér Product Library**] på søgeoversigten.
- I Windows 7, klik på knappen [**Start**], og vælg herefter [**Alle programmer**], [**(Navn på udbyderfirma)**] og [**Afinstaller Product Library**] for at få vist guiden Fjern programmer.

#### 2 Afinstallér softwaren.

Afmærk afkrydsningsboksen for den software der skal slettes.

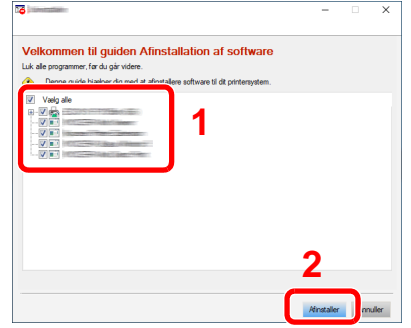

#### 3 Afslut afinstallationen.

Hvis der vises en system genstart, skal du genstarte computeren ved at følge anvisningerne på skærmen. Dette gennemfører proceduren for afinstallation af softwaren.

#### **<b>REMÆRK**

Softwaren kan også afinstalleres ved brug af Product Library.

På skærmbilledet Product Library, klik på [**Afinstaller**], og følg vejledningen på skærmen for at afinstallere softwaren.

### Installere software på en Mac computer

Maskinens printerfunktionalitet kan anvendes af en Mac-computer.

#### **<b>R**BEMÆRK

- Installation i MAC OS skal udføres af en bruger logget på med administrator rettigheder.
- Når du udskriver fra en Macintosh computer, indstil maskinens emulering til [**KPDL**] eller [**KPDL(Auto)**].
- Se *engelsk Operation Guide.*
- Ved tilslutning af Bonjour, aktivér Bonjour i maskinens netværksindstillinger.
- Se *engelsk Operation Guide.*
- Indtast det brugernavn og den adgangskode, der anvendes til at logge på operativsystemet i skærmbilledet Authenticate.
- Ved udskrivning gennem AirPrint, skal du ikke installere softwaren.

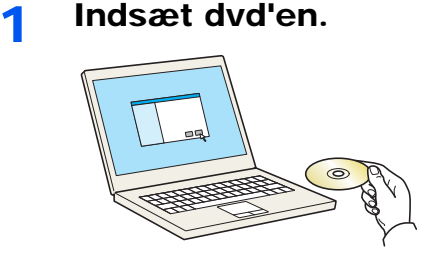

Dobbeltklik på [**GEN\_LIB**] ikonet.

#### 2 Vis skærmen.

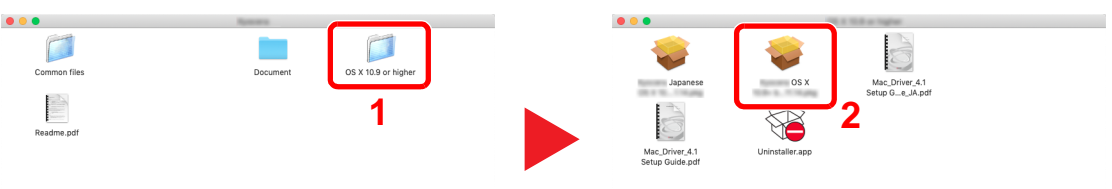

Dobbeltklik på [**(Firmanavn) OS X x.x**] afhængig af din Mac OS version.

#### **2** Installation af printerdriver.

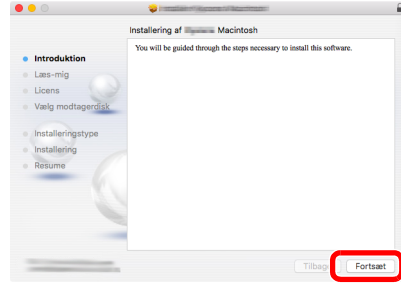

Installér printedriveren som angivet i anvisningerne i installationssoftwaren.

Dette gennemfører proceduren for printerdriver installation.

Hvis der anvendes en USB-forbindelse, genkendes og tilsluttes maskinen automatisk. Hvis der anvendes en IP tilslutning, er indstillingerne nedenfor nødvendige.

#### Konfigurér printeren.

Åbn Systemindstillinger og tilføj printeren.

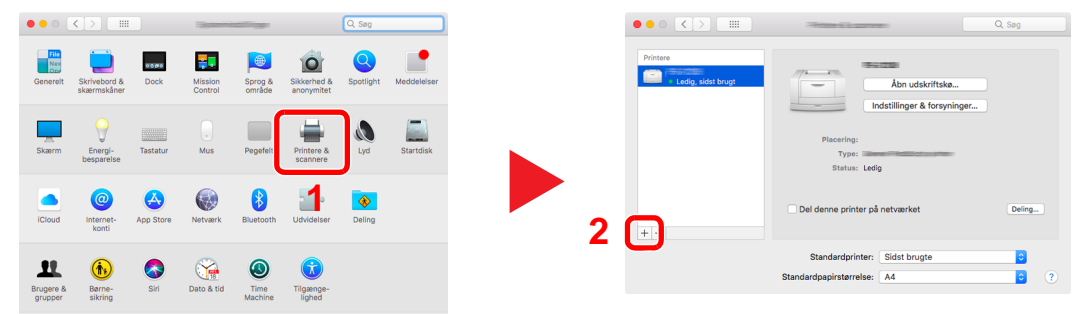

Vælg [**Standard**], og klik på det element, der vises i "Navn" og vælg driveren i "Brug".

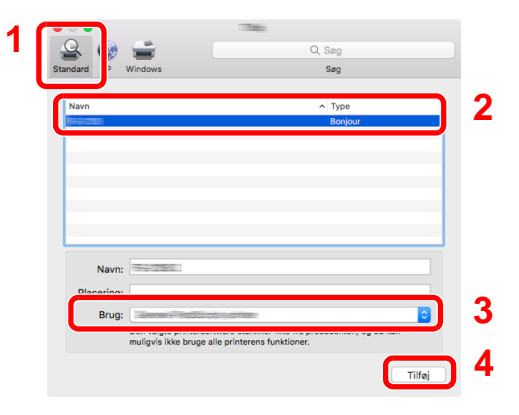

Den valgte maskine er tilføjet.

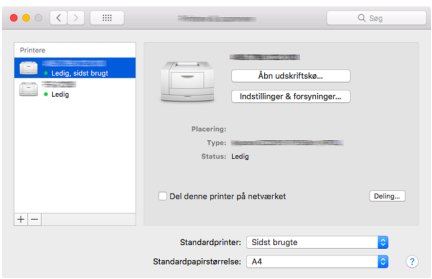

#### **<b>BEMÆRK**

Når du anvender en IP-forbindelse, skal du klikke på IP-ikonet for en IP-forbindelse og derefter indtaste værtsnavnet eller IP-adressen. Nummeret der indtastes i "Adresse" vil automatisk vises i "Navn". Skift hvis nødvendigt.

 Vælg den nyligt tilføjede printer, og klik på [Valgmuligheder & forsyninger...] for at vælge de muligheder der er leveret med maskinen.

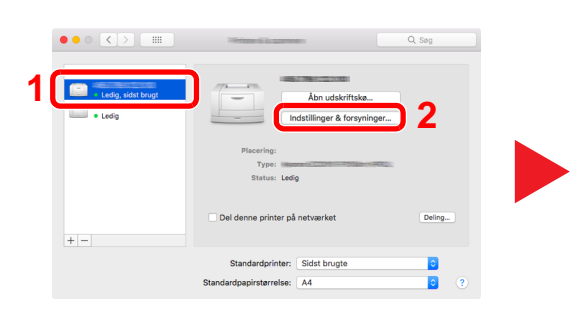

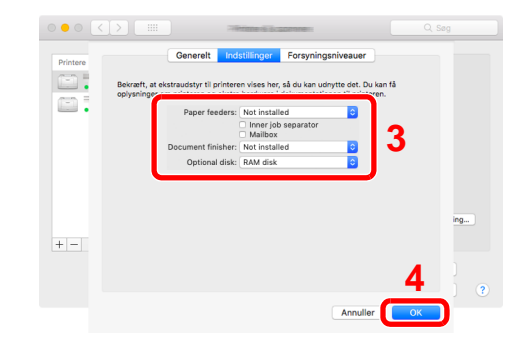

### <span id="page-95-0"></span>Opsætning af TWAIN-driver

Registrér denne maskine for TWAIN driveren. Instruktioner er baseret på brugerfladeelementer som de forekommer i Windows 10.

- 1 Vis skærmen.
	- 1 Klik på søgeboksen i proceslinjen og indtast "TWAIN Driver Setting" i feltet. Vælg [**TWAIN Driver Setting**] på søgeoversigten. TWAIN Driver skærmen vises.

#### **<b>BEMÆRK**

- I Windows 8.1, klik på [**Søg**] i amuletter, og indtast "TWAIN Driver Setting" i søgeboksen. Vælg [**TWAIN Driver Setting**] på søgeoversigten.
- I Windows 7, vælg [**Start**] knappen i Windows, [**Alle programmer**], [**(Firmanavn)**] og derefter [**TWAIN Driver Setting**]. TWAIN Driver skærmen vises.
- 2 Klik på [**Tilføj**].

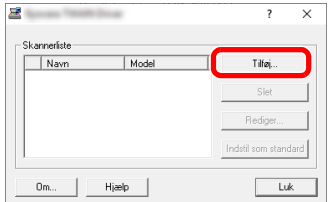

### 2 Konfigurér TWAIN Driveren.

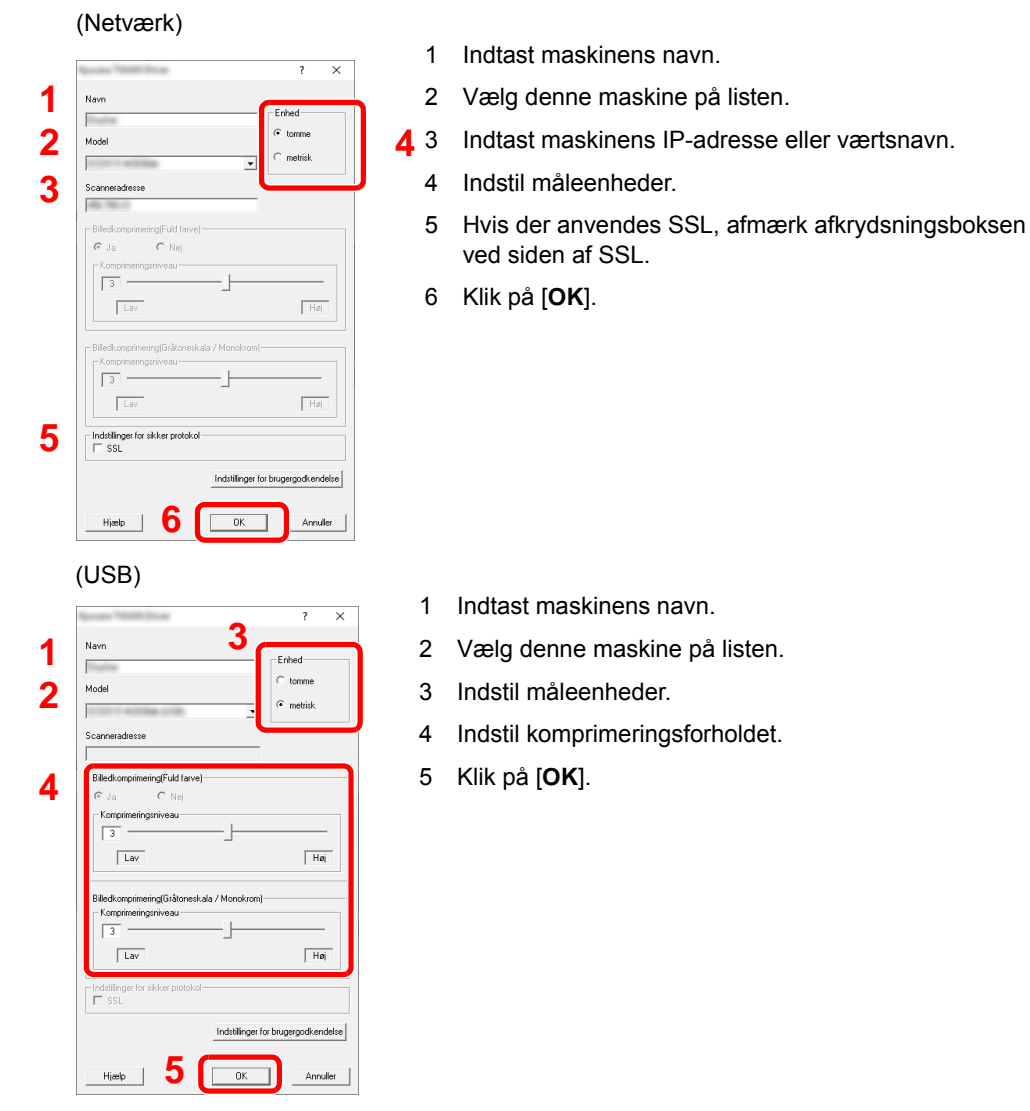

### **<b>BEMÆRK**

Hvis maskinens IP-adresse eller værtsnavn er ukendt, kontakt administrator.

### 3 Afslut registrering.

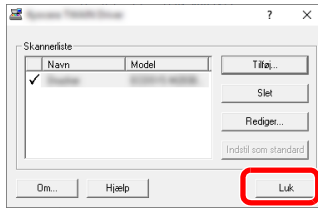

#### **<b>BEMÆRK**

Klik på [**Slet**] for at slette den tilføjede maskine. Klik på [**Rediger**] for at ændre navne.

### Opsætning af WIA-driver

Registrere denne maskine til WIA driveren. Instruktioner er baseret på brugerfladeelementer som de forekommer i Windows 10.

- Vis skærmen.
	- 1 Klik på knappen [**Start**] i Windows og vælg derpå [**Windows System**], [**Kontrolpanel**]. Klik på søgeboksen i kontrolpanelet og indtast "Scanner" i feltet. Klik på [**Vis scannere og kameraer**] i søgelisten. Skærmen med scannere og kameraer vises.

### **<b>R**BEMÆRK

- I Windows 8.1, klik på [**Søg**] i amuletter, og indtast "Se scannere og kameraer" i søgeboksen. Vælg [**Vis scannere og kameraer**] i søgeoversigten, så vil skærmen med scannere og kameraer vises.
- I Windows 7, klik på [**Start**] knappen i Windows og indtast [**Scanner**] i [**Søg i alle programmer og filer**]. Klik på [**Vis scannere og kameraer**] i søgelisten, så åbnes skærmen Scannere og kameraer.
- 2 Vælg det samme navn som denne maskine fra WIA driverne, og klik på [**Egenskaber**].

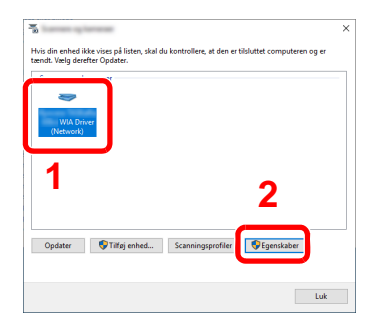

2 Konfigurér WIA Driveren. (Netværk)  $\overline{\mathbf{x}}$ **1** .<br>⊷k Esp*ri*ndiale Indefine  $\sim$  $\Box$ Godkendelse **2** Logonnavr <u>stillinger for sikker protoko</u> **3** Adgangskode  $\Box$  ssl Enhan **4** Konto-id  $\bigcirc$  Metrisk **■** Tomm **5 OK Annule** (USB) **1** П **2** ion(Col Authentication nage n user name **Compression Level**  $\blacksquare$  $\sqrt{\frac{1}{2}}$ **Low** Image Compression(Gray / Black & White)<br>|- Compression Level Account ID  $\frac{1}{3}$ High  $\sqrt{2}$  $3$   $\begin{array}{|l|}\n\hline\n\text{Unit} & \text{white}\n\end{array}$  **4** Annuller

- 1 Klik på fanebladet [**Indstillinger**].
- 2 Indtast maskinens IP-adresse eller værtsnavn.
- 3 Hvis der anvendes SSL, afmærk afkrydsningsboksen ved siden af SSL.
- 4 Indstil måleenheder.
- 5 Klik på [**OK**].
- 1 Klik på fanebladet [**Indstillinger**].
- 2 Indstil komprimeringsforholdet.
- 3 Indstil måleenheder.
- 4 Klik på [**OK**].

# Kontrol af tælleren

Kontroller antallet af printede og scannede ark.

1 Vis skærmen. [**System Menu/Counter**] tast > [**Tæller**]

2 Kontrol af tælleren.

# Embedded Web Server RX

Hvis maskinen er tilsluttet til netværket, kan du konfigurere forskellige indstillinger ved hjælp af Embedded Web Server RX.

Dette afsnit forklarer hvordan der opnås adgang til Embedded Web Server RX, og hvordan sikkerhedsindstillingerne og værtsnavnet ændres.

#### **Embedded Web Server RX User Guide**

#### **<b>R**BEMÆRK

Indtast brugernavnet og adgangskoden og klik på [**Login**] for fuld adgang til funktioner i Embedded Web Server RX. Indtastning af den foruddefinerede administratoradgangskode giver brugeren mulighed for at få adgang til alle sider, inklusive dokumentboks, adressebogen og indstillinger i navigationsmenuen. Fabriksindstillingen for standard bruger med administratorrettigheder er vist nedenfor. (Der skelnes mellem store og små bogstaver.)

**Login User Name: Admin Login Password: Admin**

Indstillinger som administrator og standard brugere kan konfigurere i Embedded Web Server RX er følgende.

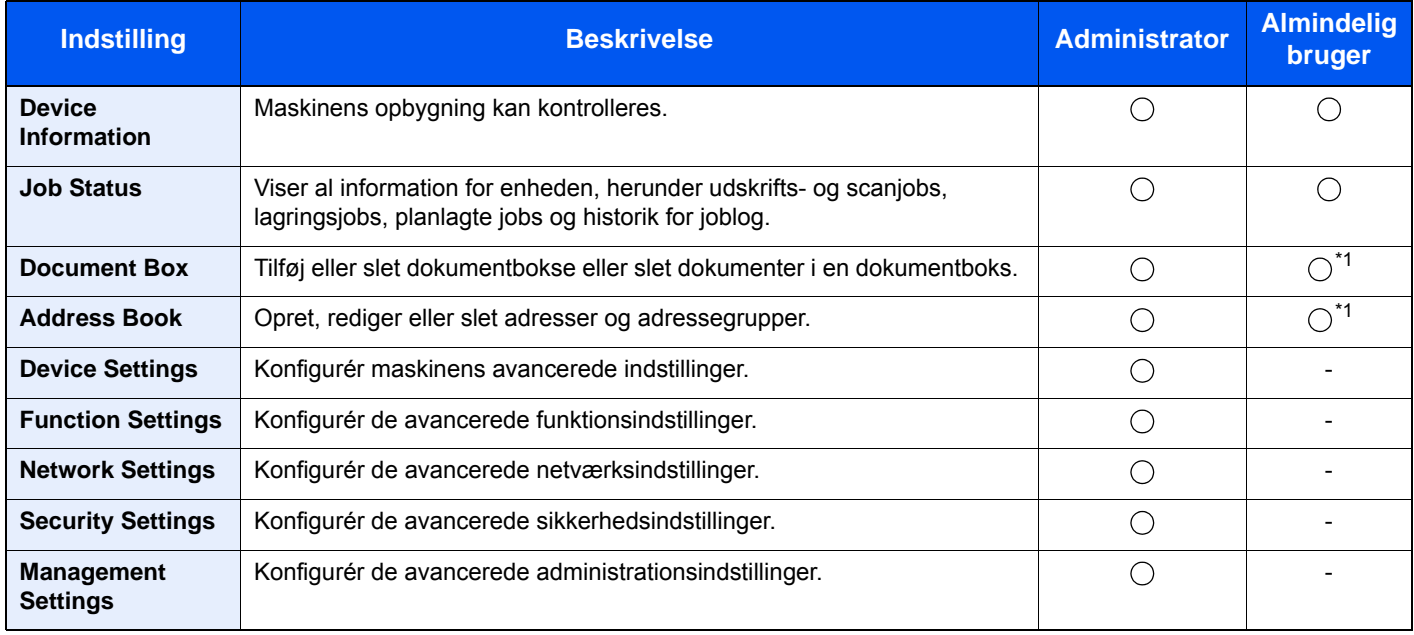

<span id="page-100-0"></span>\*1 Den indloggede anvender kan muligvis ikke konfigurere nogle af indstillingerne afhængigt af tilladelserne for anvenderen.

#### Q **BEMÆRK**

• Oplysninger om faxindstillingerne er udeladt i denne udgave.

**Betjeningsvejledning vedrørende fax**∙

### Adgang til Embedded Web Server RX

#### Vis skærmen.

- 1 Start din web-browser.
- 2 I adresse- eller lokationslinjen skal du indtaste maskinens IP-adresse eller værtsnavnet.

Klik på følgende rækkefølge for at kontrollere maskinens IP-adresse og værtsnavn.

[**Maskininformation**] i startskærmen > [**Identifikation/netværk**]

Eksempler: https://192.168.48.21/ (for IP adresse) https://MFP001 (hvis værtsnavnet er "MFP001")

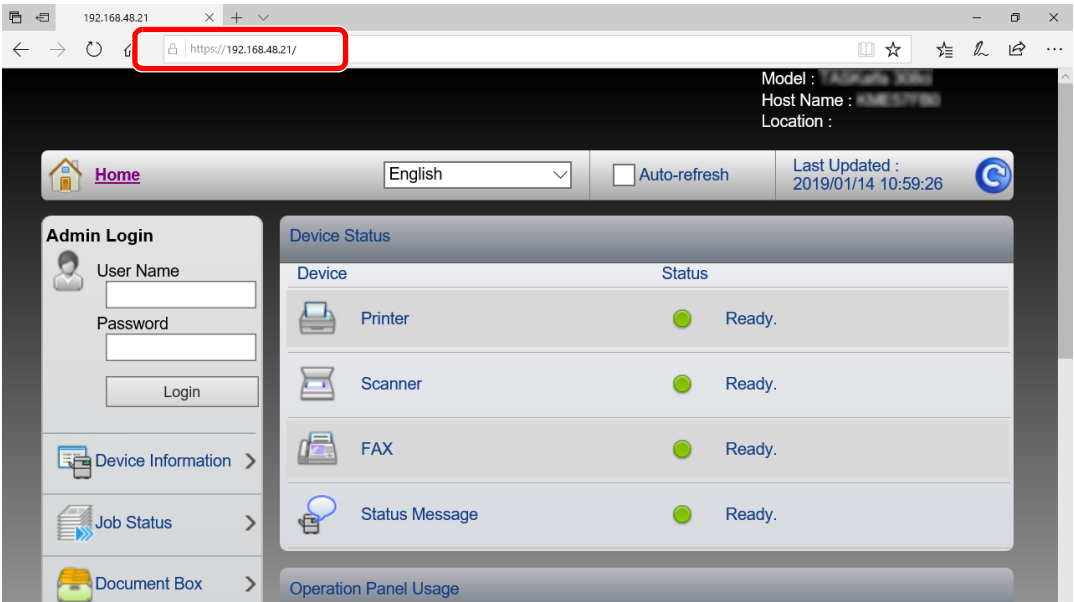

Websiden viser grundlæggende oplysninger om maskinen og Embedded Web Server RX samt deres aktuelle status.

#### **<b>BEMÆRK**

Hvis skærmbilledet "There is a problem with this website's security certificate." vises, skal certifikatet konfigureres.

#### **Embedded Web Server RX User Guide**

Du kan også fortsætte handlingen uden at konfigurere certifikatet.

### 2 Konfigurér funktionen.

Vælg en kategori fra navigationslinjen i venstre side af skærmbilledet.

#### **BEMÆRK**

Indtast brugernavnet og adgangskoden og klik på [**Login**] for fuld adgang til funktioner i Embedded Web Server RX. Indtastning af den foruddefinerede administratoradgangskode giver brugeren mulighed for at få adgang til alle sider, inklusive dokumentboks, adressebogen og indstillinger i navigationsmenuen. Fabriksindstillingen for standard bruger med administratorrettigheder er vist nedenfor. (Der skelnes mellem store og små bogstaver.)

**Login User Name: Admin Login Password: Admin**

### Ændring af sikkerhedsindstillingerne

#### Vis skærmen.

- 1 Start din web-browser.
- 2 I adresse- eller lokationslinjen skal du indtaste maskinens IP-adresse eller værtsnavnet. Klik på følgende rækkefølge for at kontrollere maskinens IP-adresse og værtsnavn. [**Maskininformation**] i startskærmen > [**Identifikation/netværk**]
- 3 Log på med administratorrettigheder.

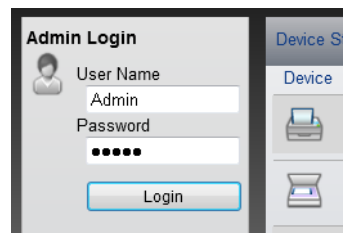

Fabriksindstillingen for standard bruger med administratorrettigheder er vist nedenfor. (Der skelnes mellem store og små bogstaver.)

Login User Name: Admin Login Password: Admin

#### 4 Klik på [**Security Settings**].

### 2 Konfigurér sikkerhedsindstillingerne.

Fra menuen [**Security Settings**] skal du vælge den indstilling, som du ønsker at konfigurere.

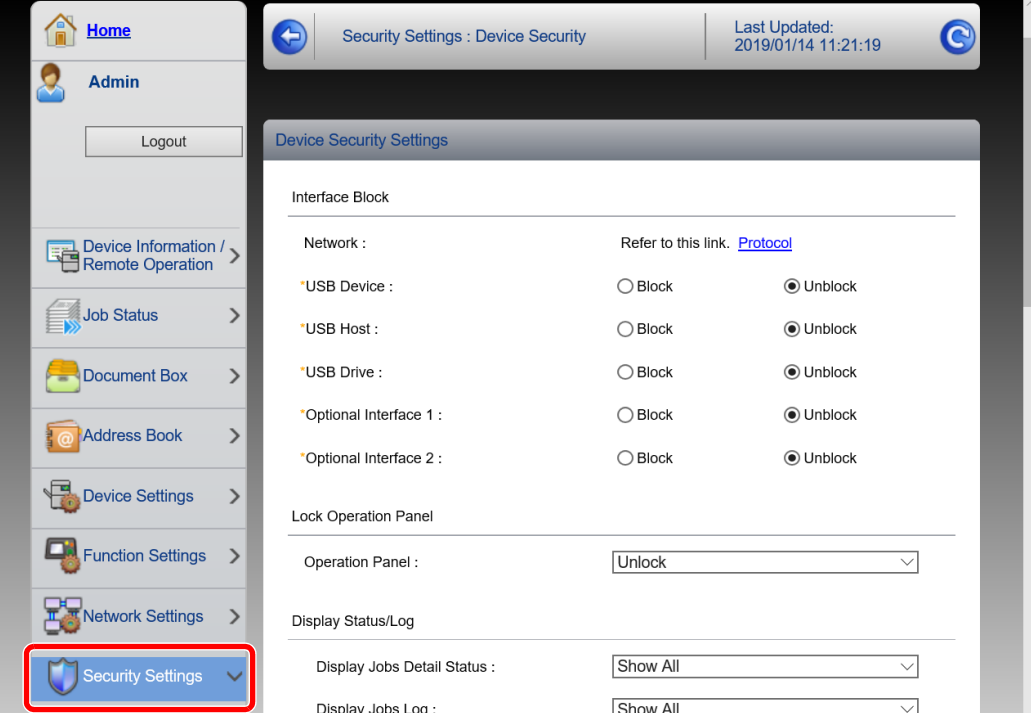

#### **<b>BEMÆRK**

For yderligere oplysninger om indstillinger af certifikater, se følgende:

**Embedded Web Server RX User Guide**

### Ændre enhedsinformation

#### Vis skærmen.

- 1 Start din web-browser.
- 2 I adresse- eller lokationslinjen skal du indtaste maskinens IP-adresse eller værtsnavnet. Klik på følgende rækkefølge for at kontrollere maskinens IP-adresse og værtsnavn. [**Maskininformation**] i startskærmen > [**Identifikation/netværk**]
- 3 Log på med administratorrettigheder.

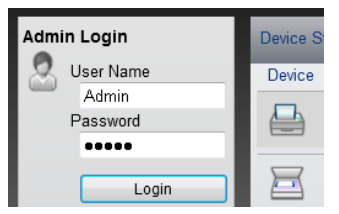

Fabriksindstillingen for standard bruger med administratorrettigheder er vist nedenfor. (Der skelnes mellem store og små bogstaver.)

Login User Name: Admin Login Password: Admin

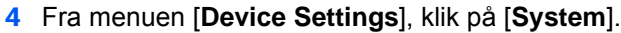

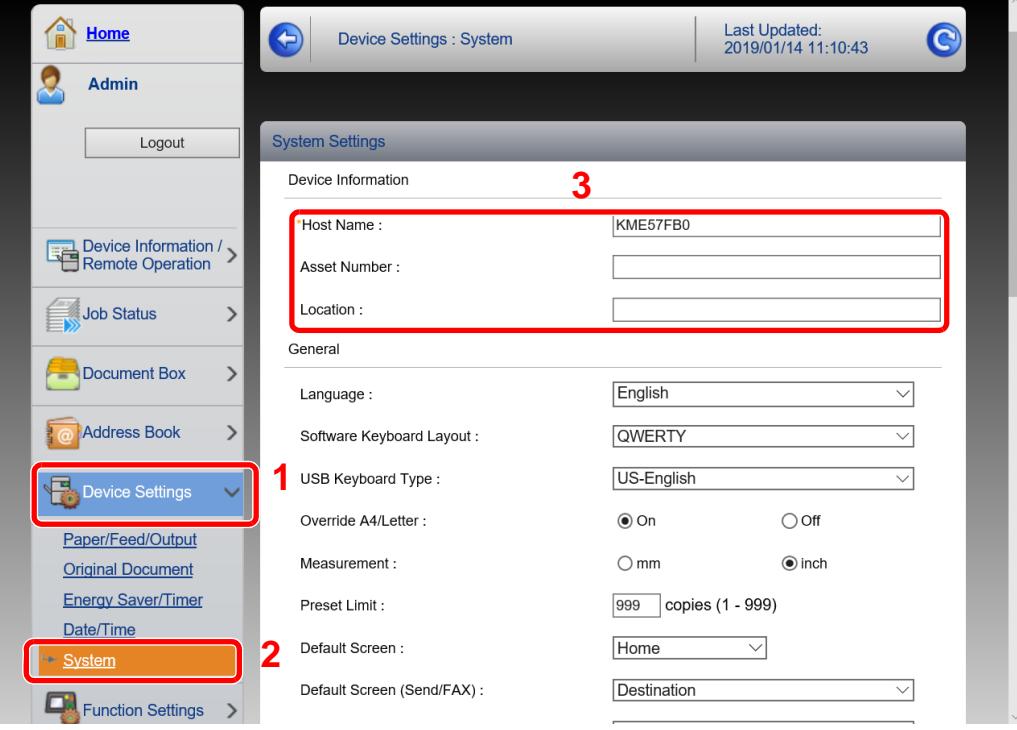

#### 2 Angiv værtsnavnet.

Indtats enhedsinformationen, og klik på [**Submit**].

#### **VIGTIGT**

**Genstart netværket, eller sluk og tænd maskinen igen efter ændring af indstillingen.**

**For at genstarte netværksinterfacekortet skal du klikke på [Reset] i menuen [Management Settings] og herefter klikke på [Restart Network] i "Restart".**

# 3 Klargøring inden brug

#### Dette kapitel indeholder følgende emner.

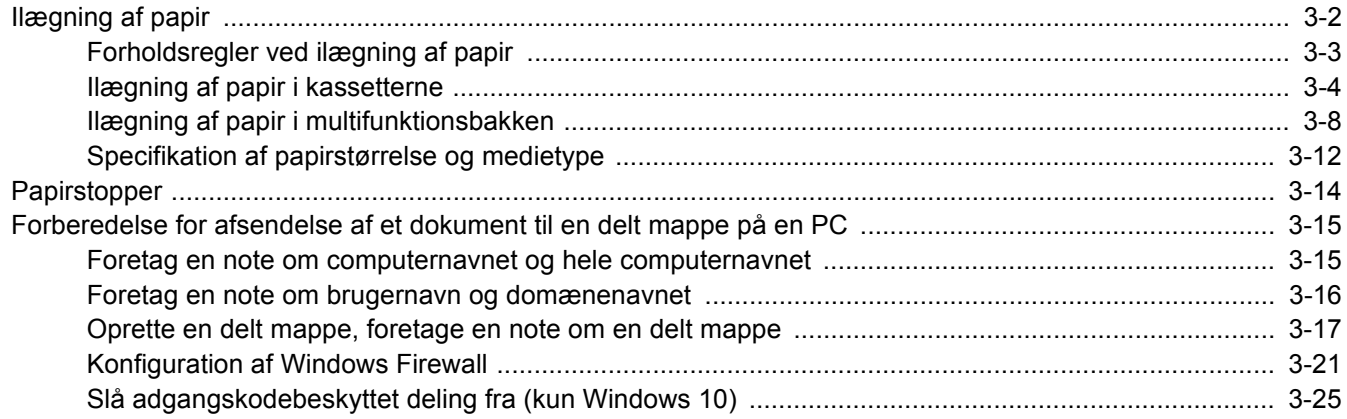

# <span id="page-105-0"></span>Ilægning af papir

Læg papir i kasseterne og multifunktionsbakken.

Se næste side vedrørende fremgangsmåderne for ilægning af papir i hver enkelt kassette.

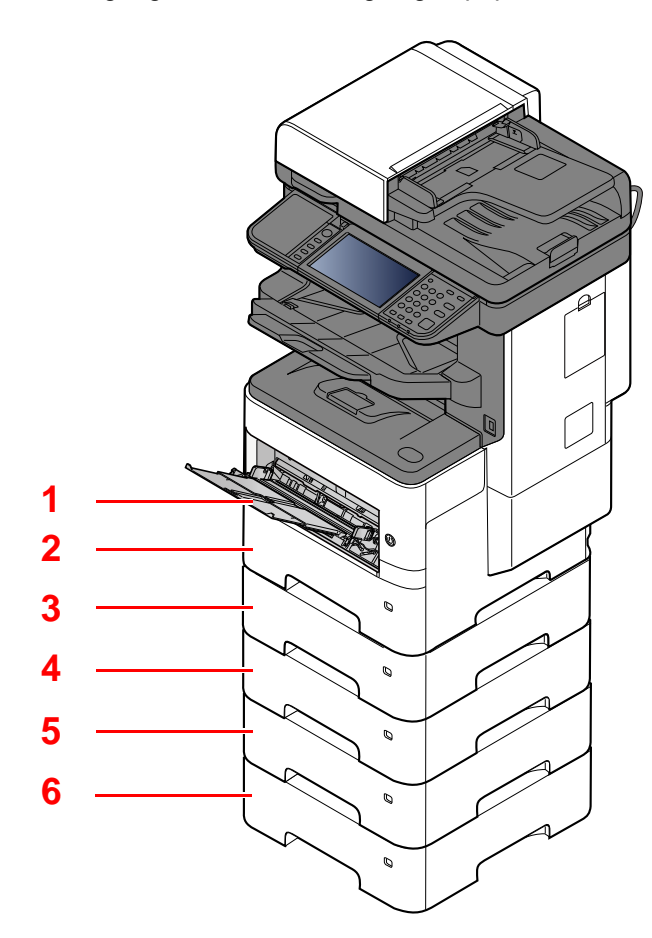

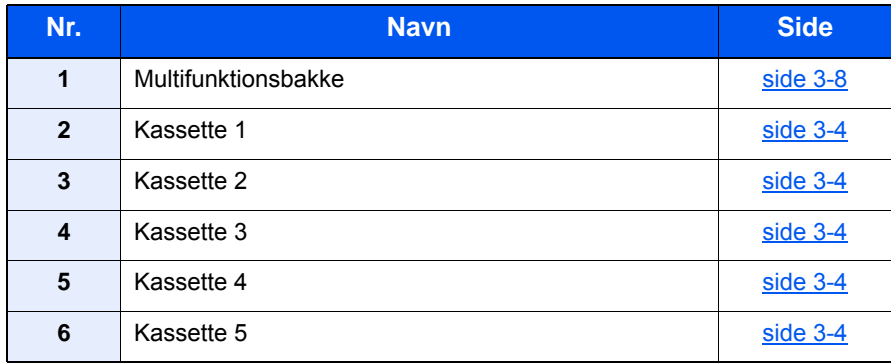

#### $\tilde{\mathbb{Q}}$ **BEMÆRK**

- Antallet af ark varierer afhængigt af omgivelserne og papirtype.
- Brug ikke papir til inkjet printere eller papir med bestrøget overflade. (Disse papirtyper kan medføre papirstop eller andre fejl.)

### <span id="page-106-0"></span>Forholdsregler ved ilægning af papir

Når du åbner en ny pakke papir, skal du bladre gennem arkene for at adskille dem, før de lægges i som beskrevet i fremgangsmåden nedenfor.

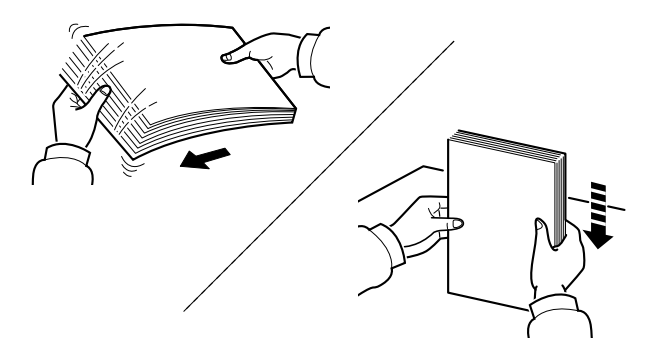

Vift papiret, bank det derefter på en plan flade.

Bemærk yderligere følgende punkter.

- Ret papiret ud inden ilægningen, hvis det er foldet eller krøllet. Krøllet eller foldet papir kan medføre papirstop.
- Udsæt ikke åbne papirpakker for høje temperaturer og høj luftfugtighed, da fugt kan medføre problemer. Pak resterende papir ind i originalemballagen efter ilægning af papir i multifunktionsbakken eller kassetterne.
- Hvis maskinen ikke skal bruges i længere tid, skal du beskytte papiret mod fugt, ved at tage det ud af kassetterne og pakke det ind i originalemballagen.

#### **VIGTIGT**

**Hvis du kopierer på brugt papir (papir, der allerede er brugt til udskrivning), må du ikke bruge papir, der er sammenholdt med hæfteklammer eller clips. Det kan beskadige maskinen eller give en dårlig billedkvalitet.**

#### **<b>R**BEMÆRK

Se følgende, hvis der anvendes specialpapir, såsom brevhoved, hullet papir eller papir med tryk, såsom logo eller firmanavn:

*Engelsk Operation Guide*

### <span id="page-107-0"></span>Ilægning af papir i kassetterne

Kassetterne kan rumme almindeligt papir, genbrugspapir eller farvet papir.

Antallet af ark, der kan lægges i hver kassette, vises nedenfor.

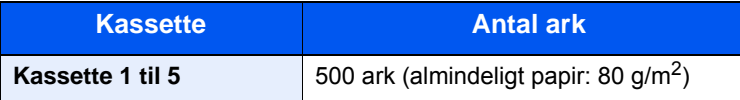

Se følgende for yderligere detaljer om understøttede papirstørrelser:

*Engelsk Operation Guide*

#### $\ddot{\mathbb{Q}}$ **BEMÆRK**

A6 papir kan ikke lægges i kassette 2 til 5.

Se følgende for yderligere oplysninger om indstilling af papirtype:

*Engelsk Operation Guide*

#### **VIGTIGT**

- **Kassetterne kan rumme papir med papirvægt på mellem 60 og 120 g/m2.**
- **Ilæg ikke tykt papir, der er tungere end 120 g/m2, i kassetterne. Anvend multifunktionsbakken til papir, der er tungere end 120 g/m2.**

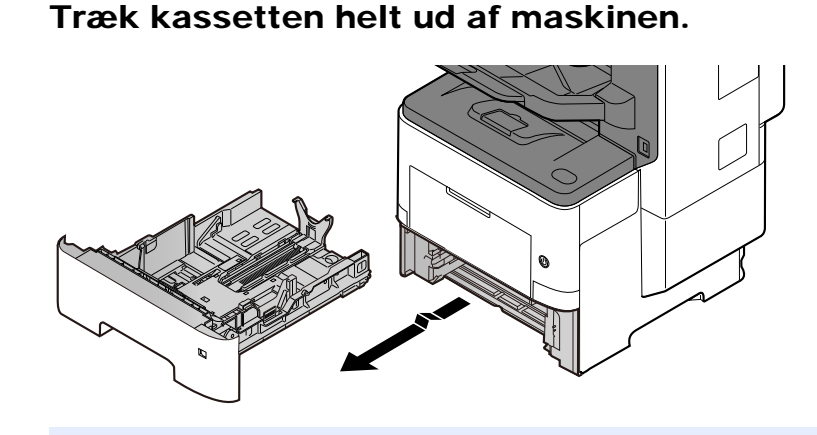

### **BEMÆRK**

Kontrollér at den er understøttet og ikke falder ud, når du trækker kassetten ud af maskinen.
## 2 Justér kassettens størrelse.

1 Justér positionen af justeringsstyr for papirbredden der er placeret i den venstre og højre side af kassetten. Tryk på justeringsfanen for papirbredde og skub styrene til den relevante papirstørrelse.

Papirformaterne er angivet på kassetten.

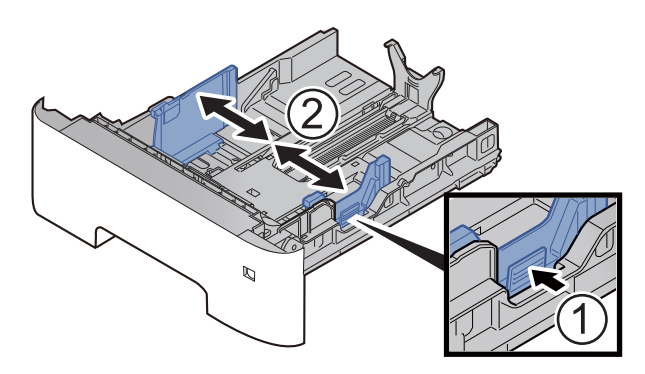

2 Indstil justeringsstyret for papirlængden til den relevante papirstørrelse. Tryk på justeringsfanen for papirlængde og skub styrene til den relevante papirstørrelse.

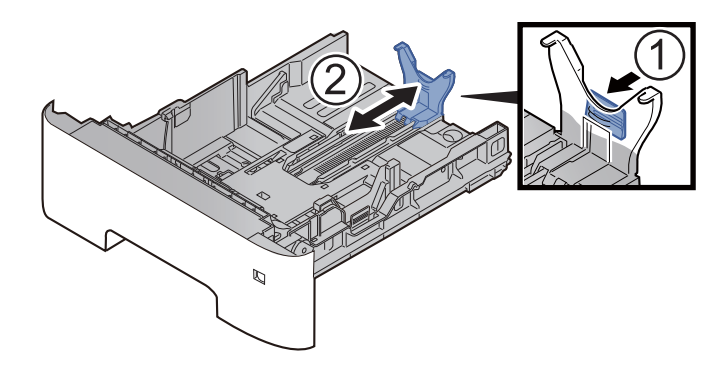

## **<b>BEMÆRK**

Hvis du skal anvende længere papir end A4, træk justeringsstyret for papirlængden bagud.

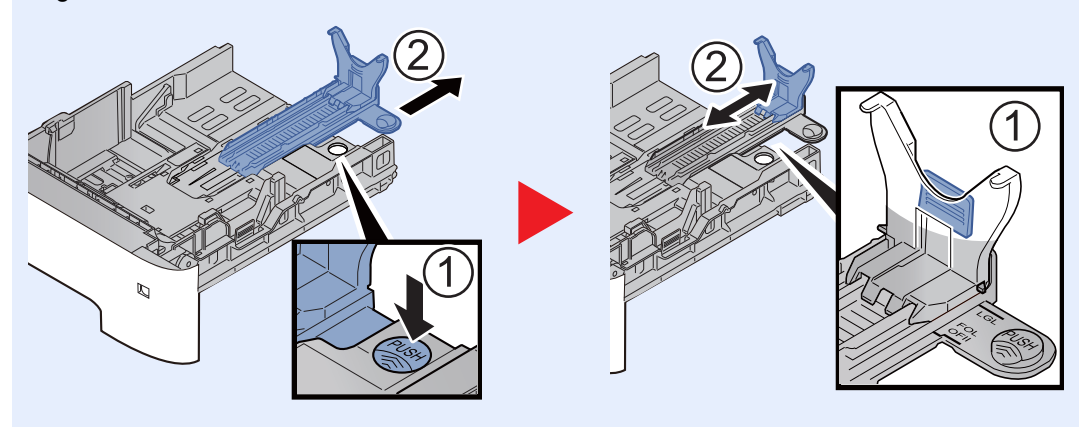

3 Drej på formatvælgeren, indtil størrelsen på det relevante papir vises i vinduet for papirstørrelse.

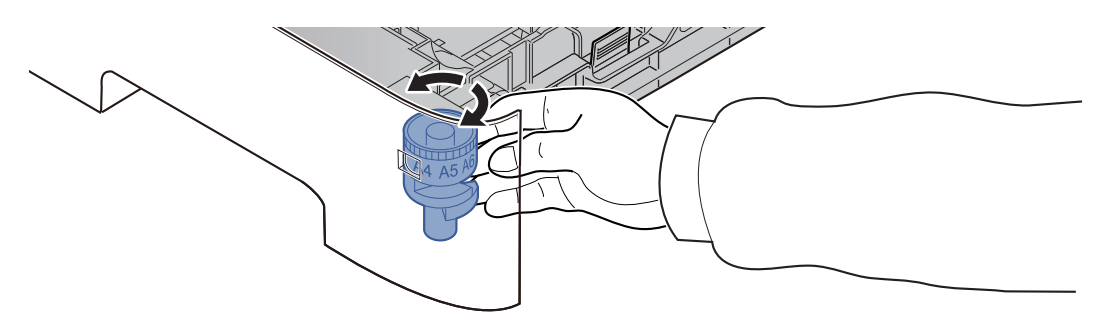

## **<b>R**BEMÆRK

Når formatvælgeren er indstillet til "Other" skal papirstørrelsen være indstillet i maskinen på betjeningspanelet.

**►** [Papirformat og medietype for kassetterne \(side 3-12\)](#page-115-0)

## 3 Ilæg papir.

- 1 Vift papiret, bank det derefter på en plan flade for at undgå papirstop eller skæv udskrivning.
- 2 Læg papir i kassetten.

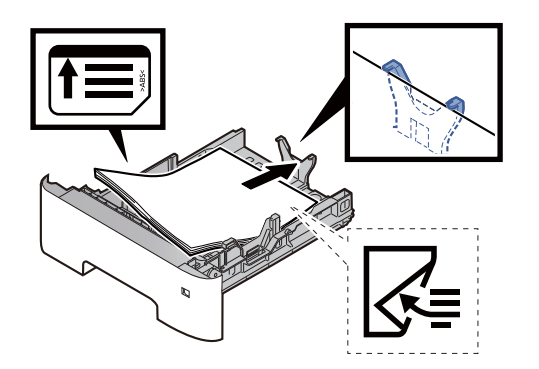

### **VIGTIGT**

- **Læg papiret i med den side, der skal skrives på, vendt nedad.**
- **Efter udpakning af nyt papir er det nødvendigt at bladre gennem papiret, inden det lægges i kassetten.**
	- [Forholdsregler ved ilægning af papir \(side 3-3\)](#page-106-0)
- **Kontrollér inden ilægning af papir, at det ikke er krøllet eller foldet. Krøllet eller foldet papir kan forårsage papirstop.**
- **Kontrollér, at det ilagte papir ikke overstiger det angivne niveau (se figuren ovenfor).**
- **Hvis papiret er lagt i uden brug af justeringsstyr for papirlængde, kan papiret køre skævt eller sidde fast.**

4 Skub forsigtigt kassetten tilbage på plads.

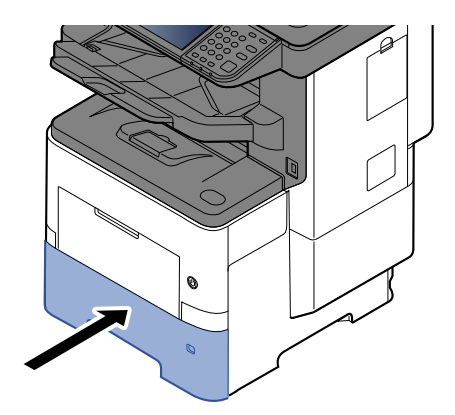

- 5 Angiv papirtypen der er lagt i kassetten ved hjælp af kontrolpanelet.
	- [Papirformat og medietype for kassetterne \(side 3-12\)](#page-115-0)

## Ilægning af papir i multifunktionsbakken

Multifunktionsbakken kan rumme op til 100 ark almindeligt papir (80 g/m<sup>2</sup>).

Se følgende for yderligere detaljer om understøttede papirstørrelser:

*Engelsk Operation Guide*

Se følgende for yderligere oplysninger om indstilling af papirtype:

*Engelsk Operation Guide*

Sørg for at bruge multifunktionsbakken, når du udskriver på specialpapir.

## **VIGTIGT**

- **Indstil medietypen til Tykt, og indstil papirvægten, hvis du bruger papir med en papirvægt på min. 106 g/m2.**
- **Fjern hver transparent fra den indre bakke eftersom det udskrives. Transparenter, der efterlades i den indre bakke, kan medføre papirstop.**

Multifunktionsbakken har følgende kapacitet.

- Almindeligt papir (80  $q/m^2$ ), genbrugspapir eller farvet papir: 100 ark
- Tykt papir (106 til 220 g/m<sup>2</sup>): 5 ark
- Tykt papir (104,7 g/m<sup>2</sup>): 100 ark
- Hagaki (Karton): 1 ark
- Kuvert DL, Kuvert C5, Kuvert #10, Kuvert #9, Kuvert #6 3/4, Konvolut monarch, Youkei 4, Youkei 2: 5 ark
- OHP-film: 1 ark

## **<b>R**BEMÆRK

- Når du ilægger et brugerdefineret papirformat, skal du angive papirformatet jf.:
- [Papirstørrelse og medietype for multifunktionsbakken \(MF bakke indstilling\) \(side 3-13\)](#page-116-0)
- Når du anvender specialpapir, såsom transparent eller tykt papir, skal du vælge medietypen, som angivet i:
- [Papirstørrelse og medietype for multifunktionsbakken \(MF bakke indstilling\) \(side 3-13\)](#page-116-0)

## 1 Åbn multifunktionsbakken.

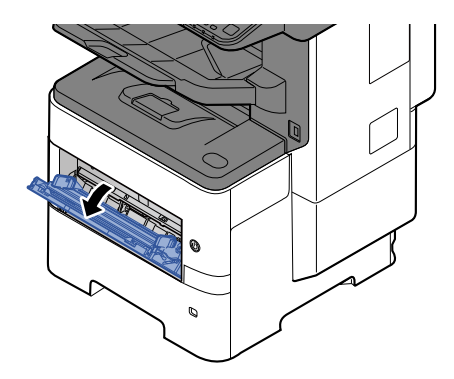

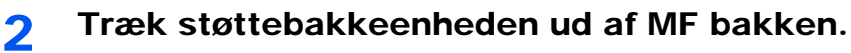

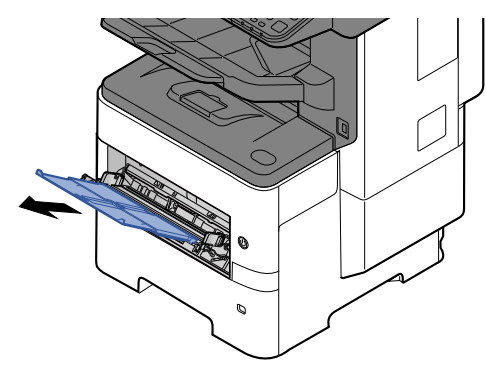

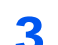

## 3 Justér multifunktionsbakkens størrelse.

Papirformaterne er angivet på multifunktionsbakken.

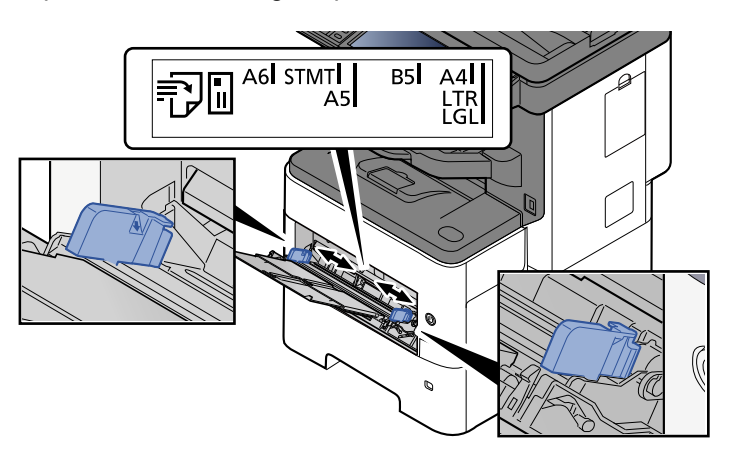

4 Ilæg papir.

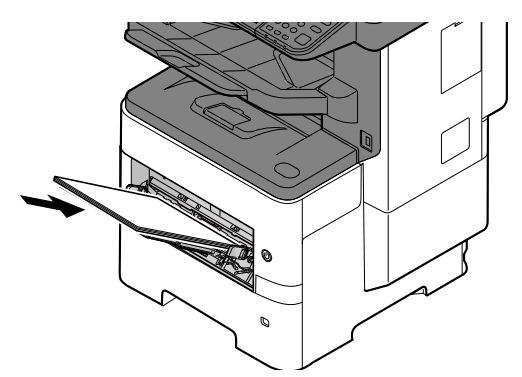

Før papiret ind i bakken langs med styrene, indtil det ikke kan komme længere.

Efter udpakning af nyt papir er det nødvendigt at bladre gennem papiret, inden det lægges i multifunktionsbakken.

[Forholdsregler ved ilægning af papir \(side 3-3\)](#page-106-0)

### **VIGTIGT**

- **Læg papiret i med den side, der skal skrives på, vendt opad.**
- **Krøllet papir skal rettes ud inden brug.**
- **Kontrollér inden ilægning af papir i multifunktionsbakken, at der ikke er papir tilbage fra et tidligere job i bakken. Hvis der er nogle få ark papir tilbage i multifunktionsbakken, og du ønsker at ilægge flere papirer, skal du først fjerne det resterende papir fra bakken, og blande det med det nye papir, inden papiret ilægges i bakken.**
- **Flyt justeringsstyrene for papirbredde, så de passer til papiret, hvis der er et mellemrum mellem papiret og styrene. Herved hindres forskydning af arkene og papirstop.**
- **Kontrollér, at det ilagte papir ikke overstiger det angivne niveau (se figuren ovenfor).**

## 5 Angiv papirtypen der er lagt i multifunktionsbakken ved hjælp af kontrolpanelet.

[Papirstørrelse og medietype for multifunktionsbakken \(MF bakke indstilling\) \(side 3-13\)](#page-116-0)

## <span id="page-114-0"></span>**Ilægning af kuverter eller karton i multifunktionsbakken**

Læg papiret i med den side, der skal skrives på, vendt opad. For proceduren for udskrivning, se:

### **Printing System Driver User Guide**

Eksempel: Ved udskrivning af adresse.

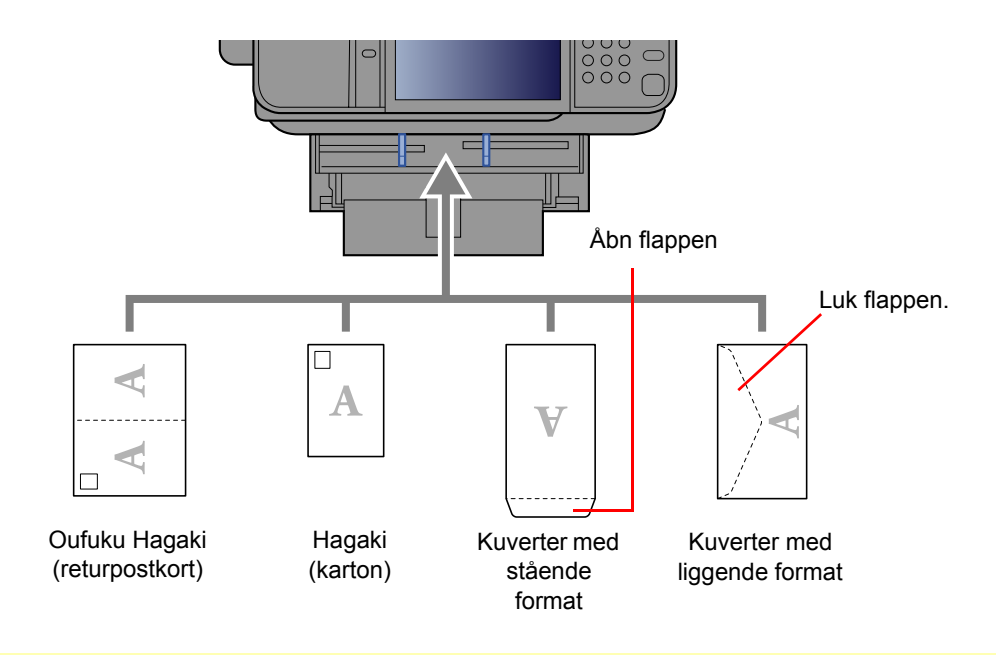

## **VIGTIGT**

- **Brug ufoldet Oufuku hagaki (returpostkort).**
- **Hvordan kuverten skal ilægges (retningen og siden, der vender opad) afhænger af kuverttypen. Sørg for at ilægge den korrekt, da der ellers vil blive trykt i den forkerte retning eller på den forkerte side.**

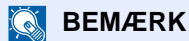

Når du ilægger en kuvert i multifunktionsbakken, vælg kuverttypen som anvist i:

[Papirstørrelse og medietype for multifunktionsbakken \(MF bakke indstilling\) \(side 3-13\)](#page-116-0)  $\blacktriangleright$ 

## Specifikation af papirstørrelse og medietype

Standardindstillingen for papirformat for kassette 1, for multifunktionsbakken og for papirføderen (kassette 2 til 5) (tilbehør) er "A4 eller "Letter", og standardindstillingen for medietype er "Almindelig".

Angiv papirformatet og medietypen for at ændre, hvilken type papir der skal anvendes i kassetterne.

### <span id="page-115-0"></span>**Papirformat og medietype for kassetterne**

Specificere papirformat og -medietype, der skal anvendes i kassetterne.

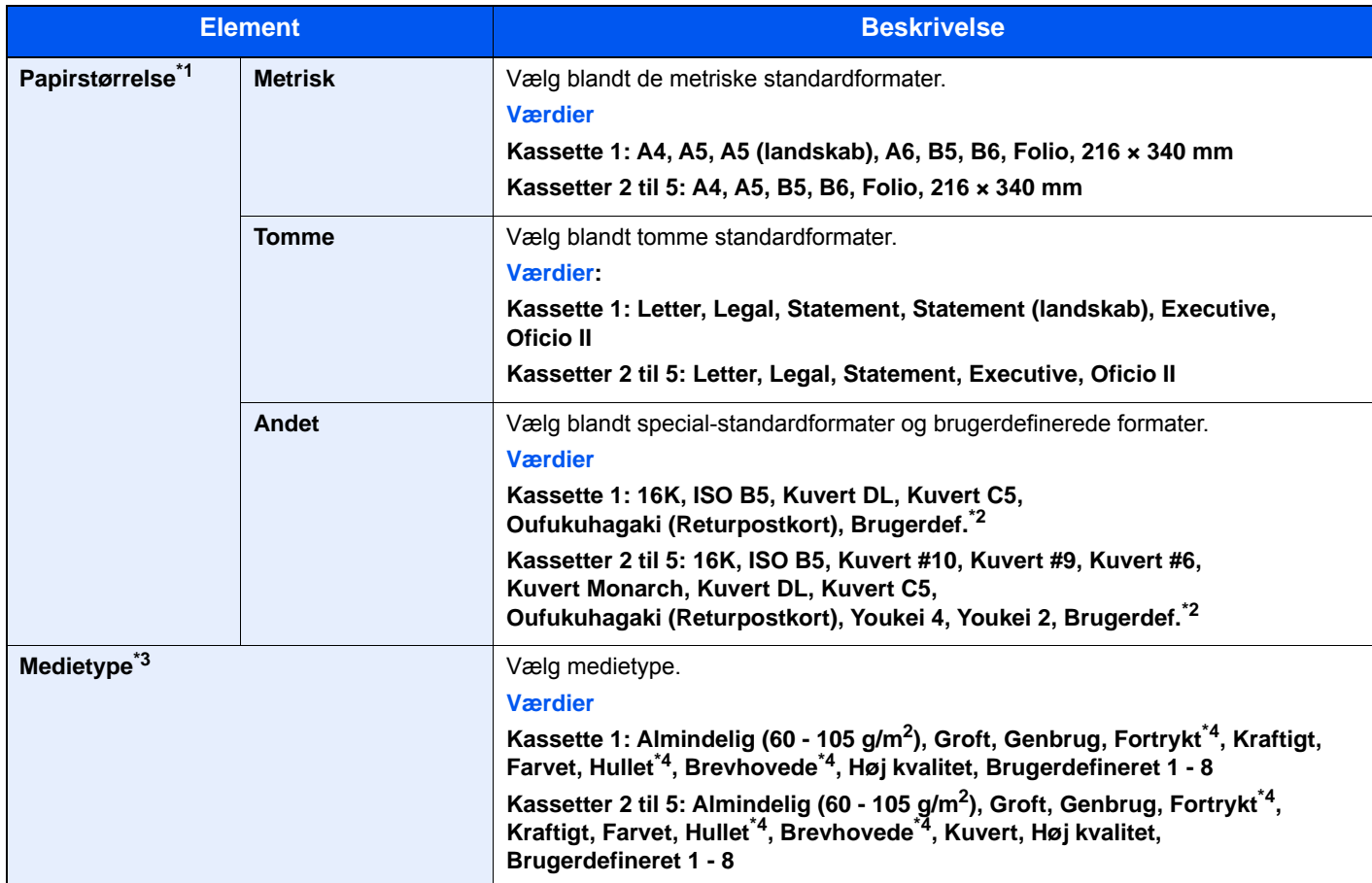

\*1 Indstilles kun, når formatvælgeren på kassetten er indstillet til "Other".

<span id="page-115-1"></span>\*2 Brugerdefinerede papirstørrelser skal indstilles for hver kassette. Se følgende:

- *Engelsk Operation Guide*
- \*3 For at ændre en medietype til andet end almindelig, se følgende:
	- *Engelsk Operation Guide*

Når en papirvægt der ikke kan ilægges i en kassette er indstillet til en medietype, vises medietypen ikke.

- <span id="page-115-2"></span>\*4 Se følgende for udskrivning på fortrykt eller hullet papir eller brevhoved:
	- *Engelsk Operation Guide*

## **<b>R**BEMÆRK

- De tilgængelige medier for udskrivning af modtagne faxer er som vist nedenfor. Almindeligt, Etiketter, Genbr.papir, Kval.papir, Pergament, Farve, Kuvert, Bestrøget, Tykt, Høj kvalitet, Groft og Brugerdefineret 1 til 8
- Indstil papirformatet på den kassette, der skal bruges til fax-modtagelse, som følgende: Amerikanske modeller: Letter, Legal, Statement Europæiske modeller: A4, B5, A5, Folio Hvis ovenstående indstillinger ændres, er det ikke muligt at udskrive fax.

### <span id="page-116-2"></span><span id="page-116-0"></span>**Papirstørrelse og medietype for multifunktionsbakken (MF bakke indstilling)**

Specificerer papirformat og -medietype, der skal anvendes i multifunktionsbakken.

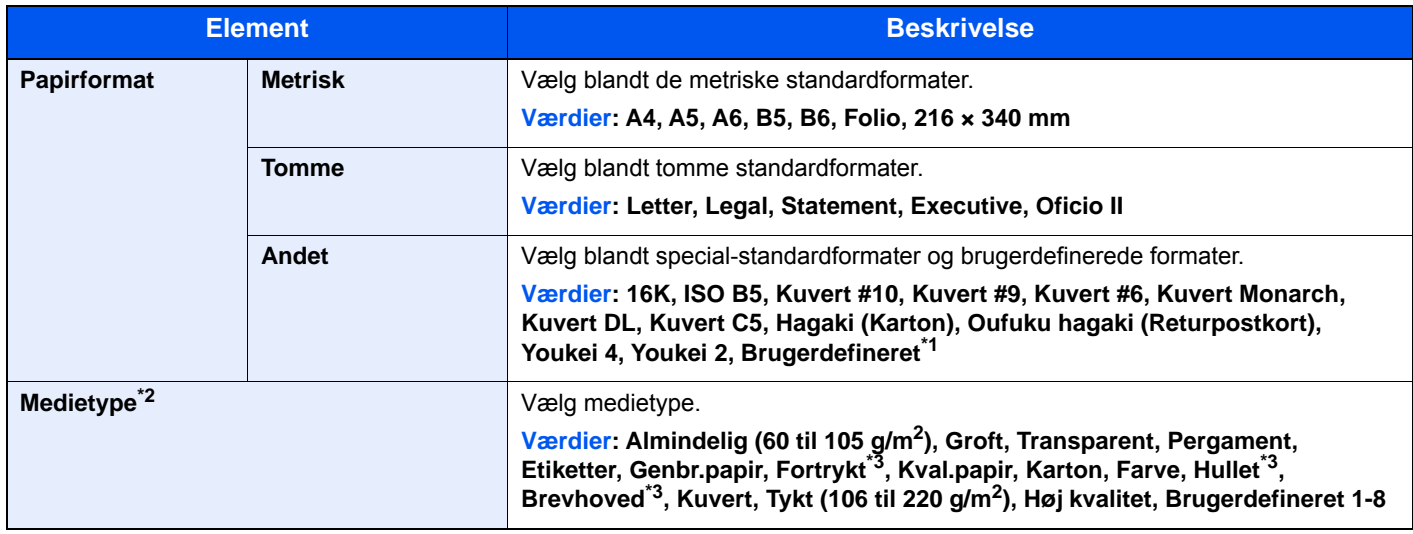

\*1 Se følgende vedrørende vejledning i specificering af brugerdefineret papirstørrelse:

- *engelsk Operation Guide*
- \*2 For at ændre en medietype til andet end almindelig, se følgende:
	- *engelsk Operation Guide*
- <span id="page-116-1"></span>\*3 Se følgende for udskrivning på fortrykt eller hullet papir eller brevhoved:
	- *engelsk Operation Guide*

## **BEMÆRK**

- De tilgængelige medier for udskrivning af modtagne faxer er som vist nedenfor. Almindelig, Etiketter, Genbrug, Kraftig, Pergament, Farvet, Kuvert, Karton, Tykt, Høj kvalitet, Groft og Brugerdefineret 1 til 8
- Indstil papirformatet på den multifunktionsbakke, der skal bruges til fax-modtagelse, som følgende: Amerikanske modeller: Letter, Legal, Statement Europæiske modeller: A4, B5, A5, Folio Hvis ovenstående indstillinger ændres, er det ikke muligt at udskrive fax.

## 1 Vis skærmen.

[**System Menu/Counter**] > [**Guide til hurtig opsætning**]

## 2 Vælg en funktion.

Vælg [**Papiropsætning**].

## 3 Konfigurér funktionen.

Start guiden. Følg anvisningerne på skærmen for at konfigurere indstillingerne.

# Papirstopper

Når du anvender større papir end A4/Letter, skal du åbne papirstopperen der er vist i figuren.

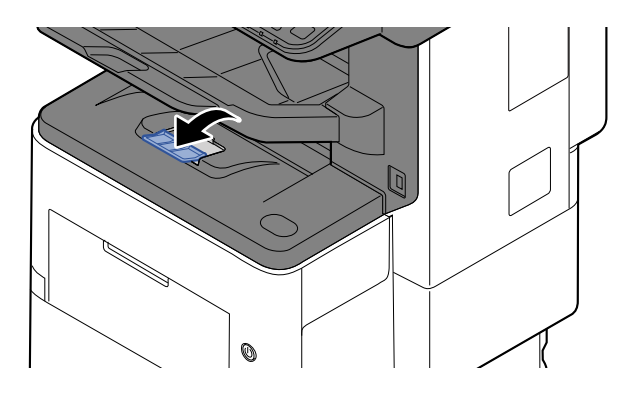

# Forberedelse for afsendelse af et dokument til en delt mappe på en PC

Kontrollér de oplysninger, der skal indstilles på maskinen, og opret en mappe til modtagelse af dokumentet på computeren. Der anvendes skærmbilleder fra Windows 10 i følgende forklaring. Detaljerne på skærmbillederne varierer i de øvrige Windows versioner.

## **<b>R**BEMÆRK

Log på Windows med administratorrettigheder.

## <span id="page-118-0"></span>Foretag en note om computernavnet og hele computernavnet

Kontrollér computernavnet og hele computernavnet

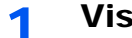

## 1 Vis skærmen.

Højreklik på [**Start**] knappen i Windows, og vælg [**System**].

## **<b>BEMÆRK**

- I Windows 8.1, højreklik på [**PC**] i Start-skærmen, og vælg [**Egenskaber**]. eller højre-klik på Windows-ikonet og vælg [**System**].
- I Windows 7, fra [**Start**] knappen i Windows, vælges [**Computer**] og derefter [**Systemegenskaber**].

## **2** Kontrollér computernavnet.

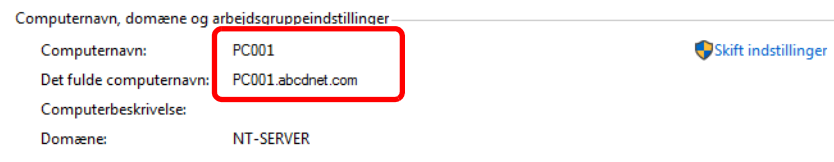

Kontrollér computernavnet og hele computernavnet.

Eksempel fra skærmbillede: Computernavn: PC001 Hele computernavnet: PC001.abcdnet.com

Efter kontrol af computernavnet, klik på knappen [**Luk**] for at lukke skærmen "**Systemegenskaber**".

## <span id="page-119-0"></span>Foretag en note om brugernavn og domænenavnet

Kontrollér domænenavnet og brugernavnet for at logge på Windows.

## 1 Vis skærmen.

Klik på søgeboksen i proceslinjen og indtast "Command Prompt" i feltet. Højreklik på [**Command Prompt**] i søgeresultatet og vælg [**Kør som administrator**].

Vinduet Kommandoprompt vises.

### **<b>BEMÆRK**

- I Windows 8.1, klik på [**Søg**] i amuletter, og indtast "Command Prompt" i søgeboksen. Vælg [**Kommandoprompt**] i søgelisten.
- I Windows 7, fra [**Start**] knappen i Windows, vælges [**Alle programmer**] (eller [**Programmer**]), [**Tilbehør**] og derefter [**Kommandoprompt**].

## 2 Kontrollér domænenavnet og brugernavnet.

I kommandoprompten indtastes "net config workstation" og tryk derefter på [**Retur**].

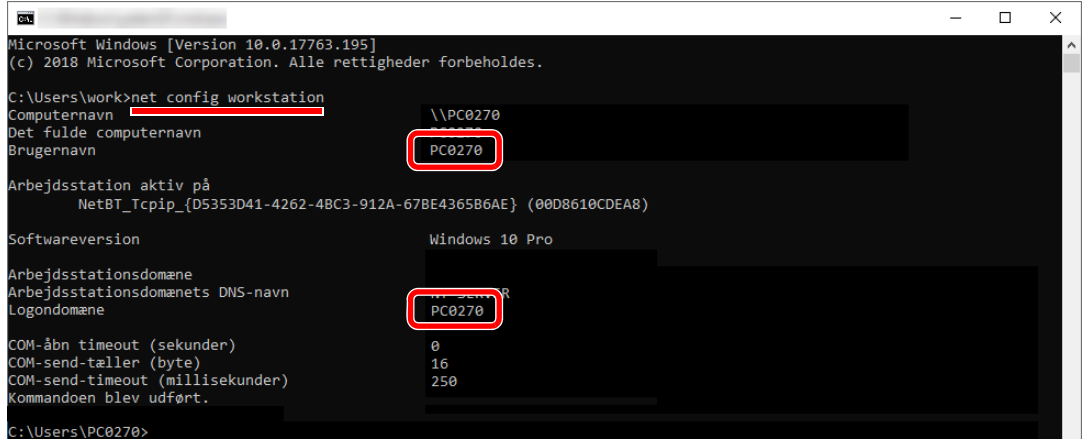

Kontrollér brugernavnet og domænenavnet.

Eksempel fra skærmbillede: Brugernavn: PC0270 Domænenavn: PC0270

## Oprette en delt mappe, foretage en note om en delt mappe

Opret en delt mappe for at modtage dokumentet på destinationscomputeren.

## **BEMÆRK**

Konfigurér nedenstående indstillinger, hvis der findes en arbejdsgruppe under Egenskaber for system, for at begrænse adgangen til mappen til en specifik bruger eller gruppe.

- 1 Åbn et vindue i Stifinder, og vælg [**Vis**], [**Indstillinger**], og derefter [**Mappeindstillinger**].
	- I Windows 8.1, vælg [**Indstillinger**] i amuletter på skrivebordet, og vælg [**Kontrolpanel**], [**Udseende og personlige indstillinger**], og derefter [**Mappeindstillinger**].
	- I Windows 7, fra [**Start**] knappen i Windows, vælges [**Kontrolpanel**], [**Udseende og personlige indstillinger**], og derefter [**Mappeindstillinger**].

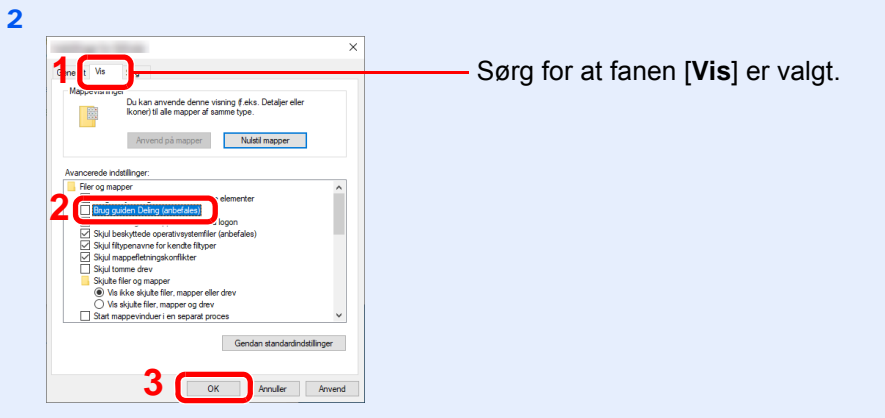

Fjern afkrydsningen fra [**Brug guiden Deling (anbefales)**] under "Avancerede indstillinger".

## Opret en mappe.

1 Opret en mappe i din computer.

For eksempel, opret en mappe med navnet **"scannerdata"** på skrivebordet.

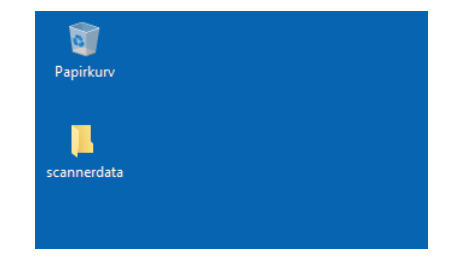

 Højreklik på mappen **"scannerdata"**, vælg [**Egenskaber**], og klik på [**Deling**] og [**Avanceret deling**].

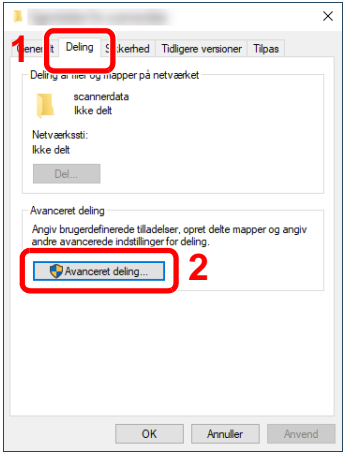

## 2 Konfigurér indstillinger for tilladelser.

Vælg afkrydsningsfeltet [**Del denne mappe**] og klik på knappen [**Tilladelser**].

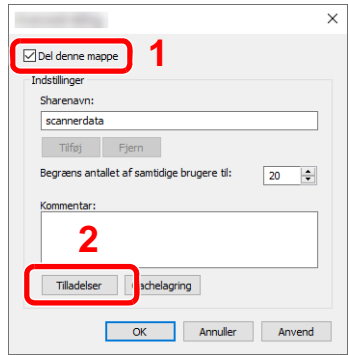

- Foretag en note om [**Sharenavn**].
- Tryk på knappen [**Tilføj**].

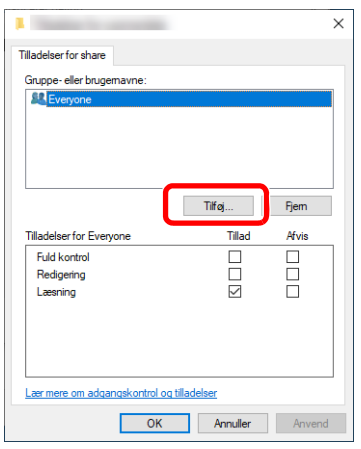

4 Specificér placeringen.

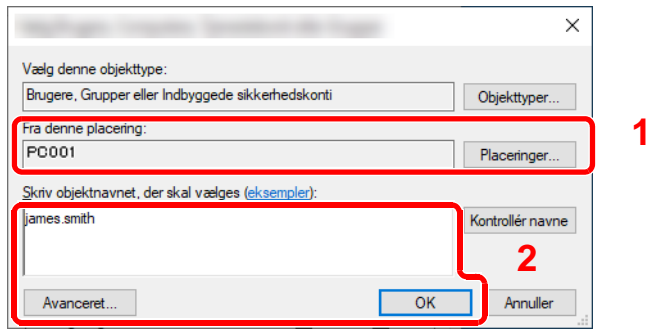

1 Hvis computernavnet, som du noterede på [side 3-15,](#page-118-0) er det samme som domænenavnet: Hvis computernavnet ikke er vist i "Fra denne placering", klik på knappen [**Placeringer**],

vælg computernavnet, og klik på knappen [**OK**]. Eksempel: PC001

Hvis computernavnet, som du noterede på [side 3-15,](#page-118-0) ikke er det samme som domænenavnet:

Hvis teksten efter første punktum (.) i hele det noterede computernavn, ikke vises i "Fra denne placering", klik på knappen [**Placeringer**], vælg teksten efter punktummet (.), og klik på knappen [**OK**].

Eksempel: abcdnet.com

[Foretag en note om brugernavn og domænenavnet \(side 3-16\)](#page-119-0)

- 2 Indtast brugernavnet du noterede på side i tekstboksen, og klik på knappen [**OK**]. Brugernavnet kan også udføres ved at klikke på knappen [**Avanceret**] og vælge en bruger.
- 5 Indstil tilladelser for den valgte bruger.

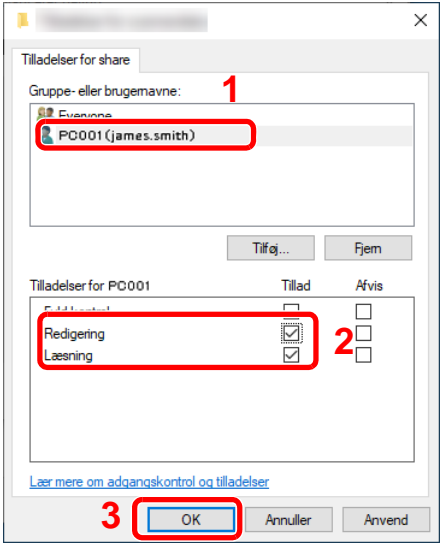

- 1 Vælg den bruger du indtastede.
- 2 Vælg afkrydsningsfeltet [**Tillad**] under "Redigering" og "Læsning" tilladelser
- 3 Tryk på [**OK**].

## **<b>R**BEMÆRK

"**Alle**" giver delingstilladelser til alle i netværket. For at styrke sikkerheden, anbefales det at du vælger "**Alle**" og fjerner afkrydsningen i "**Læsning**" [**Tillad**].

6 Klik på knappen [**OK**] under skærmen "**Avanceret deling**" for at lukke skærmen.

7 Kontrollér detaljerne der er indstillet i fanen [**Sikkerhed**].

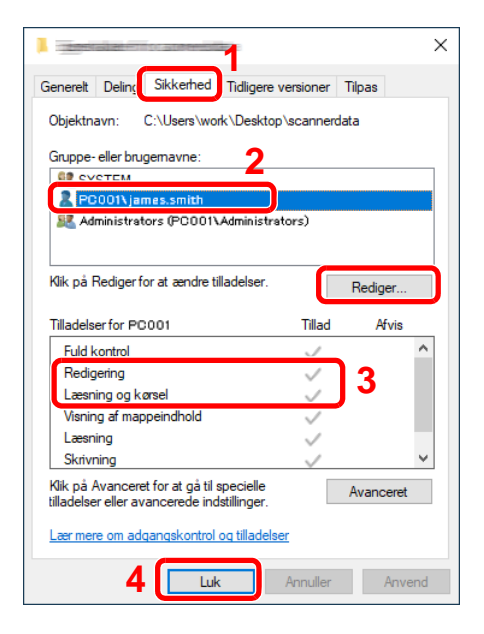

- 1 Vælg fanebladet [**Sikkerhed**].
- 2 Vælg den bruger du indtastede. Hvis brugeren ikke vises i "Gruppe eller brugernavne", klik på knappen [**Redigér**] for at tilføje en bruger på samme måde som "opsætning af tilladelsesindstillinger".
- 3 Sørg for at afkrydsningerne vises i [**Tillad**] afkrydsningsboksen for "**Redigering**" og "**Læsning og kørsel**" tilladelser.
- 4 Tryk på knappen [**Luk**].

## <span id="page-124-0"></span>Konfiguration af Windows Firewall

Tilladelse til deling af filer og printere og indstilling af den port, der skal anvendes til SMB transmission.

#### $\mathbb{Q}$ **BEMÆRK**

Log på Windows med administratorrettigheder.

## 1 Kontrollér fil- og printerdeling.

1 Klik på [**Start**] knappen i Windows, og vælg [**Windows System**], [**Kontrolpanel**], [**System og sikkerhed**], og så [**Tillad et program gennem Windows Firewall**].

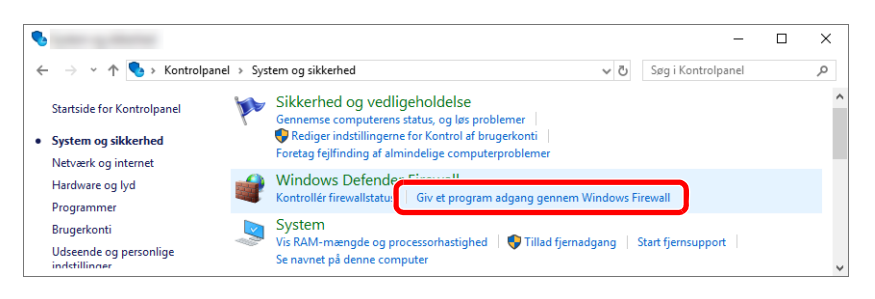

## **RBEMÆRK**

Hvis dialogboksen brugerkontokontrol vises, klik på knappen [**Fortsæt**].

2 Vælg afkrydsningsboksen [**Fil- og printerdeling**].

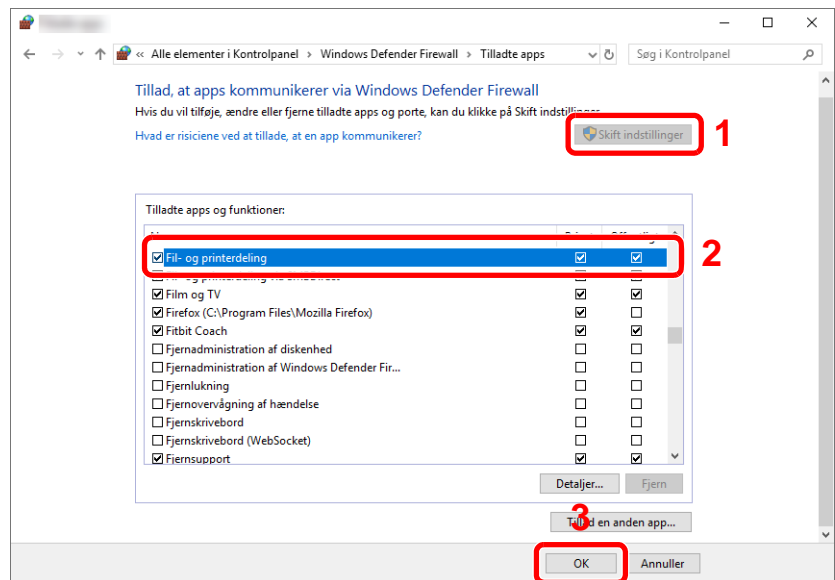

## Tilføj en port.

 Klik på [**Start**] knappen i Windows, og vælg [**Windows System**], [**Kontrolpanel**], [**System og sikkerhed**], og så [**Kontrollér status på firewall**].

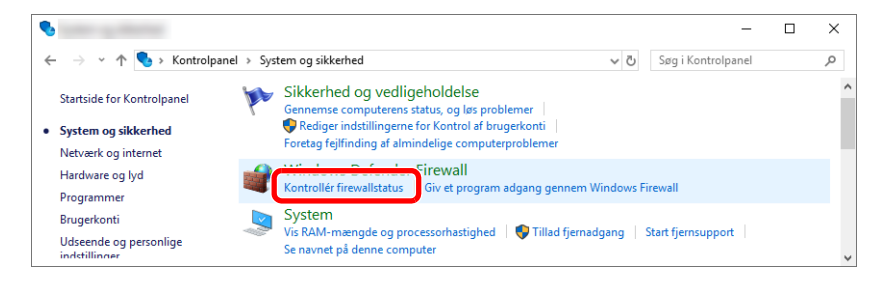

Vælg [**Avancerede indstillinger**].

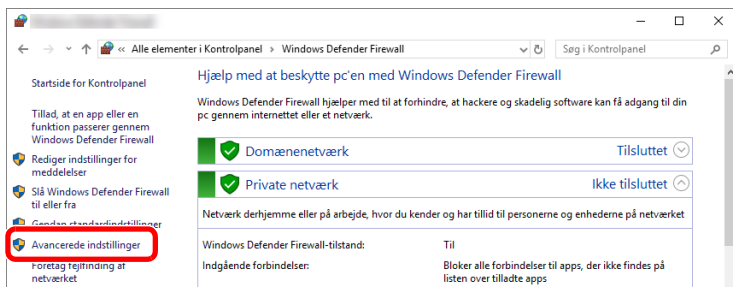

### Vælg [**Inbound Rules** (**Indgående regler**)].

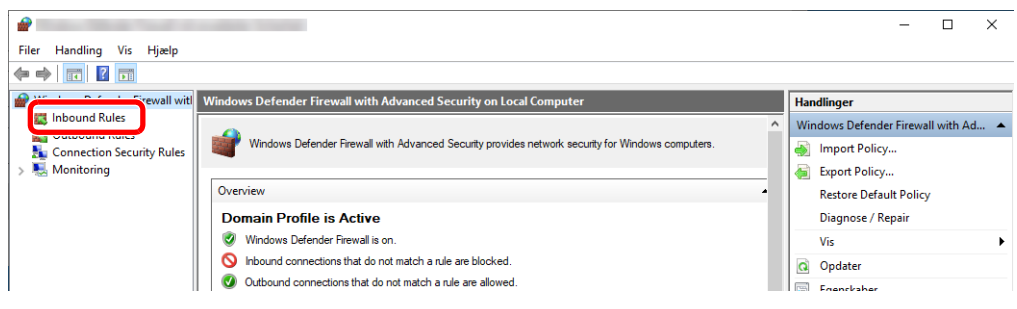

Vælg [**New Rule** (**Ny regel**)].

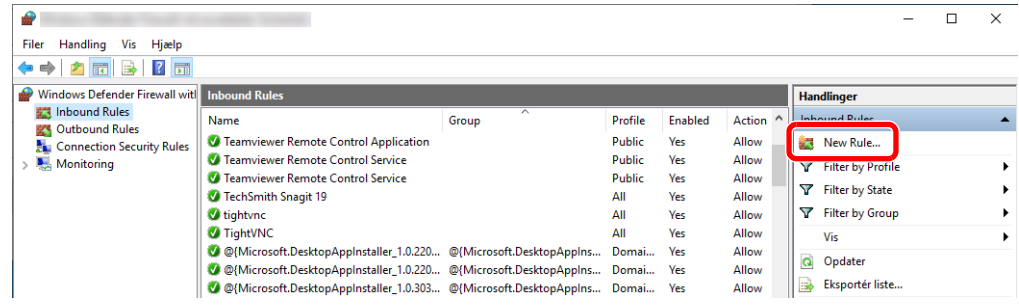

Vælg [**Port**].

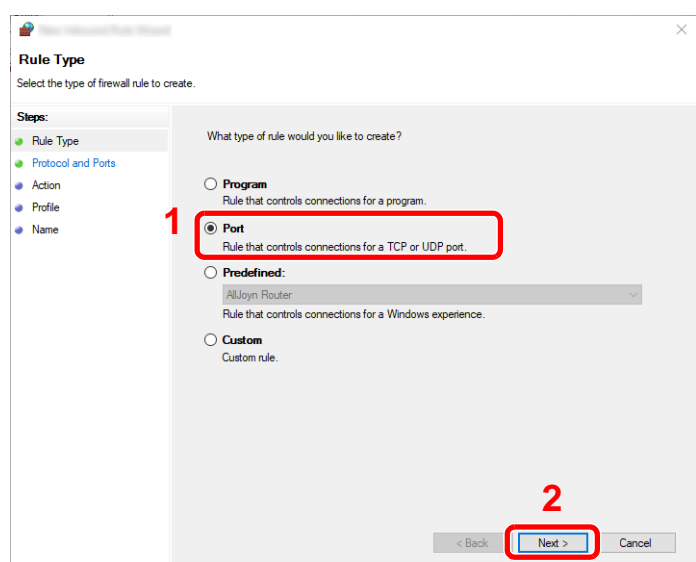

 Vælg [**TCP**] som porten der skal have tilføjet en regel. Vælg derefter [**Specific local ports** (**Bestemte lokale porte**)] og indtast "445" og klik på [**Next** (**Næste**)].

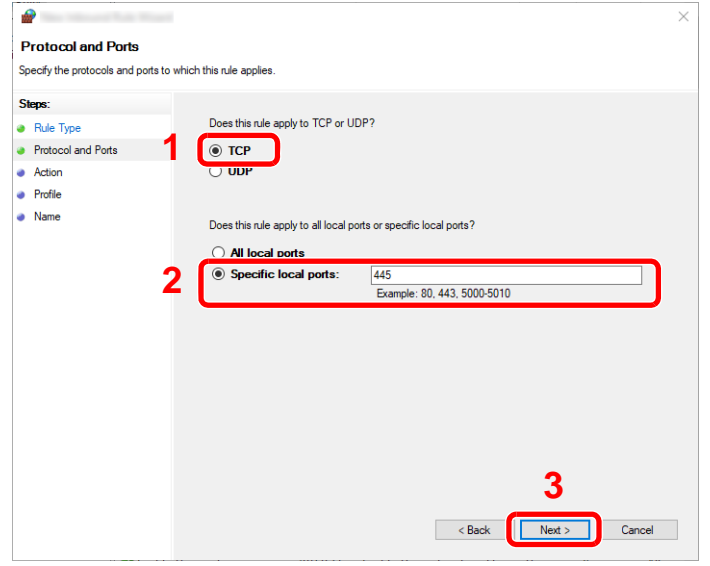

Vælg [**Allow the connection** (**Tillad forbindelsen**)] og klik på knappen [**Next** (**Næste**)].

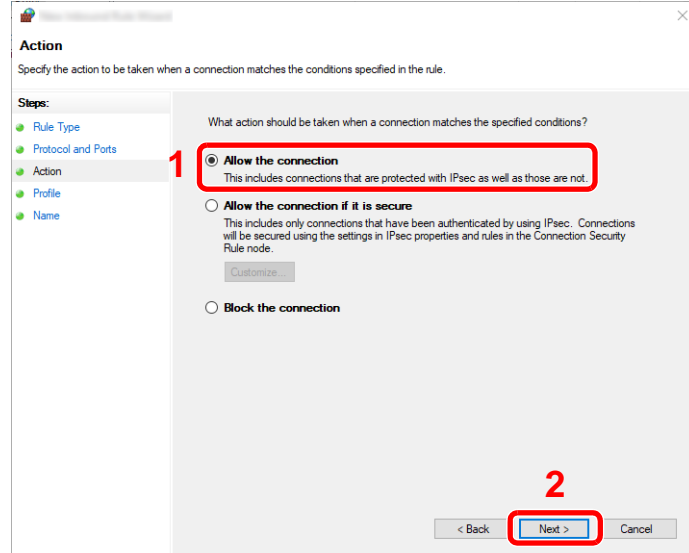

8 Sørg for at alle afkrydsningsbokse er valgt og klik på knappen [**Next** (**Næste**)].

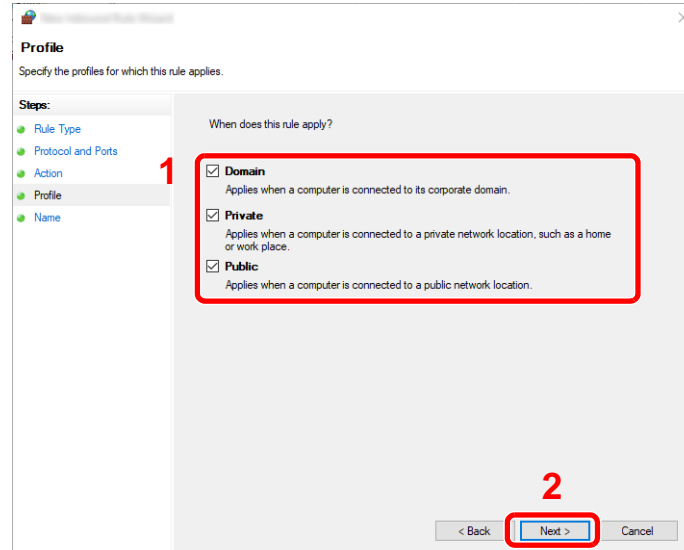

9 Indtast **"Scan to SMB"** i "**Name** (**Navn**)" og klik på [**Finish** (**Udfør**)].

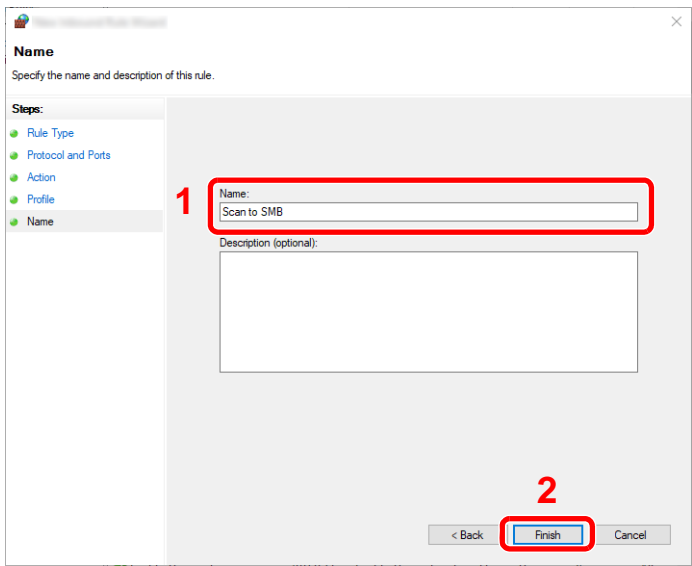

### **I Windows 8.1**

1 I Windows 8.1, vælg [**Indstillinger**] i amuletter på skrivebordet, og vælg [**Kontrolpanel**], [**System og sikkerhed**], og derefter [**Windows Firewall**].

Hvis dialogboksen brugerkontokontrol vises, klik på knappen [**Fortsæt**].

- 2 Konfigurér indstillingerne.
	- **★ [Konfiguration af Windows Firewall \(side 3-21\)](#page-124-0)**

## **I Windows 7**

1 Fra [**Start**] knappen i Windows 7, vælg [**Kontrolpanel**], [**System og sikkerhed**], og [**Tillad et program gennem Windows Firewall**].

Hvis dialogboksen brugerkontokontrol vises, klik på knappen [**Fortsæt**].

- 2 Konfigurér indstillingerne.
	- **★ [Konfiguration af Windows Firewall \(side 3-21\)](#page-124-0)**

## Slå adgangskodebeskyttet deling fra (kun Windows 10)

Hvis det ikke er muligt at få adgang til den delte mappe, som du har angivet, kan indstillingerne for operativsystemet være ændret.

Følg fremgangsmåden nedenfor for at ændre indstillingerne.

1 Højreklik på [Start]-knappen og vælg [Indstillinger]. Vælg [Netværk og internet]. 2 Vælg [Indstillinger for deling]. 4 Vælg [Slå netværksregistrering til] i [Netværksregistrering].Rediger delingsindstillinger for forskellige netværksprofiler Windows opretter en separat netværksprofil for hvert netværk, du bruger. Du kan vælge bestemte indstillinger for hver profil. Privat ര Netværksregistrering Når netværksregistrering er slået til, kan denne computer se andre netværkscomputere og -enheder og er synlig for andre netværkscomputere. Slå netværksregistrering til ○ Aktivér automatisk konfiguration af enheder med forbindelse til netværket.  $\bigcirc$  Slå netværksregistrering fra Fil- og printerdeling Når fil- og printerdeling er slået til, kan filer og printere, som du har delt fra denne computer, anvendes af personer på netværket. Slå fil- og printerdeling til ○ Slå fil- og printerdeling fra Gæst eller Offentlig Domæne (aktuel profil) ⊙ Alle netværk  $(\vee)$ 

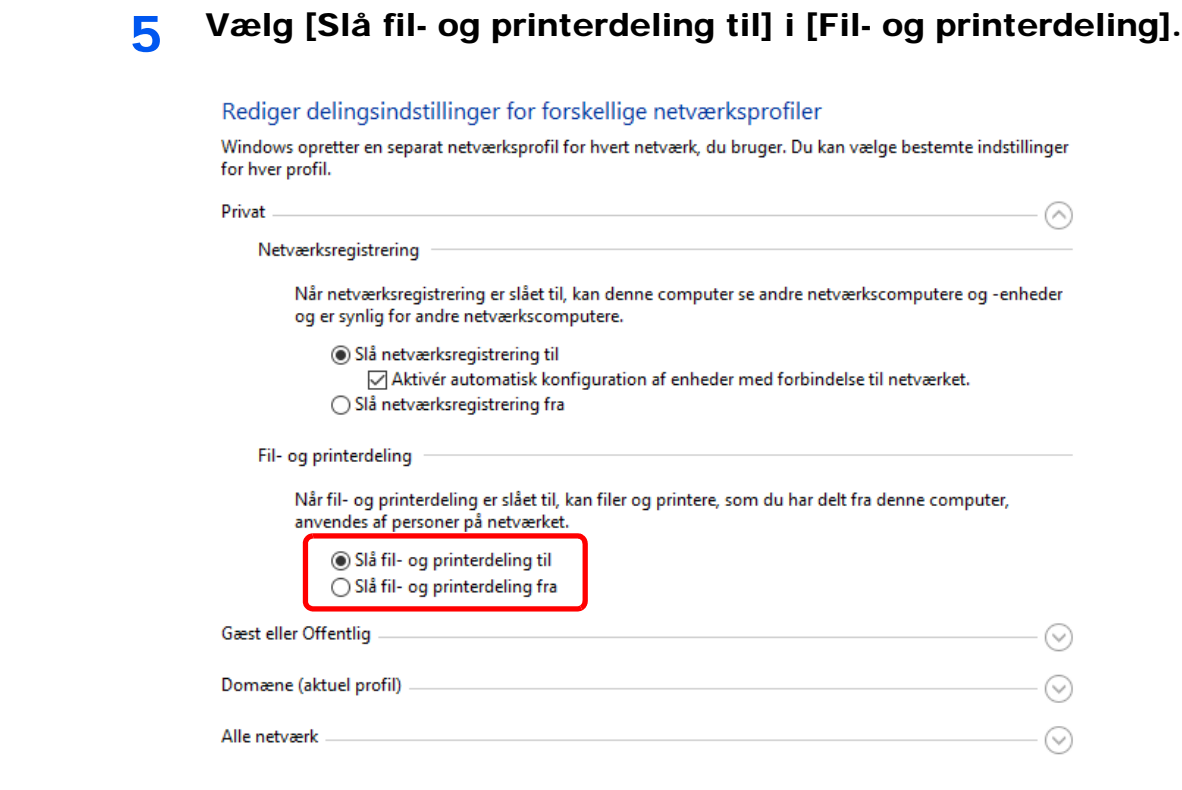

6 Klik på [o] under [Alle netværk] og vælg [Slå adgangskodebeskyttet deling fra] i [Adgangskodebeskyttet deling].

## **<b>BEMÆRK**

Det anbefales at vælge en adgangskode til brugerkontoen. (I forhold til sikkerhed, spørg din netværksadministrator.)

## **Udskrivning fra PC**  $\overline{\mathbf{4}}$

### Dette kapitel indeholder følgende emner:

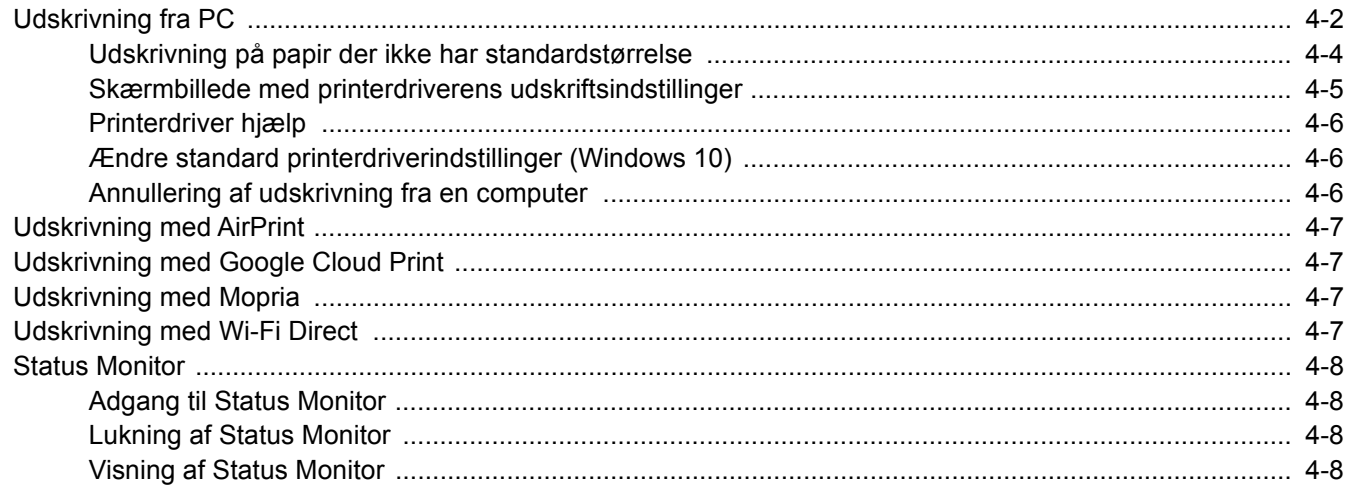

# <span id="page-131-0"></span>Udskrivning fra PC

Dette afsnit beskriver udskrivningsmetoden ved anvendelse af Printing System Driver

#### $\mathbb{Q}$ **BEMÆRK**

- For at udskrive dokumentet fra applikationerne skal printerdriveren installeres på computeren fra den medfølgende DVD (Product Library).
- I nogle miljøer, vises de aktuelle indstillinger nederst på printerdriveren.

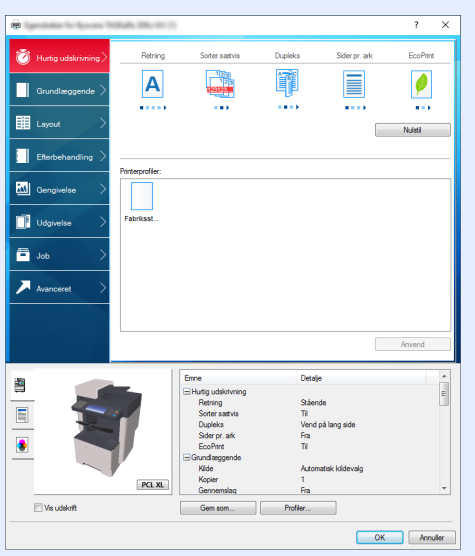

- Ved udskrivning på karton eller konvolutter, indlæs karton eller konvolutterne i multifunktionsbakken før den følgende procedure udføres.
- [Ilægning af kuverter eller karton i multifunktionsbakken \(side 3-11\)](#page-114-0)

## 1 Vis skærmen.

Klik på [**Fil**] og vælg [**Udskriv**] i applikationen.

## 2 Konfigurér indstillingerne.

1 Vælg maskinen fra "Printer" menuen, og klik på knappen [**Egenskaber**].

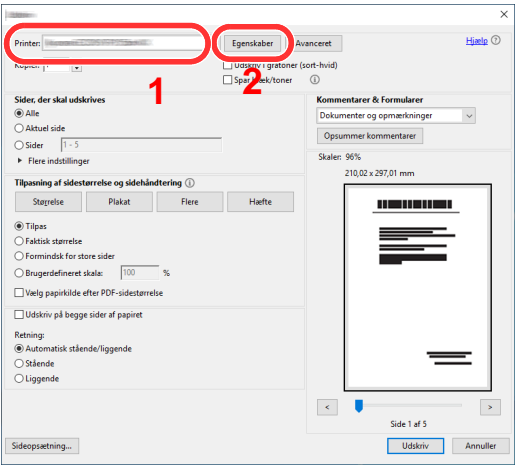

- 2 Vælg fanebladet [**Grundlæggende**].
- 3 Klik på "Udskriftsstørrelse" menuen og vælg papirformatet, der skal anvendes til udskrivning.

For at ilægge et papirformat, der ikke er medtaget i udskriftstørrelser på maskinen, såsom karton eller kuverter, skal papirformatet registreres.

**→** [Udskrivning på papir der ikke har standardstørrelse \(side 4-4\)](#page-133-0)

For at udskrive på specialpapir, såsom tykt papir eller transparenter, klik på "Medietype" menuen og vælg medietype.

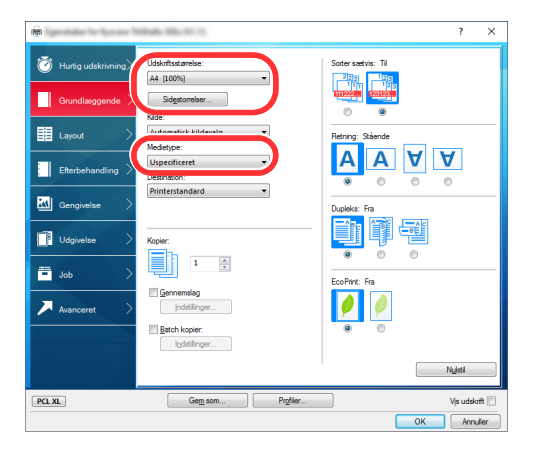

4 Tryk på knappen [**OK**], for at vende tilbage til dialogboksen udskriv.

## 3 Start udskrivning.

Tryk på knappen [**OK**].

## <span id="page-133-0"></span>Udskrivning på papir der ikke har standardstørrelse

Hvis du har ilagt et papirformat, der ikke er inkluderet i udskriftstørrelserne på maskinen, registreres papirformatet under [**Grundlæggende**] fanen i skærmbilledet for udskriftsindstillinger i printerdriveren.

Den registrerede størrelse kan vælges fra "Udskriftstørrelse" i menuen.

#### Q **BEMÆRK**

- For at udføre udskrivning på maskinen, skal du indstille papirformat og -type i følgende:
- [Papirstørrelse og medietype for multifunktionsbakken \(MF bakke indstilling\) \(side 3-13\)](#page-116-2) ÷

## 1 Viser skærmbilledet Udskriftsindstillinger.

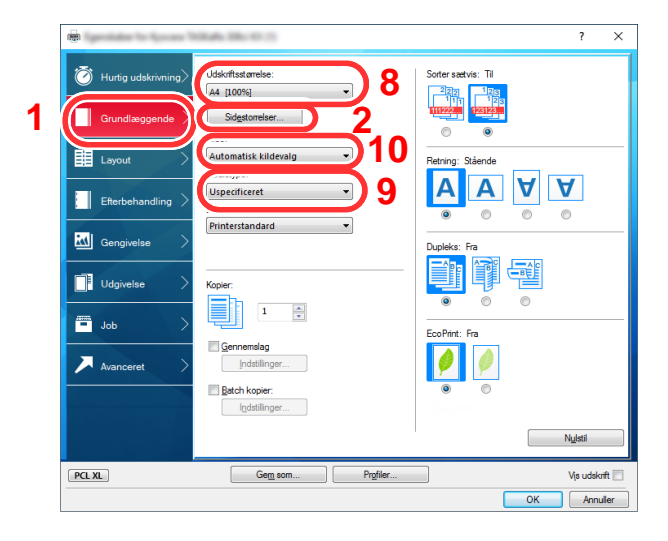

## **2** Registrér papirstørrelsen.

- 1 Klik på fanebladet [**Grundlæggende**] .
- 2 Tryk på knappen [**Side størrelse...**].
- 3 Tryk på knappen [**Ny**].
- 4 Indtast papirstørrelsen.
- 5 Indtast navn på papiret.
- 6 Tryk på knappen [**Gem**].
- 7 Tryk på knappen [**OK**].
- 8 I menuen "Udskriftsstørrelse", vælges papirformat (navn), som du har registreret i trin 4 til 7.
- 9 Vælg papirtypen i menuen "Medietype".
- 10 Klik på [**MF bakke**] i menuen "Kilde".

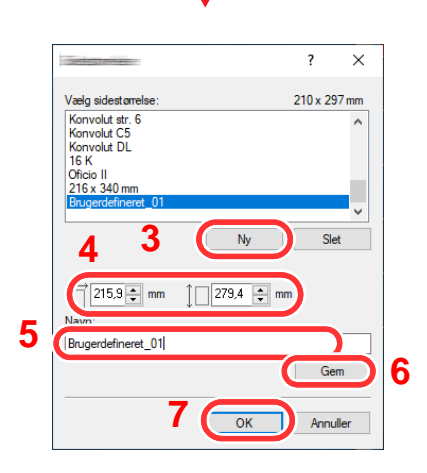

## **<b>R**BEMÆRK

Hvis du har ilagt et postkort eller konvolut, skal du vælge [**Karton**] eller [**Konvolut**] i menuen "Medietype".

## <span id="page-134-0"></span>Skærmbillede med printerdriverens udskriftsindstillinger

Skærmbilledet for printerdriverens udskriftsindstillinger giver dig mulighed for at konfigurere forskellige print-relaterede indstillinger.

**Printing System Driver User Guide**

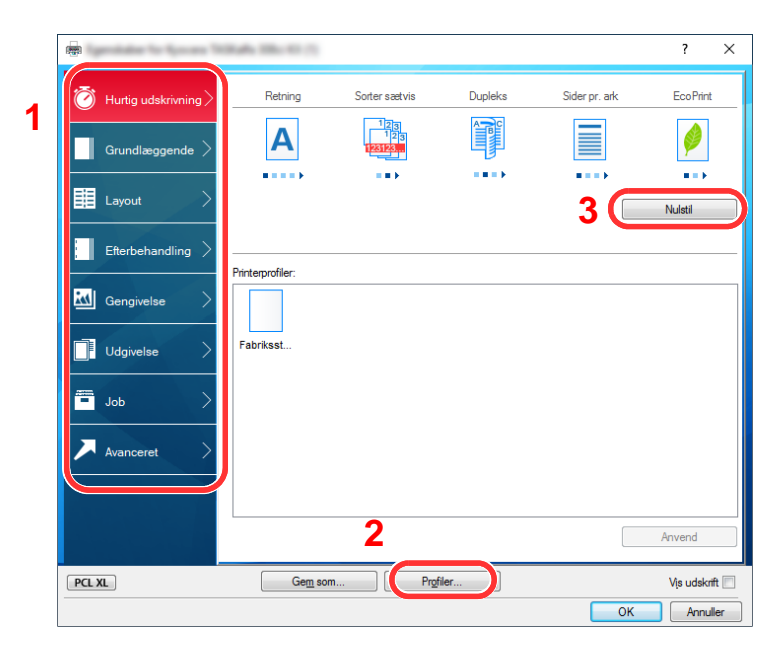

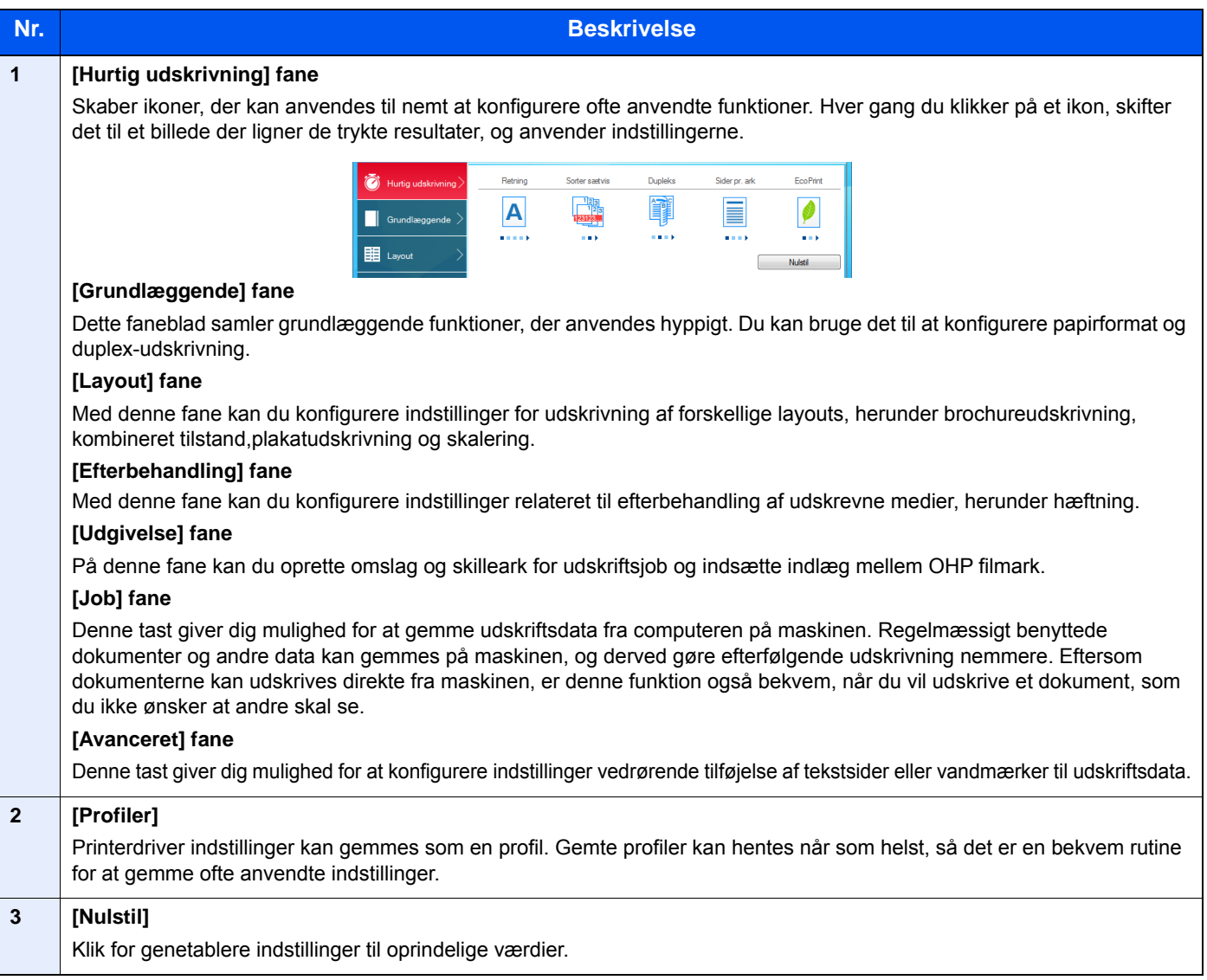

## <span id="page-135-0"></span>Printerdriver hjælp

Der er inkluderet hjælp i printerdriveren. For at lære om udskriftsindstillingerne åbn skærmen for printerdriverens udskriftsindstillinger, og vis Hjælp som forklaret nedenfor.

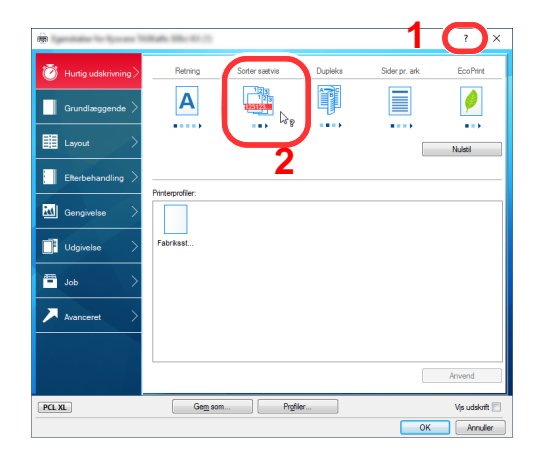

- 1 Klik på knappen [**?**] i øverste højre hjørne af skærmen, og klik derefter på det element, du ønsker at vide om.
- 2 Klik på det emne, som du vil vide mere om.

## **R**BEMÆRK

Hjælpen vises, også selvom du klikker på det emne, du ønsker at vide om, og tryk på knappen [**F1**] på tastaturet.

## <span id="page-135-1"></span>Ændre standard printerdriverindstillinger (Windows 10)

Standard printerdriver indstillingerne kan ændres. Ved at vælge ofte anvendte indstillinger, kan du springe trin over, når du udskriver Se følgende for yderligere oplysninger om indstilling:

- **Printing System Driver User Guide**
	- 1 Klik på [**Start**] knappen i Windows, og vælg [**Windows System**], [**Kontrolpanel**], og [**Vis enheder og printere**].
	- 2 Højreklik på printerdriverikonet af maskinen, og klik på [**Printeregenskaber**] menuen for printerdriveren.
	- 3 Klik på knappen [**Præferencer**] under fanen [**Generelt**].
	- 4 Vælg standardindstillingerne, og klik på knappen [**OK**].

## <span id="page-135-2"></span>Annullering af udskrivning fra en computer

Gør følgende for at annullere et udskriftsjob, der udføres ved hjælp af printerdriveren, inden printeren begynder udskrivningen:

### **<b>BEMÆRK**

For at annullere udskrivning fra denne maskine, se:

- [Afbrydelse af job \(side 5-16\)](#page-156-0)
- 1 Dobbeltklik på printer-ikonet ( $\left| \cdot \right|$ ) i Windows-proceslinjen, nederst til højre på skrivebordet for at vise en dialogboks for printeren.
- 2 Klik på den fil du ønsker at annulere udskrivningen for og vælg [**Afbryd**] fra "Dokument" menuen.

# <span id="page-136-0"></span>Udskrivning med AirPrint

AirPrint er en udskrivningsfunktion der er standard i iOS 4.2 og nyere produkter, og i Mac OS X 10.7 og nyere produkter.

Denne funktion gør det muligt at tilslutte og udskrive fra enhver enhed der er AirPrint-kompatibel, uden at installere en printerdriver.

For at tillade at maskinen bliver fundet når der udskrives med AirPrint, kan du indstille information om maskinens placering i Embedded Web Server RX.

### **Embedded Web Server RX User Guide**

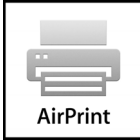

# <span id="page-136-1"></span>Udskrivning med Google Cloud Print

Google Cloud Print er en udskrivningstjeneste leveret af Google og kræver ikke en printerdriver. Denne tjenester giver brugeren med en Google-konto til at udskrive fra en maskine tilsluttet internettet.

Maskinen kan konfigureres i Embedded Web Server RX.

**Embedded Web Server RX User Guide**

## **BEMÆRK**

En Google-konto er nødvendig til at bruge Google Cloud Print. Få e Google-konto, hvis du ikke har sådan en.

Det er også nødvendigt at registrere maskinen med Google Cloud Print tjenesten i forvejen. Maskinen kan registreres fra en computer tilsluttet samme netværk.

# <span id="page-136-2"></span>Udskrivning med Mopria

Mopria er en standard for en udskrivningsfunktion, der er inkluderet i Android 4.4 eller senere produkter. Mopria Print Service skal være installeret og aktiveret på forhånd.

For yderligere oplysninger om anvendelse, se Mopria Alliance´s hjemmeside.

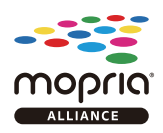

# <span id="page-136-3"></span>Udskrivning med Wi-Fi Direct

Wi-Fi Direct er en trådløs LAN-standard oprettet af Wi-Fi Alliance. Dette er en af funktioner af trådløst LAN, uden et trådløst LAN-adgangspunkt eller en trådløs LAN-router, mellem enheder, der kan kommunikere direkte på en peer-topeer-basis.

Proceduren for udskrivning af Wi-Fi Direct er den samme som fra normale håndholdte enheder.

Når du bruger et printernavn eller Bonjour-navn på portindstillingerne for printeregenskaber, kan du udskrive jobbet ved at angive navnet på Wi-Fi Direct-forbindelsen.

Når du bruger en IP-adresse for porten, skal du angive IP-adressen på denne maskine.

# <span id="page-137-0"></span>Status Monitor

Status Monitor overvåger printerens status og rapporterer løbende.

### **<b>BEMÆRK**

Når du aktiverer Status Monitor, skal du kontrollere status nedenfor.

- Printing System Driver er installeret.
- Enten [**Enhanced WSD**] eller [**EnhancedWSD(SSL)**] er indstillet til [**Til**] i "Netværk".
- Se *engelsk Operation Guide.*

## <span id="page-137-1"></span>Adgang til Status Monitor

Status Monitor starter op, når udskrivningen starter.

## <span id="page-137-2"></span>Lukning af Status Monitor

Anvend en af nedenstående metoder til at lukke Status Monitor.

- Manuel lukning: Klik på indstillingsikonet og vælg Afslut i menuen for at afslutte Status Monitor.
- Automatisk lukning: Status Monitor lukker automatisk ned efter 7 minutter uden aktivitet.

## <span id="page-137-3"></span>Visning af Status Monitor

Visningen af Status Monitor er som følger.

## **Hurtig visning**

Statussen for printeren vises med ikoner. Detaljerede oplysninger vises efter et klik på Udvid-knappen.

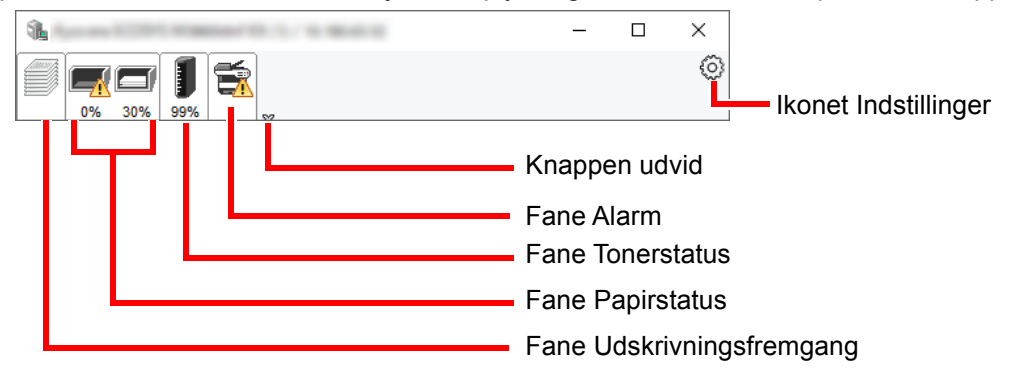

Detaljerede oplysninger vises ved at klikke på hver ikonfane.

## **Fane Udskrivningsfremgang**

Der vises status for udskrivningsjobs.

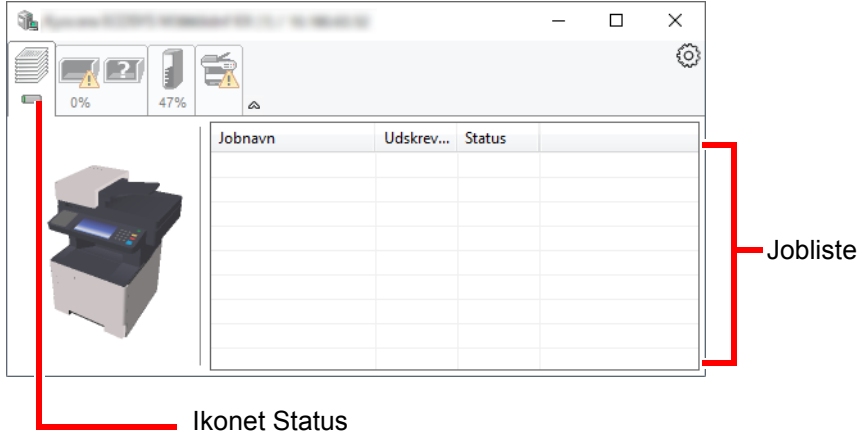

Vælg et job fra joblisten, og det kan annulleres ved brug af den viste menu med et højreklik.

## **Fane Papirstatus**

der vises oplysninger om papiret i printeren, om den resterende mængde papir.

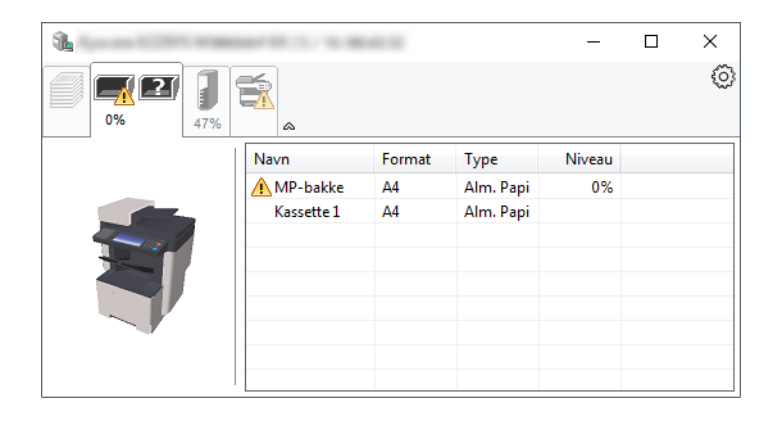

## **Fane Tonerstatus**

Der vises den resterende mængde af toner.

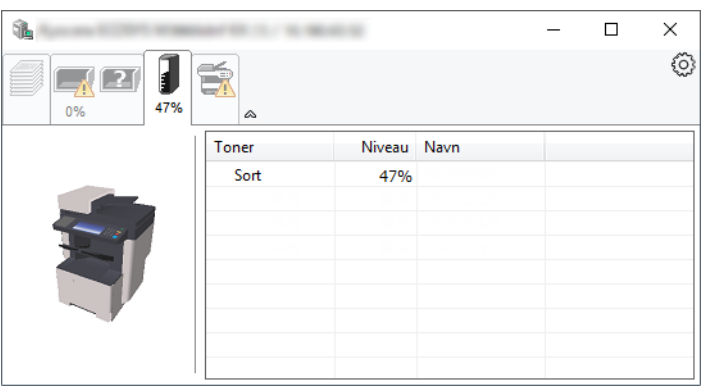

## **Fane Alarm**

Hvis der opstår en fejl, vil en besked blive vist ved hjælp af et 3D-billede og en tekstmeddelelse.

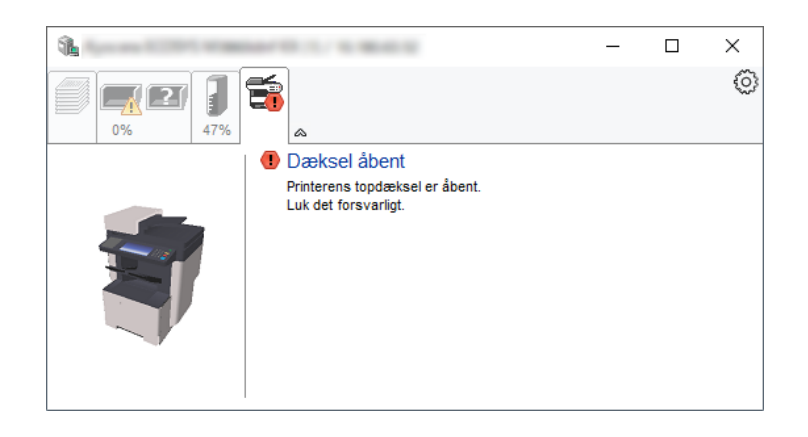

## **Status Monitor Kontekstmenu**

Følgende menu vises efter et tryk på indstillinger-ikonet.

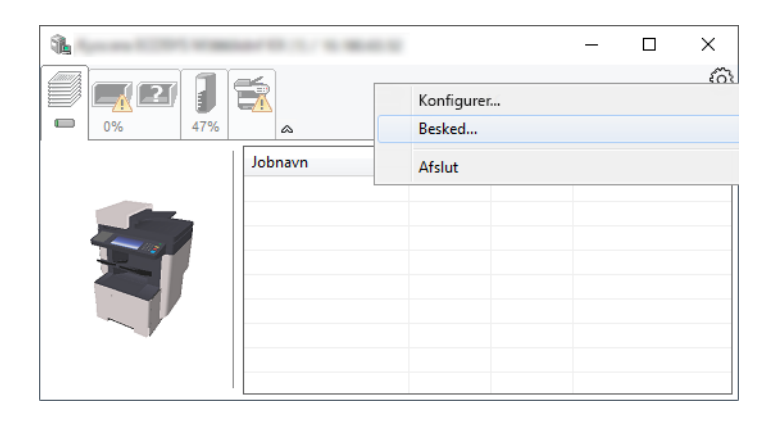

### • **Embedded Web Server RX**

Benyt en webbrowser til at få adgang til Embedded Web Server RX for at ændre eller bekræfte netværksindstillingerne, hvis printeren er sluttet til et TCP/IP-netværk og har sin egen IP-adresse. Denne menu vises ikke ved brug af USB-forbindelse.

### **Embedded Web Server RX User Guide**

• **Besked...** Dette indstiller visningen af Status Monitor.  $\rightarrow$  [Indstillinger for besked for Status Monitor \(side 4-11\)](#page-140-0)

• **Afslut**

Lukker Status Monitor.

## <span id="page-140-0"></span>**Indstillinger for besked for Status Monitor**

Der vises indstillinger for Status Monitor og hændelsesliste med detaljer.

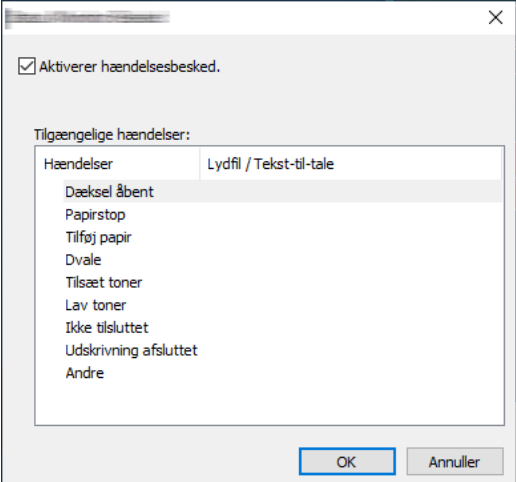

Vælg, om beskeden udføres, når der opstår en fejl i hændelseslisten.

### 1 Vælg Aktivér hændelsesbesked.

Hvis denne indstilling er slået fra, vil Status Monitor ikke starte op, selv om der udføres en udskrivning.

## 2 Vælg en hændelse, der skal anvendes sammen med funktionen Tekst-til-tale i Tilgængelige hændelser.

## 3 Klik på kolonnen Lydfil/Tekst-til-tale.

Klik på browserknappen (...) for at markere hændelsen med en lydfil.

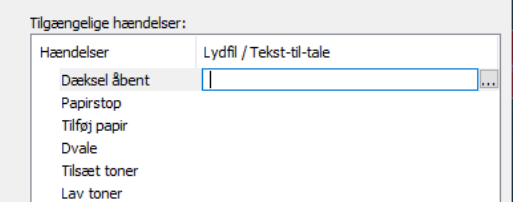

## **<b>R**BEMÆRK

Det mulige format er WAV.

Når du brugertilpasser meddelelsens tekst: indtast teksten, der skal læses højt, i tekstfeltet.

## **Betjening af maskinen** 5

### Dette kapitel indeholder følgende emner:

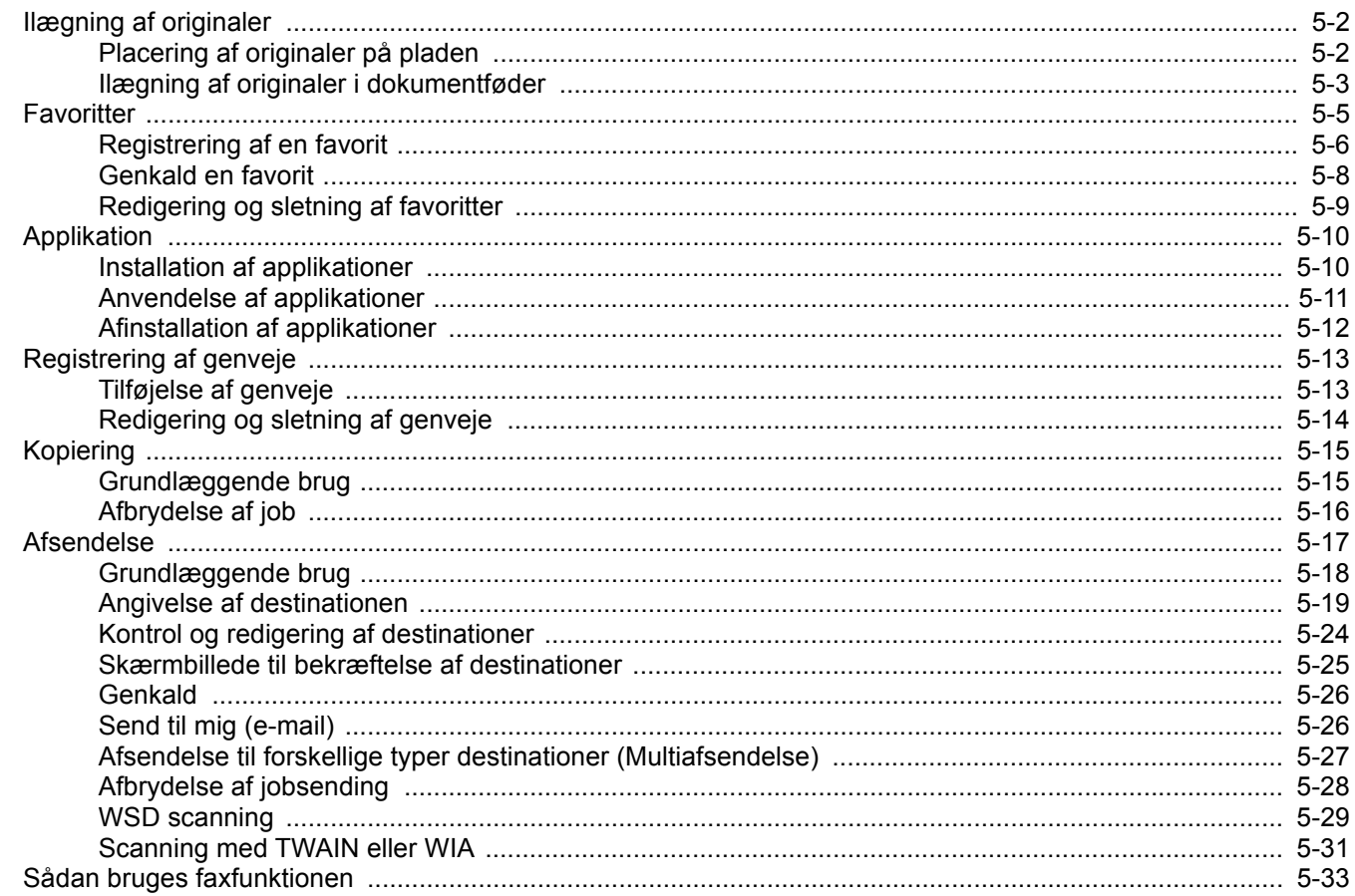

# <span id="page-142-0"></span>Ilægning af originaler

## <span id="page-142-1"></span>Placering af originaler på pladen

Du kan anbringe en bog eller et blad på glaspladen foruden almindelige originalark.

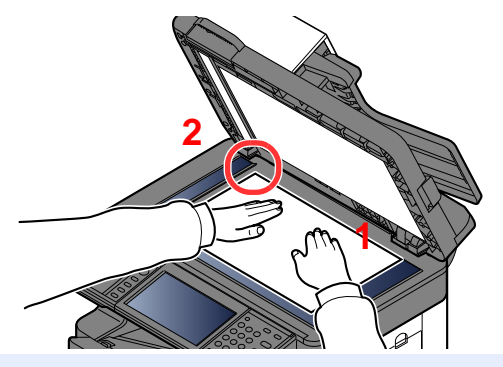

- <span id="page-142-3"></span>1 Læg den side, der skal scannes, nedad.
- <span id="page-142-2"></span>2 Sørg for, at den flugter med indikatorpladerne for originalstørrelsen, hvor det bageste venstre hjørne tjener som referencepunkt.

#### $\widehat{\mathbb{Q}}$ **BEMÆRK**

For detaljer om originalretning, se følgende:

[Originalretning \(side 6-13\)](#page-186-0)

### **Når du lægger kuvert eller karton på glaspladen**

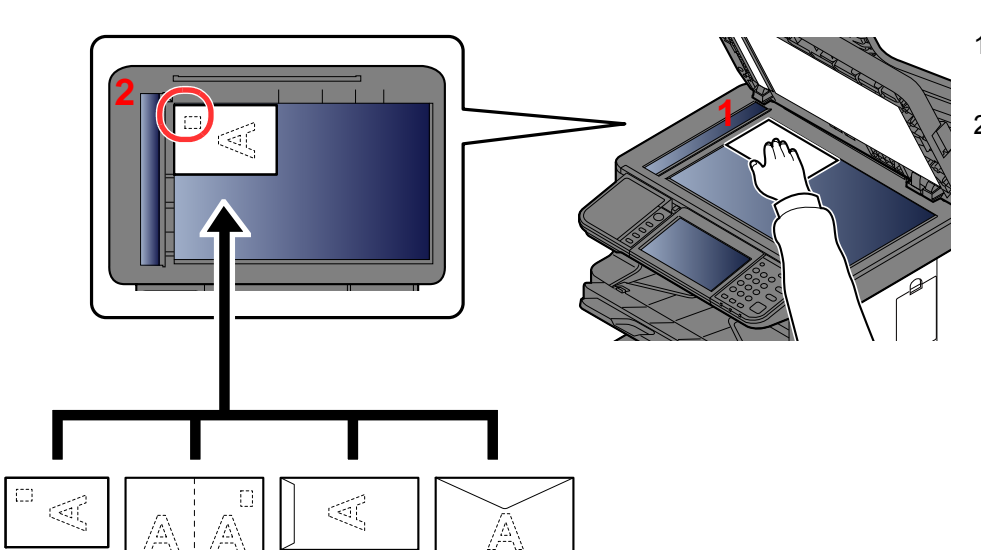

- <span id="page-142-5"></span>1 Læg den side, der skal scannes, nedad.
- <span id="page-142-4"></span>2 Sørg for, at den flugter med indikatorpladerne for originalstørrelsen, hvor det bageste venstre hjørne tjener som referencepunkt.

#### **COL BEMÆRK**

Se følgende for fremgangsmåden til indføring af kuvert eller karton:

[Ilægning af kuverter eller karton i multifunktionsbakken \(side 3-11\)](#page-114-0)

# **FORSIGTIG**

**Lad ikke dokumentføderen stå åben, da det kan medføre personskade.**

## **VIGTIGT**

- **Brug ikke magt, når du lukker dokumentføderen. Et hårdt tryk kan få glaspladen til at knække.**
- **Dokumentføderen skal være åben i forbindelse med anbringelse af bøger eller tidsskrifter i maskinen.**

## <span id="page-143-0"></span>Ilægning af originaler i dokumentføder

Dokumentføderen scanner automatisk hvert ark i en bunke med flere originaler. Begge sider af en 2-sidet original scannes.

## **Originaler, der understøttes af dokumentføderen**

Følgende originaltyper kan anvendes i dokumentføderen.

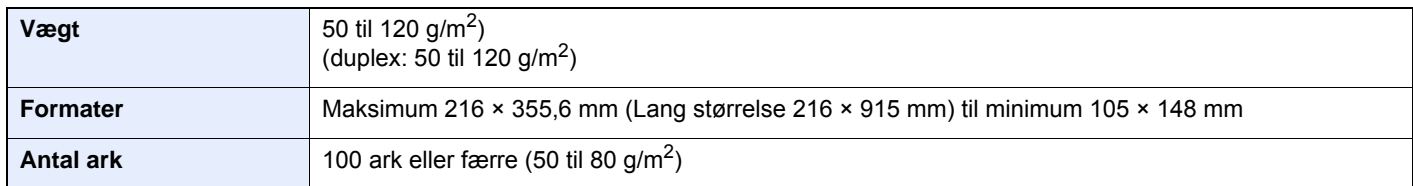

## **Originaler der ikke understøttes af dokumentføderen**

Brug ikke dokumentføderen til følgende originaltyper: Originalerne kan blive fastklemt eller dokumentføderen kan blive beskidt.

- Originaler, der er samlet med hæfteklammer eller clips (fjern clips eller hæfteklammer, og glat papiret helt ud inden ilægning. I modsat fald kan originalerne sætte sig fast.)
- Originaler med klæbestrimmel eller lim
- Originaler med udklippede dele
- Krøllede originaler
- Originaler med folder (folderne skal rettes ud inden ilægning. I modsat fald kan originalerne sætte sig fast.)
- Karbonpapir
- Krøllet papir

## **Sådan ilægges originaler**

### **VIGTIGT**

- **Kontrollér inden ilægning af originalerne, at der ikke ligger originaler i originaludskubningspladen. Hvis originaler efterlades i originaludskubningspladen, kan nye originaler sætte sig fast.**
- **Du må ikke berøre dokumentføderens øverste dæksel ved f.eks. at tilpasse originalerne til dækslet. Det kan medføre en fejl i dokumentføderen.**

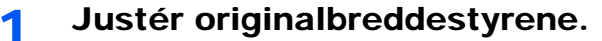

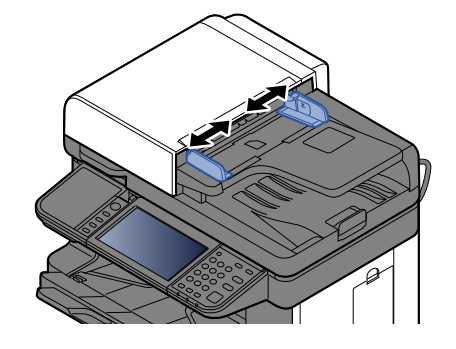
#### **2** Anbring originalerne.

1 Læg den side, der skal scannes (eller den første af 2-sidede originaler), så den vender opad. Lad den førende kant glide ind i dokumentføderen, indtil den ikke kan komme længere.

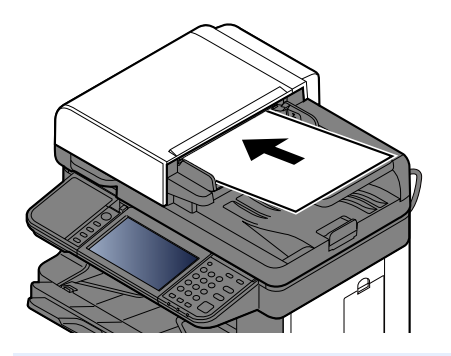

#### **BEMÆRK**  $\widehat{\mathbb{Q}}$

For detaljer om originalretning, se følgende:

[Originalretning \(side 6-13\)](#page-186-0)

#### **VIGTIGT**

**Kontrollér, at originalbreddestyrene passer nøjagtigt til originalernes bredde. Justér originalbreddestyrene, hvis der er et mellemrum. Mellemrummet kan få originalerne til at sætte sig fast.**

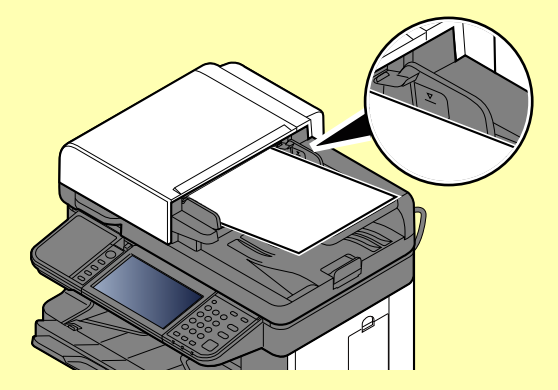

**Sørg for, at de ilagte originaler ikke overstiger niveauindikatoren. Originalerne kan sidde fast, hvis det maksimale niveau overstiges.**

**Originaler med huller eller perforerede linjer skal anbringes, således at hullerne eller perforeringen scannes sidst (ikke først).**

2 Åbn originalstopperen for at tilpasse størrelsen af originalindstillingen.

A4, Letter, Legal

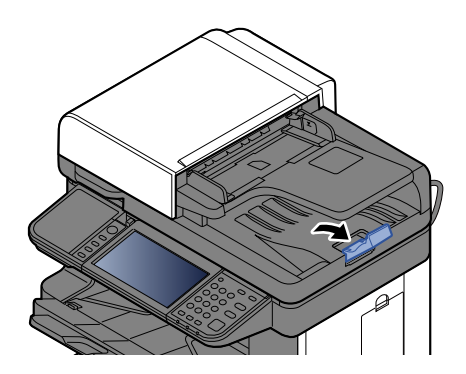

# **Favoritter**

Funktioner, der ofte anvendes, kan registreres som favoritter, så de nemt kan indlæses.

Følgende funktioner er allerede registreret på maskinen. Du kan slette disse funktioner og registrere nye funktioner.

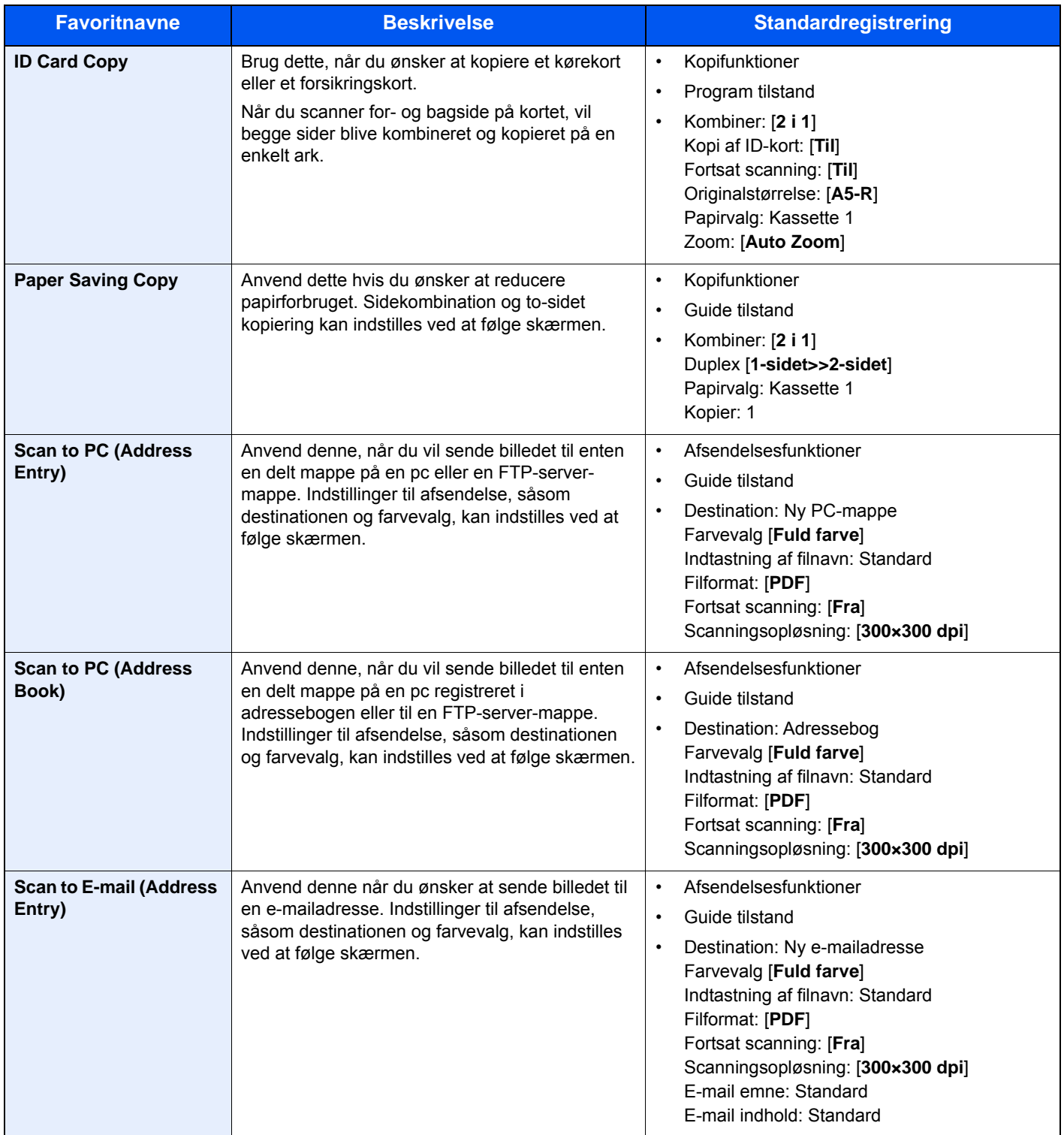

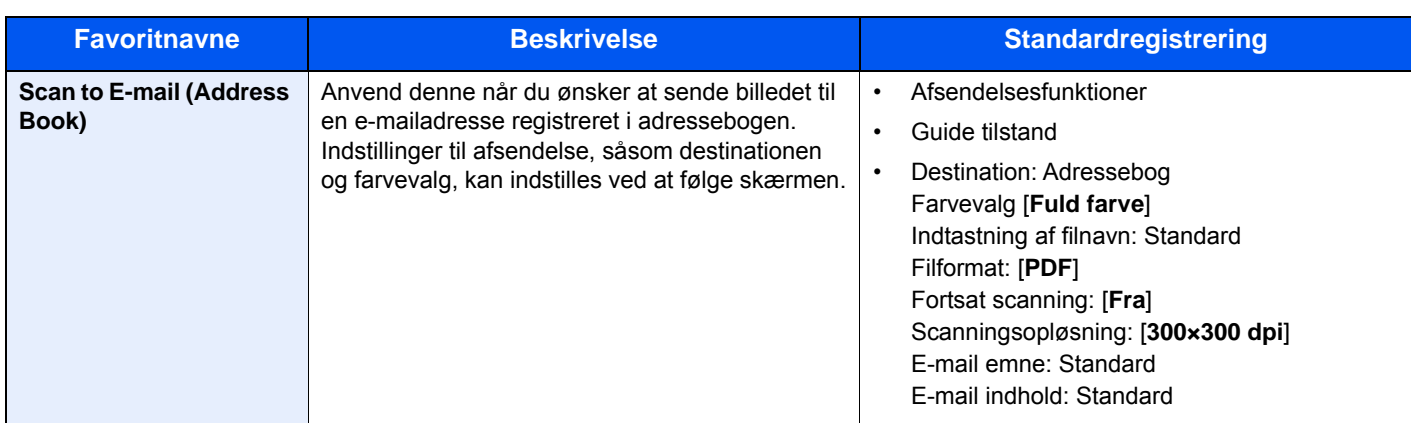

#### **R**BEMÆRK

Der kan registreres op til 20 indstillinger som favoritter.

## <span id="page-146-0"></span>Registrering af en favorit

Ved registrering af en favorit er det muligt at vælge mellem to forskellige former for indlæsning:

- Guide tilstand: De registrerede indstillinger indlæses i rækkefølge og konfigureres i forbindelse med kontrol eller ændring af hver indstilling.
- Program tilstand: Indstillingerne indlæses med det samme, når der trykkes på den tast, som indstillingen er tilknyttet.

Afsendelse er forklaret som et eksempel nedenfor.

#### **Guide tilstand**

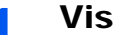

#### 1 Vis skærmen.

Tryk på [**Favoritter**] i skærmbilledet Start.

### **2** Registrér favoritten.

- 1 [**Menu**] > [**Tilføj**]
- 2 Vælg jobtypen.
- 3 Vælg [**Guide**].
- 4 Vælg funktionen for genkaldelse > [**Næste**]

#### **<b>BEMÆRK**

Når jobtypen er "Kopi", vil skærmen metode for genkald af destination ikke vises.

- 5 Indtast det nye favoritnavn > [**Næste**]
	- $\rightarrow$  [Metode til tegnangivelse \(side 8-4\)](#page-244-0)

6 Kontrollér indstillingerne, og ændr eller tilføj eventuelt oplysninger.

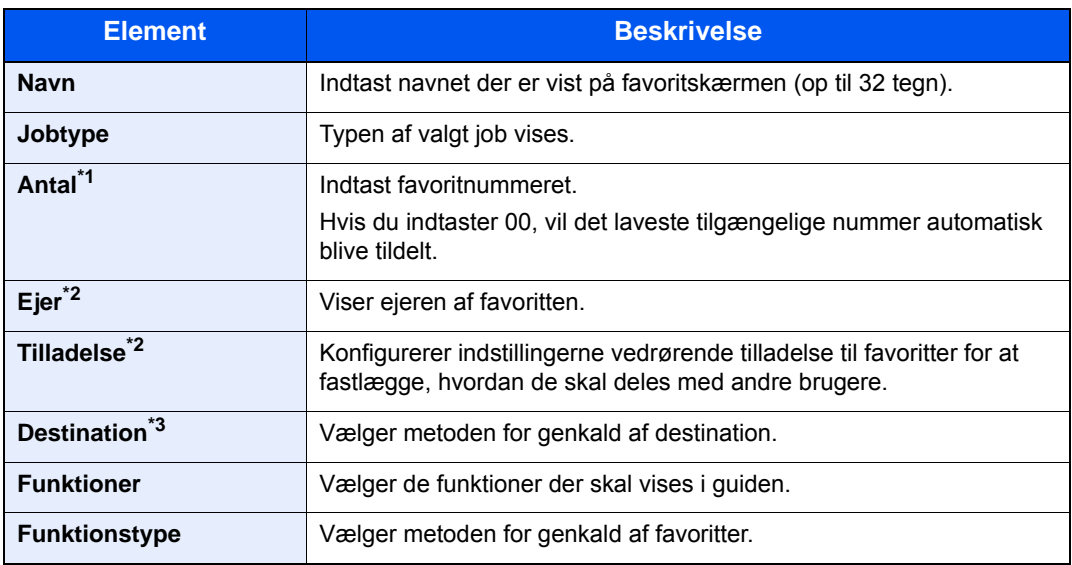

\*1 Hvis administration af brugerlogon er aktiveret, kan du kun ændre indstillingerne ved at logge på med administratorrettigheder.

- <span id="page-147-0"></span>\*2 Vises når administration af brugerlogon er aktiveret.
- \*3 Vises når jobtypen er [**Send**] eller [**FAX**].
- 7 Vælg [**Gem**].

Favoritten er registreret.

8 Skærmen "Ønsker du at tilføje en ny funktion til startskærmen?" vises.For at vise en registreret favorit på startskærmen, skal du trykke på [**Ja**], og angive den position, hvor du vil have vist ikonet for den registrerede favorit, og vælg [**Gem**].

#### **Program tilstand**

Konfigurér kopieringsfunktionen, sendefunktionen, faxfunktionen, destinationen eller en anden indstilling, forbindelse med registrering af favoritter i programtilstanden.

#### 1 Vis skærmen.

- 1 Tryk på [**Send**] i skærmbilledet Hjem.
- 2 Vælg sendefunktioner- og destinationer, du vil registrere i programmet.
- 3 Vælg [**Favoritter**].

#### **2** Registrér favoritten.

- 1 [**Menu**] > [**Tilføj**]
- 2 Vælg jobtypen.
- 3 Vælg[**Program**].
- 4 Indtast det nye favoritnavn > [**Næste**]
	- **►** [Metode til tegnangivelse \(side 8-4\)](#page-244-0)

5 Kontrollér indstillingerne, og ændr eller tilføj eventuelt oplysninger.

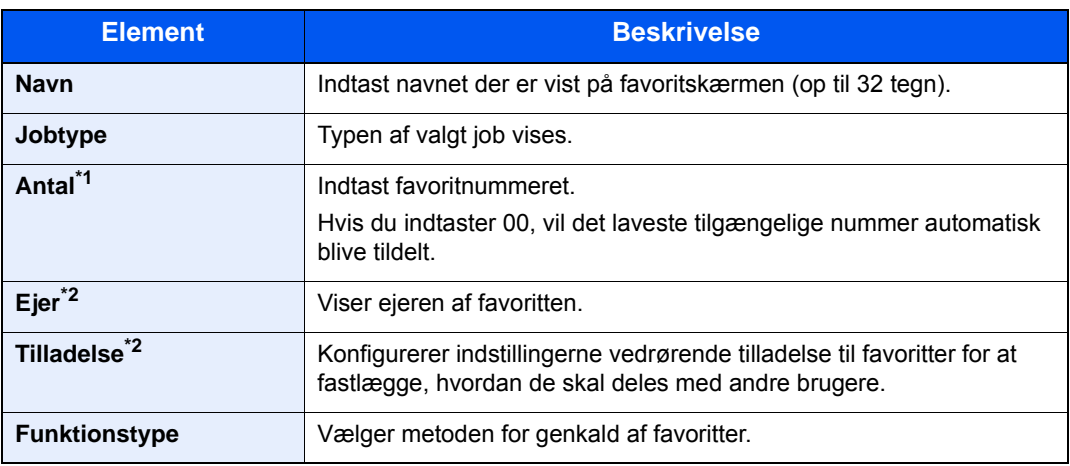

\*1 Hvis administration af brugerlogon er aktiveret, kan du kun ændre indstillingerne ved at logge på med administratorrettigheder.

- \*2 Vises når administration af brugerlogon er aktiveret.
- 6 Vælg [**Gem**].

Favoritten er registreret.

7 Skærmen "Ønsker du at tilføje en ny funktion til startskærmen?" vises. For at vise en registreret favorit på startskærmen, skal du trykke på [**Ja**] og angive den position, hvor du vil have vist ikonet for den registrerede favorit, og vælg [**Gem**].

### Genkald en favorit

Brug nedenstående fremgangsmåde for at genkalde en registreret favorit.

#### Vis skærmen.

1 Vælg [**Favoritter**] på startskærmen, eller på knappen med den registrerede favorit.

Tryk på knappen med den registrerede favorit vil genkalde favoritten. Hvis du valgte [**Favoritter**], gå til det næste trin.

2 Tryk på knappen med den favorit du ønsker at genkalde.

#### **2** Udfør favoritten.

#### **Ved brug af Guide tilstanden**

1 De registrerede skærmbilleder vises i rækkefølge. Udfør den ønskede indstilling, og vælg [**Næste**].

Når alle indstillinger er udført vises bekræftelsesskærmen.

#### **<b>BEMÆRK**

Tryk på [**<Tilbage**], og udfør de ønskede ændringer for at redigere indstillingerne.

2 Anbring originaler > tast [**Start**]

#### **Ved brug af Program tilstanden**

Anbring originaler > tast [**Start**]

## Redigering og sletning af favoritter

Du kan ændre favoritnummeret og favoritnavnet, eller slette favoritten. Brug nedenstående fremgangsmåde for at redigere eller slette en favorit.

#### 1 Vis skærmen.

Tryk på [**Favoritter**] i skærmbilledet Start.

### **2** Redigér favoritten.

#### **Redigering af en favorit**

- 1 [**Menu**] > [**Rediger**]
- 2 Vælg den favorit, som skal redigeres.
- 3 Ændr favoritnummer, favoritnavn, tilladelse.
	- [Registrering af en favorit \(side 5-6\)](#page-146-0)
- 4 [**Gem**] > [**Ja**]

#### **Sletning**

- 1 [**Menu**] > [**Slet**]
- 2 Vælg den favorit, som skal slettes.
- 3 Vælg [**Ja**].

# Applikation

Maskinens funktioner kan udvides ved at installere applikationer.

Der kan bruges applikationer, som hjælper med at udføre daglige arbejdsopgaver mere effektivt, som f.eks. scanning og autentifikation.

For yderligere oplysninger kontakt venligst din salgsrepræsentant eller forhandler.

## Installation af applikationer

Hvis du vil anvende applikationer, skal applikationen først installeres på maskinen og derefter skal applikationen aktiveres.

#### Q **BEMÆRK**

Der kan installeres maks. 16 applikationer og 5 licenser på maskinen. For at tilføje andre applikationer, skal der afinstalleres en tidligere applikation.

[Afinstallation af applikationer \(side 5-12\)](#page-152-0)

Proceduren er som følgende.

#### Vis skærmen.

[**System Menu/Counter**] > [**Applikation**] > [**Applikation**]

#### **<b>BEMÆRK**

Når der vises brugerautentifikation-skærmbilledet, indtast dit logon brugernavn og adgangskode, og vælg [**Logon**]. Dette kræver, at du logger på som bruger med administratorrettigheder. Fabriksindstillet brugernavn og adgangskode til logon er vist nedenfor.

**Brugernavn til logon: 6000 Adgangskode til logon: 6000**

#### 2 Installér applikationen.

- 1 Vælg  $[+]$ .
- 2 Sæt USB-drevet, der indeholder det program, der skal installeres, i USBhukommelsesstikket.

#### Ö **BEMÆRK**

Når beskeden "USB-drev genkendt". Vis filer. Er du sikker?" vises, tryk på [**Nej**].

3 Vælg den applikation der skal installeres og tryk på [**Installer**]

Du kan se detaljeret information om den valgte applikation ved at trykke på [ $\Box$ ].

4 Vælg [**Ja**].

Installation af applikationen starter. Afhængig af applikationen der skal installeres, kan installationen tage noget tid.

Når installationen er afsluttet vises originalskærmen.

#### **REMÆRK**

- For at installere en anden applikation, gentag trin 2-3 og 2-4.
- For at fjerne USB-drevet skal du trykke på [**Fjern USB-drev**], og vente indtil meddelelsen "Flytbar hukommelse kan fjernes." vises. Fjern derefter USB-drevet

#### 3 Aktivér applikationen.

1 Vælg den ønskede applikation > [**Menu**] > [**Aktivér**]

Du kan se detaljeret information om den valgte applikation ved at trykke på  $[\bullet]$ .

2 [**Officielt**] > Indtast licensnøglen > [**OK**]

Visse applikationer kræver ikke brug af en licenskode. Hvis skærmen for licenskode ikke vises, fortsæt med trin 3-3. For at anvende applikationen som prøveversion, tryk på [**Prøve**] uden at indtaste licenskoden.

3 Vælg [**Ja**].

#### **VIGTIGT**

**Prøveversionen af applikationen vil ikke længere være tilgængelig, hvis datoen/ klokkeslettet ændres, mens applikationen anvendes.**

### Anvendelse af applikationer

Ikoner for de aktiverede applikationer vises på startskærmen. Tryk på applikationikonet i skærmbilledet Hjem.

Applikationen vil starte.

## <span id="page-152-0"></span>Afinstallation af applikationer

Proceduren er som følgende.

#### 1 Vis skærmen.

[**System Menu/Counter**] tast > [**Applikation**] > [**Applikation**]

#### **<b>BEMÆRK**

Når der vises brugerautentifikation-skærmbilledet, indtast dit logon brugernavn og adgangskode, og vælg [**Logon**]. Dette kræver, at du logger på som bruger med administratorrettigheder. Fabriksindstillet brugernavn og adgangskode til logon er vist nedenfor.

**Brugernavn til logon: 6000 Adgangskode til logon: 6000**

### 2 Deaktivér applikationen.

- 1 Vælg den applikation, du ønsker at deaktivere > [**Menu**] > [**Deaktivér**] Du kan se detaljeret information om den valgte applikation ved at trykke på [ $\Box$ ].
- 2 Vælg [**Ja**].

#### 3 Afinstallér applikationen.

- 1 Vælg applikationen, du ønsker at afinstallere>  $[\mathbf{m}]$ Du kan se detaljeret information om den valgte applikation ved at trykke på [ $\Box$ ].
- 2 Vælg [**Ja**].

# Registrering af genveje

Du kan registrere genveje for nem adgang til ofte anvendte funktioner. Indstillingerne for den valgte funktion kan også registreres. Funktionsnavne, der er tilknyttet en registreret genvej, kan om nødvendigt ændres. Du kan registrere op til 2 genveje for kopieringsfunktioner, afsendelsesfunktioner, faxfunktioner, og funktioner der er indstillet for dokumentboks.

## Tilføjelse af genveje

Genvejsregistrering udføres i "Funktion"-skærmen for hver funktion. Benyt nedenstående fremgangsmåde for registrering af en genvej.

#### 1 Vis skærmen.

Vælg som følge i Kopi, Send, Dokumentboks eller Fax-skærmen:

[**Funktioner**] > [**Tilf/red. Genvej**]

#### **2** Registrér genvejene.

- 1 Vælg [**Tilføj**].
- 2 Vælg den tast, som genvejen skal tilknyttes.

Du kan vælge mellem følgende typer genveje:

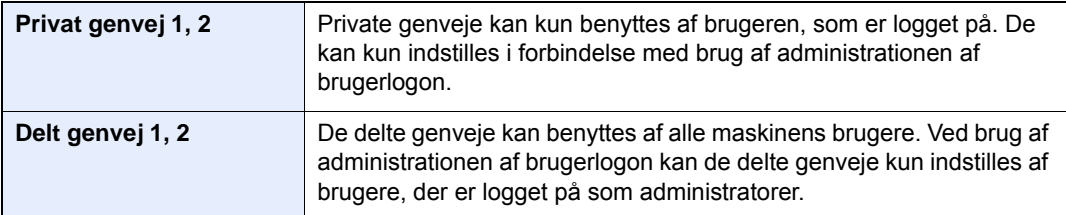

#### **<b>R**BEMÆRK

Hvis du vælger et eksisterende genvejsnummer, kan den aktuelt registrerede genvej erstattes med en anden genvej. Nogle genvejer er forudregistreret fra fabrikken (fx: "Kopi af ID-kort" i kopifunktionen).

- 3 Vælg funktionsskærmbilledet, der skal vises med genvejen.
- 4 Indtast genvejsnavnet > [**Næste**]

Der kan indtastes op til 24 tegn.

- [Metode til tegnangivelse \(side 8-4\)](#page-244-0)
- 5 Vælg [**Gem**].

Genvejen er registreret.

### Redigering og sletning af genveje

Følg fremgangsmåden nedenfor for at ændre et genvejsnummer/-navn eller slette en genvej.

#### 1 I "Funktion"-skærmen for hver funktion, tryk på [Tilf/red. Genvej] nederst på skærmen.

### **2** Redigér genvejen.

#### **Redigering af en genvej**

- 1 Vælg [**Redigér**].
- 2 Vælg genvejstypen og nummeret, som skal redigeres.
- 3 Vælg [**Nummer**] eller [**Navn**].
- 4 Skift indstillinger > [**OK**]
- 5 [**Gem**] > [**Ja**]

#### **Sletning**

- 1 Vælg [**Slet**].
- 2 Vælg den genvej, som skal slettes.
- 3 Vælg [**Ja**].

# Kopiering

### Grundlæggende brug

Du kan udføre almindelige kopieringsopgaver ved at følge fremgangsmåderne nedenfor.

1 Tryk på [Kopi] i skærmbilledet Hjem.

#### **2** Anbring originalerne.

Anbring originalerne.

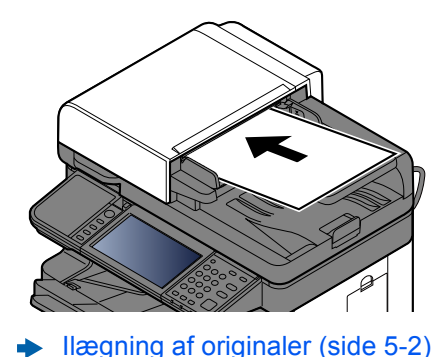

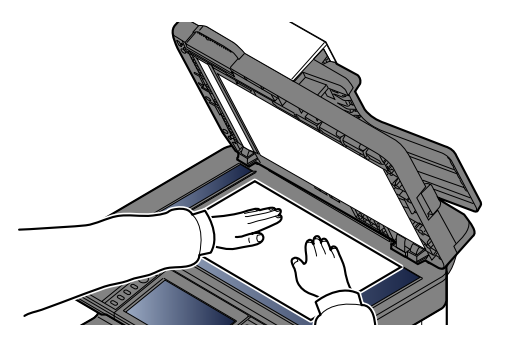

#### 3 Vælg funktionerne.

For at konfigurere indstillinger for funktioner trykkes der på funktionsknappen. Ved at vælge [**Funktioner**], vil der blive vist en liste med andre funktioner, der kan vælges.

 $\rightarrow$  [Kopiering \(side 6-2\)](#page-175-0)

#### **4** Indtast antal kopier vha. taltasterne.

Angiv det ønskede antal op til 999.

#### 5 Tryk på tasten [Start].

Kopieringen starter.

#### **<b>BEMÆRK**

Denne funktion gør det muligt at reservere det næste job under udskrivning. Når denne funktion anvendes, scannes originalen, mens maskinen udskriver. Når det igangværende udskrivningsjob er afsluttet, udskrives det reserverede kopieringsjob. Hvis "Reserver Næste-prioritet er sat til [**Fra**], vil [**Reserver Næste**] komme frem. Vælg [**Reserver Næste**] og opsæt de nødvendige indstillinger for kopieringsjobbet.

Se *engelsk Operation Guide.*

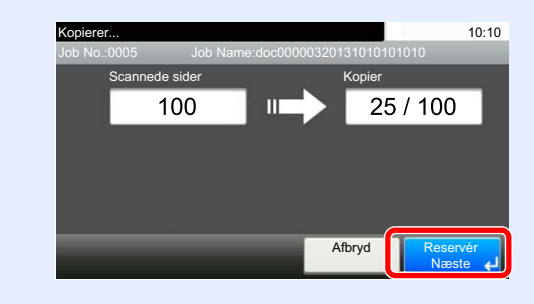

### Afbrydelse af job

Du kan også annullere job ved at trykke på tasten [**Stop**].

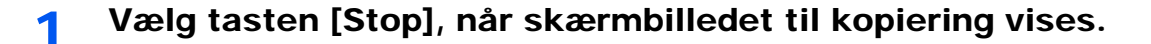

### 2 Slet et job.

#### **Mens et job scannes**

Kopieringsjobbet slettes.

#### **Mens et job udskrives eller på standby**

Skærmbilledet Afbrydelse af job vises. Det igangværende udskrivningsjob afbrydes midlertidigt.

Vælg det job, du vil annullere > [**Slet**] > [**Ja**]

#### **<b>BEMÆRK**

Hvis "Reservér næste-prioritet" er indstillet til [**Fra**], vises kopiskærmen på berøringspanelet. I dette tilfælde vil tryk på tasten [**Stop**] eller [**Afbryd**] afbryde det igangværende udskrivningsjob.

Se *engelsk Operation Guide*.

# **Afsendelse**

Maskinen kan sende det scannede billede som en vedhæftet fil i en e-mail eller til en computer på netværket. For at kunne gøre dette skal adressen på afsenderen og destinationen (modtager) registreres på netværket.

Et netværksmiljø, som giver maskinen adgang til en mailserver, er nødvendigt for at kunne afsende en e-mail. Det anbefales at anvende et Local Area Network (LAN) for at forbedre overførselshastighed og sikkerhed.

Du kan udføre almindelige afsendelser ved at følge fremgangsmåderne nedenfor. Du kan vælge mellem følgende fire indstillinger:

• Send som e-mail (E-mail Addr Entry): Sender et scannet originalbillede som e-mail-vedhæftning. (Se [side 5-19](#page-159-0) og [side 5-21](#page-161-0).)

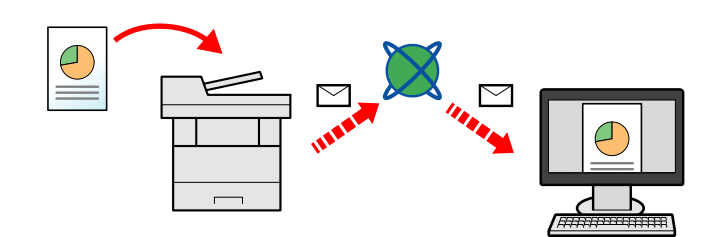

- Send til mappe (SMB): Gemmer et scannet originalbillede i en delt mappe på en hvilken som helst PC. (Se [side 5-18](#page-158-0).)
- Send til mappe (FTP): Gemmer et scannet originalbillede i en mappe på en FTP-server. (Se [side 5-18.](#page-158-0))

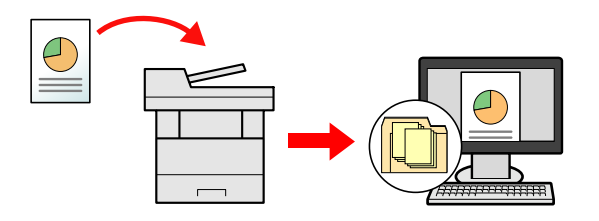

• Scanning af billeddata med TWAIN/WIA: Scan dokumentet ved hjælp af et TWAIN eller WIA kompatibelt applikationsprogram. (Se [side 5-31](#page-171-0).)

#### **BEMÆRK**  $\ddot{\odot}$

- De forskellige sendemuligheder kan kombineres.
- [Afsendelse til forskellige typer destinationer \(Multiafsendelse\) \(side 5-27\)](#page-167-0)
- Faxfunktionen kan anvendes på produkter, der er udstyret med faxfunktion.
- **Betjeningsvejledning vedrørende fax**

## <span id="page-158-0"></span>Grundlæggende brug

1 Tryk på [Send] i skærmbilledet Hjem.

#### **2** Anbring originalerne.

Anbring originalerne.

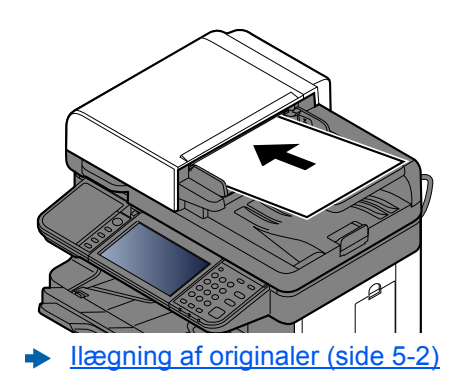

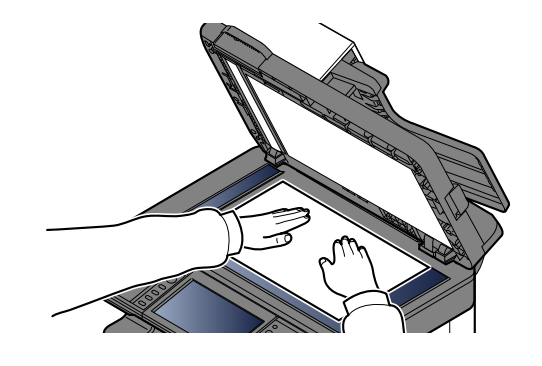

#### 3 Angiv destinationen.

Vælg den destination, som billedet skal sendes til.

[Angivelse af destinationen \(side 5-19\)](#page-159-1)

#### **Vælge en destination fra den eksterne adressebog**

Se følgende for yderligere oplysninger om den eksterne adressebog:

**Embedded Web Server RX User Guide**

#### **Vælge en destination fra faxen**

For flere oplysninger om anvendelse af FAX, se følgende:

**Betjeningsvejledning vedrørende fax**

#### 4 Vælg funktionerne.

Tryk på [**Funktioner**] for at vise alle funktionerne.

 $\rightarrow$  [Send \(side 6-4\)](#page-177-0)

#### 5 Tryk på tasten [Start].

Afsendelse påbegyndes.

## <span id="page-159-1"></span>Angivelse af destinationen

Vælg destinationen vha. en af følgende metoder:

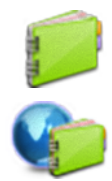

[Valg vha. adressebog \(side 5-19\)](#page-159-0)

Vælge fra den eksterne adressebog

Se følgende for yderligere oplysninger om den eksterne adressebog:

**Embedded Web Server RX User Guide**

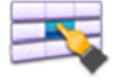

[Valg fra one-touch-tasten \(side 5-21\)](#page-161-1)

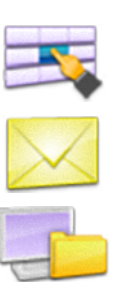

[Indtastning af en e-mailadresse \(side 5-21\)](#page-161-0)

[Angivelse af en ny PC-mappe \(side 5-22\)](#page-162-0)

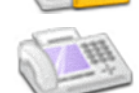

Vælge fra faxen

**Betjeningsvejledning vedrørende fax**

#### **<b>R**BEMÆRK

- Maskinen kan indstilles, så skærmbilledet til visning af adressebog vises, når du trykker på tasten [**Send**].
- Se *engelsk Operation Guide*.
- Du kan angive faxdestinationen, hvis du benytter en maskine, der er udstyret med faxfunktion. Indtast modtagerens nummer vha. det numeriske tastatur.

#### <span id="page-159-0"></span>**Valg vha. adressebog**

Valg af en destination, som blev registreret i adressebogen.

For yderligere oplysninger omkring registrering af destinationer i adressebogen, er dette beskrevet under:

*Engelsk Operation Guide*

### 1 Vælg [Adressebog] på standardskærmbilledet til afsendelse.

#### **<b>BEMÆRK**

Se følgende for yderligere oplysninger om den eksterne adressebog:

**Embedded Web Server RX User Guide**

### 2 Vælg destinationerne

Vælg afkrydsningsfeltet for at vælge den ønskede destination fra listen. De valgte destinationer angives ved et markeret afkrydsningsfelt.

Du kan også vælge [**Menu**], til at udføre en mere detaljeret søgning.

#### **<b>R**BEMÆRK

Tryk på afkrydsningsfeltet på ny for at fjerne markeringen.

#### **Søgning efter destination**

Der kan søges blandt de destinationer, som er registreret i adressebogen.

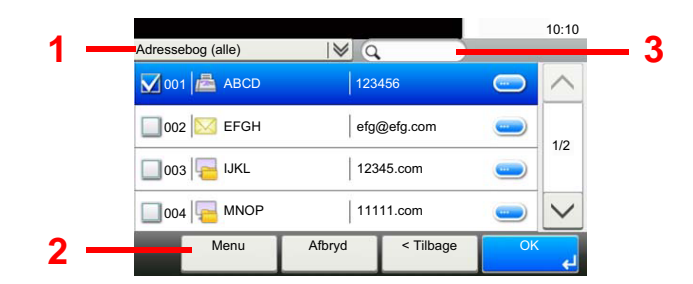

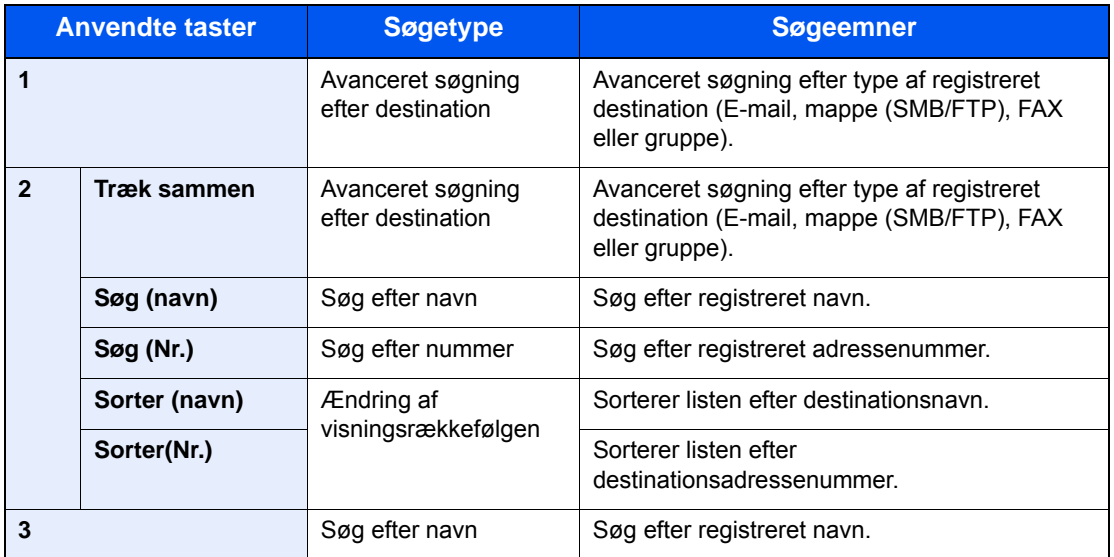

#### **<b>BEMÆRK**

Du kan angive en destination efter adressenummer ved at trykke på knappen [**Quick No. Search**].

#### 3 Accept destinationen > [OK]

Destinationerne kan ændres senere.

[Kontrol og redigering af destinationer \(side 5-24\)](#page-164-0)

#### **<b>BEMÆRK**

Du kan indstille standard "Sorter"-indstillinger.

Se *engelsk Operation Guide*.

#### <span id="page-161-1"></span>**Valg fra one-touch-tasten**

Valg af destination med one-touch-tasterne.

#### **<b>BEMÆRK**

Ved denne fremgangsmåde antages det, at one-touch-tasterne allerede er blevet registreret. Se følgende for yderligere oplysninger om tilføjelse af one-touch-taster:

*Engelsk Operation Guide.*

#### 1 I standardskærmen for afsendelse, tryk på [One-touch-tast].

#### **2** Tryk på one-touch-knapperne, hvor destinationen er registreret.

Hvis one-touch-tasten for den ønskede destination er skjult på berøringspanelet, tryk på [ $\vee$ ] eller  $[\wedge]$  for at bladre og få vist næste eller forrige one-touch-tast.

#### **<b>R**BEMÆRK

Du kan angive en One-touch-tast efter et nummertryk, ved at trykke på [**Quick No. Search**].

#### 3 Accept destinationen > [OK]

Destinationerne kan ændres senere.

**★** [Kontrol og redigering af destinationer \(side 5-24\)](#page-164-0)

#### <span id="page-161-0"></span>**Indtastning af en e-mailadresse**

Indtast den ønskede e-mailadresse.

#### $\ddot{\mathbb{Q}}$ **BEMÆRK**

For at sende en e-mail, konfigureres de nødvendige indstillinger.

Se *engelsk Operation Guide*.

1 I standardskærmen for afsendelse, tryk på [E-mail].

#### 2 Indtast destinationens e-mail-adresse > [OK]

Der kan indtastes op til 128 tegn.

**►** [Metode til tegnangivelse \(side 8-4\)](#page-244-0)

Vælg [**Næste destination**], og indtast den næste destination. Der kan indtastes op til 100 email-adresser.

Du kan registrere den indtastede e-mail-adresse i adressebogen, ved at vælge [**Menu**] > [**Føj til adressebog**]. Du kan også ændre oplysningerne for en tidligere registreret destination.

Destinationerne kan ændres senere.

**► [Kontrol og redigering af destinationer \(side 5-24\)](#page-164-0)** 

#### <span id="page-162-0"></span>**Angivelse af en ny PC-mappe**

Angiv den delte mappe på enten en computer eller en FTP-server som destination.

#### **R**BEMÆRK

- Se følgende for metoden til at indstille en delt mappedestination på en PC:
- [Forberedelse for afsendelse af et dokument til en delt mappe på en PC \(side 3-15\)](#page-118-0)
- Se følgende for oplysninger o´m deling af en mappe:
- **→** [Oprette en delt mappe, foretage en note om en delt mappe \(side 3-17\)](#page-120-0)
- Sørg for at SMB protokol eller FTP er tændt.
- **→ Se engelsk Operation Guide.** 
	- 1 I standardskærmen for afsendelse, tryk på [Mappe].

#### 2 Vælg typen af mappe.

Hvis du valgte [**FTP**], fortsæt til trin 4.

#### **3** Vælg metode for specifikation af mappe.

For at søge efter en mappe på en pc på netværket, skal du vælge [**Søg mappe fra netværk**] eller [**Søg mappe efter værtsnavn**].

Hvis du valgte [**Søg mappe fra netværk**], kan du søge i alle pc´er på netværket for en destination.

Hvis du valgte [**Søg mappe efter værtsnavn**], kan du indtaste "Domæne/arbejdsgruppe" og "Værtsnavn" for at søge pc'er på netværket for destinationen.

Der kan vises op til 500 adresser. Vælg værtsnavnet (pc-navn) du vil specificere på skærmen der kommer frem, og vælg [**Næste**]. Skærmbilledet til indtastning af brugernavn og adgangskode til logon vises.

De delte mapper vises efter indtastning af brugernavn og adgangskode til login på destinationscomputeren. Vælg den mappe du vil specificere, og tryk på [**Næste**]. Adressen for den valgte mappe er nu indstillet.

Vælg mappen fra søgeresultatlisten.

Hvis du valgte [**Indtast mappesti**], fortsæt til trin 4.

#### **1** Indtast oplysninger om destinationen.

Indtast de næste oplysninger. Vælg [**Næste**], for at gå videre til næste emne, når du har indtastet et emne.

 $\rightarrow$  [Metode til tegnangivelse \(side 8-4\)](#page-244-0)

Nedenstående skema viser elementerne, som skal indstilles.

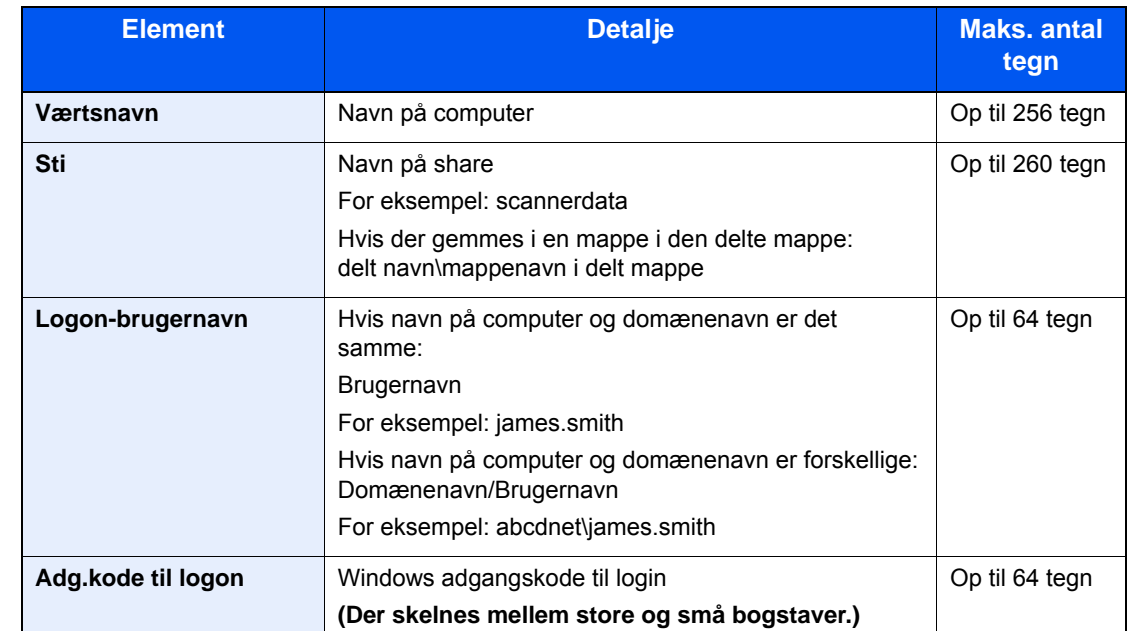

#### **For at sende til mappe (SMB)**

**For at sende til mappe (FTP)**

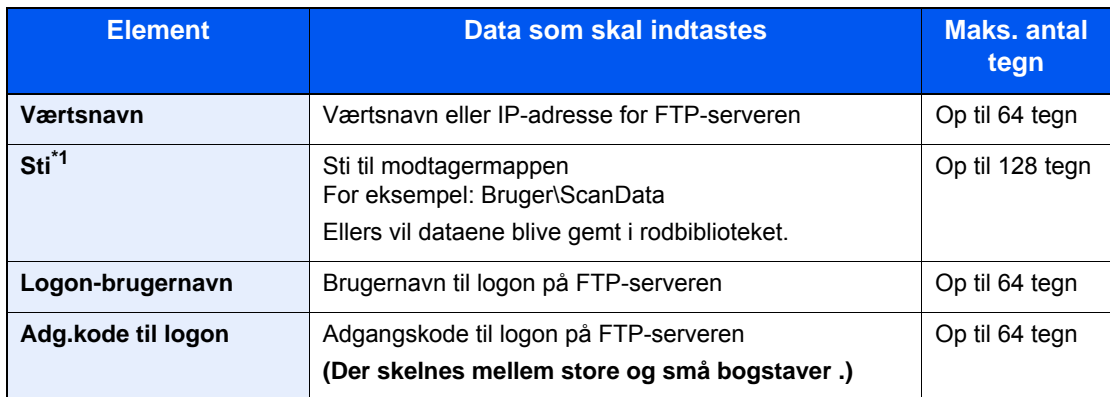

\*1 Når FTP-serveren er baseret på Linux/UNIX, er stien samt undermappen kombineret med en skråstreg "/" uden anvendelse af back-skråstreg.

### 5 Kontrol af status

1 Kontrollér oplysningerne.

Indstil forsinkelsen som ønsket.

2 Kontrollér forbindelsen

#### [**Menu**] > [**Test af forbindelse**]

"Forbundet." vises, når forbindelsen til destinationen er blevet oprettet. Gennemgå de indtastede data, hvis meddelelsen "Kan ikke opnå forbindelse." vises.

Vælg [**Næste destination**], og indtast den næste destination.

Du kan registrere de indtastede oplysninger i adressebogen, ved at vælge [**Føj til adressebog**].

#### $6$  Vælg [OK].

Destinationerne kan ændres senere.

[Kontrol og redigering af destinationer \(side 5-24\)](#page-164-0)

### <span id="page-164-0"></span>Kontrol og redigering af destinationer

Kontrollér og redigér en valgt destination.

#### Vis skærmen.

- 1 Angiv destinationen.
	- [Angivelse af destinationen \(side 5-19\)](#page-159-1)
- 2 Vælg [**Kontroller**].

### 2 Kontrollér og redigér destination.

For at tilføje en ny destination, vælg  $[$  +  $]$ .

For at vise detaljer om destinationerne, tryk på [100]. Ny e-mail-adresser og pc-mapper kan redigeres, hvis de er blevet angivet.

For at slette den valgte destination, vælg  $[\mathbf{m}]$ .

#### **<b>BEMÆRK**

- Bekræftelsesskærmbilledet vises, når der vælges [**Til**] for Indt.kontrol for ny dest. Indtast det samme værtsnavn og den samme sti igen, og tryk på [**OK**].
- Se *engelsk Operation Guide*.
- Bekræftelsesskærmbilledet vises, når der trykkes på tasten [**Start**], hvis der er valgt [**Til**] for Kontrol af destination inden Afsendelse.
- Se *engelsk Operation Guide*. [Skærmbillede til bekræftelse af destinationer \(side 5-25\)](#page-165-0)

### <span id="page-165-0"></span>Skærmbillede til bekræftelse af destinationer

Skærmbilledet til bekræftelse af destination vises, når der trykkes på tasten [**Start**], hvis der er valgt [**Til**] for Kontrol af destination inden Afsendelse.

Se *engelsk Operation Guide.*

Følg fremgangsmåden nedenfor for at bekræfte destinationerne.

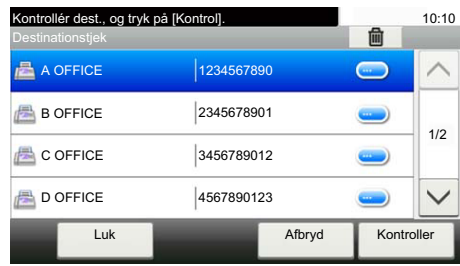

**1** Tryk på  $[\vee]$  eller  $[\wedge]$  for at bekræfte alle destinationer.

Tryk på [  $\Box$  ] viser detaljeret information om den valgte destination.

For at slette en destination, vælg den destination du ønsker at slette> [mai] > [Ja].

For at tilføje destinationen, skal du vælge [**Afbryd**], og derefter vende tilbage til destinationsskærmbilledet.

2 Vælg [**Kontroller**].

#### **<b>BEMÆRK**

Sørg for, at bekræfte alle destinationer ved at vise dem på berøringspanelet. Du kan ikke trykke [**Kontroll.**], med mindre du har bekræftet alle destinationer.

### Genkald

Genkald er en funktion der gør det muligt at sende den sidst indtastede destination igen. Hvis du ønsker at sende billedet til den samme destination, vælg [**Tilbagekald**] og du kan genkalde den destination du sendte til på destinationslisten.

1 Vælg [**Tilbagekald**].

Destinationen du sendte til vises på destinationslisten.

#### **R**BEMÆRK

Hvis den sidste overførsel indeholdt FAX, computer og e-mail destinationer, vises de også. Tilføj eller slet destinationen efter behov.

2 Tryk på tasten [**Start**].

Afsendelse påbegyndes.

#### **RBEMÆRK**

- Når [**Til**] er valgt i "Kontrollér destination inden afsendelse", vises en bekræftelsesskærm for destinationen når du trykker på knappen [**Start**].
- [Skærmbillede til bekræftelse af destinationer \(side 5-25\)](#page-165-0)
- Genkald-information slettes under følgende forhold.
	- Når du slukker for strømen
	- Når du sender det næste billede (ny genkald-information registreres)
	- Når du logger ud

## Send til mig (e-mail)

Når brugerlogon er aktiveret, sende dokumentet til den loggede brugers e-mail-adresse.

#### 1 Vælg [Send til mig (e-mail)] i skærmbilleder Hjem.

#### **<b>R**BEMÆRK

- Du kan kun bruge denne funktion, når funktionens ikon vises i start-skærmen.
- **→** [Tilpasning af skærmbilledet Hjem. \(side 2-19\)](#page-68-0)
- Der skal opsættes en e-mail-adresse i brugerlogon for den bruger, der logger på.
- Se *engelsk Operation Guide*.

### <span id="page-167-0"></span>Afsendelse til forskellige typer destinationer (Multiafsendelse)

Du kan angive destinationer der kombinerer e-mailadresser, mapper (SMB eller FTP) og faxnumre. Dette kaldes Multiafsendelse. Dette er nyttigt i forbindelse med afsendelse til forskellige destinationstyper (e-mailadresser, foldere osv.) i en enkelt arbejdsgang.

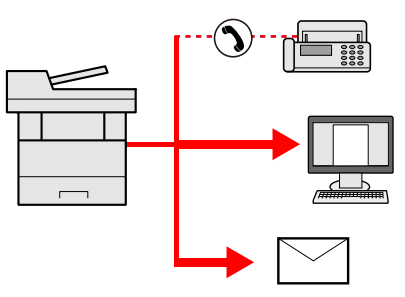

Antal af afsendte emner

E-mail: Op til 100

Mapper (SMP, FTP): I alt 5 SMB og FTP

Fax: Op til 100

Fremgangsmåden er den samme, som når der angives destinationer for de enkelte typer. Fortsæt med at indtaste email-adresse eller mappesti, så de fremgår af destinationslisten. Tryk på tasten [**Start**] for at starte overførslen til alle destinationer på en gang.

### **<b>BEMÆRK**

Hvis destinationerne omfatter en fax, vil billeder, der sendes til alle destinationer, være sort/hvide.

## Afbrydelse af jobsending

Du kan også annullere job ved at trykke på tasten [**Stop**].

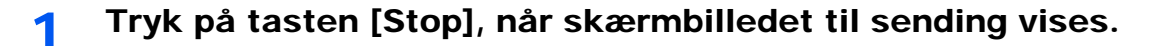

### 2 Slet et job.

#### **Mens et job scannes**

Afbryd job vises.

#### **Mens et job afsendes eller er på standby**

Skærmbilledet Afbrydelse af job vises. Vælg det job, du vil annullere > [**Slet**] > [**Ja**]

#### **<b>BEMÆRK**

Et tryk på tasten [**Stop**] medfører ikke midlertidig afbrydelse af et job, hvor overførslen allerede er i gang.

### WSD scanning

WSD scanning gemmer billeder af originaler på denne maskinen som filer på en WSD-kompatibel computer.

#### $\mathbb{Q}$ **BEMÆRK**

- For at anvende WSD scanning, bekræft, at computeren, der anvendes for WSD scanning og maskinen, er netværkstilsluttet, og at "WSD Scan" er indstillet til [**Til**] i netværksindstillinger.
- Se *engelsk Operation Guide*.
- For information om betjening af computeren, se hjælp i computeren eller betjeningsvejledningen for din software.

### Installér driveren.

**Installation af driversoftware (for Windows 8, Windows 8.1 og Microsoft Windows Server 2012)**

#### 1 Klik på [Søg] i amuletter, [Kontrolpanel], og derefter på [Vis enheder og printere].

#### 2 Installér driveren.

Klik på [**Tilføj en enhed**]. Vælg maskinens ikon, og klik derefter på [**Næste**].

Når maskinen ikon vises i "**Printere**" i skærmen [**Enheder og printere**], er installationen gennemført.

#### **Installation af driversoftware (for Windows 7)**

#### 1 Vis [Netværk] i startmenuen.

Klik på knappen [**Start**] i Windows, og vælg derefter [**Netværk**].

#### **BEMÆRK**

Hvis [**Netværk**] ikke vises i startmenuen, udføres følgende procedure.

- 1 Højre-klik [**Start**] og klik på [**Egenskaber**] i menuen der vises.
- 2 Vælg fanen [**[Start] menu**] i skærmen "**Proceslinje og [Start] menu egenskaber**", og klik på [**Tilpas**].
- 3 Når skærmen "**Tilpas [Start] menu**" vises, vælges afkrydsningsboksen "**Netværk**" og klik på [**OK**].

#### 2 Installér driveren.

Højre-klik på maskinens ikon, og klik derefter på [**Installer**].

#### **<b>BEMÆRK**

Hvis vinduet "**Brugerkonto kontrol**" vises, klik på [**Fortsæt**]. Hvis vinduet "**Ny hardware fundet**" vises, klik på [**Afbryd**].

Under installationen dobbeltklikkes der på ikonet der vises på proceslinjen for at vise skærmen "**Driversoftware installation**". Når "**Dine enheder er klar til anvendelse**" vises på skærmen for [**Driversoftware installation**], er installationen gennemført.

#### **Installation af driversoftware (for Windows 10)**

#### 1 Højreklik på knappen [Start] i Windows og vælg [Kontrolpanel] og derefter [Enheder og printere].

#### 2 Installér driveren.

Klik på [**Tilføj en enhed**]. Vælg maskinens ikon, og klik derefter på [**Næste**].

Når maskinen ikon vises i "**Printere**" i skærmen [**Enheder og printere**], er installationen gennemført.

#### **WSD scanning**

#### 1 Tryk på [Send] i skærmbilledet Hjem.

**2** Anbring originalerne.

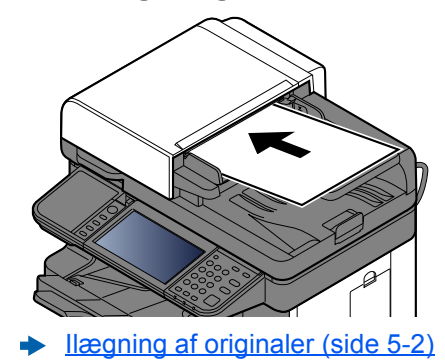

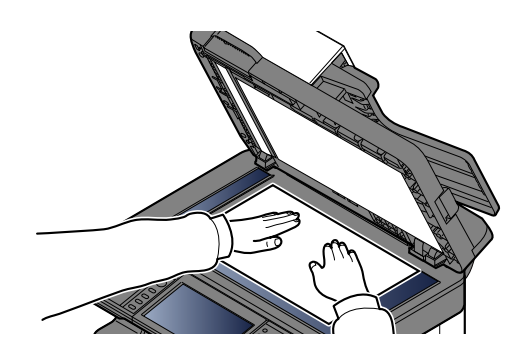

#### 3 Vis skærmen.

Vælg [**WSD scanning**].

#### **4** Scan originalerne.

#### **Procedure for anvendelse af denne maskine**

- 1 [**Frakontrolpanel**] > [**Næste**]
- 2 Vælg destinationscomputeren > [**OK**]

Vælg [**Genlæs**] for at opdatere computerlisten.

Du kan se information om den valgte computer ved at vælge [....].

- 3 Indstil eventuelt originalernes type, filformatet osv.
- 4 Tryk på tasten [**Start**].

Afsendelse starter og softwaren der er installeret på computeren aktiveres.

#### **Procedure fra din computer**

- 1 [**Fra computer**] > [**Næste**]
- 2 Anvend den software der er installeret på computeren til at sende billeder.

### <span id="page-171-0"></span>Scanning med TWAIN eller WIA

Dette afsnit forklarer hvordan der scannes en original med TWAIN. WIA driveren anvendes på samme måde.

#### 1 Vis skærmen.

- 1 Aktiver det TWAIN kompatible program.
- 2 Vælg maskinen via programmet og åbn dialogboksen.

#### **BEMÆRK**  $\bigodot$

For at vælge maskinen, se betjeningsvejledningen eller hjælp for hver applikationssoftware.

#### 2 Konfigurér scanningsindstillingerne.

Vælg scanningsindstillinger i dialogboksen der åbnes.

#### **<b>BEMÆRK**

Se Hjælp i dialogboksen for oplysninger om indstillnger.

#### **3** Anbring originalerne.

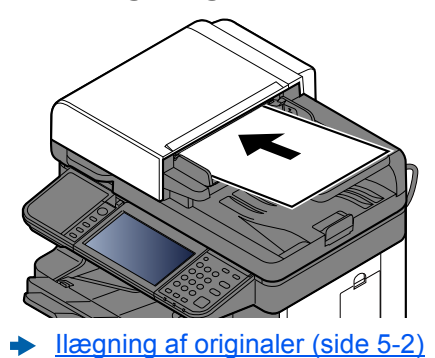

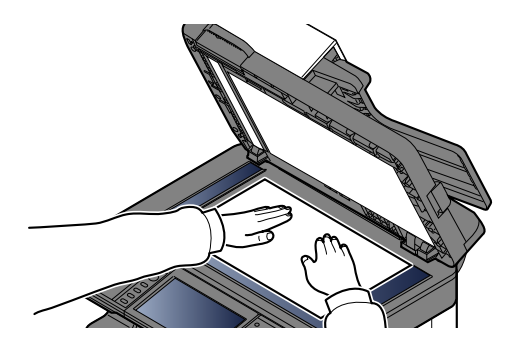

#### **4** Scan originalerne.

Tryk på knappen [**Skan**]. Dokumentdata scannes.

### Scanning med programmet File Management Utility

File Management Utility er en applikation der sender dine scannede dokumenter til en bestemt netværksfolder eller PC. Du kan skabe et workflow med FMU til behandling af det scannede dokument, og registrere workflowet som favorit på din maskine.

#### O. **BEMÆRK**

- For at bruge denne funktion, skal du installere File Management Utility på din computer og konfigurere indstillingerne for at kunne bruge multifunktionen, scanningsforhold og hvor filerne skal gemmes. For at installere File Management Utility, henviser vi til følgende:
- $\rightarrow$  [Installation af software \(side 2-36\)](#page-85-0)
- For oplysninger om brug af File Management Utility, henviser vi til følgende:
- **File Management Utility User Guide**
	- 1 Sørg for at File Management Utility kører på den computer (eller server) som File Management Utility er installeret på.

#### 2 Anbring originalen.

#### 2 Vælg en favorit.

1 Vælg [**Favoritter**] på startskærmen, eller på knappen med den registrerede favorit.

Hvis du valgte knappen med en favorit registreret i FMU, er favoritten aktiveret. Efter valg af [**Favoritter**], gå til det næste trin.

- 2 Vælg knappen med den favorit du ønsker at bruge.
- 4 Følg instruktionerne på skærmen for at få de nødvendige oplysninger og tryk [Næste].
- 5 Når skærmen scanningsindstillinger vises, tryk på hvert et emne og konfigurer de nødvendige indstillinger.

De funktioner der kan indstilles afhænger af File Management Utility.

#### 6 Tryk på tasten [Start].

Afsendelse påbegyndes.

# Sådan bruges faxfunktionen

På produkter med en FAX-funktion, er det muligt at bruge faxfunktionen.

**Betjeningsvejledning vedrørende fax**

# **Brug af forskellige** 6 funktioner

Dette kapitel indeholder følgende emner:

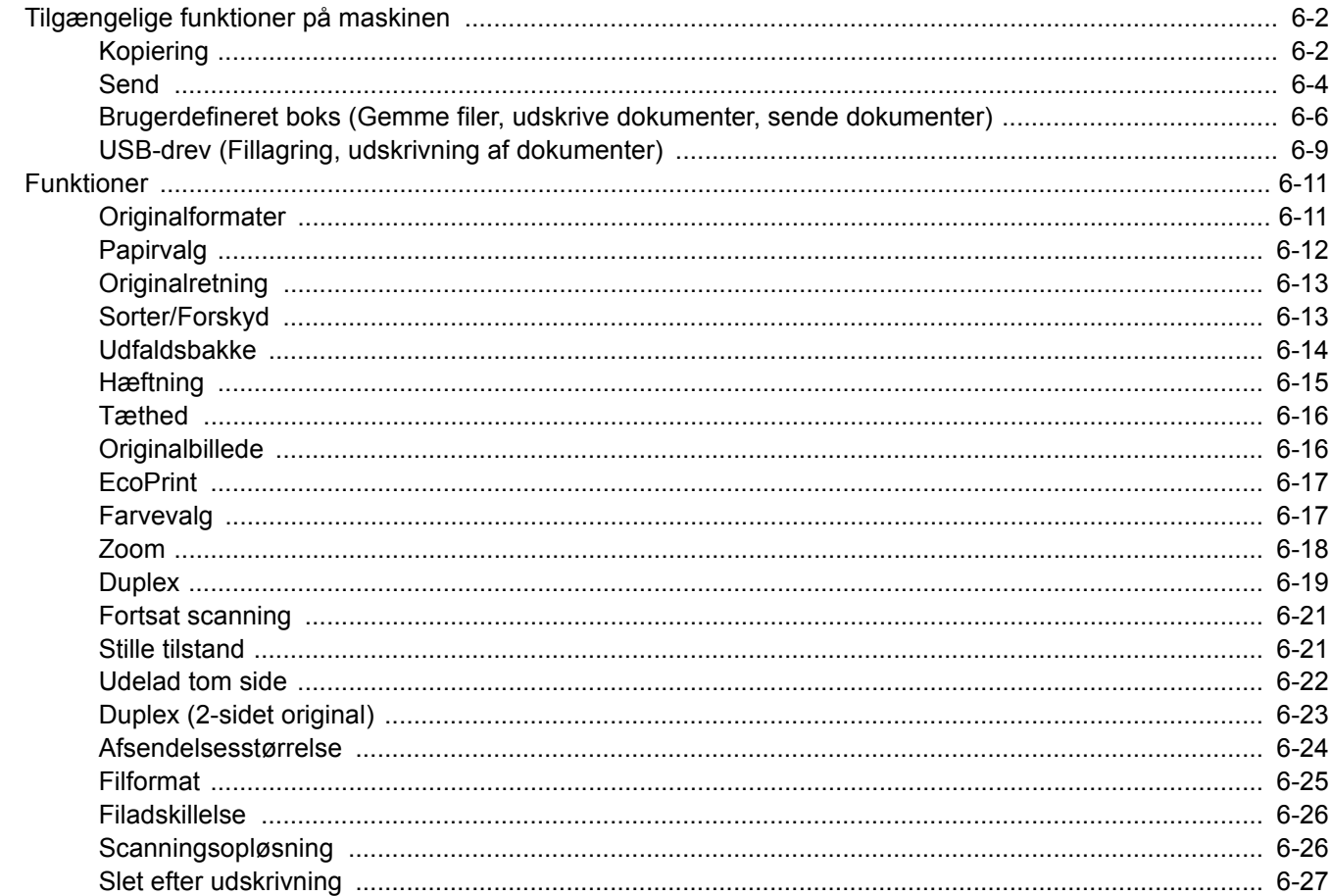

# <span id="page-175-1"></span>Tilgængelige funktioner på maskinen

## <span id="page-175-2"></span><span id="page-175-0"></span>Kopiering

For at konfigurere indstillinger for funktioner trykkes der på funktionsknappen. Ved at vælge [**Funktioner**], vil der blive vist en liste med andre funktioner, der kan vælges.

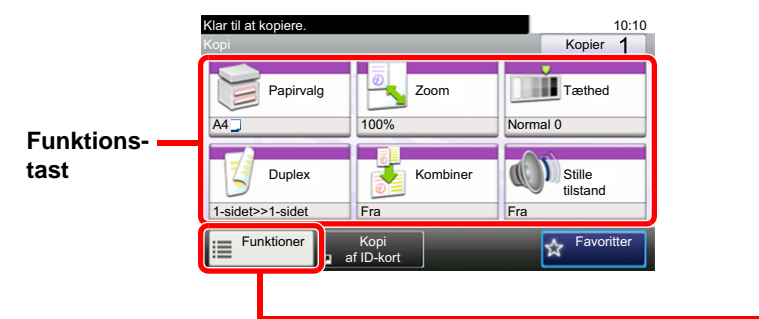

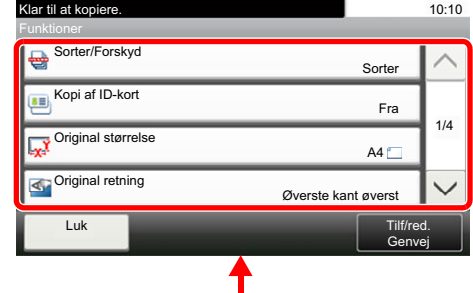

Se nedenstående tabel for oplysninger om hver enkelt funktion.

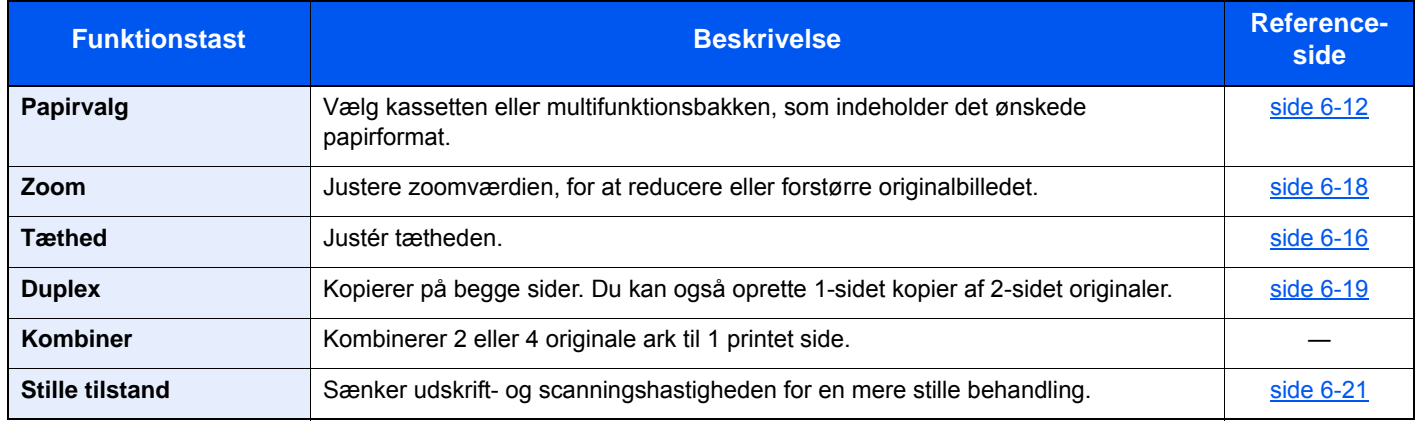

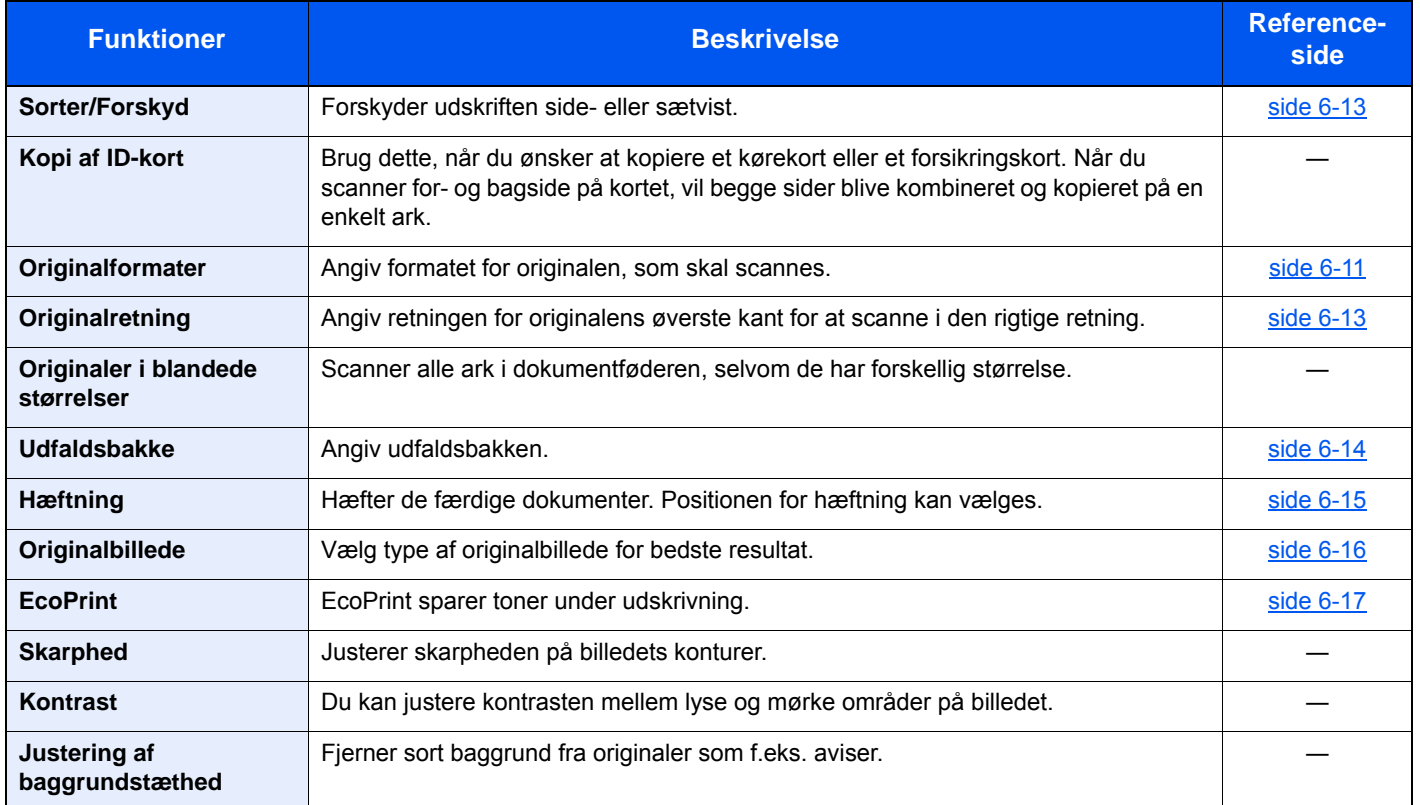

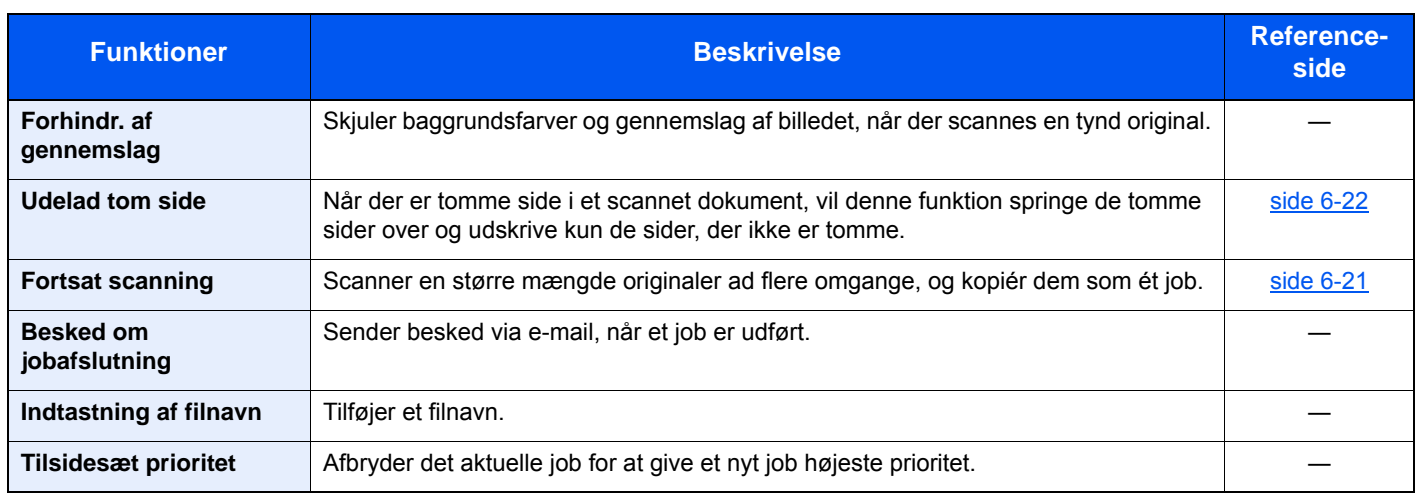

## <span id="page-177-1"></span><span id="page-177-0"></span>**Send**

For at konfigurere indstillingerne for funktioner trykkes der på [**Funktioner**].

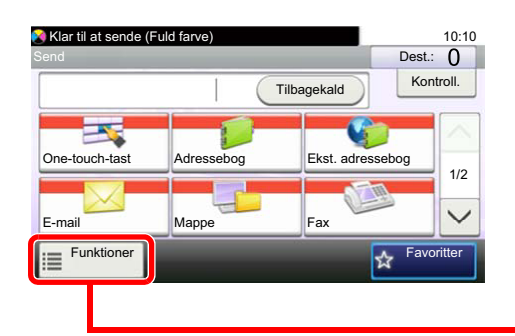

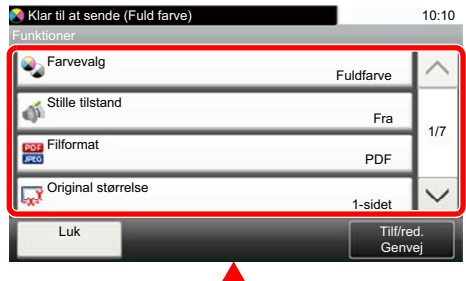

Se nedenstående tabel for oplysninger om hver enkelt funktion.

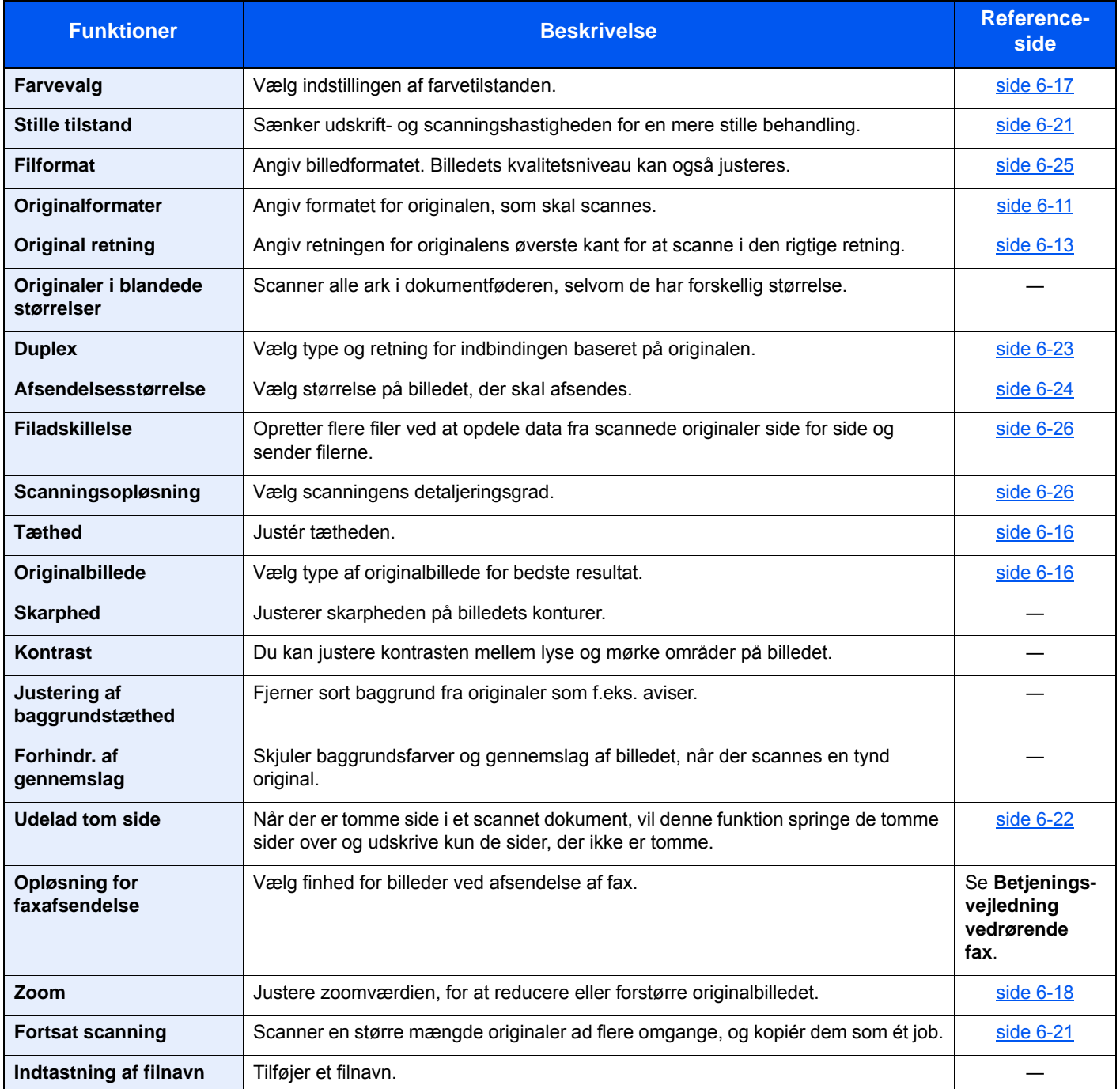

#### Brug af forskellige funktioner > Tilgængelige funktioner på maskinen

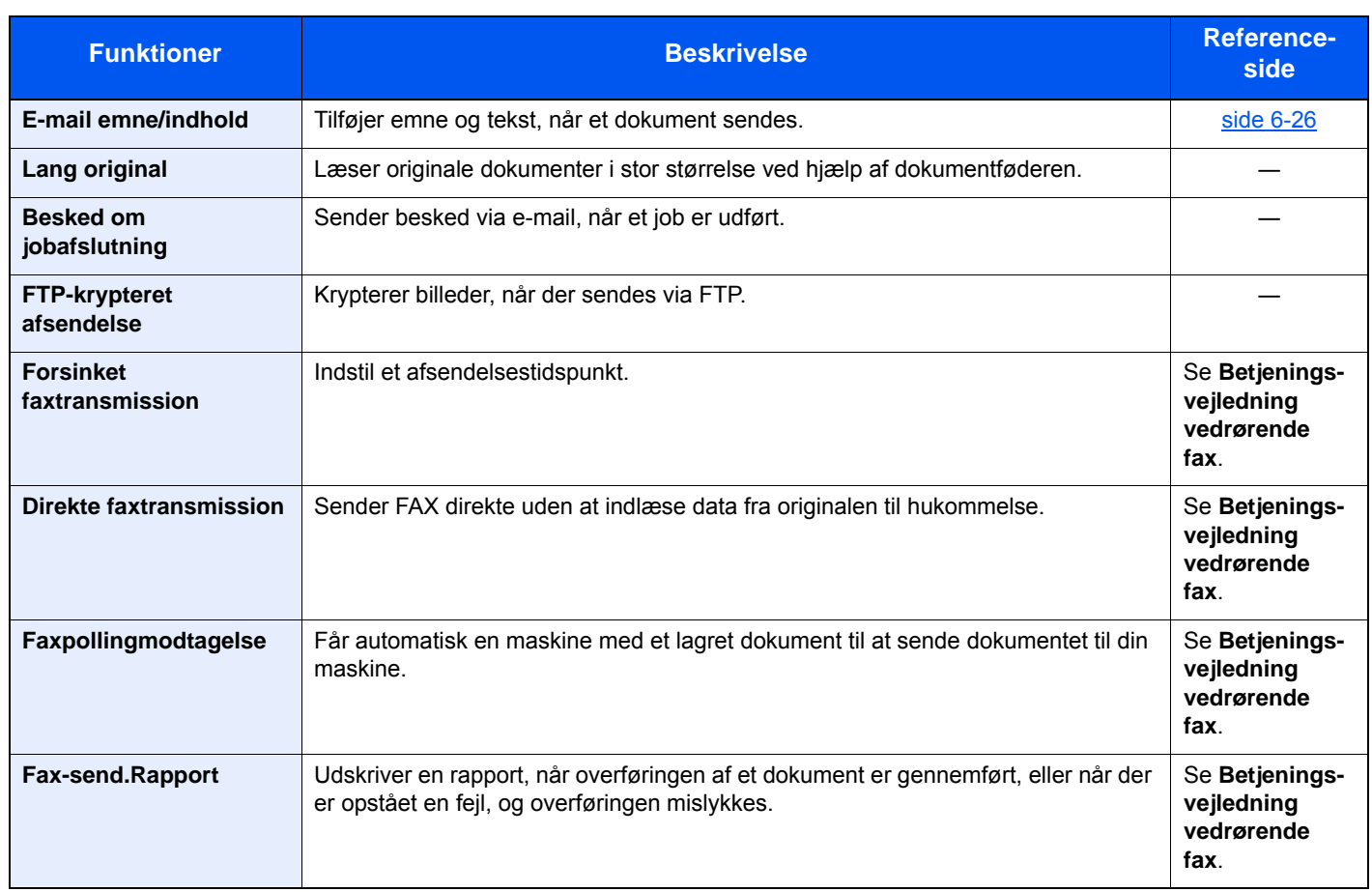

### <span id="page-179-0"></span>Brugerdefineret boks (Gemme filer, udskrive dokumenter, sende dokumenter)

For at konfigurere indstillinger for funktioner trykkes der på funktionsknappen. Ved at vælge [**Funktioner**], vil der blive vist en liste med andre funktioner, der kan vælges.

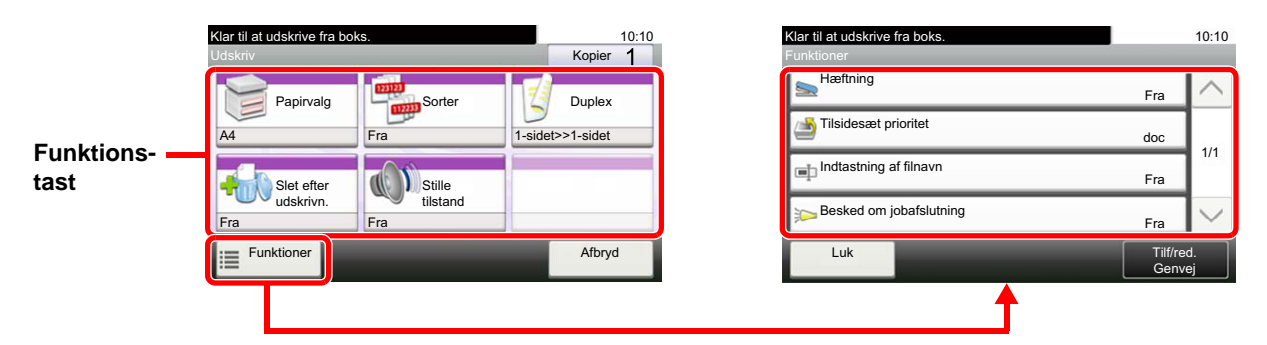

Se nedenstående tabel for oplysninger om hver enkelt funktion.

#### **Gem fil**

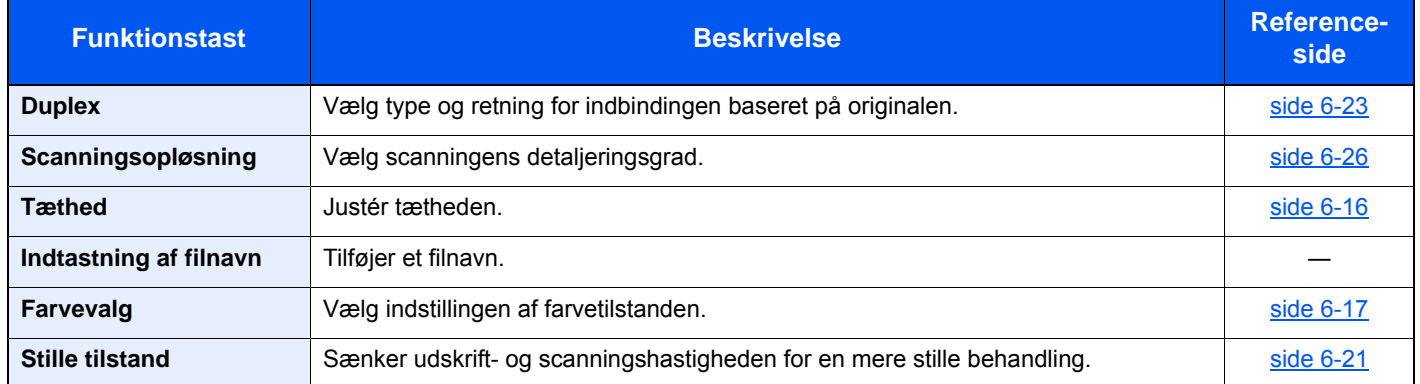

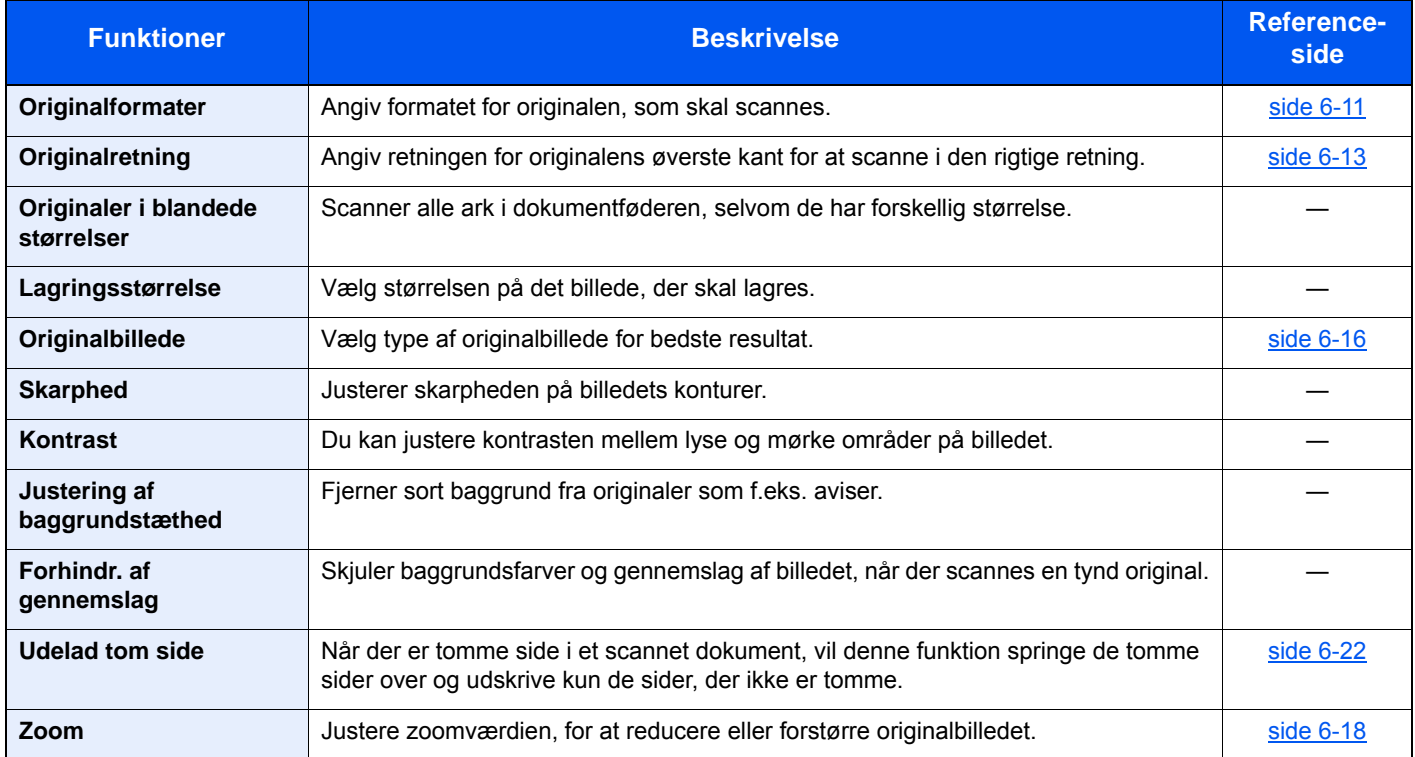
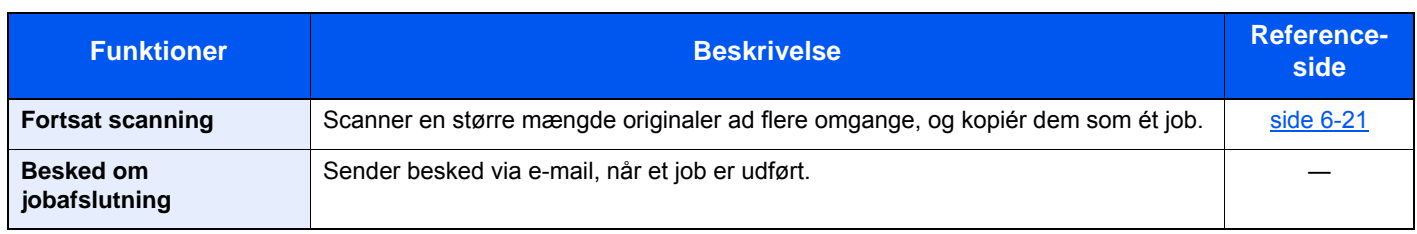

### **Udskrivning af dokumenter**

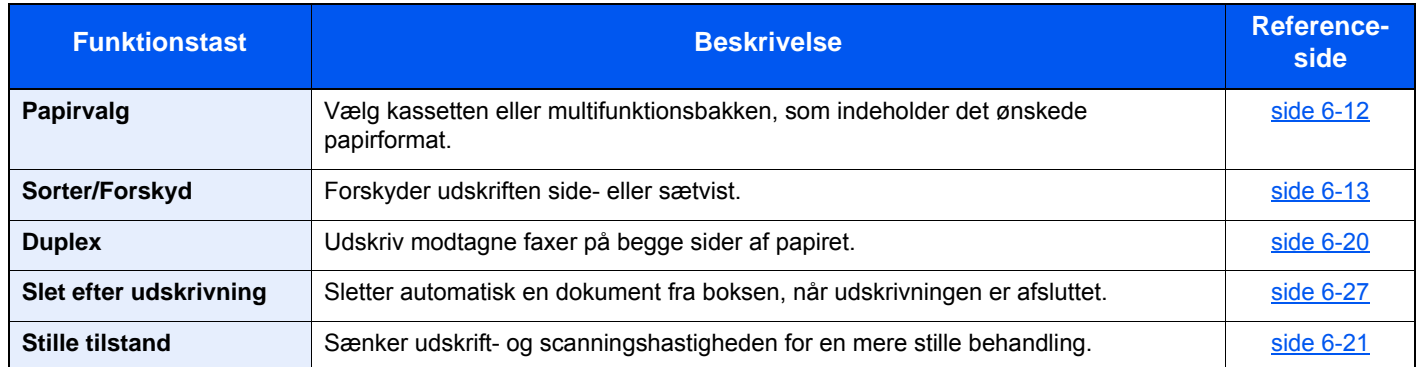

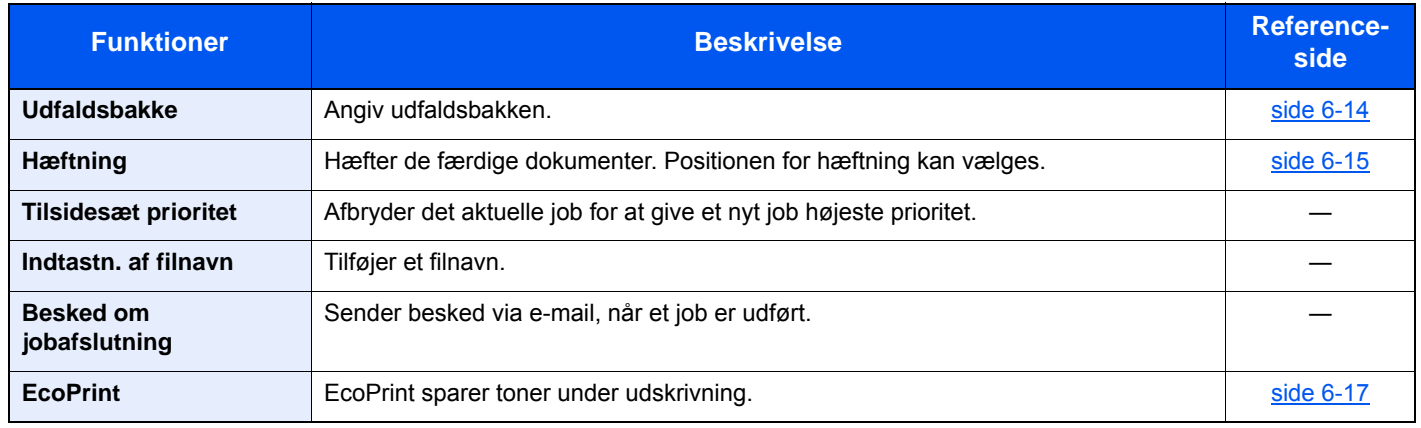

### **Afsendelse af dokumenter**

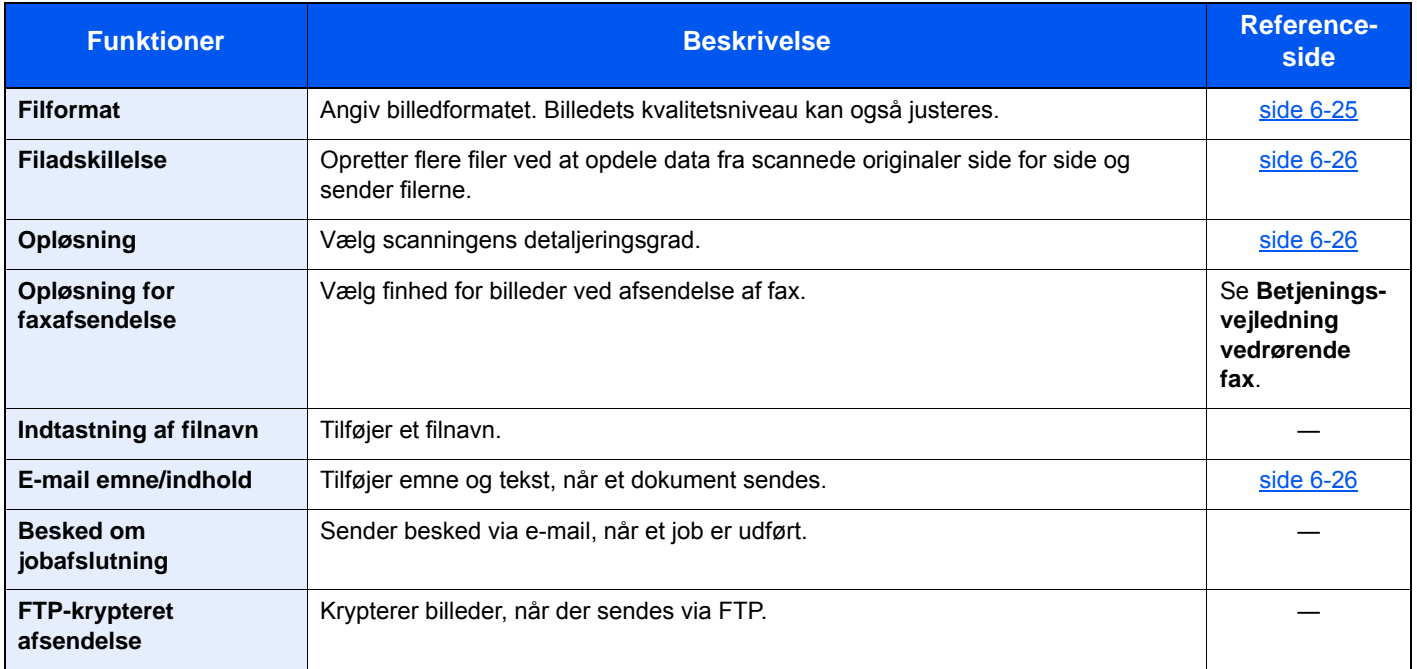

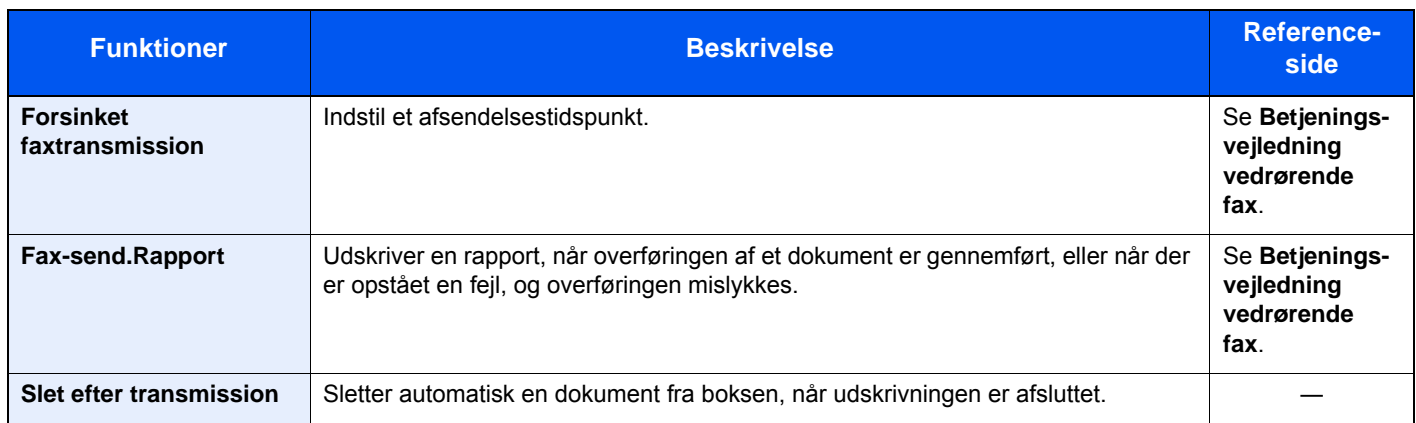

# USB-drev (Fillagring, udskrivning af dokumenter)

For at konfigurere indstillinger for funktioner trykkes der på funktionsknappen. Ved at trykke på [Funktioner], vil der blive vist en liste med andre funktioner, der kan vælges.

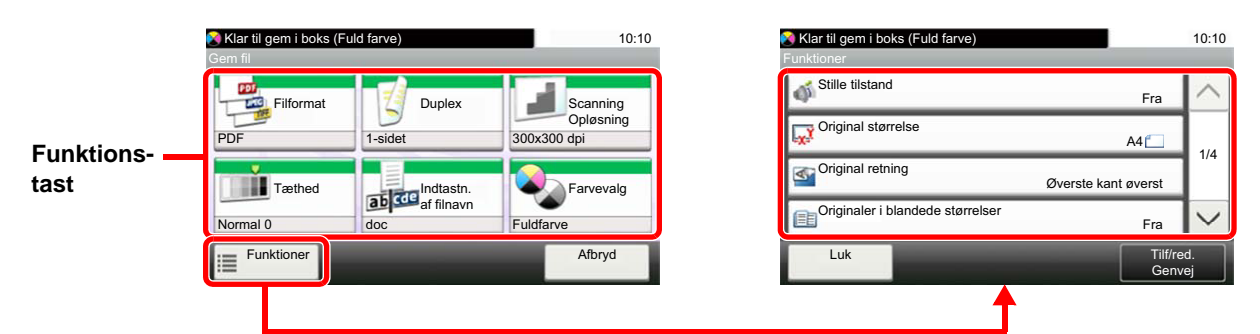

Se nedenstående tabel for oplysninger om hver enkelt funktion.

#### **Gem fil**

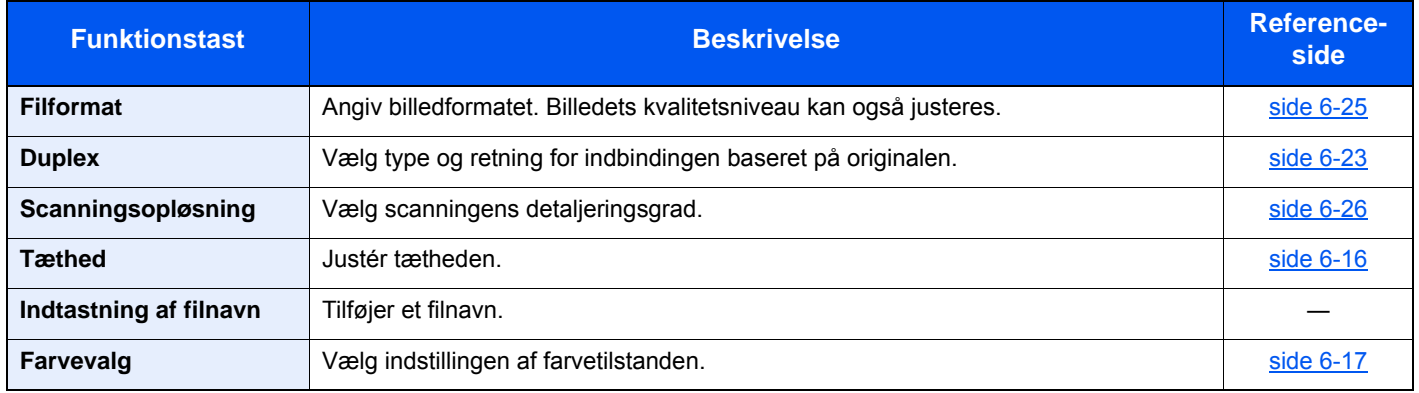

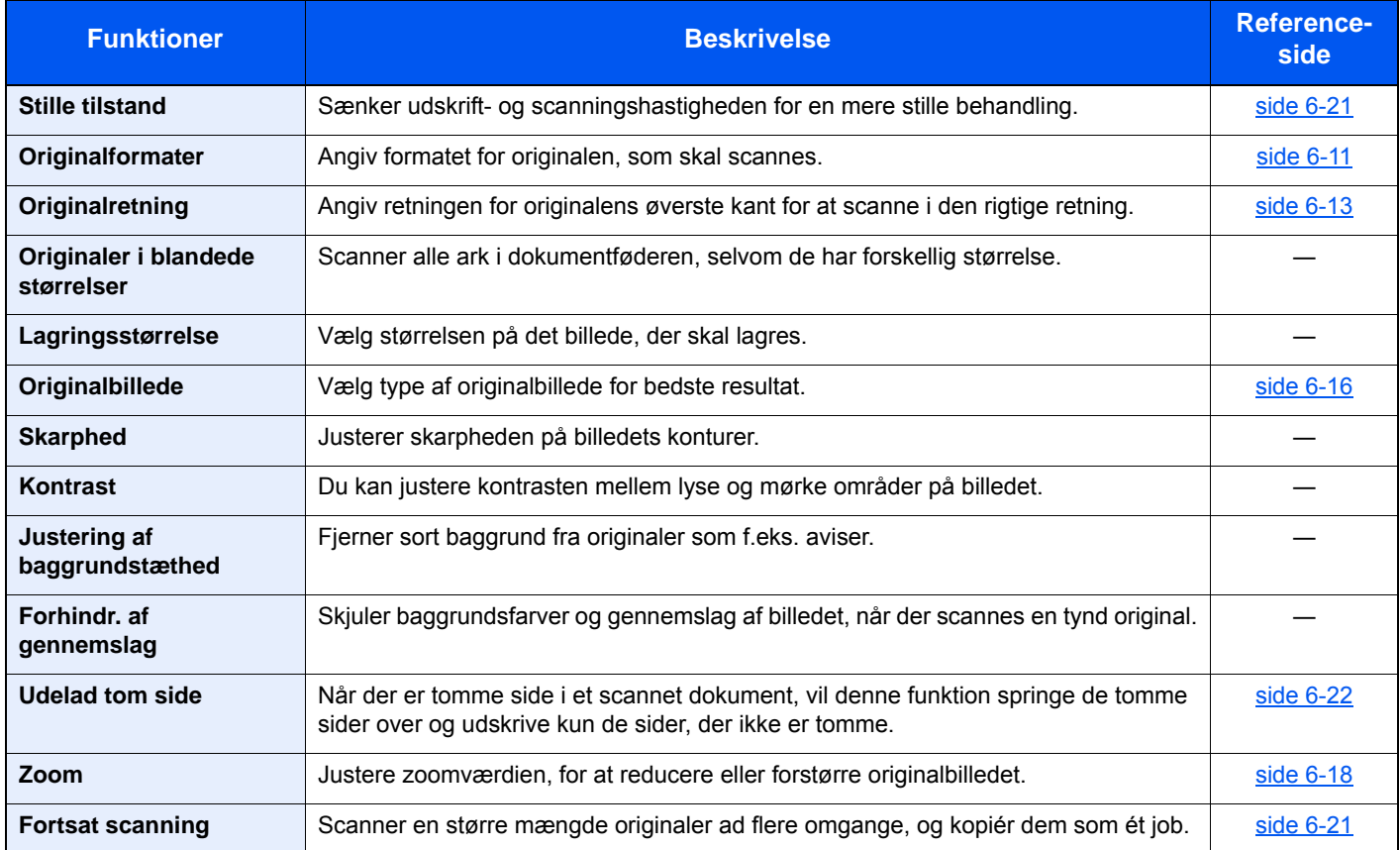

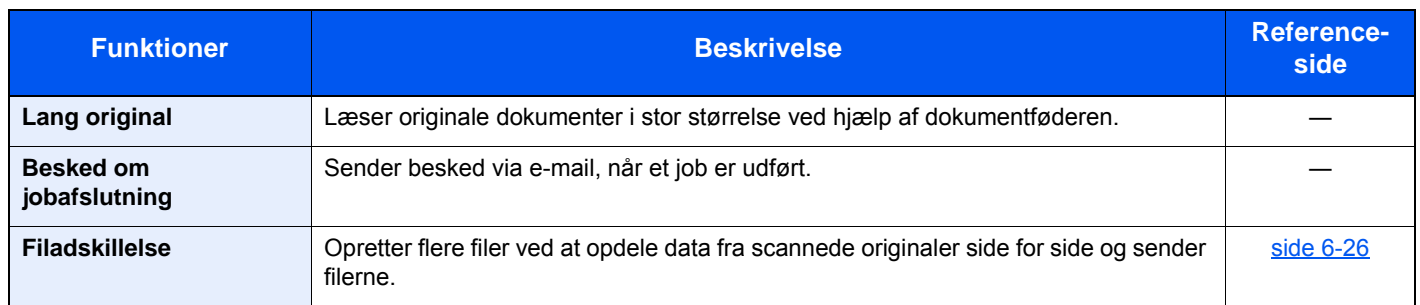

### **Udskrivning af dokumenter**

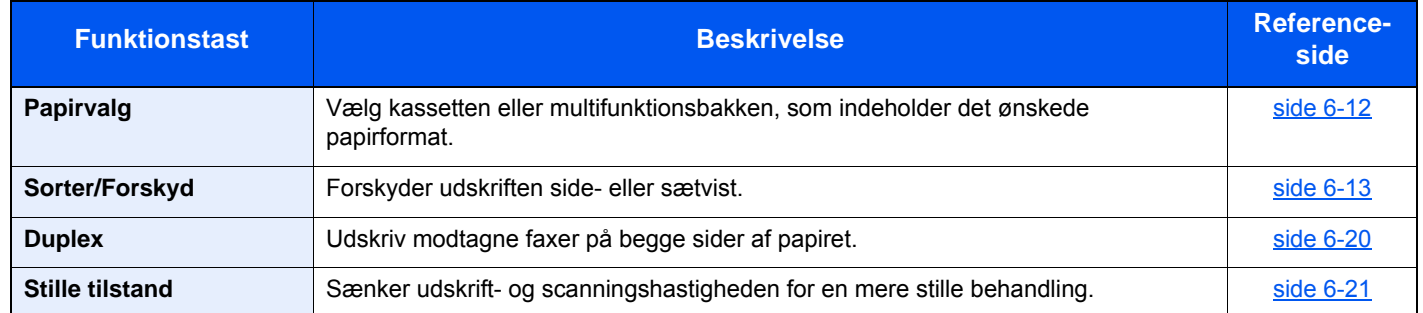

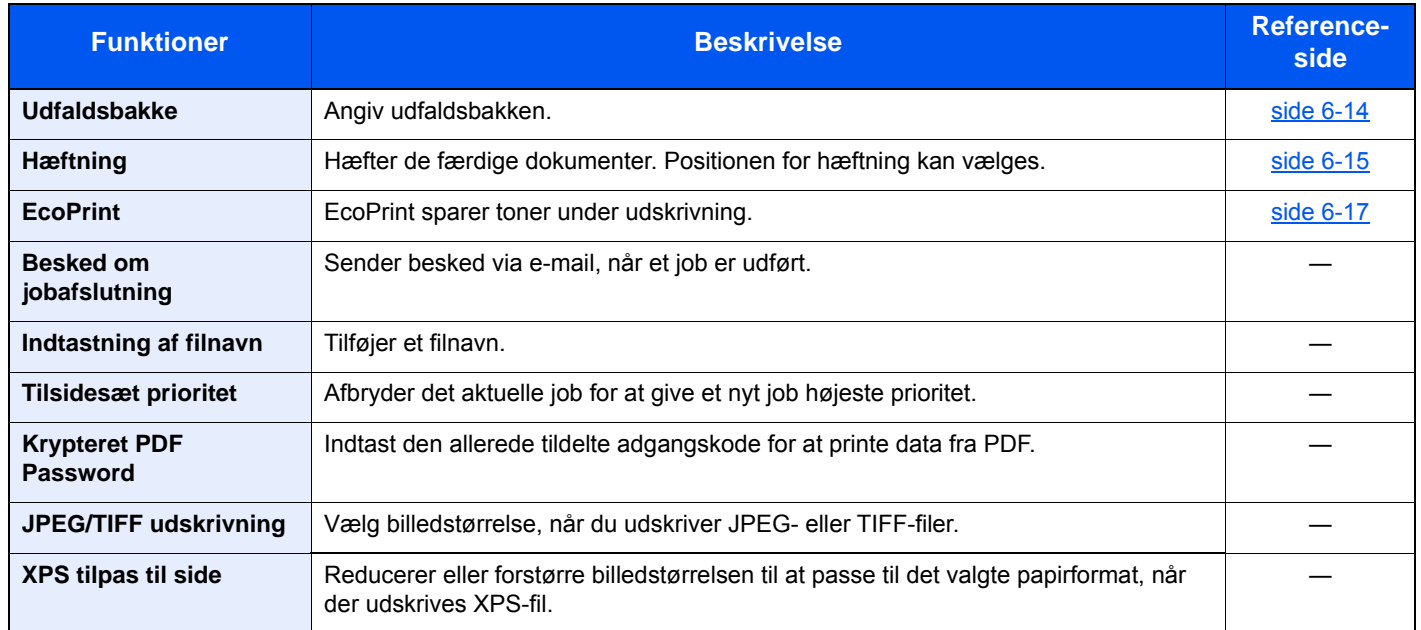

# Funktioner

På sider, som forklarer en bekvem funktion, er tilstanden, som pågældende funktion kan bruge i, angivet med ikoner.

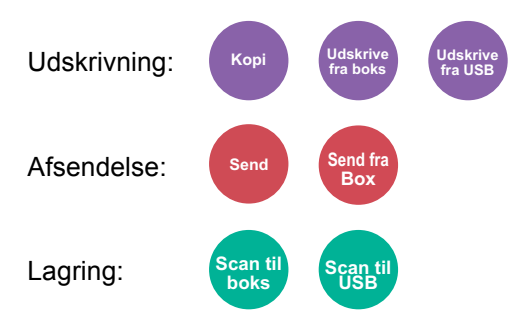

## <span id="page-184-0"></span>**Originalformater**

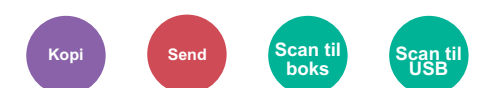

<span id="page-184-1"></span>Angiv formatet for originalen, som skal scannes.

**Vælg [Metrisk**], [Tomme], eller [**Andet**] for at vælge originalstørrelsen.

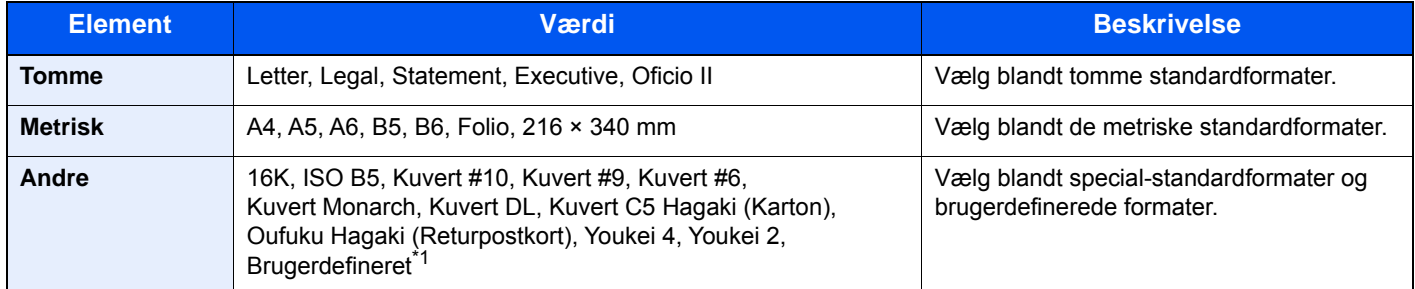

\*1 Se følgende vedrørende vejledning i specificering af brugerdefineret originalstørrelse:

*Engelsk Operation Guide*

### **<b>BEMÆRK**

Angiv altid originalformatet, når der anvendes original i brugerdefineret format.

## <span id="page-185-0"></span>Papirvalg

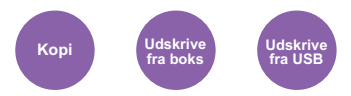

<span id="page-185-1"></span>Vælg kassetten eller multifunktionsbakken, som indeholder det ønskede papirformat.

Vælg fra [1] (Kassette 1) til [5] (Kassette 5) for at bruge det papir, der er i denne kassette.

Hvis [**Auto**] er valgt, vælges papiret, som passer til originalen, automatisk.

#### **BEMÆRK COL**

- Angiv først formatet og typen for papiret i kassetten.
- Se *engelsk Operation Guide.*
- Kassette 2 til 5 vises, når papirføderen (tilbehør) er installeret.

For at vælge [**MF-bakke**] skal du trykke på [**Papirformat**] og [**Medietype**], og angive papirstørrelsen og medietypen. De tilgængelige papirstørrelser og medietyper er vist i nedenstående skema.

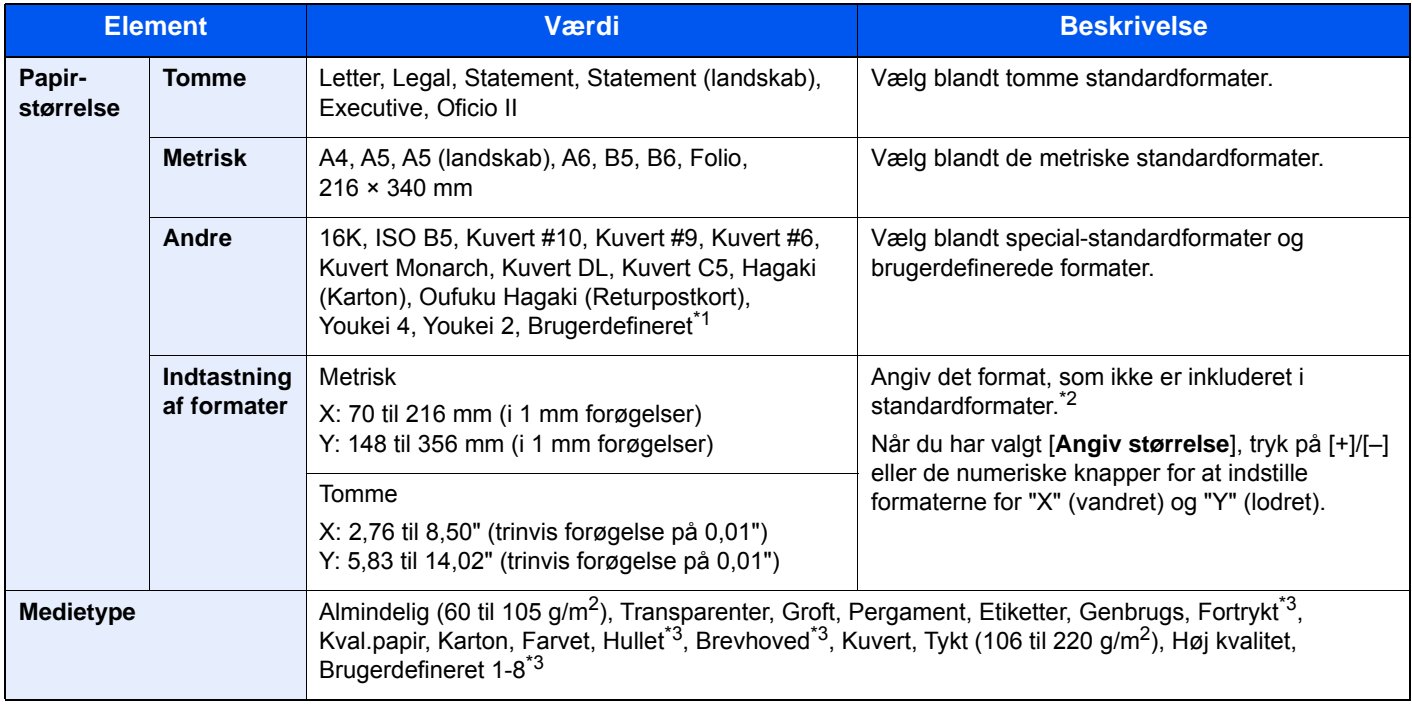

\*1 Se følgende vedrørende vejledning i specificering af brugerdefineret papirstørrelse:

*engelsk Operation Guide*

- \*2 Input-enhederne kan ændres i systemmenuen. For yderligere oplysninger, se følgende:
- *engelsk Operation Guide*
- <span id="page-185-2"></span>\*3 Se følgende vedrørende vejledning i angivelse af brugerdefineret papirformat af typen 1 til 8:
	- *engelsk Operation Guide*
		- Se følgende for udskrivning på fortrykt eller hullet papir eller brevhoved:
		- *engelsk Operation Guide*

### **<b>BEMÆRK**

• Du kan nemt på forhånd vælge størrelsen og typen afpapir, der anvendes ofte og indstille dem som standard.

- Se *engelsk Operation Guide.*
- Hvis det specificerede papir ikke er indlæst i kildepapirkassetten eller multifunktionsbakken, fremkommer der et skærmbillede med bekræftelse. Læg papir i multifunktionsbakken, og vælg [**Fortsæt**] for at starte kopiering.

# <span id="page-186-2"></span>**Originalretning**

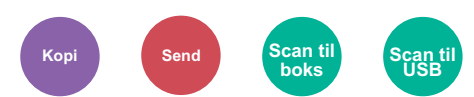

<span id="page-186-3"></span>Angiv retningen for originalens øverste kant for at scanne i den rigtige retning.

Originalretningen skal indstilles for at kunne bruge følgende funktioner.

- Duplex
- Kombiner
- Duplex (2-sidet original)

Vælg originalretningen mellem [**Øverste kant øverst**] eller [**Øverste kant venstre**] eller [**Auto**].

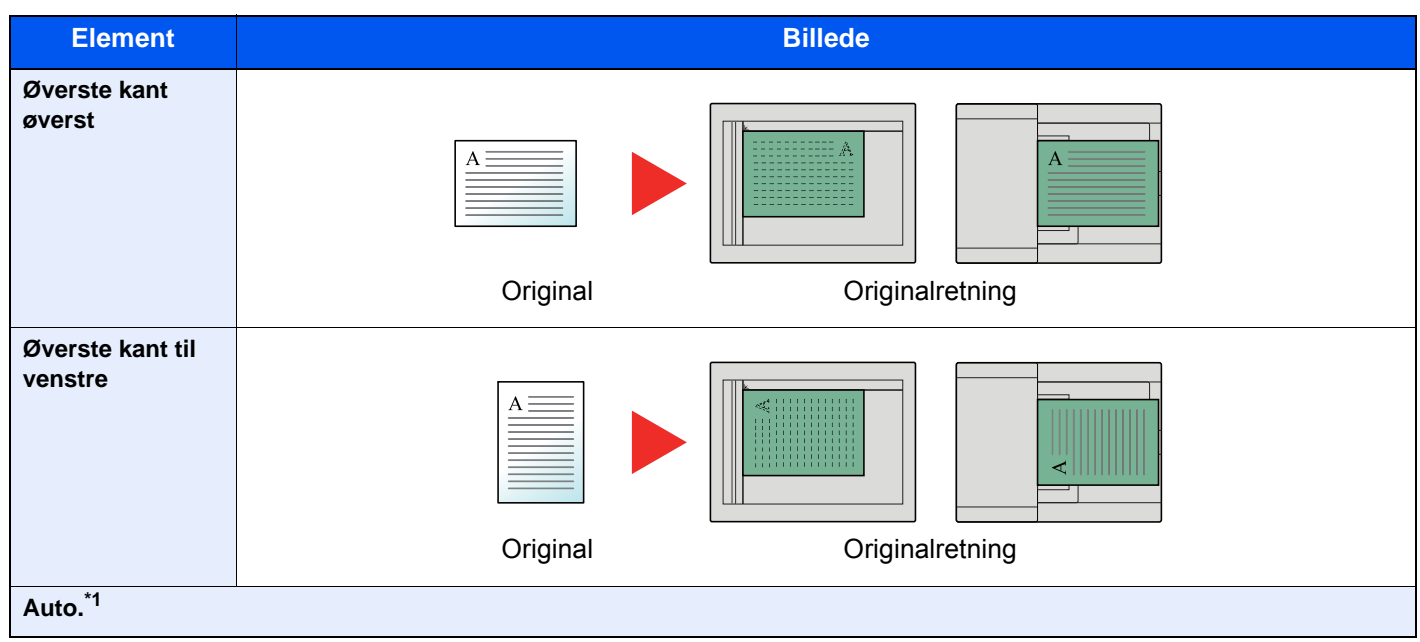

<span id="page-186-4"></span><sup>\*1</sup> Vises kun når det valgfri OCR-scannerprogam er installeret. Ved kopiering vises dette ikke, hvis ikke tilbehøret udvidelseshukommelse er installeret.

#### $\mathbb{Q}$ **BEMÆRK**

Standardindstilling for Originalretning kan ændres.

Se *engelsk Operation Guide*.

### <span id="page-186-1"></span>Sorter/Forskyd

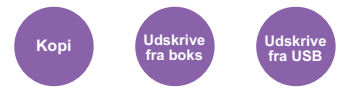

<span id="page-186-0"></span>Forskyder udskriften side- eller sætvist.

#### **BEMÆRK**

Denne funktion vises for modeller med efterbehandler.

#### **Undtagen for modeller med efterbehandler\***

(**Værdi**: [**Til**] / [**Fra**])

\* Kun sortering

#### **For modeller med efterbehandler**

#### (**Værdi**: [**Off**] / [**Kun sortering**] / [**Forskyd hver side**] / [**Forskyd hvert sæt**])

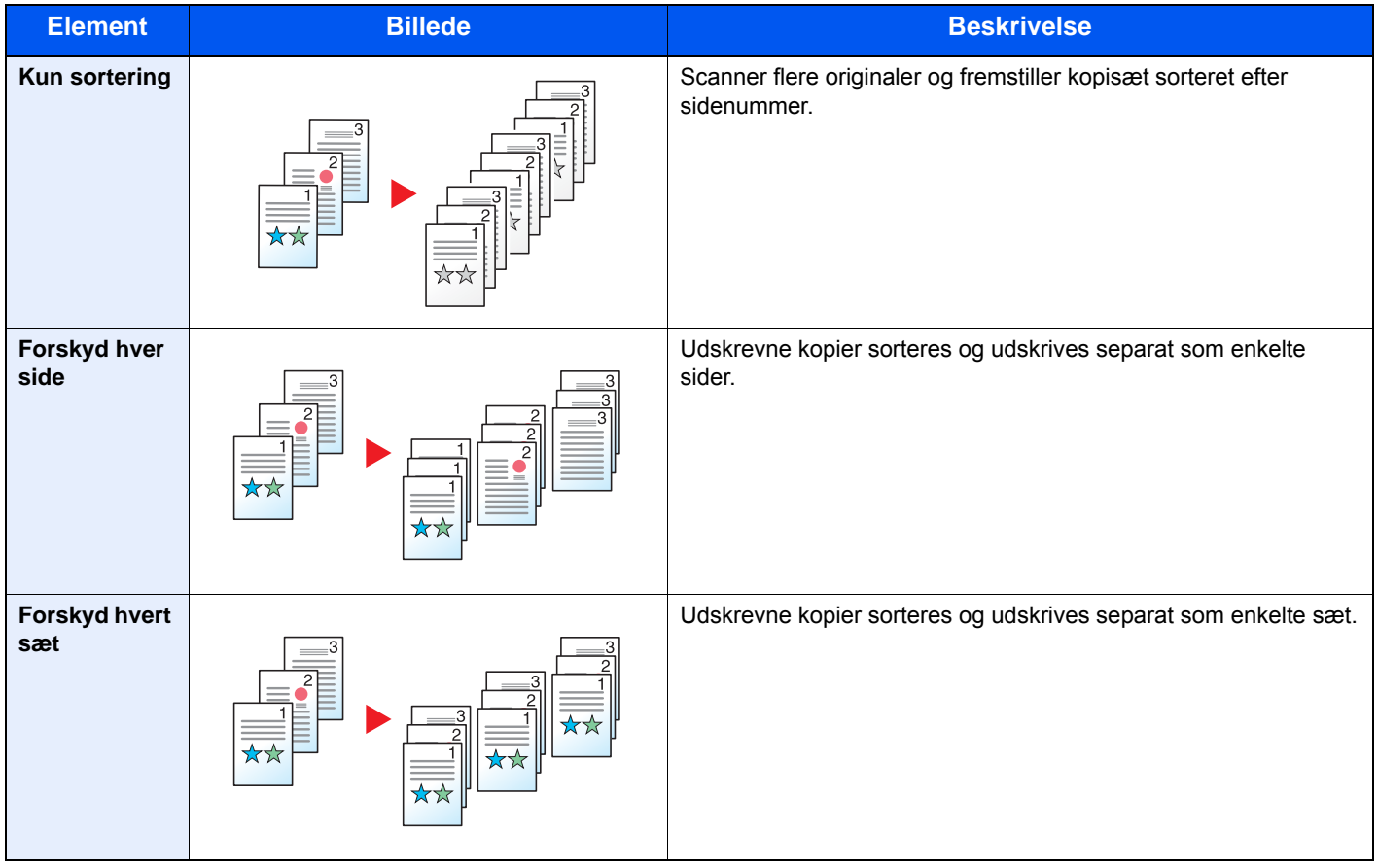

#### **<b>BEMÆRK**

Papirformater der understøttes til forskydning er Legal, Statement, Oficio II, Letter, Executive, Folio, A4, A5, B5, B5(ISO), 16K og 216 × 340mm.

### <span id="page-187-0"></span>Udfaldsbakke

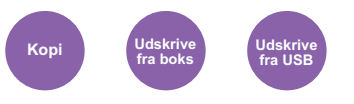

<span id="page-187-1"></span>Angiv udfaldsbakken.

#### **<b>BEMÆRK**

Denne funktion vises for modeller med efterbehandler.

Standardindstillingen for Udfaldsbakken kan ændres.

Se *engelsk Operation Guide*.

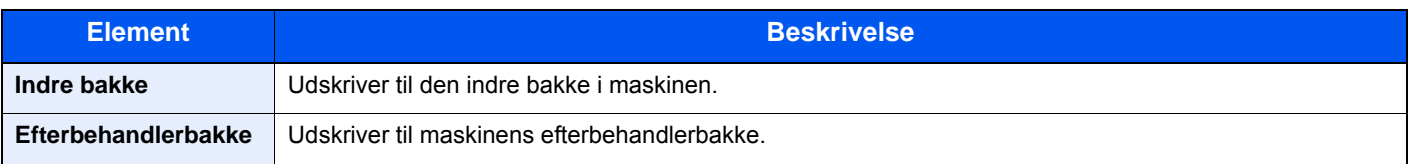

## <span id="page-188-0"></span>**Hæftning**

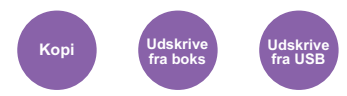

<span id="page-188-1"></span>Hæfter de færdige dokumenter. Positionen for hæftning kan vælges.

#### **<b>BEMÆRK**

Denne funktion vises for modeller med efterbehandler.

Oplysninger om papirformater og antallet af ark, som kan hæftes, kan ses i:

[Specifikationer \(side 8-5\)](#page-245-0)

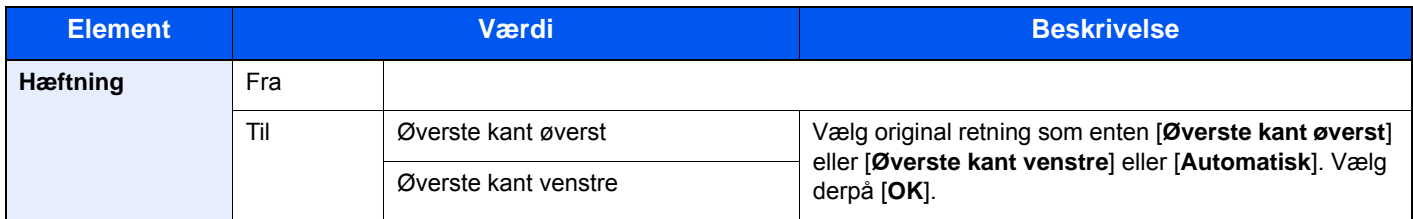

#### **Originalretning og hæfteposition**

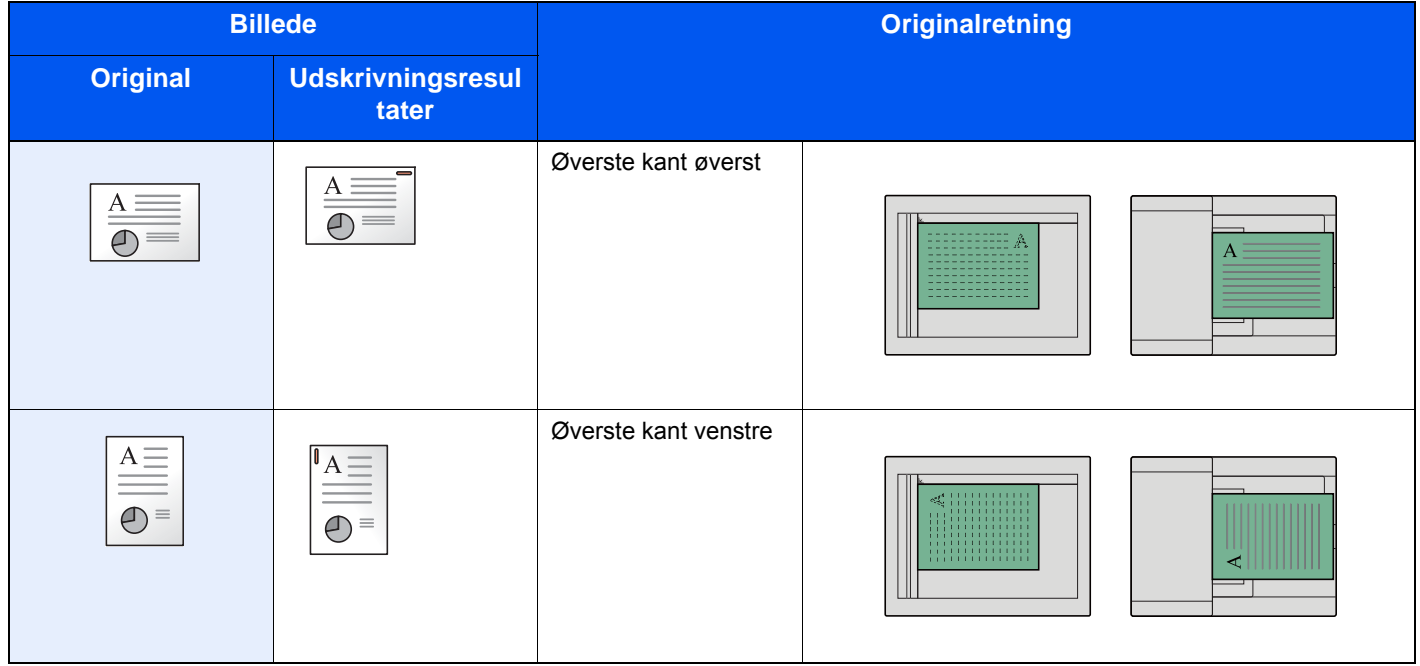

#### **Hæftning af forskellige formater**

Udskrifter med forskellige papirformater kan hæftes, så længe formaterne har samme bredde. Formater på de ark, der kan hæftes sammen, er Letter og Legal. Der kan hæftes op til 30 ark.

#### **BEMÆRK**  $\mathbb{Q}$

Når der udføres hæftning af forskellige formater, se følgende:

*Engelsk Operation Guide* ◆

## <span id="page-189-4"></span><span id="page-189-2"></span>**Tæthed**

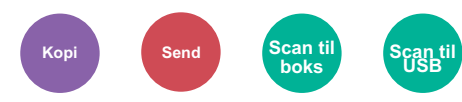

<span id="page-189-3"></span>Justér tætheden.

Justér tætheden ved at trykke på [**-4**] (lysere) til [**+4**] (mørkere).

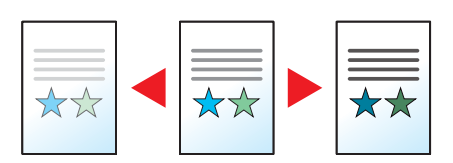

# <span id="page-189-5"></span><span id="page-189-0"></span>**Originalbillede**

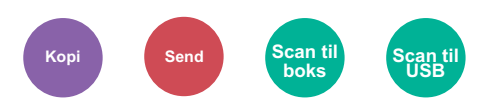

<span id="page-189-1"></span>Vælg type af originalbillede for bedste resultat.

### **Kopiering/udskrivning**

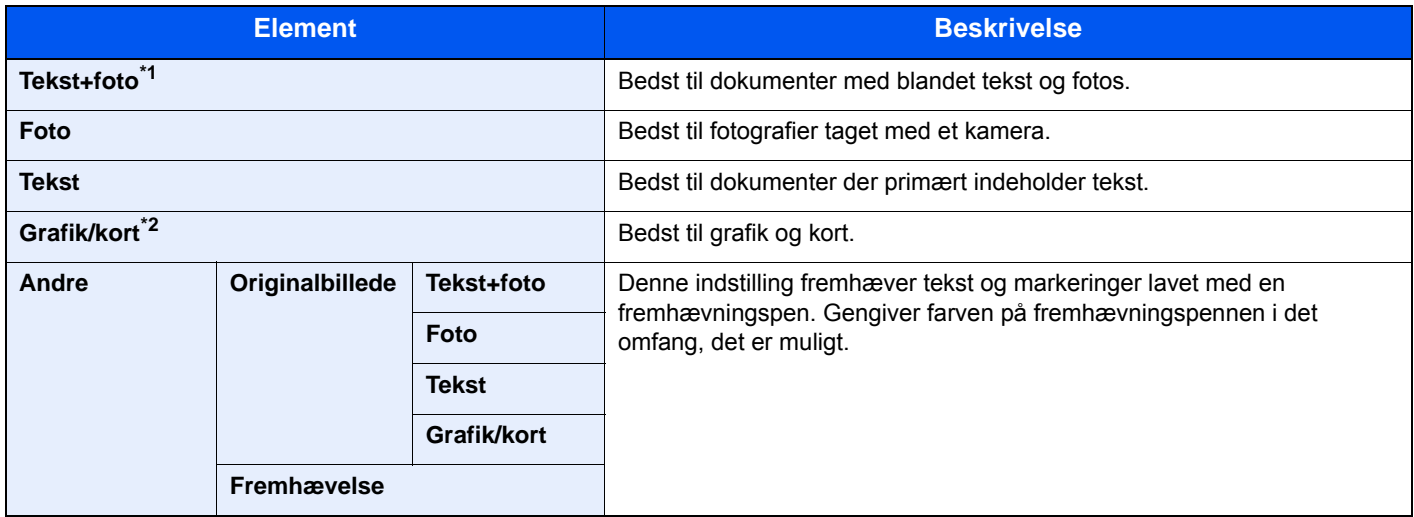

\*1 Vælg [**Tekst**] for at forbedre resultatet, hvis grå tekst ikke udskrives fuldstændigt ved brug af [**Tekst+foto**].

\*2 Denne funktion vises ved kopiering.

### **Afsendelse/lagring**

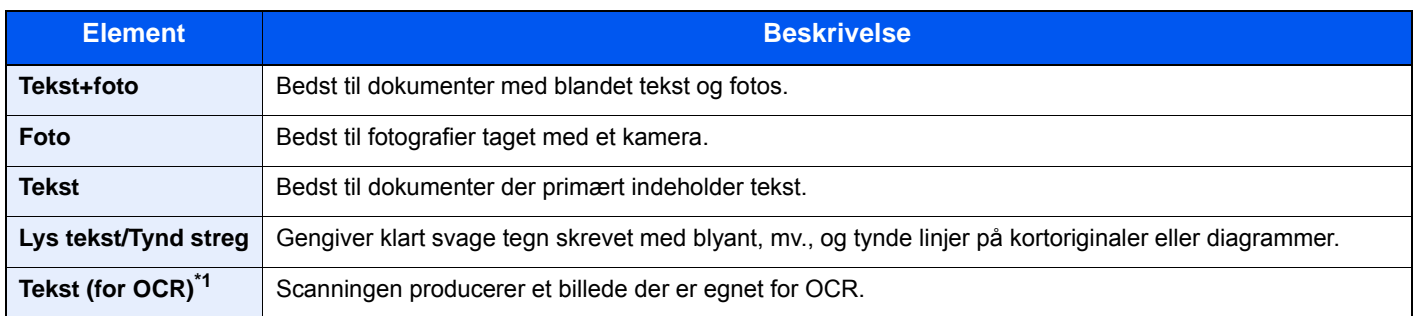

\*1 Denne funktion er kun tilgængelig når "Farvevalg" er indstillet til [**Monokrom**]. For yderligere oplysninger, se følgende:  $\rightarrow$  [Farvevalg \(side 6-17\)](#page-190-2)

## <span id="page-190-0"></span>**EcoPrint**

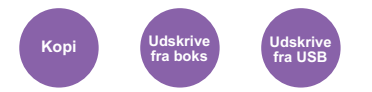

<span id="page-190-1"></span>EcoPrint sparer toner under udskrivning.

Anvend denne funktion til testudskrivning eller enhver anden lejlighed, når det ikke er nødvendigt med udskrivning i høj kvalitet.

#### (**Værdi**: [**Til**] / [**Fra**])

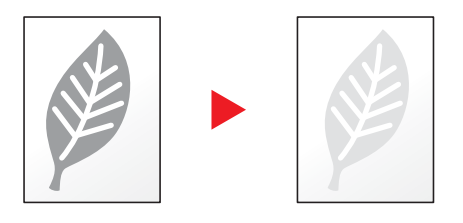

### <span id="page-190-2"></span>Farvevalg

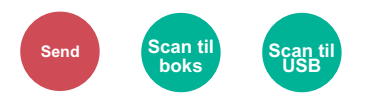

<span id="page-190-3"></span>Vælg indstillingen af farvetilstanden.

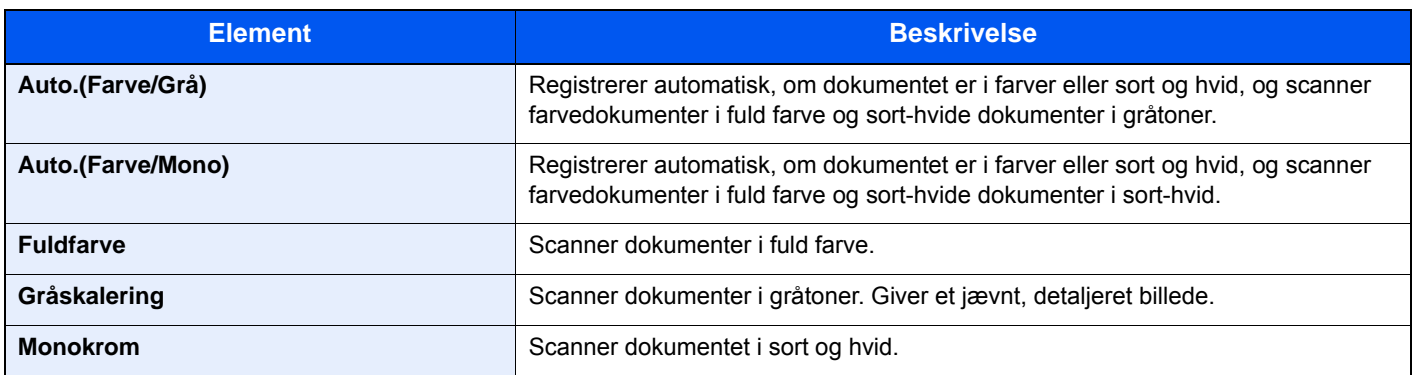

### <span id="page-191-0"></span>Zoom

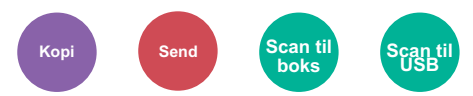

<span id="page-191-1"></span>Justere zoomværdien, for at reducere eller forstørre originalbilledet.

### **Kopiering**

Du kan vælge mellem følgende zoomindstillinger:

#### **Automatisk**

Justerer billedet, så det passer til papirformatet.

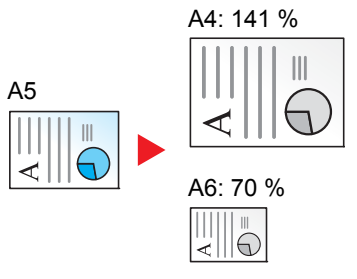

#### **Standardzoom**

Reducerer eller forstørrer med foruddefinerede zoomværdier.

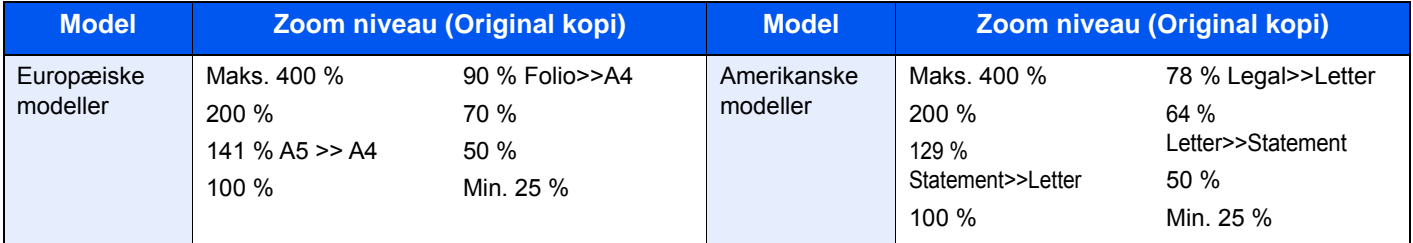

#### **Andre**

Reducerer eller forstørrer i andre forstørrelser end standard zoom.

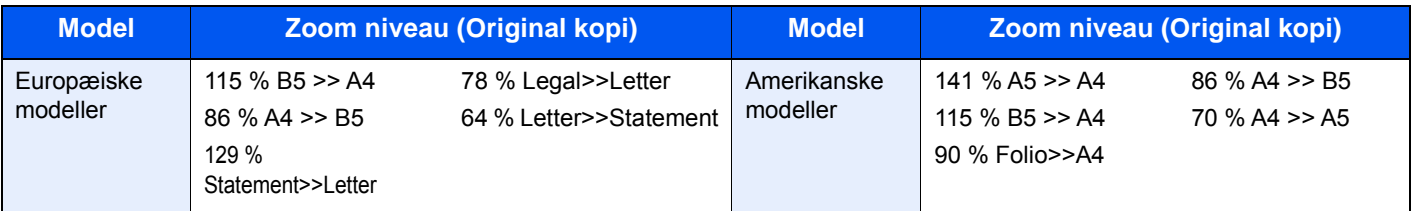

#### **Zoom-indtastning**

Reducerer eller forstørrer originalbilledet manuelt med 1 % trin mellem 25 % og 400 %. Anvend de numeriske knapper eller tryk på [+] eller [-] for at indtaste en forstørrelse.

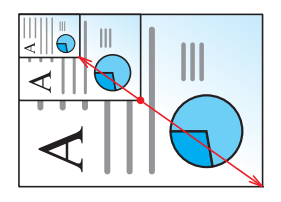

### **Afsendelse/lagring**

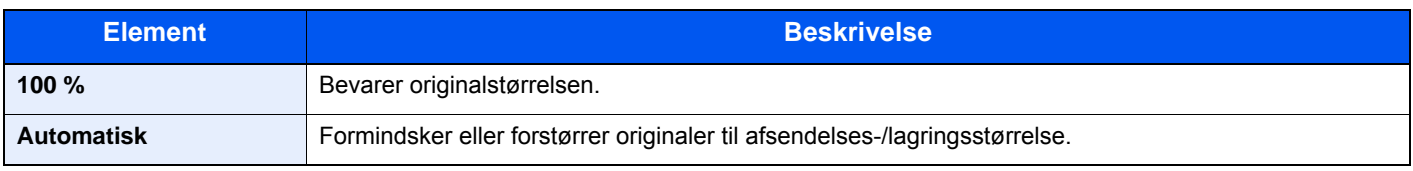

#### **BEMÆRK** Q

For at formindske eller forstørre billedet skal du vælge papirformat, afsendelsesstørrelse eller lagringsstørrelse.

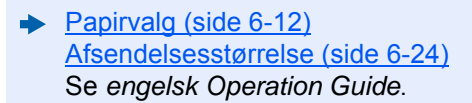

## <span id="page-192-0"></span>**Duplex**

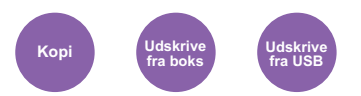

Kopierer på begge sider. Du kan også oprette 1-sidet kopier af 2-sidet originaler.

Der kan vælges mellem følgende funktioner.

### **1-sidet til 2-sidet**

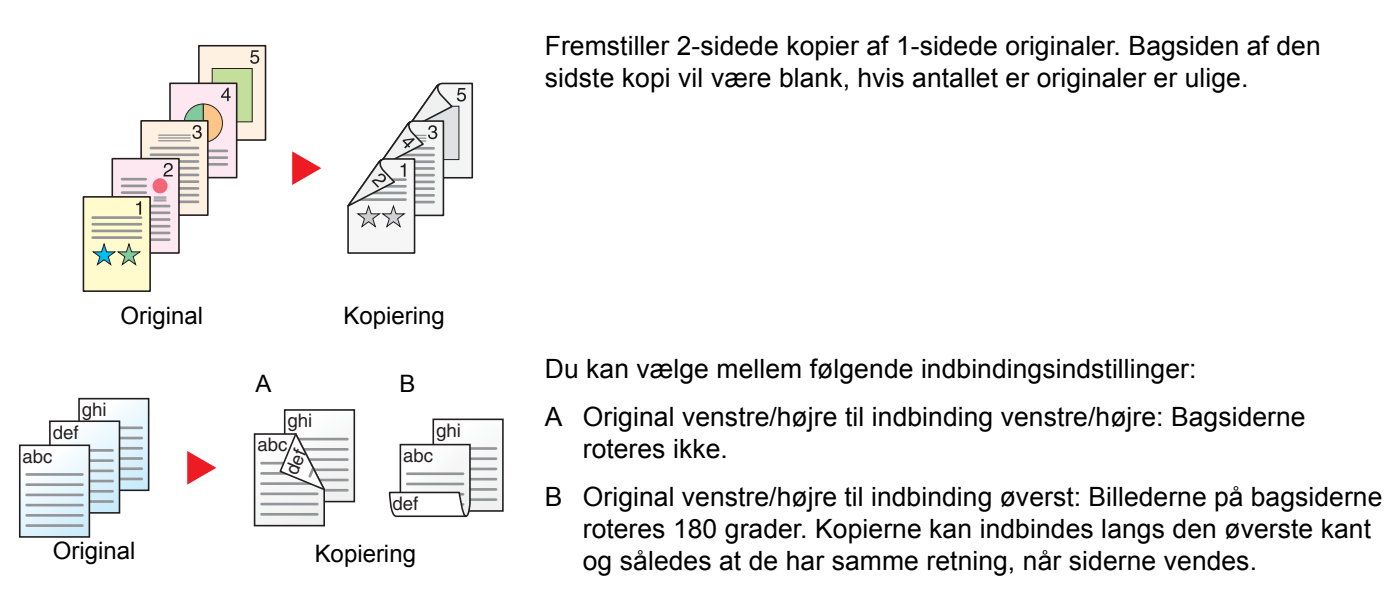

Fremstiller 2-sidede kopier af 1-sidede originaler. Bagsiden af den sidste kopi vil være blank, hvis antallet er originaler er ulige.

Kopierer hvert ark i en 2-sidet original på to ark.

Du kan vælge mellem følgende indbindingsindstillinger:

- Indbinding Venstre/Højre: Bagsiderne roteres ikke.
- Indbinding øverst: Billederne på bagsiderne roteres 180 grader.

roteres 180 grader. Kopierne kan indbindes langs den øverste kant

og således at de har samme retning, når siderne vendes.

#### **2-sidet til 1-sidet**

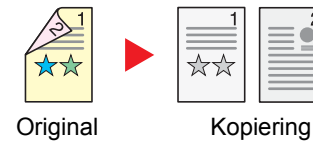

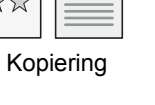

roteres ikke.

### **2-sidet til 2-sidet**

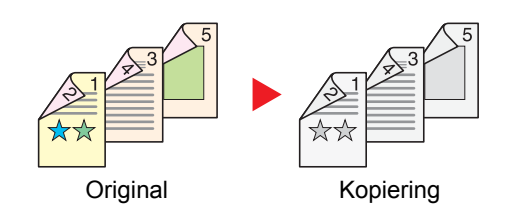

Fremstiller 2-sidede kopier af 2-sidede originaler.

### **<b>BEMÆRK**

Papirstørrelserne der understøttes i to-sidet til to-sidet tilstand er A4, B5, A5, Legal, Letter, Executive, Statement, Oficio II, 216 × 340 mm, Folio, ISO B5, og 16K.

### **Kopiering**

Udskriver 1-sidet originaler til 2-sidet, eller 2-sidet originaler til 1-sidet. Vælg indbindingsretning for original og færdigbehandlede dokumenter.

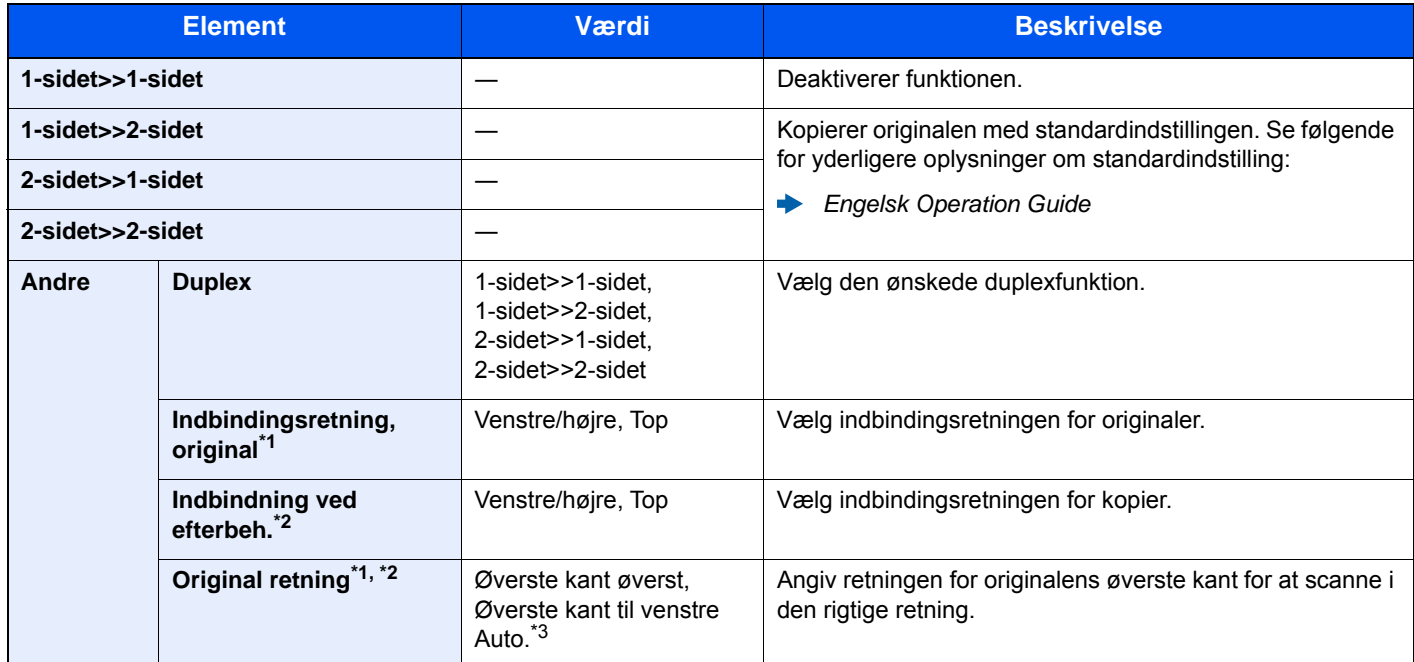

<span id="page-193-2"></span>\*1 Vises når der er valgt [**2-sidet>>1-sidet**] eller [**2-sidet>>2-sidet**] for "Duplex".

<span id="page-193-3"></span>\*2 Vises når der er valgt [**1-sidet>>2-sidet**] eller [**2-sidet>>2-sidet**] for "Duplex".

\*3 Dette skærmbillede vises ikke hvis den valgfrie OCR-scanningstilføjelse er installeret, men udvidet hukommelse ikke er installeret.

Når originalen placeres på pladen, skal du fortløbende erstatte hver original og trykke på tasten [**Start**].

Når alle originaler er blevet scannet, tryk på [**Scanning**] for at starte kopieringen.

### <span id="page-193-1"></span>**Udskrivning**

<span id="page-193-0"></span>Udskriv modtagne faxer på begge sider af papiret.

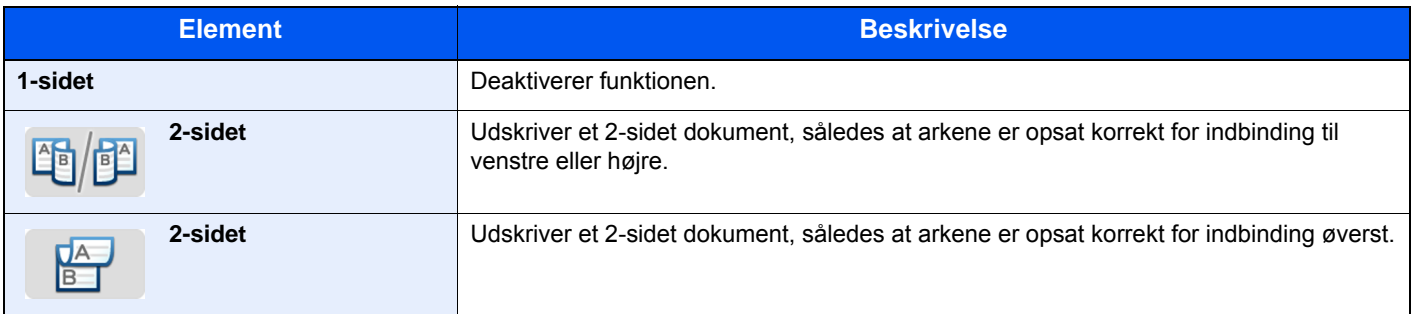

# <span id="page-194-0"></span>Fortsat scanning

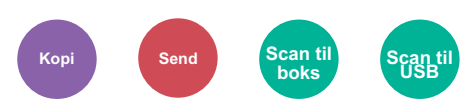

<span id="page-194-1"></span>Scanner en større mængde originaler ad flere omgange, og kopiér dem som ét job.

Originaler scannes fortsat indtil du trykker på [**Scanning**].

(**Værdi**: [**Til**] / [**Fra**])

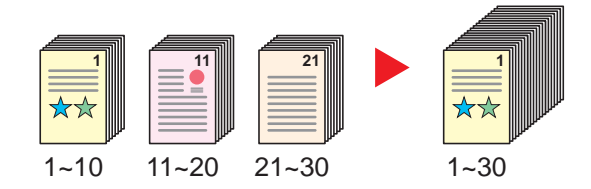

### <span id="page-194-2"></span>Stille tilstand

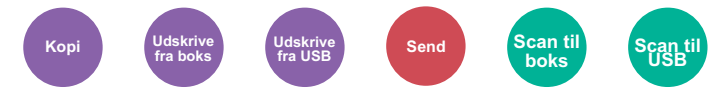

<span id="page-194-3"></span>Sænker udskrift- og scanningshastigheden for en mere stille behandling.

Vælg denne tilstand hvis støjen fra kørslen er ukomfortabelt.

Det er muligt at indstille brugen af stille tilstand for hver funktion, såsom kopiering og afsendelse.

(**Værdi**: [**Til**] / [**Fra**])

#### **<b>R**BEMÆRK

- Behandlingshastigheden bliver langsommere end normalt når stille tilstand er valgt.
- Det kan ikke anvendes, når [**Forbyd**] er indstillet for "Angiv for hvert job".
- Se *engelsk Operation Guide.*

# <span id="page-195-0"></span>Udelad tom side

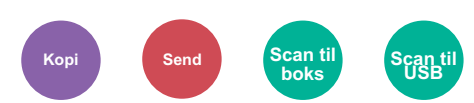

<span id="page-195-1"></span>Når der er tomme side i et scannet dokument, vil denne funktion springe de tomme sider over og udskrive kun de sider, der ikke er tomme.

Blanke sider kan indstilles til linjerede sider med et mindre antal tegn.

Maskinen registrerer tomme sider og gemmer unødvendig udskrivning uden behov for at kontrollere tomme sider i dokumentet.

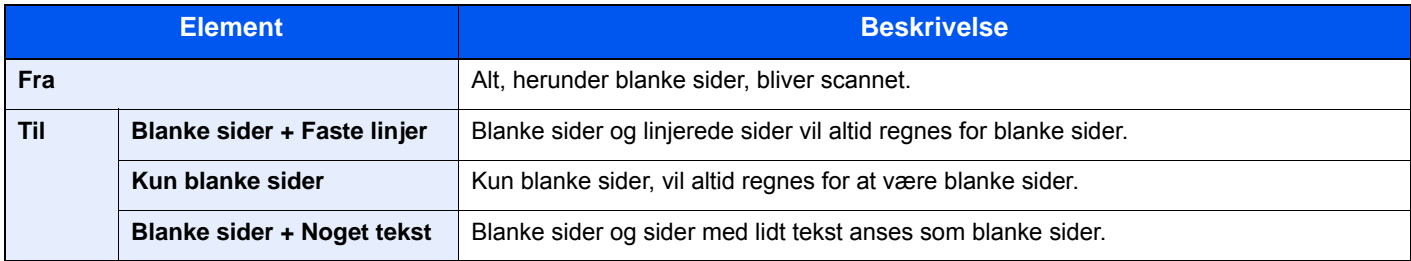

### **BEMÆRK**

Originalerne med huller eller originaler trykt på et farvet substrat kan ikke anerkendes som tomme sider.

# <span id="page-196-1"></span>Duplex (2-sidet original)

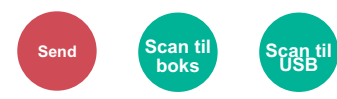

<span id="page-196-0"></span>Vælg type og retning for indbindingen baseret på originalen.

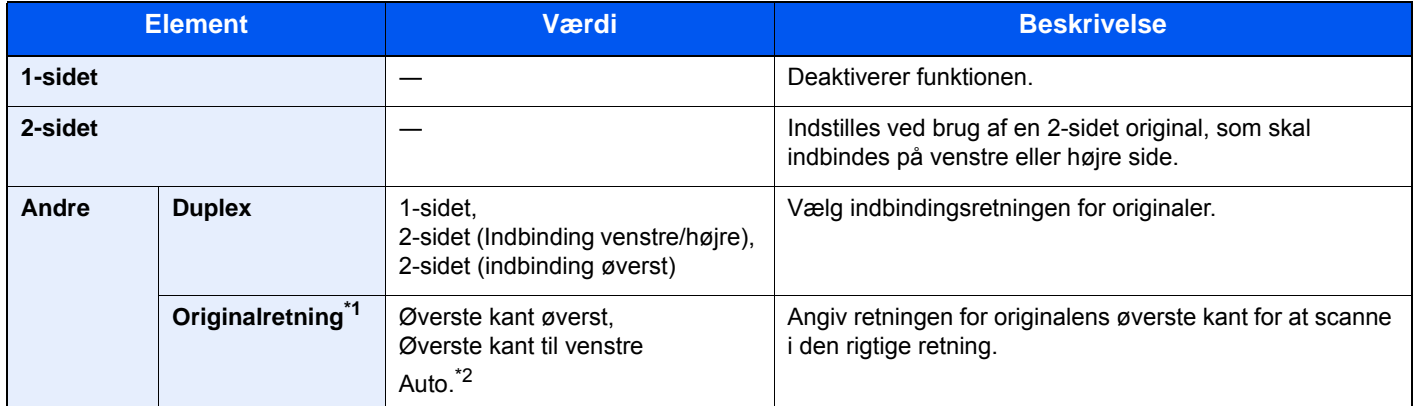

\*1 Vises når [**2-sidet (Indbinding venstre/højre)**] eller [**2-sidet (Indbinding øverst**)] er valgt i "Duplex".

\*2 Dette skærmbillede vises ikke hvis den valgfrie OCR-scanningstilføjelse er installeret, men udvidet hukommelse ikke er installeret.

#### **Prøvebillede**

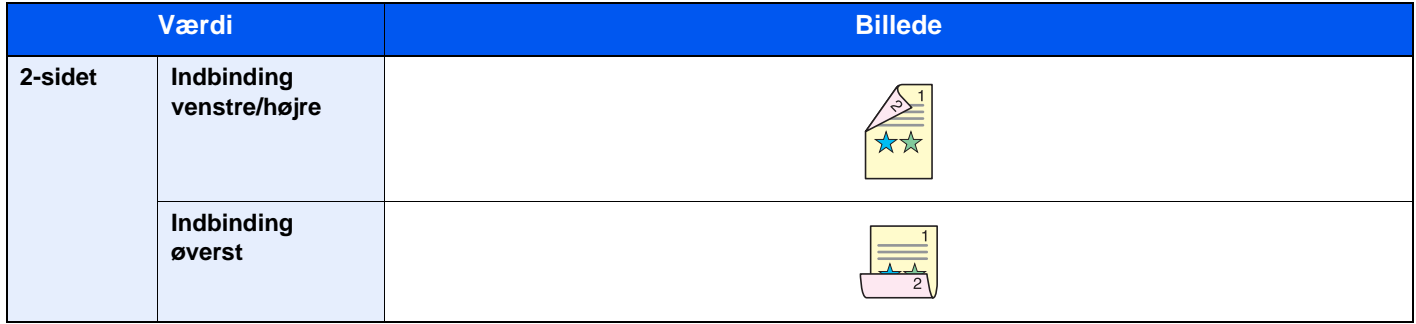

# <span id="page-197-0"></span>Afsendelsesstørrelse

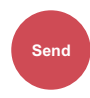

Vælg størrelse på billedet, der skal afsendes.

Vælg [**Samme str. som original**], [**Metrisk**], [**Tomme**], eller [**Andre**] for at vælge afsendelsesstørrelsen.

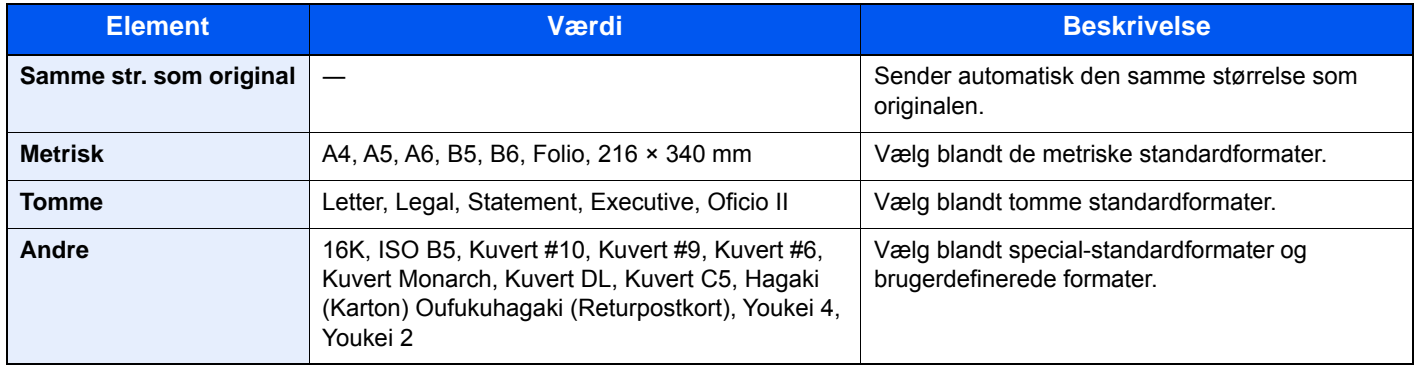

#### **Forhold mellem originalstørrelse, afsendelsesstørrelse og zoom**

[Originalformater \(side 6-11\)](#page-184-0), Afsendelsesstørrelse, og [Zoom \(side 6-18\)](#page-191-0) er relaterede til hinanden. Se nedenstående tabel for detaljer.

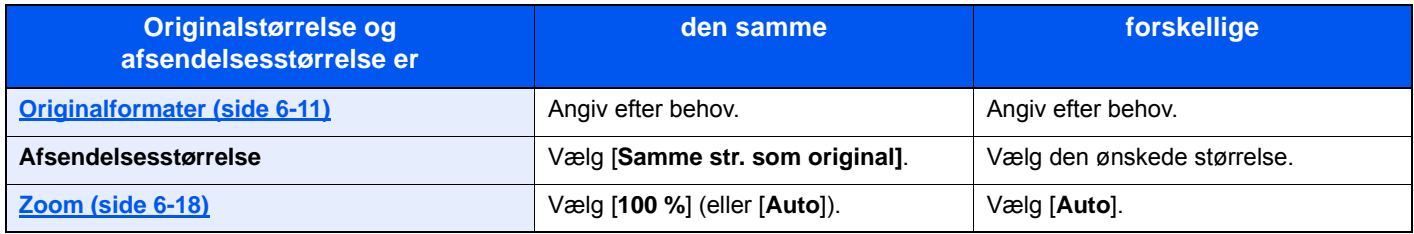

#### **BEMÆRK**

Hvis du angiver en afsendelsesstørrelse der er forskellig fra originalstørrelsen, og vælger zoom på [**100 %**], kan du sende billedet i den aktuelle størrelse (Ingen zoom).

### <span id="page-198-0"></span>Filformat

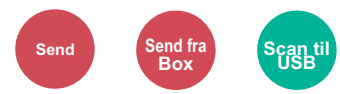

<span id="page-198-1"></span>Angiv billedformatet. Billedets kvalitetsniveau kan også justeres.

Vælg filformatet mellem [**PDF**], [**TIFF**], [**JPEG**], [**XPS**], [**OpenXPS**], og [**Højt komp. PDF]**.

Når det valgfri OCR-scanner program er installeret, kan du også vælge [**Word**], [**Excel**], eller [**PowerPoint**]. Når farvetilstand i scanningen er valgt for gråskalering eller fuldfarve, skal du indstille billedkvaliteten.

Hvis du har valgt [**PDF**] eller [**Høj komp. PDF**], kan du angive kryptering eller PDF/A-indstillinger.

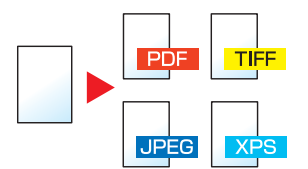

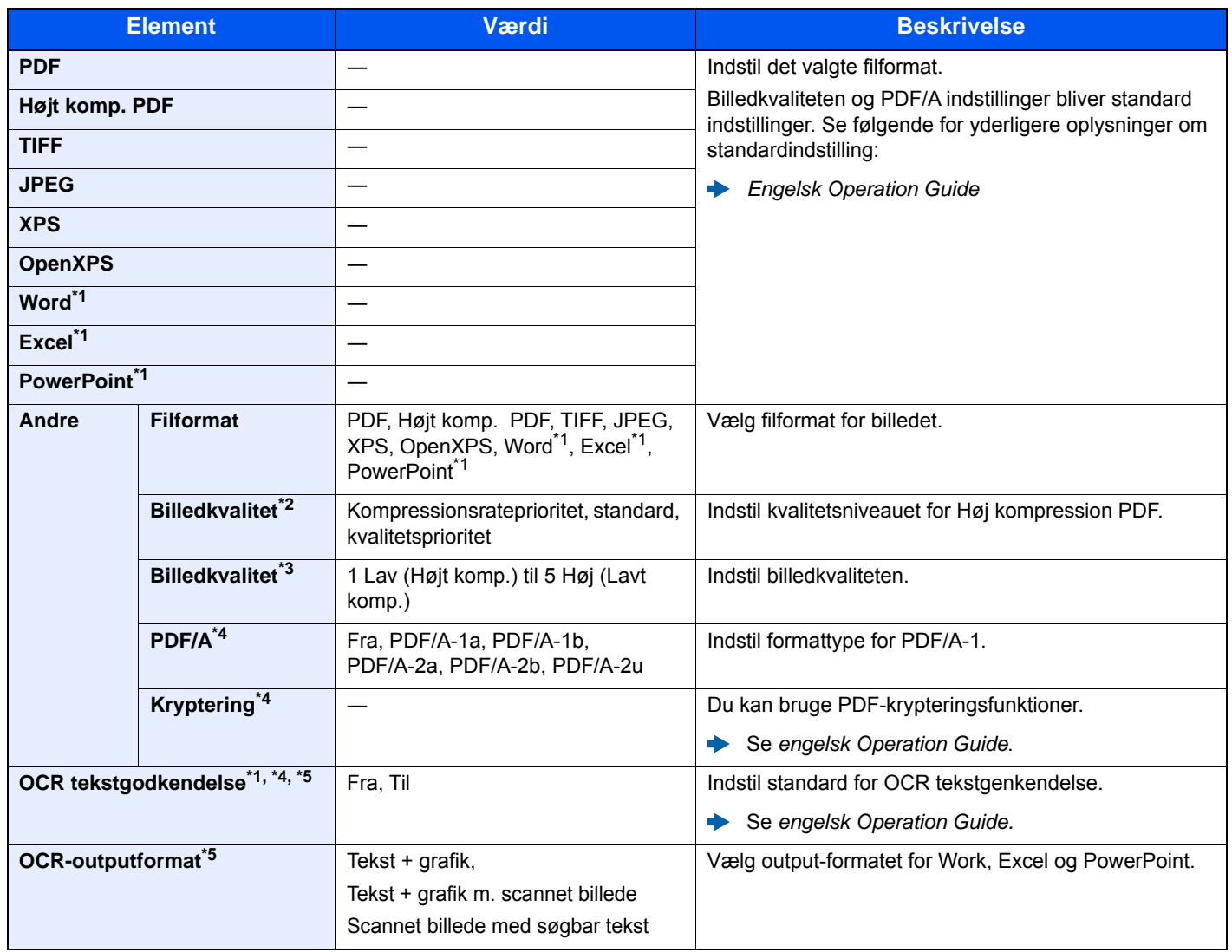

<span id="page-198-2"></span>\*1 Vises kun hvis den valgfri scanningsudvidelse er installeret.

\*2 Vises, når [**Højt komp. PDF**] er valgt som "filformat".

\*3 Vises når andet en [**Højt komp. PDF**] er valgt som "filformat".

<span id="page-198-3"></span>\*4 Vises når [**PDF**] eller [**Højt komp. PDF**] er valgt som "filformat".

<span id="page-198-4"></span>\*5 Vises når [**Word**], [**Excel**] eller [**PowerPoint**] er valgt som "Filformat".

### **BEMÆRK**

Hvis kryptering er aktiveret, kan indstillinger for PDF/A ikke angives.

# <span id="page-199-0"></span>Filadskillelse

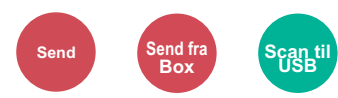

<span id="page-199-1"></span>Opretter flere filer ved at opdele data fra scannede originaler side for side og sender filerne.

(**Værdi**: [**Fra**] / [**Hver side**])

Tryk på [**Hver side**] for at indstille filseparation.

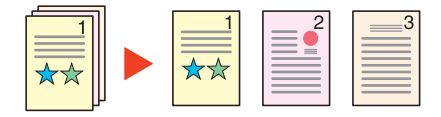

### **<b>BEMÆRK**

Et tre-cifret serienummer såsom "abc\_001.pdf, abc\_002.pdf..." er vedhæftet til enden af filnavnet.

## <span id="page-199-3"></span>Scanningsopløsning

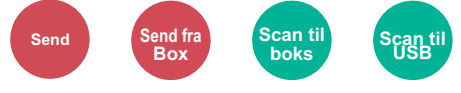

<span id="page-199-2"></span>Vælg scanningens detaljeringsgrad.

(**Værdi**: [**Anvend Filindst.**] \*1 / [**600 × 600dpi**] / [**400 × 400dpi Ultra**] / [**300 × 300dpi**] / [**200 × 400dpi Super**] / [**200 × 200dpi Fin**] / [**200 × 100dpi Normal**])

\*1 Vises, når der udskrives fra brugerdef. boks.

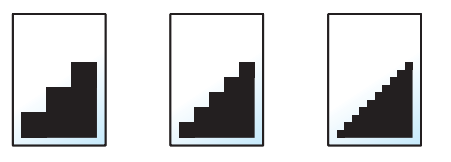

#### $|\mathbb{Q}|$ **BEMÆRK**

Jo højere tal, jo bedre billedopløsning. En bedre opløsning giver imidlertid også større filer og længere afsendelsestider.

## <span id="page-199-4"></span>E-mail emne/indhold

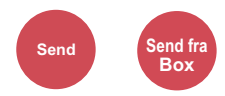

<span id="page-199-5"></span>Tilføjer emne og tekst, når et dokument sendes.

Vælg [**Emne**] / [**Tekst**] for at indtaste e-mailens emne og tekst.

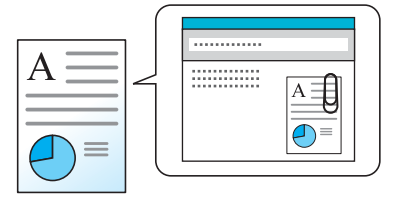

#### $\mathbb{Q}$ **BEMÆRK**

Emnet kan indeholde op til 60 tegn, og teksten kan indeholde op til 500 tegn.

# <span id="page-200-0"></span>Slet efter udskrivning

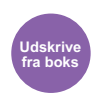

<span id="page-200-1"></span>Sletter automatisk en dokument fra boksen, når udskrivningen er afsluttet.

(**Værdi**: [**Til**] / [**Fra**])

# Problemløsning  $\overline{\phantom{a}}$

#### Dette kapitel indeholder følgende emner:

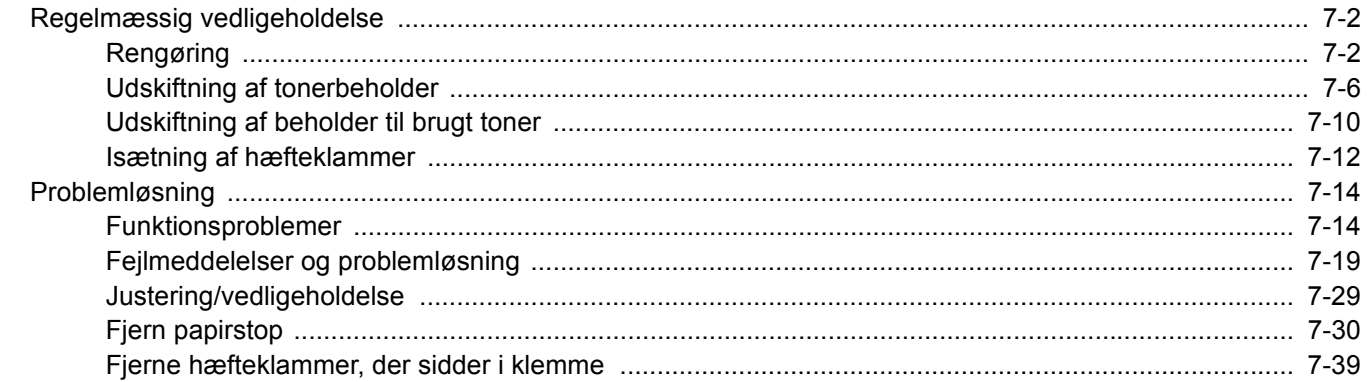

# <span id="page-202-0"></span>Regelmæssig vedligeholdelse

# <span id="page-202-1"></span>Rengøring

Maskinen bør rengøres regelmæssigt for at sikre den bedste udskrivningskvalitet.

# **FORSIGTIG**

**Af sikkerhedsmæssige årsager skal du altid trække strømkablet ud af stikkontakten, inden maskinen rengøres.**

### <span id="page-202-2"></span>**Glasplade**

Tør indersiden af dokumentføderen og glaspladen af med en blød klud, der er fugtet med sprit eller et mildt rengøringsmiddel.

### **VIGTIGT**

**Brug ikke fortynder eller andre organiske opløsningsmidler.**

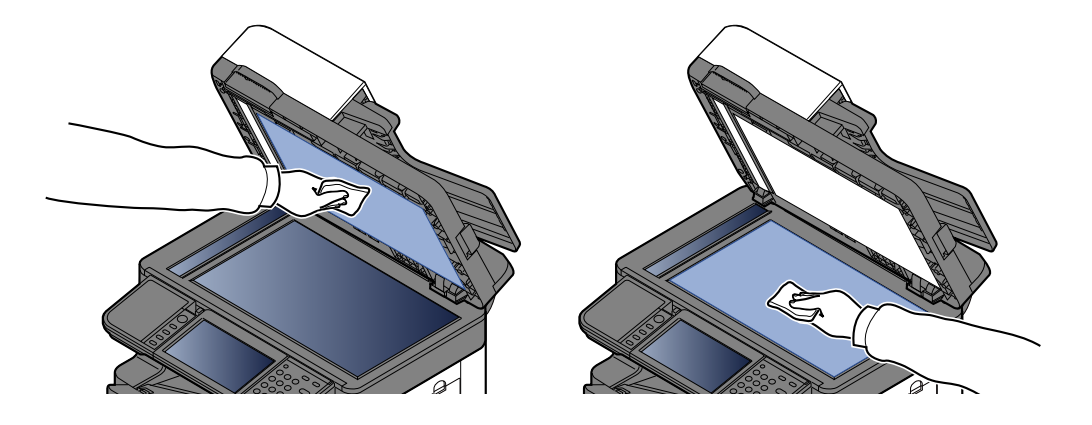

#### **Glaspanel**

Når du anvender dokumentføderen, rengør glaspanelets overflade og læseguiden med den tørre klud.

### **VIGTIGT**

**Brug ikke vand, sæbe eller opløsningsmidler i forbindelse med rengøring.**

### **BEMÆRK**

Snavs på glaspanelet eller læseguiden kan forårsage sorte striber på resultatet.

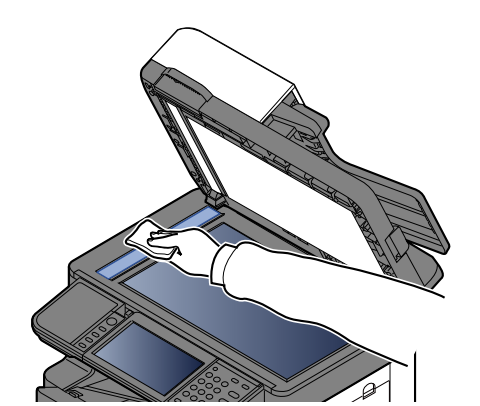

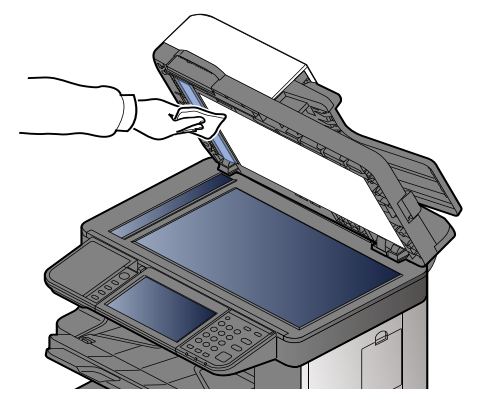

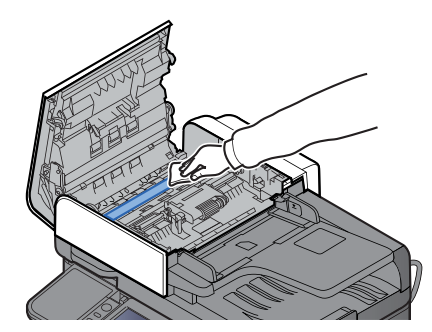

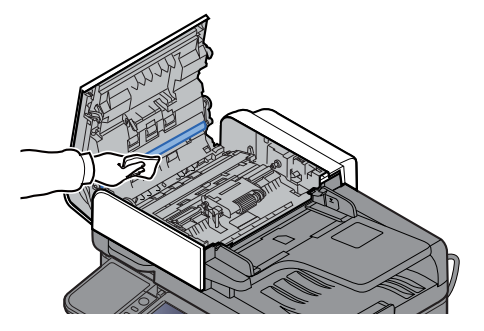

### **Registreringsrulle**

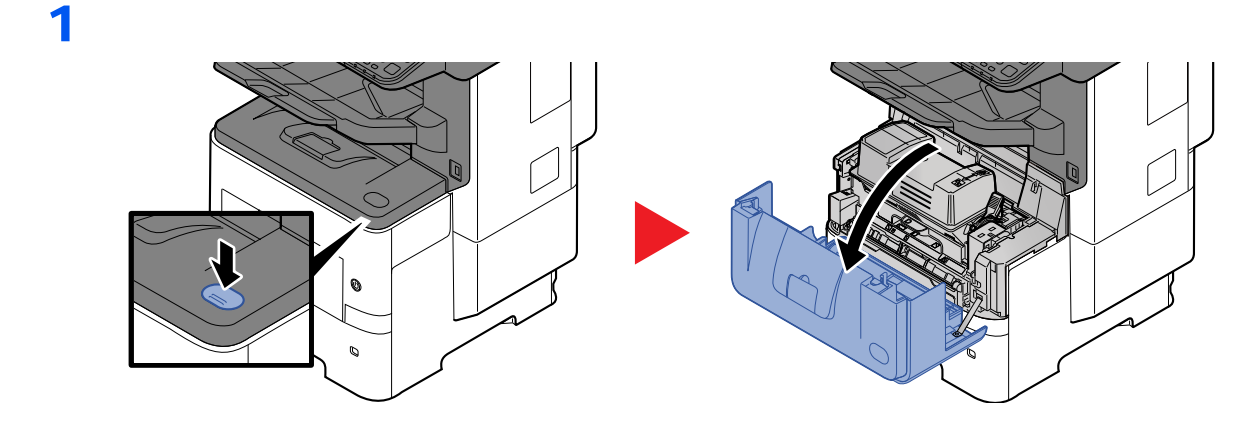

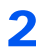

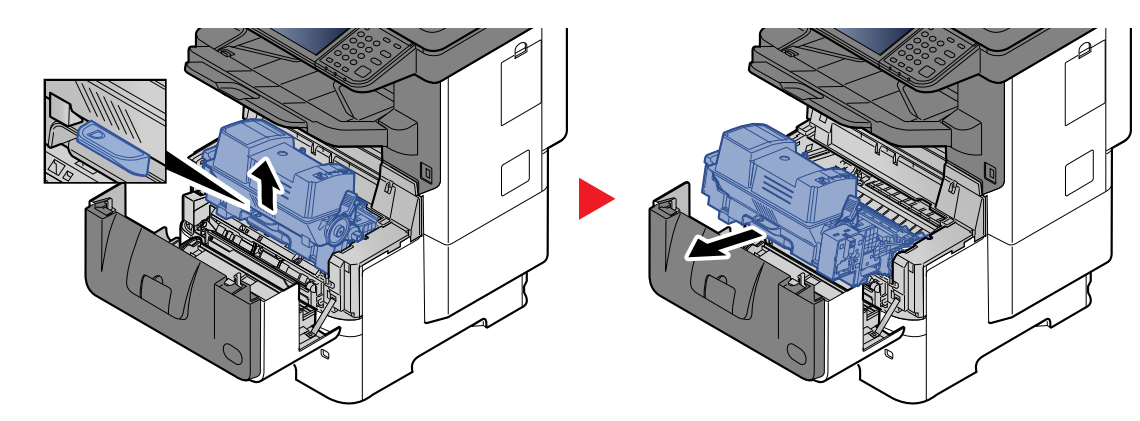

3

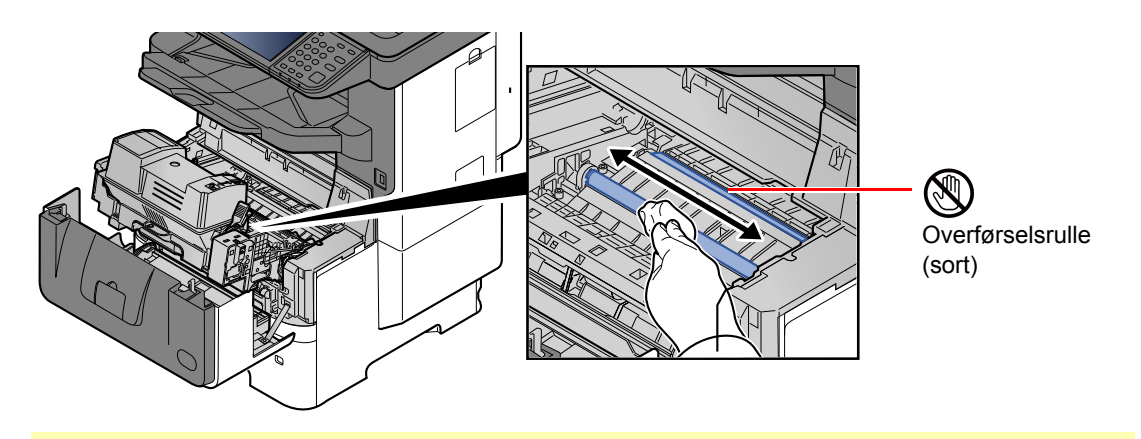

**VIGTIGT**

**Vær omhyggelig med ikke at berøre den sorte overførselsrulle og den brune overførselsrem under rengøringen, da dette kan forringe udskriftskvaliteten.**

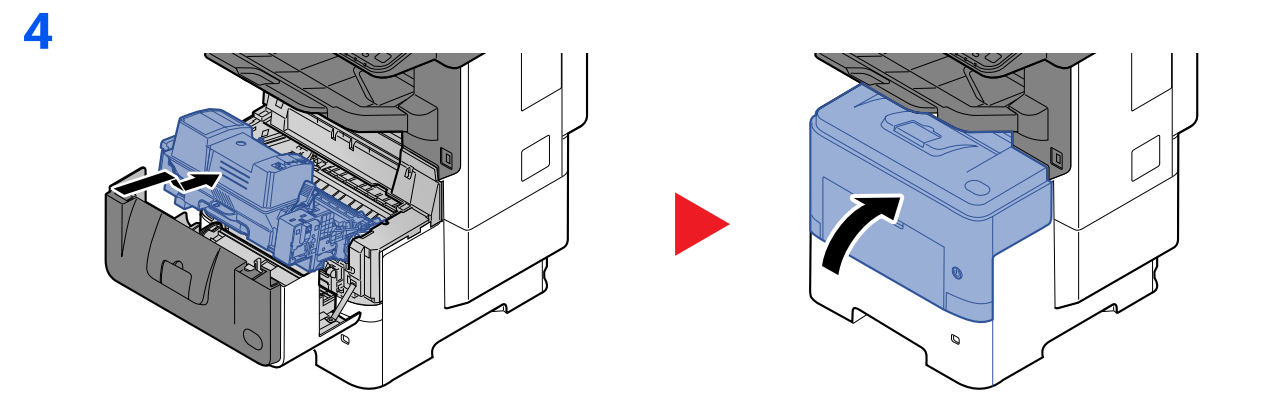

### **Ventilation**

Brug en fnugfri klud til at fjerne støv og snavs fra ventilationsåbningerne.

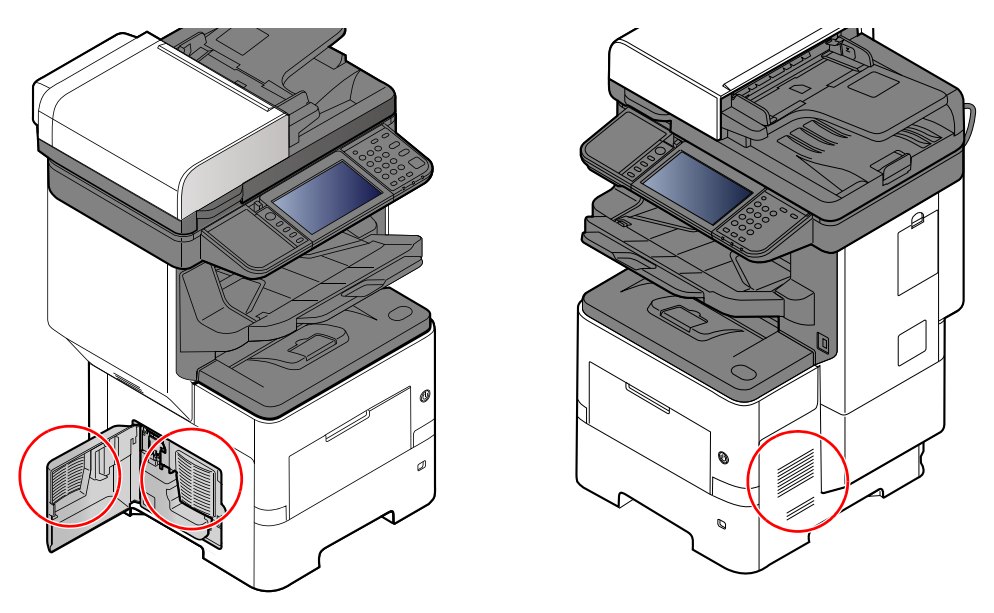

## <span id="page-206-0"></span>Udskiftning af tonerbeholder

Når tonerniveauet bliver lavt, "Toneren er lav. (Udskift når tom.)" vises på berøringspanelet. Sørg for at have en ny tonerbeholder klar til udskiftning.

Udskift tonerbeholderen, når berøringspanelet viser meddelelsen "Toneren er tom".

#### **Udskiftningsinterval for tonerpatron**

Tonerbeholdernes levetid afhænger af den mængde toner, der bruges til dine udskriftsjob. I henhold til ISO/IEC 19752 kan tonerbeholderen benyttes for at udskrive følgende antal sider, når EcoPrint er deaktiveret (forudsat, at der anvendes A4/Letter-papir):

> **Levetid for tonerbeholderen (sider, der kan udskrives)\*1** 25.000 billeder eller 40.000 billeder

\*1 Antallet af udskrifter afhænger kapaciteten for den installerede tonerbeholder.

#### **<b>BEMÆRK**

- Det gennemsnitlige antal billeder, der kan udskrives med hver tonerbeholder, der leveres med maskinen, er som følger. P-6038i MFP/P-6038if MFP: 11.000 billeder.
- For at opretholde kvalitet, anbefaler vi at bruge ægte tonerbeholdere, som skal bestå mange kvalitetskontroller.
- Hukommelseschippen, der sidder i tonerbeholderen, indeholder oplysninger til forbedring af brugervenligheden, til genbrug af brugte tonerbeholdere og til planlægning og udvikling af nye produkter. De lagrede oplysninger gør det ikke muligt at identificere personer og anvendes kun anonymt til ovennævnte formål.

# **FORSIGTIG**

**Forsøg ikke på at brænde dele, der indeholder toner. Farlige gnister kan forårsage forbrændinger.**

### **Udskiftning af tonerbeholder**

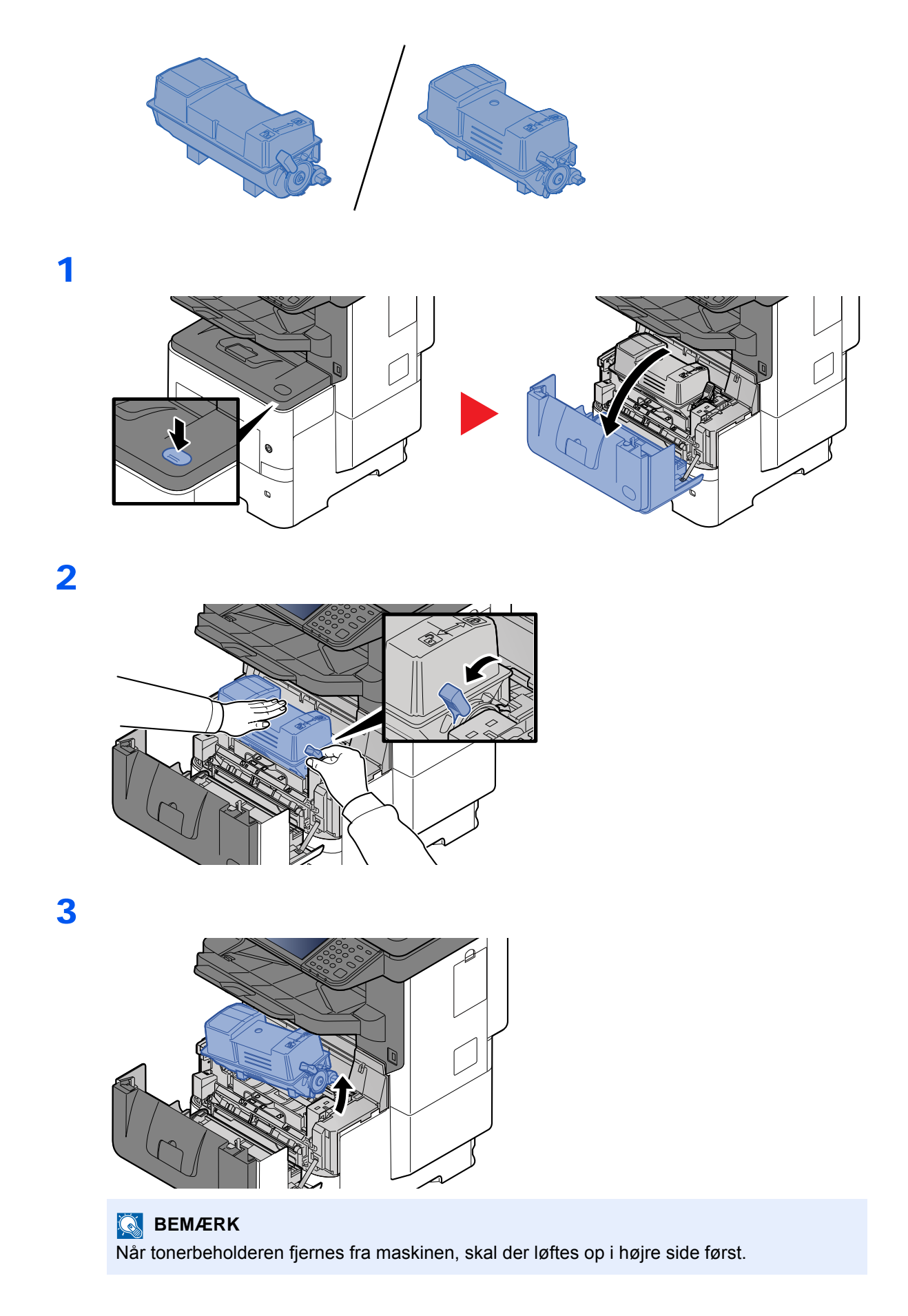

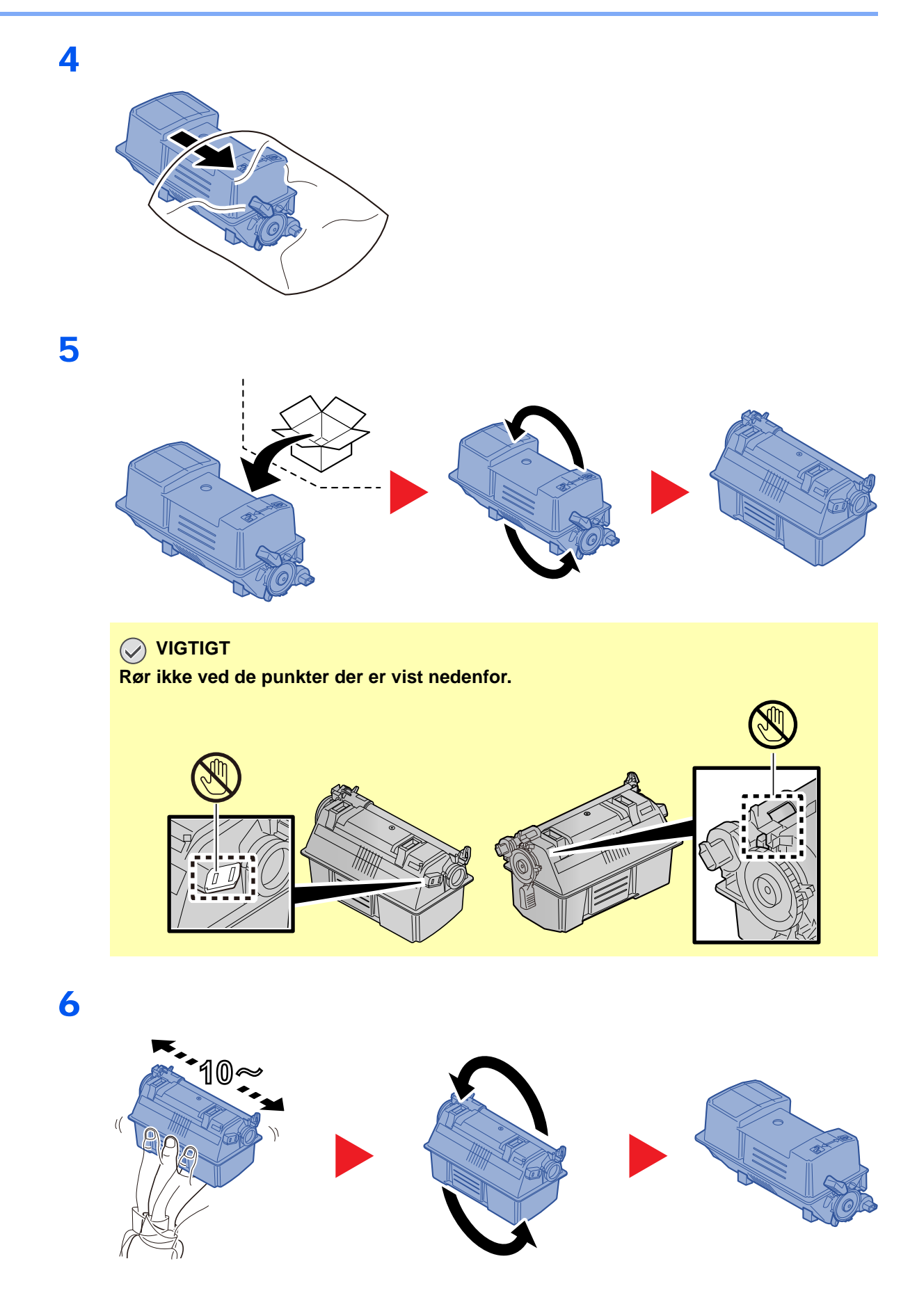

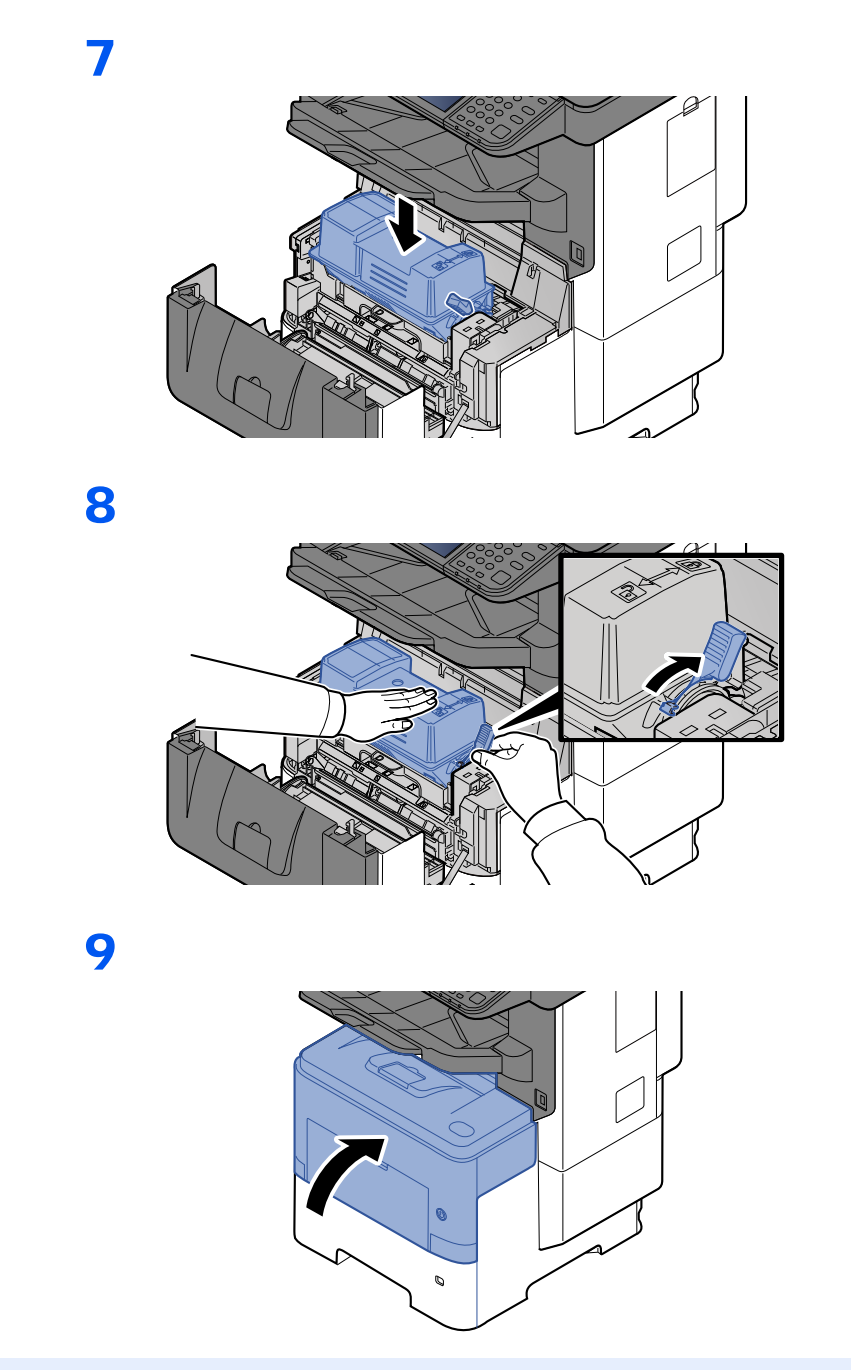

#### **BEMÆRK**

- Hvis frontdæksel ikke lukker, kontrollér at den nye tonerbeholder er installeret korrekt (i trin 7).
- Returnér den tomme tonerbeholder til din forhandler eller servicetekniker. Den returnerede tonerbeholder vil blive genbrugt eller bortskaffet i overensstemmelse med gældende lovbestemmelser.

# <span id="page-210-0"></span>Udskiftning af beholder til brugt toner

Udskift beholderen til brugt toner med det samme, når beholderen bliver fuld.

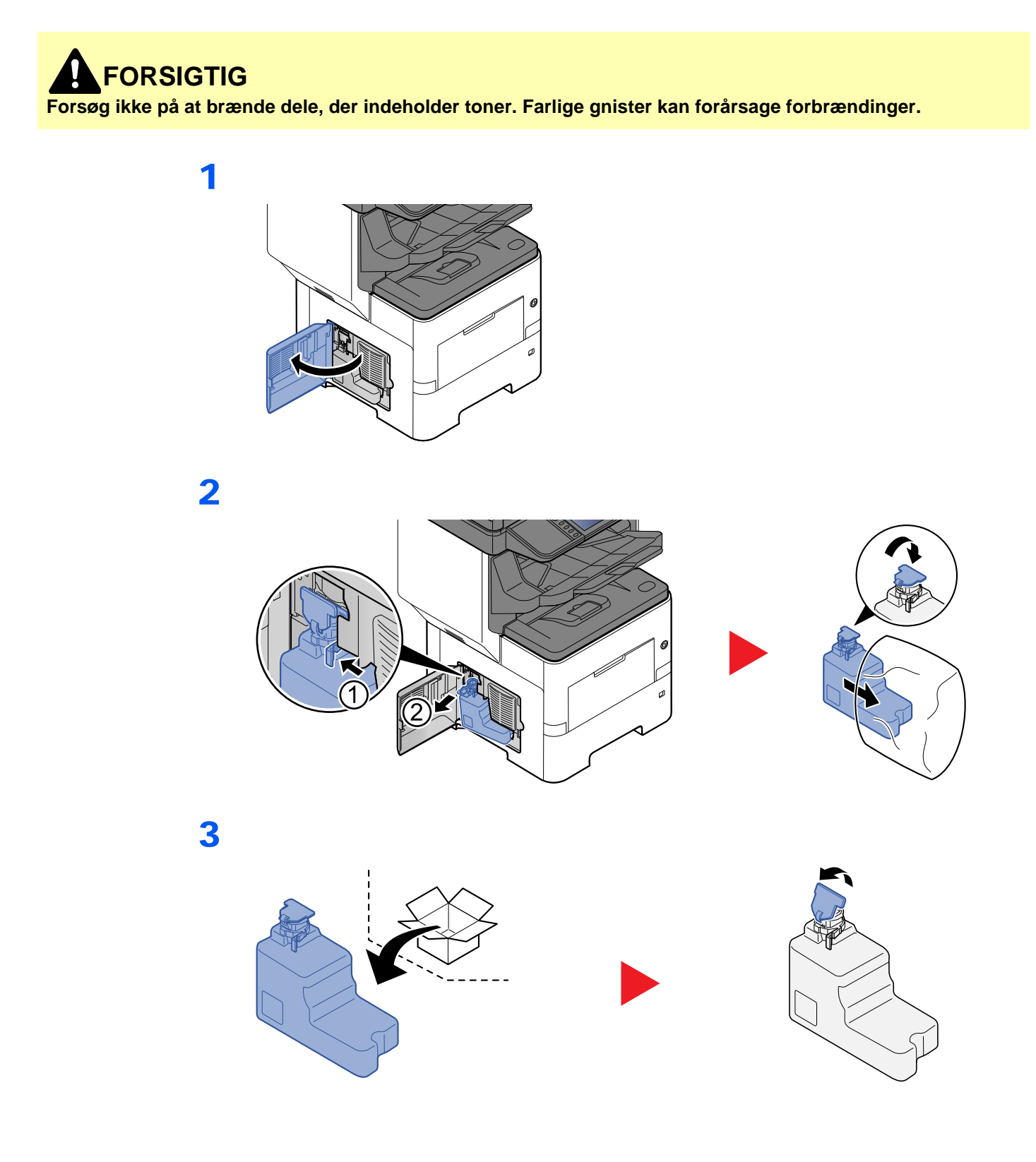

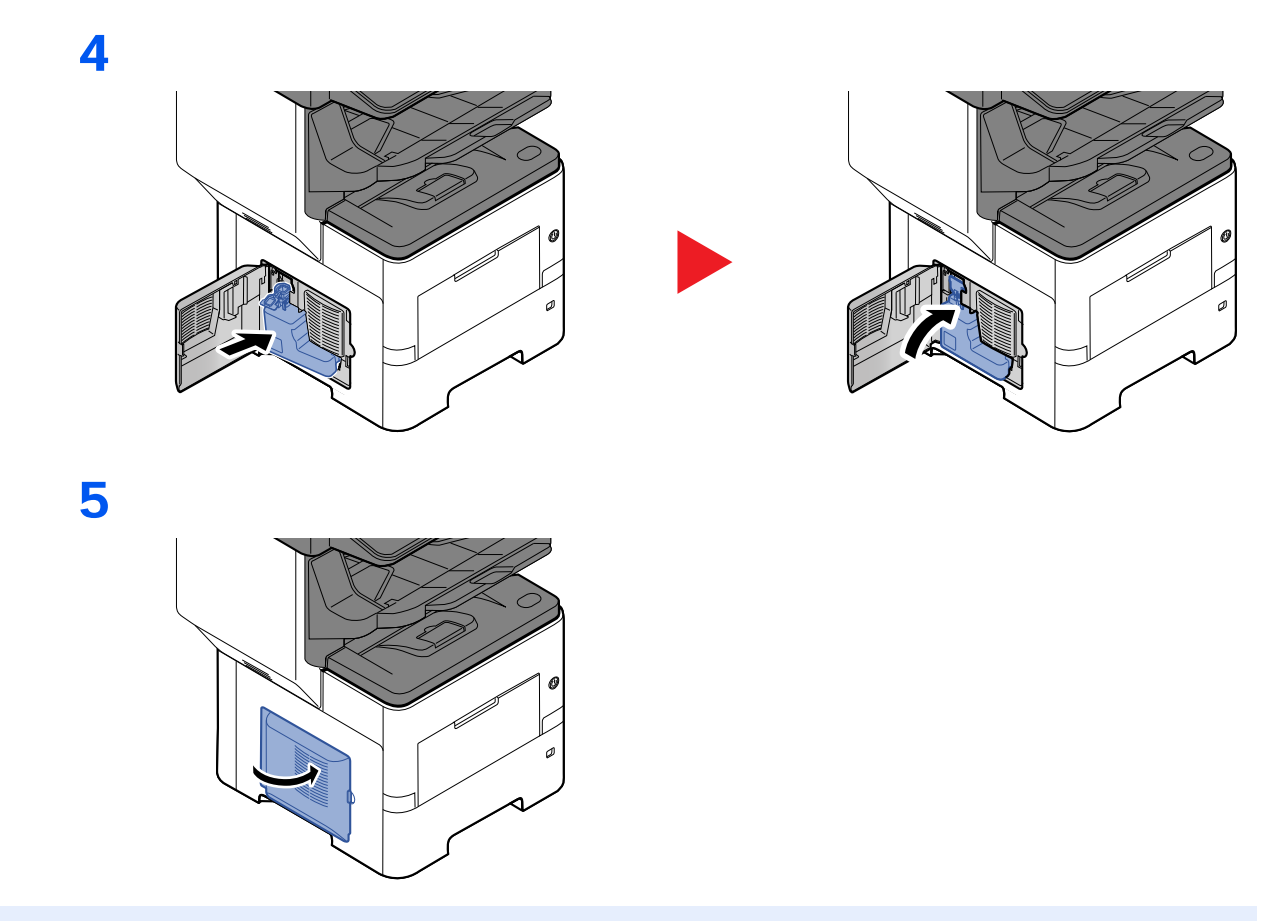

### **<b>BEMÆRK**

Returnér den tomme beholder til brugt toner til din forhandler eller servicetekniker. Den returnerede beholder for brugt toner vil blive genbrugt eller bortskaffet i overensstemmelse med gældende lovbestemmelser.

# <span id="page-212-0"></span>Isætning af hæfteklammer

Tilføj hæfteklammer til den manuelle hæftemaskine (tilbehør).

### **<b>BEMÆRK**

Kontakt serviceteknikeren eller salgsstedet, hvis hæftemaskinen løber tør for hæfteklammer.

#### **Model uden efterbehandler**

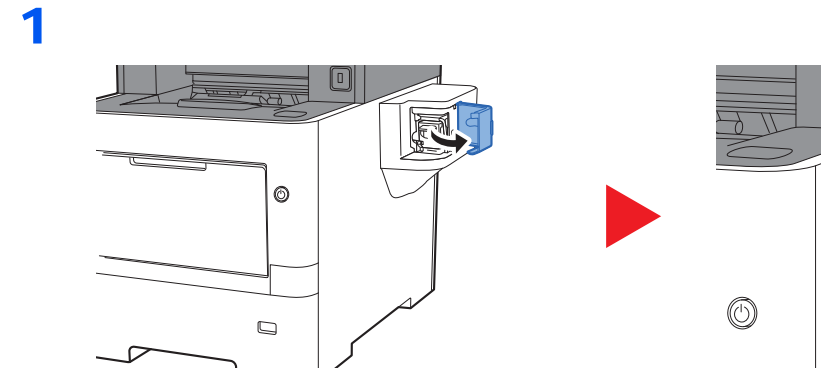

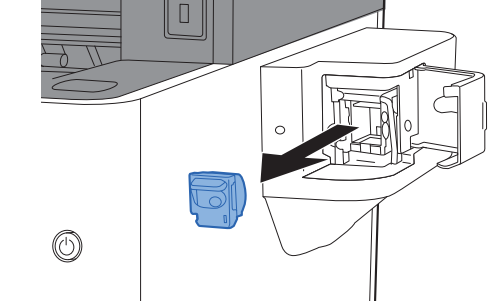

2

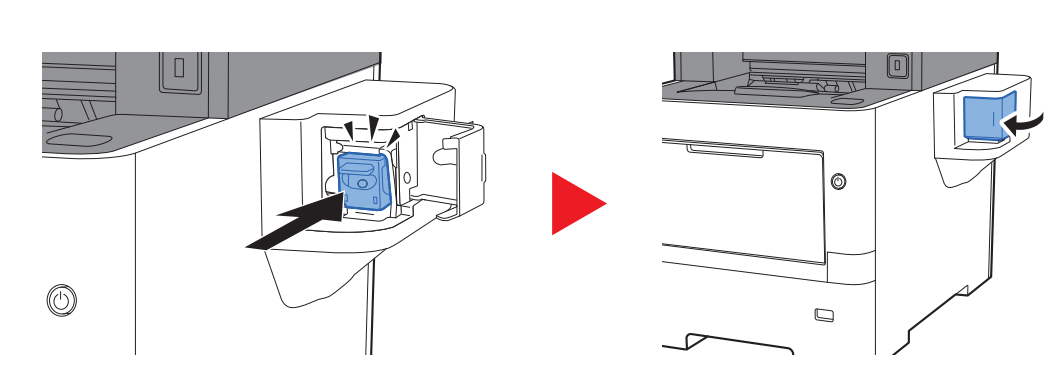

### **Model med efterbehandler**

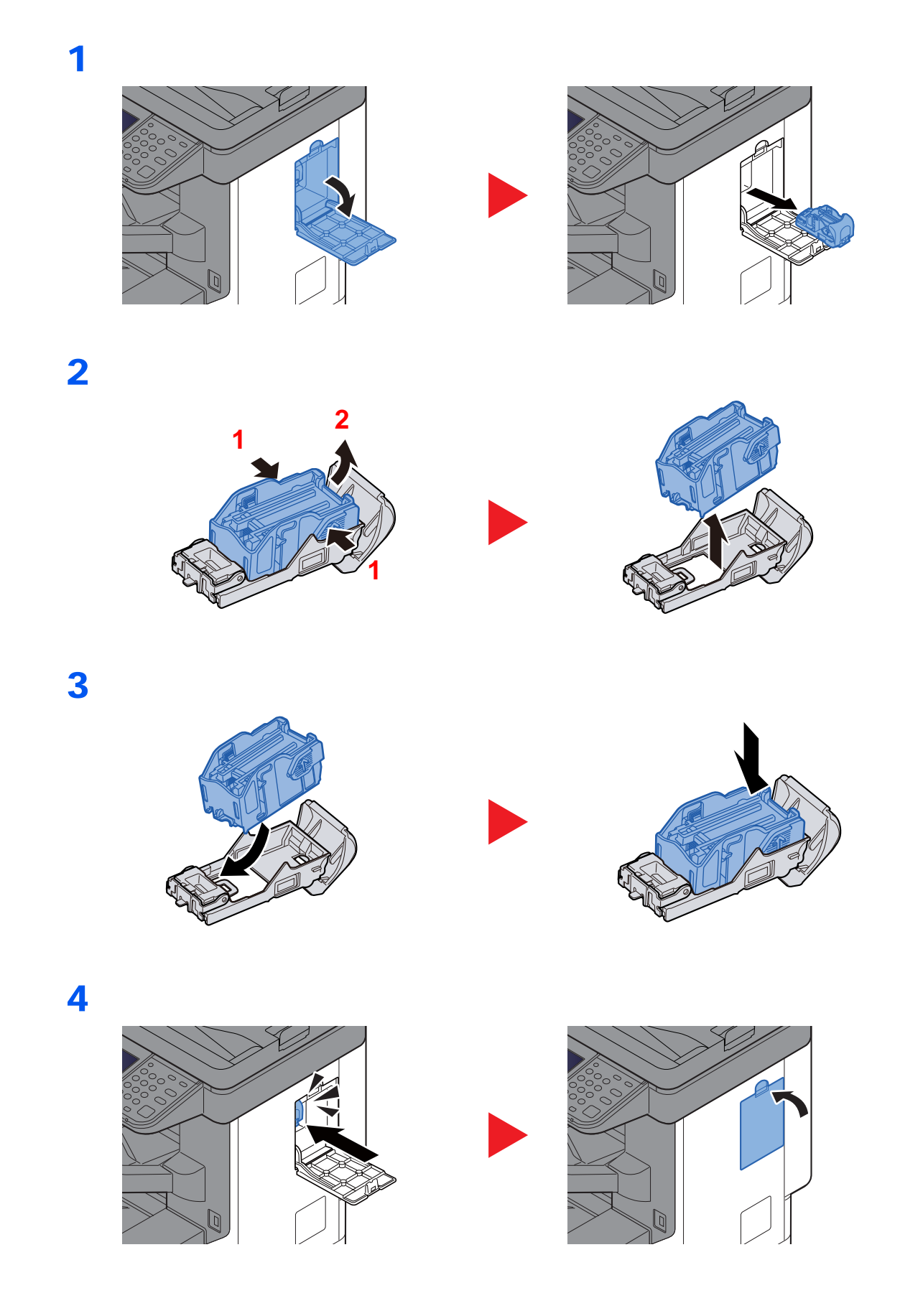

# <span id="page-214-0"></span>Problemløsning

## <span id="page-214-1"></span>Funktionsproblemer

Tabellen indeholder generelle retningslinjer for løsning af problemer.

Hvis der opstår problemer med maskinen, skal du undersøge de kontrolpunkter og følge de fremgangsmåder, der er beskrevet på de følgende sider. Kontakt en servicetekniker, hvis du ikke kan løse problemet.

#### **BEMÆRK**

Når du kontakter os, skal du have serienummeret ved hånden. Se følgende for oplysninger om, hvordan du kontrollere serienummeret:

[Visning af enhedsoplysninger \(side 2-22\)](#page-71-0)

[Kontrol af maskinens serienummer \(side i\)](#page-1-0)

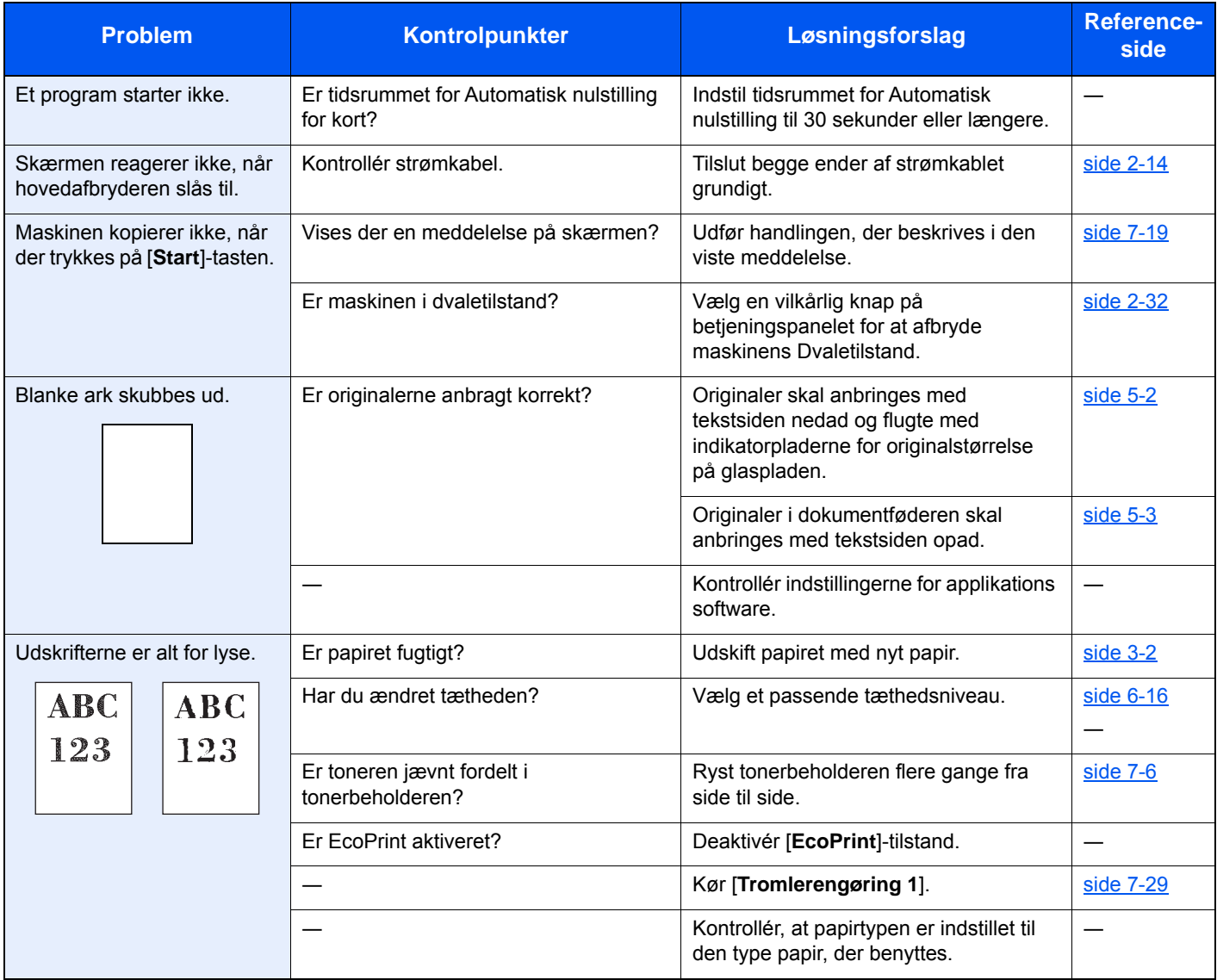

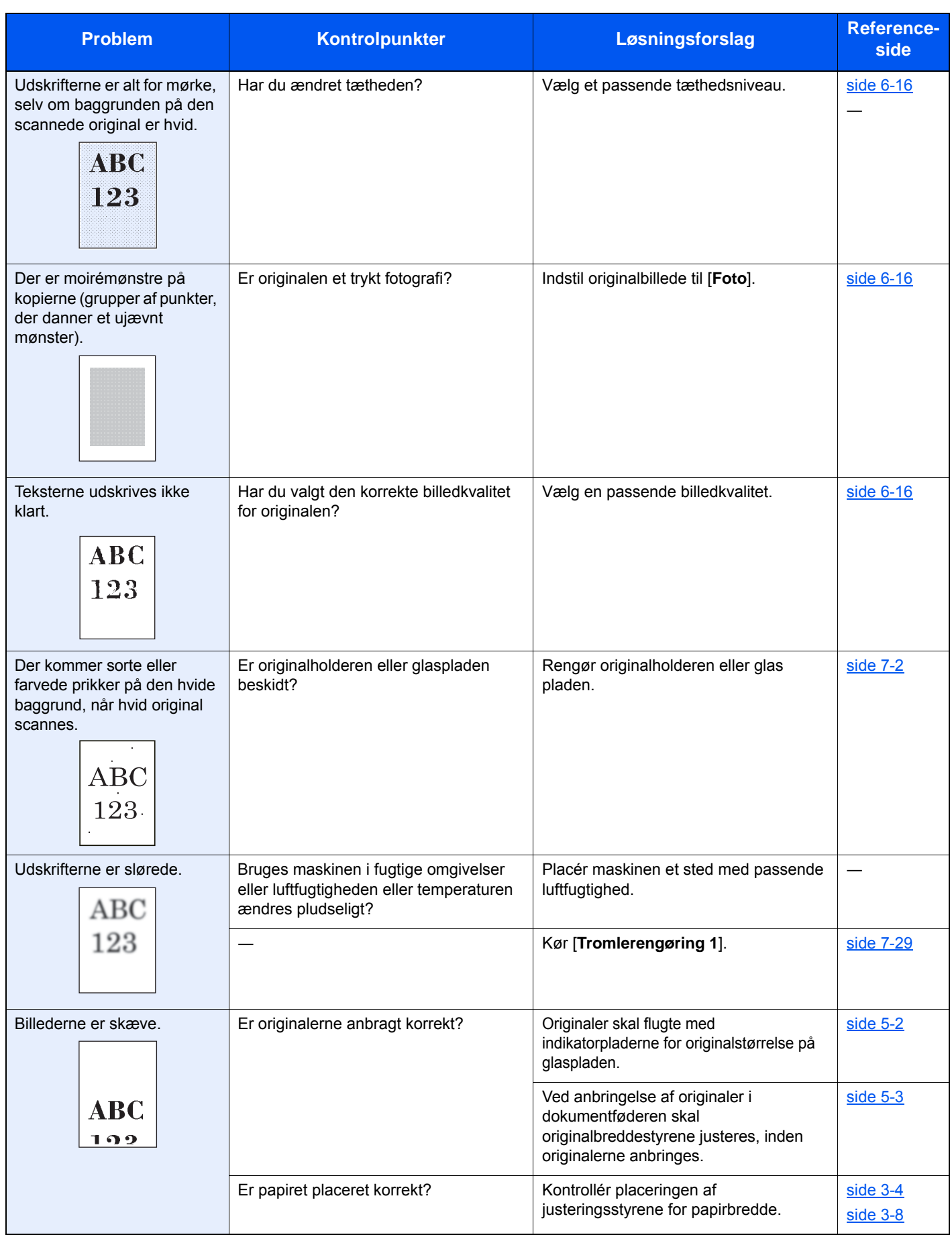
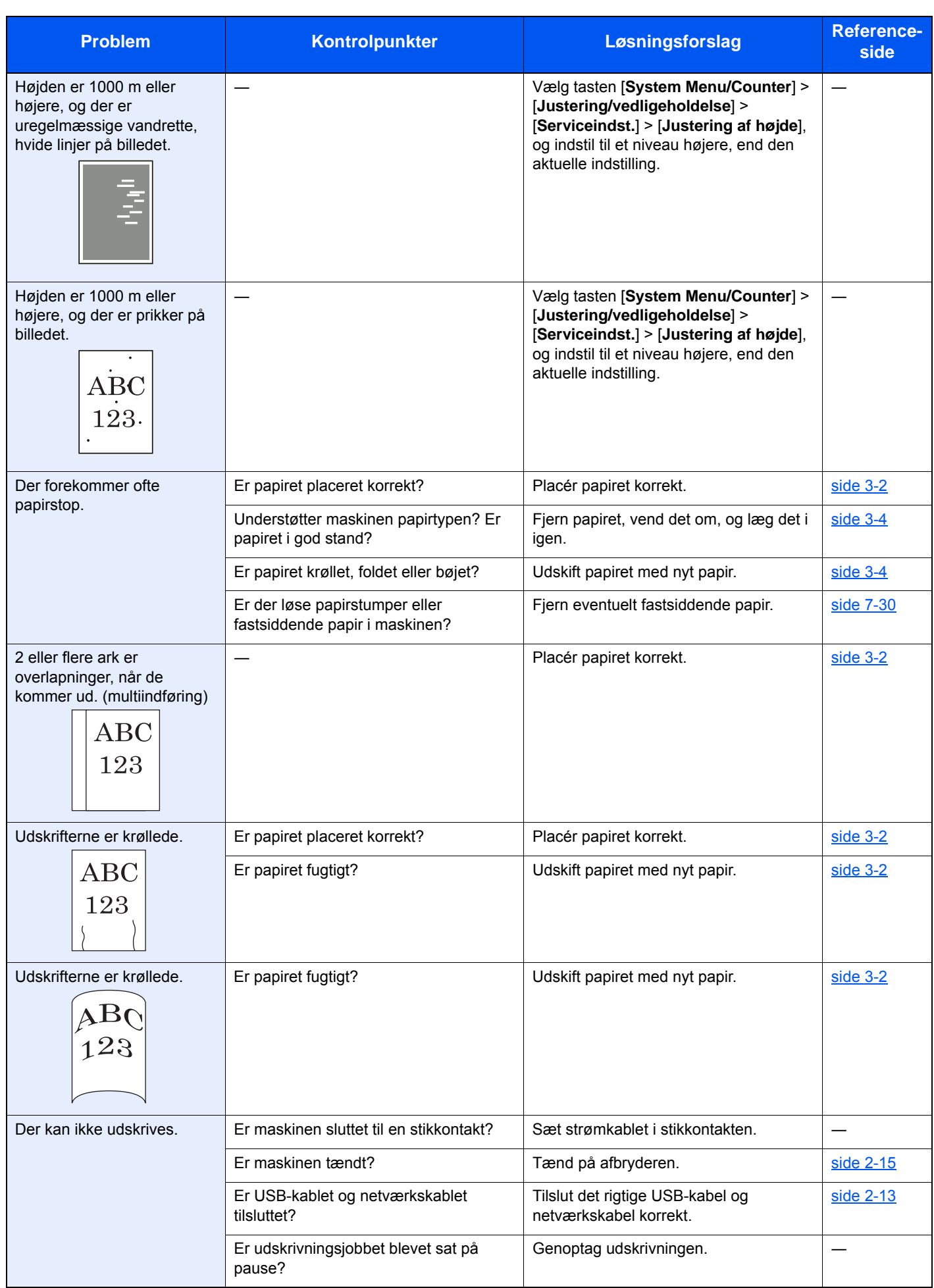

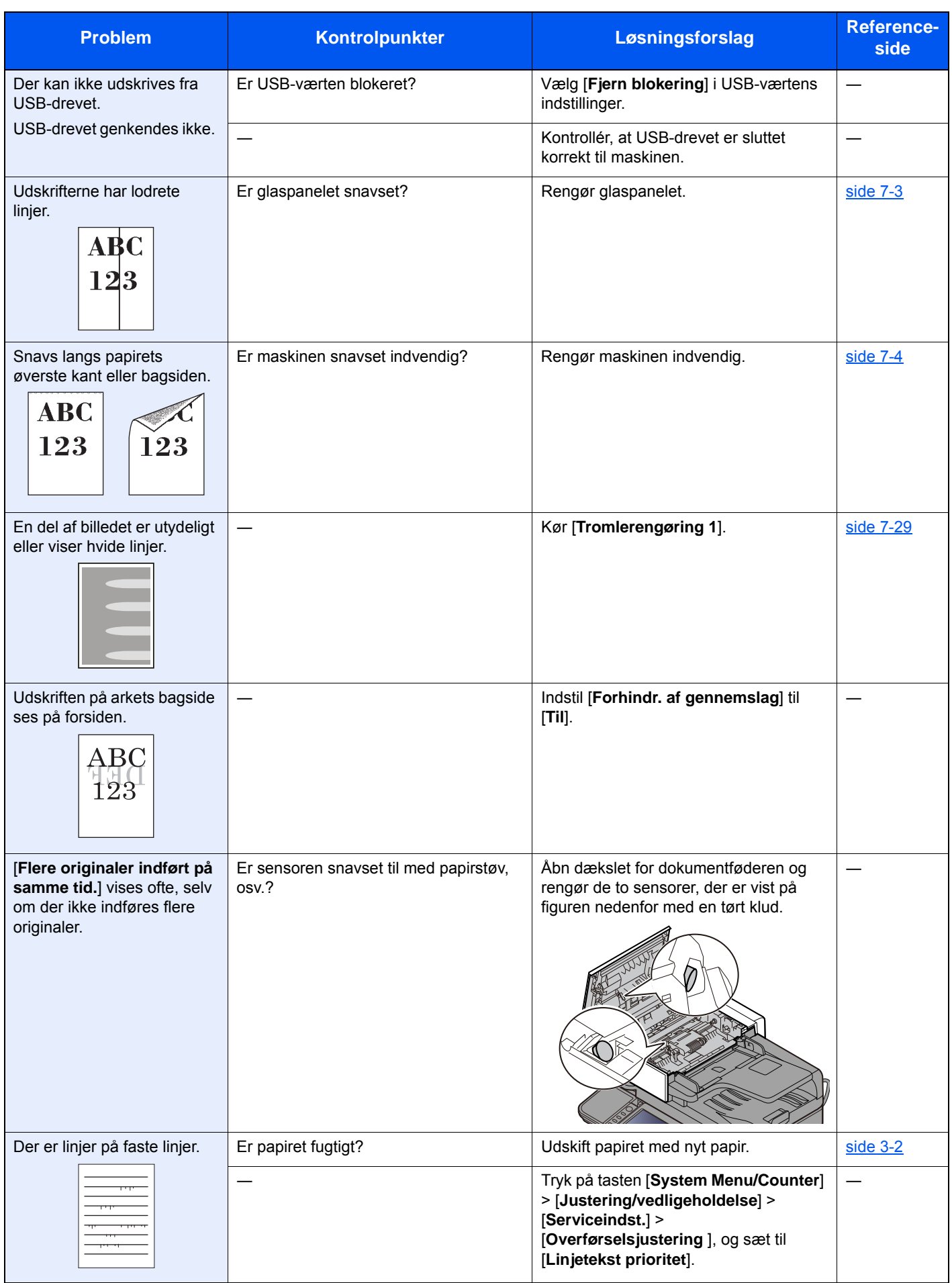

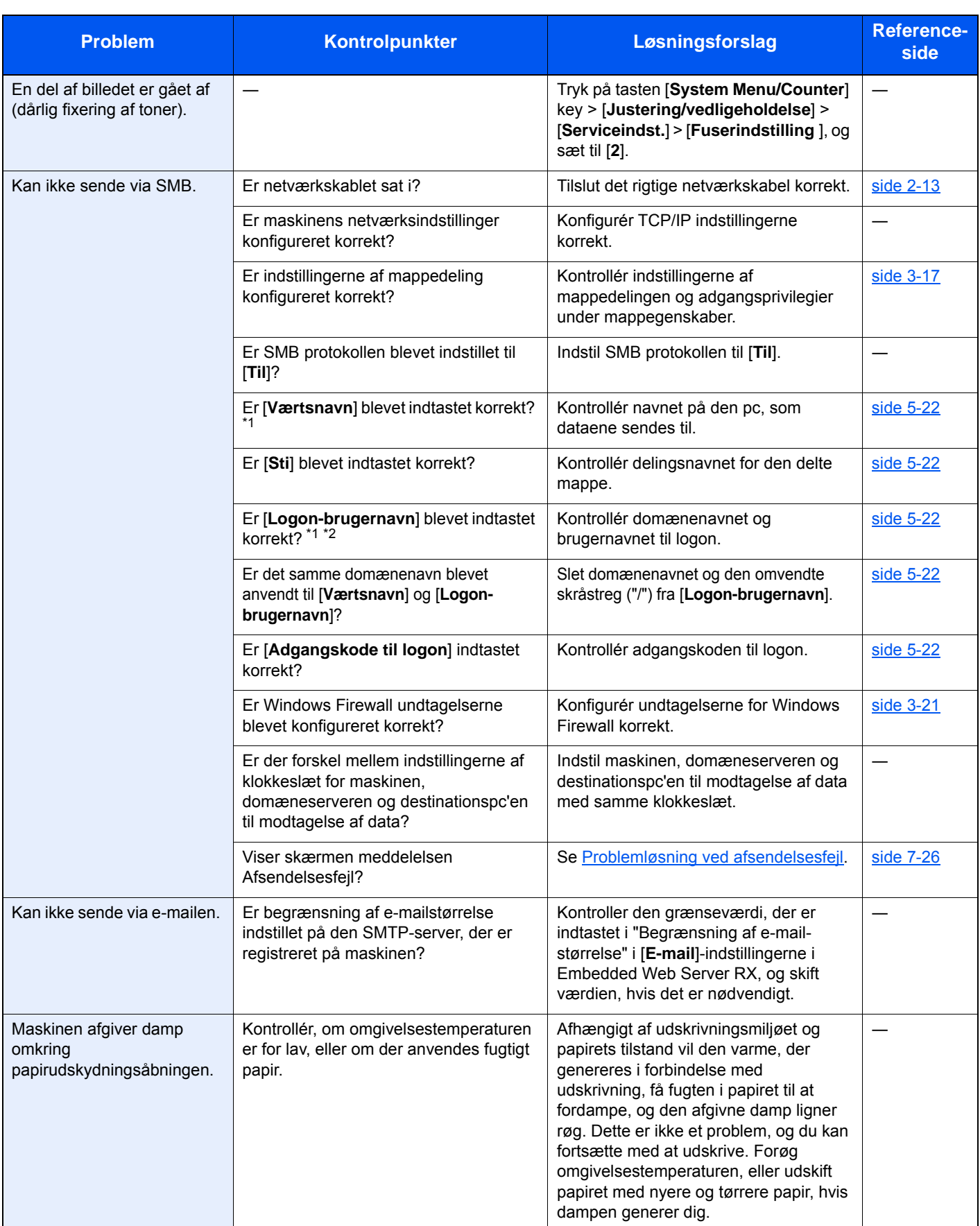

<span id="page-218-0"></span>\*1 Du kan også indtaste et fuldt pc-navn som værtsnavn (eksempelvis pc001.abcdnet.com).

\*2 Du kan også indtaste brugernavne til login i følgende formater: Domæne\_navn/bruger\_navn (eksempelvis abcdnet/james.smith) Bruger\_navn@domæne\_navn (eksempelvis james.smith@abcdnet)

# <span id="page-219-0"></span>Fejlmeddelelser og problemløsning

Udfør den relevante fremgangsmåde, hvis en af følgende meddelelser vises på berøringspanelets eller computerens skærm.

#### **<b>R**BEMÆRK

Når du kontakter os, skal du have serienummeret ved hånden. Se følgende for oplysninger om, hvordan du kontrollere serienummeret:

[Visning af enhedsoplysninger \(side 2-22\)](#page-71-0)

[Kontrol af maskinens serienummer \(side i\)](#page-1-0)

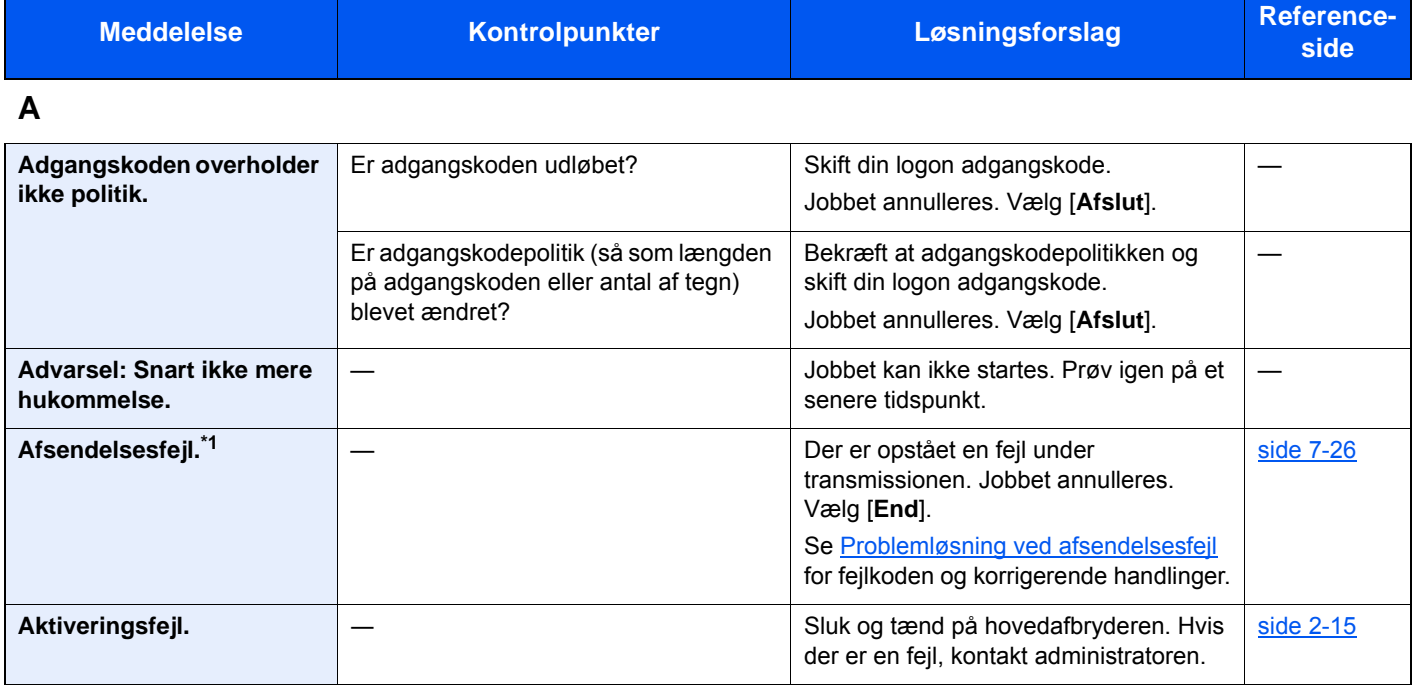

**B**

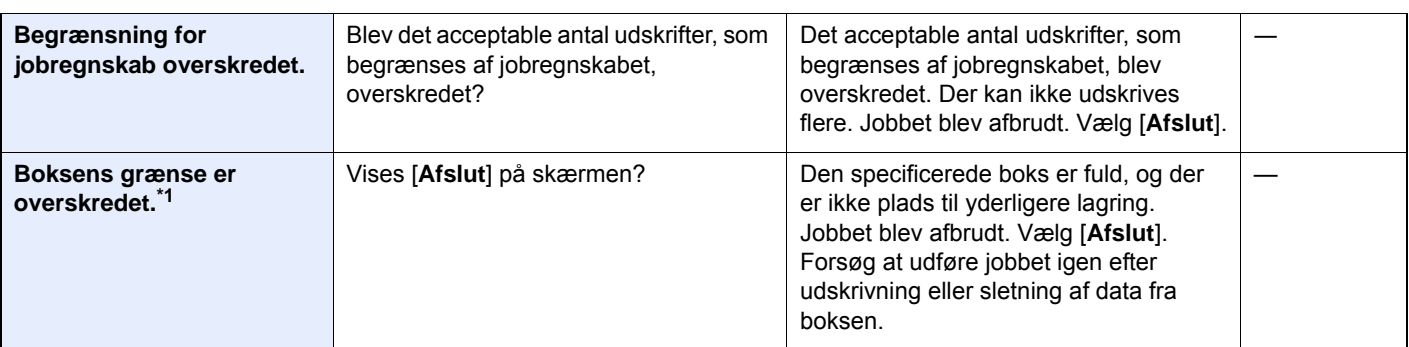

**D**

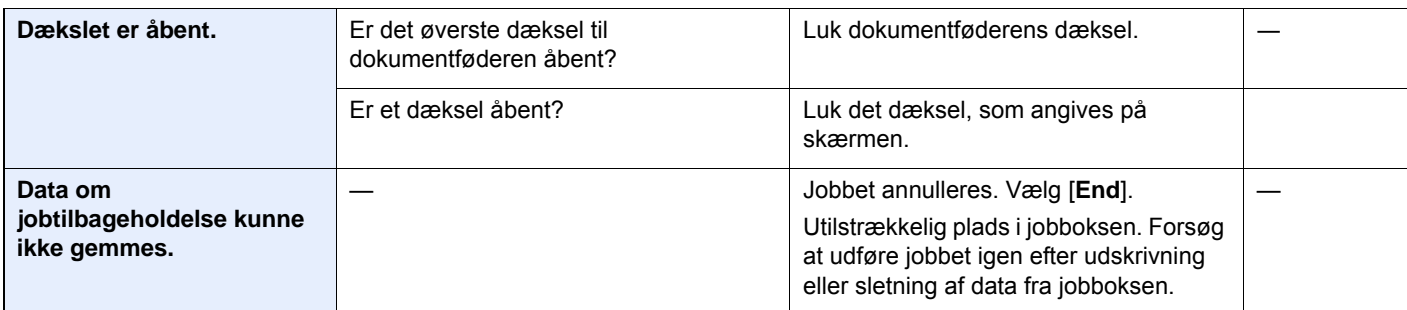

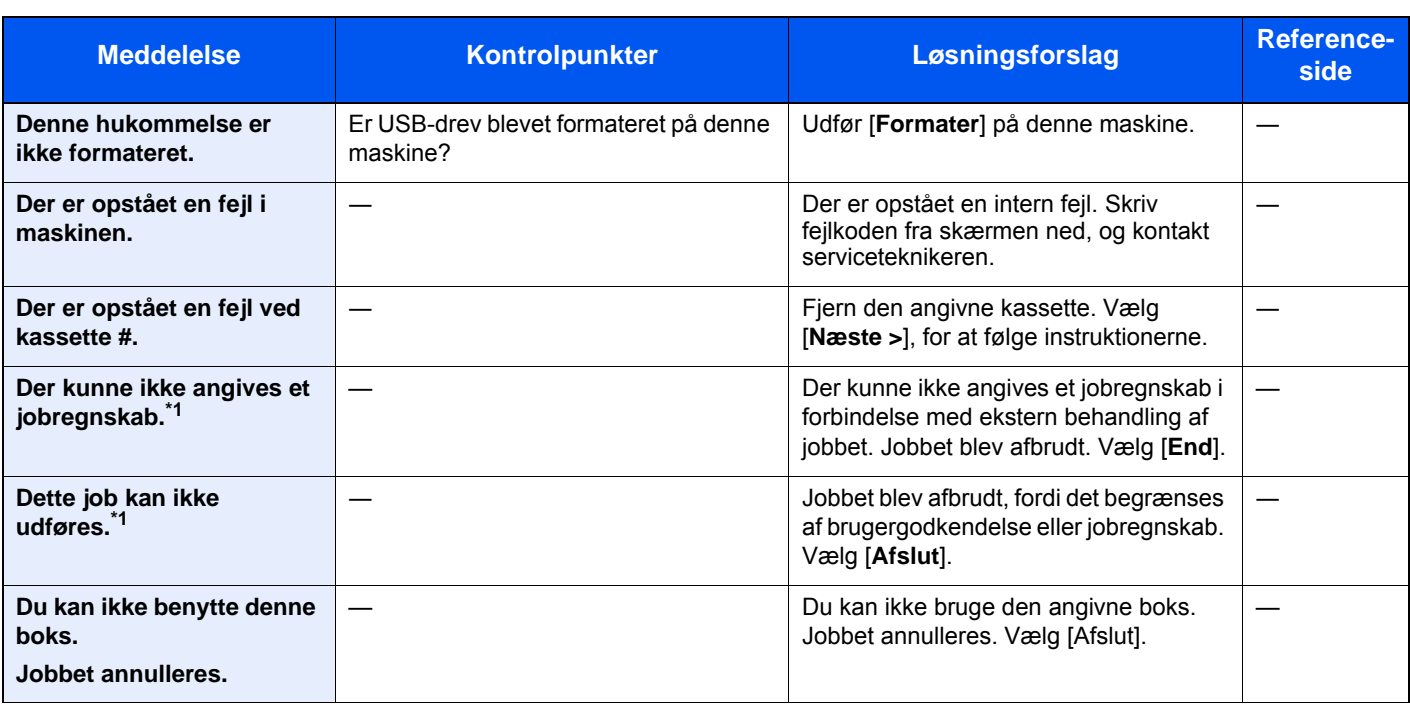

**E**

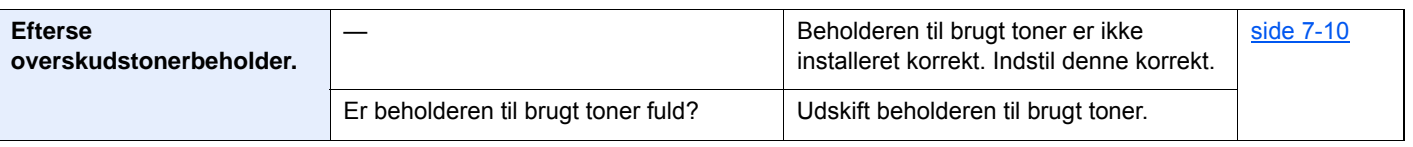

**F**

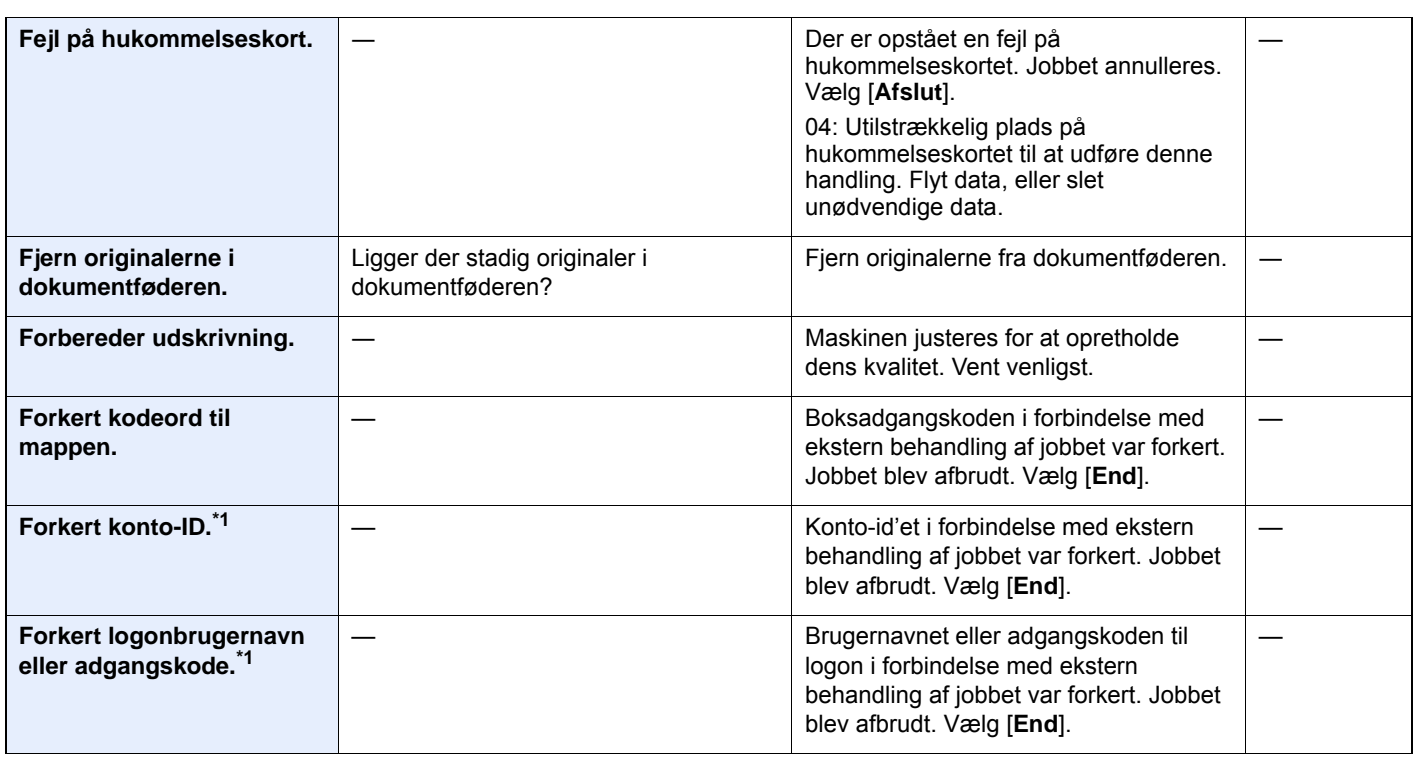

**G**

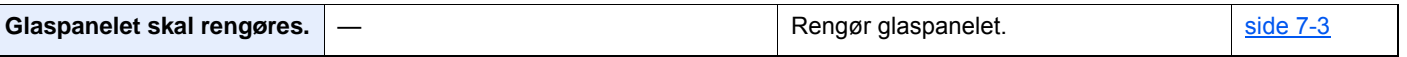

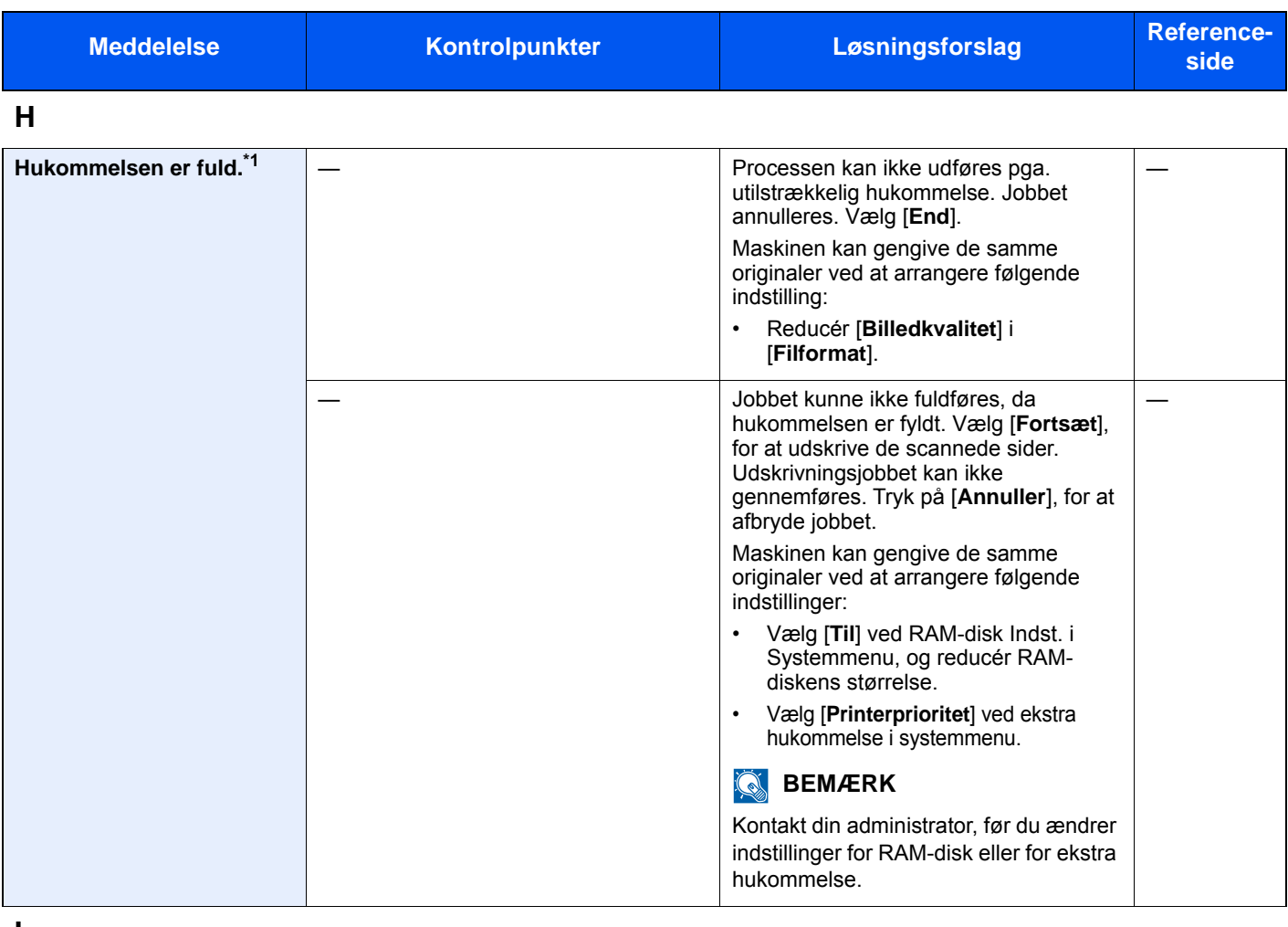

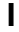

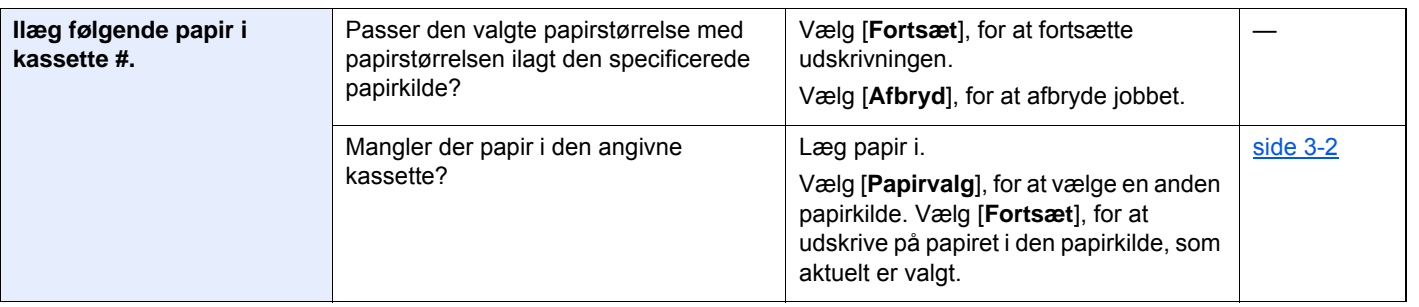

**K**

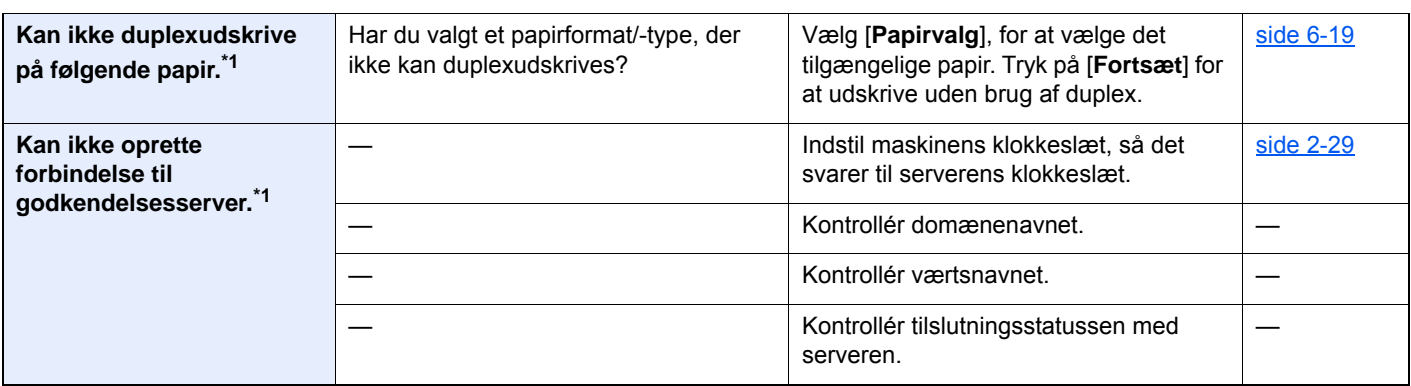

| <b>Meddelelse</b>                                          | Kontrolpunkter | Løsningsforslag                                                                                                    | <b>Reference-</b><br>side |
|------------------------------------------------------------|----------------|----------------------------------------------------------------------------------------------------|---------------------------|
| Kan ikke printe det<br>angivne antal kopier. <sup>*1</sup> |                | Kun én kopi er tilgængelig. Vælg<br>[Fortsæt], for at fortsætte<br>udskrivningen. Vælg [Afbryd], for at<br>afbryde jobbet.                                                     |                           |
|                                                            |                | Maskinen kan gengive de samme<br>originaler ved at arrangere følgende<br>indstillinger:                                                                                        |                           |
|                                                            |                | Fjern markeringen ved [RAM-disk] i<br>fanebladet [Enhedsindstillinger] for<br>printerens egenskaber.                                                                           |                           |
|                                                            |                | <b>BEMÆRK</b>                                                                                                    |                           |
|                                                            |                | Når du har fjernet markeringen ved<br>[RAM-disk], skal du markere [RAM-<br>disk] igen efter afslutningen af<br>udskrivningen. Ellers kan<br>udskriftshastigheden blive nedsat. |                           |
| Kan ikke udføre                                            |                | Fjernudskrivning er forbudt.                                                                                                    |                           |
| fjernudskrivning.                                          |                | Jobbet annulleres. Vælg [Afslut].                                                                                                    |                           |
| Kassette er ikke<br>installeret.                           |                | Kan ikke fremføre papir. Indstil den<br>kassette, der er angivet på skærmen.                                                                                                   |                           |
| Kontrollér<br>tonerbeholderen.                             |                | Tonerbeholderen er ikke installeret<br>korrekt. Indstil denne korrekt.                                                                                                    | side 7-6                  |
| Kører<br>sikkerhedsfunktion                                |                | Kører sikkerhedsfunktion. Vent venligst.                                                                                                    |                           |
| KPDL-fejl. <sup>*1</sup>                                   |                | Der er opstået en postscript-fejl. Jobbet<br>annulleres. Vælg [End].                                                                                                    |                           |

**L**

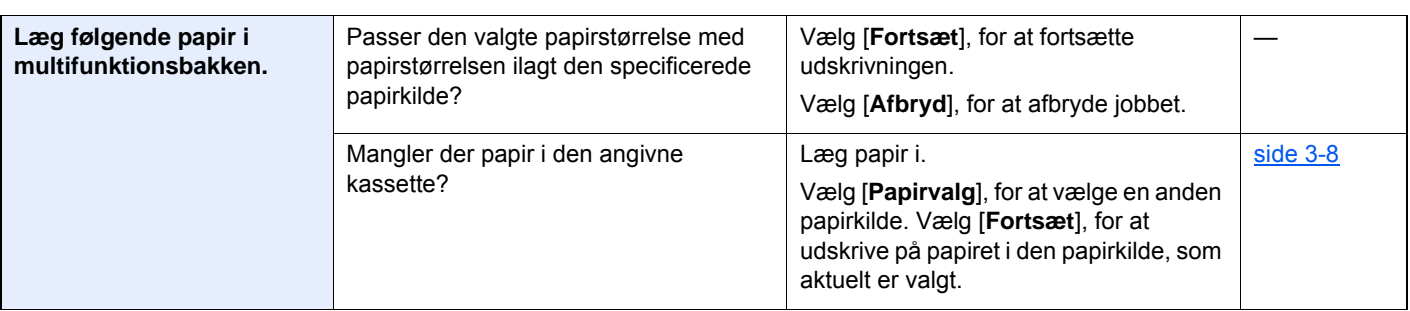

**M**

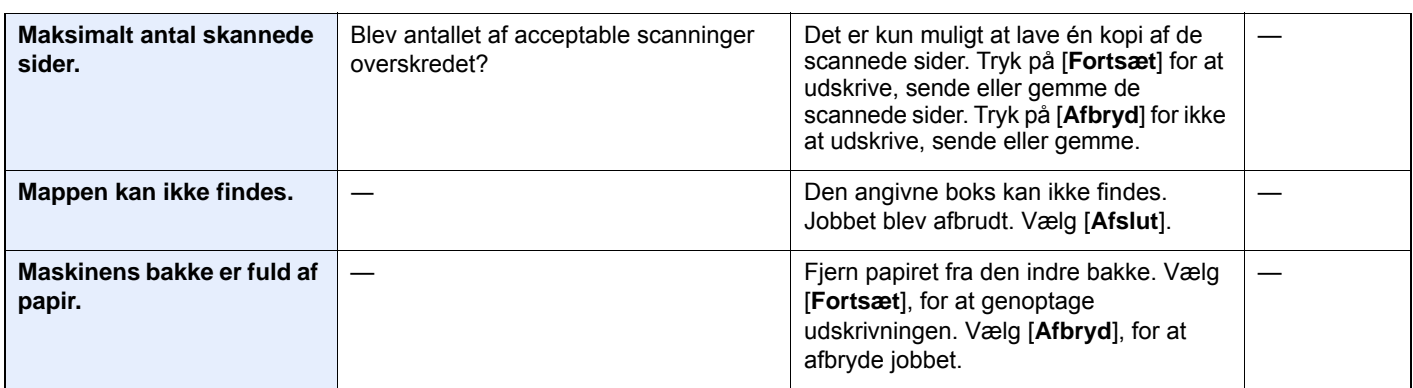

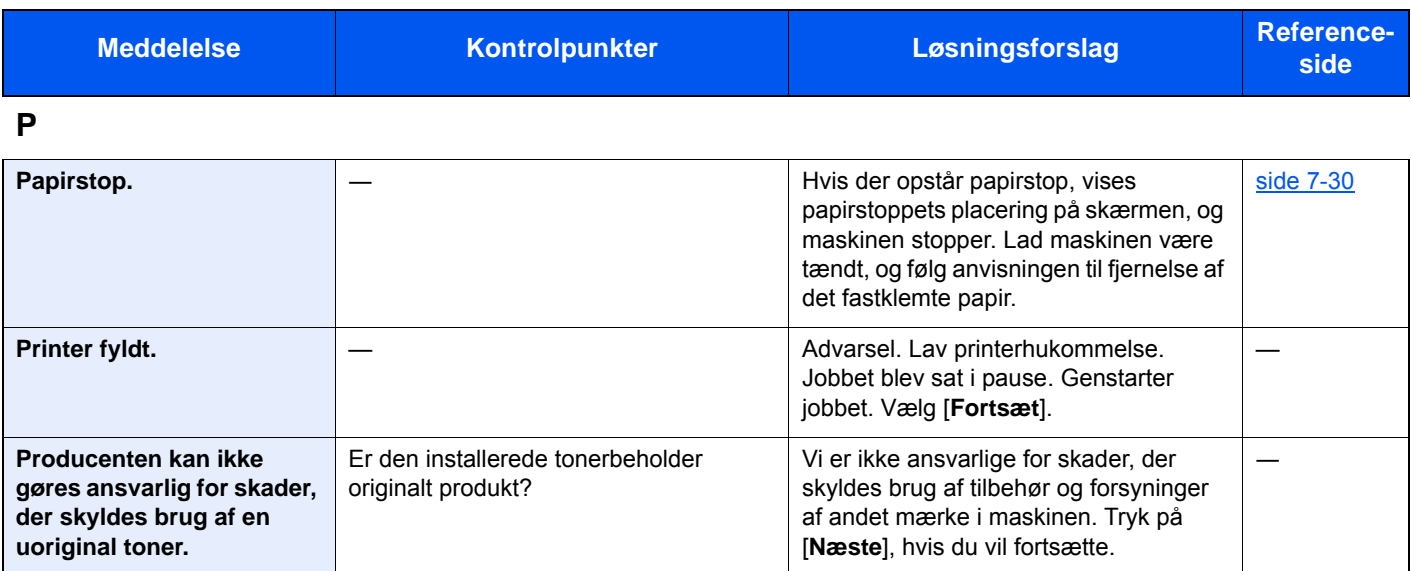

#### **R**

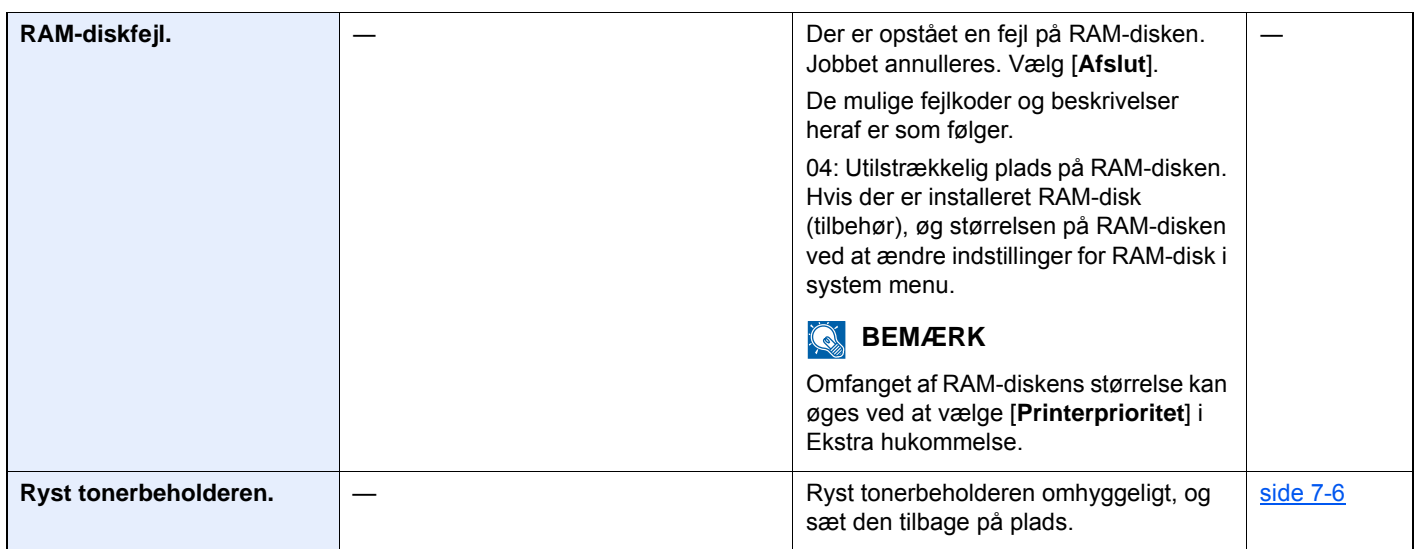

**S**

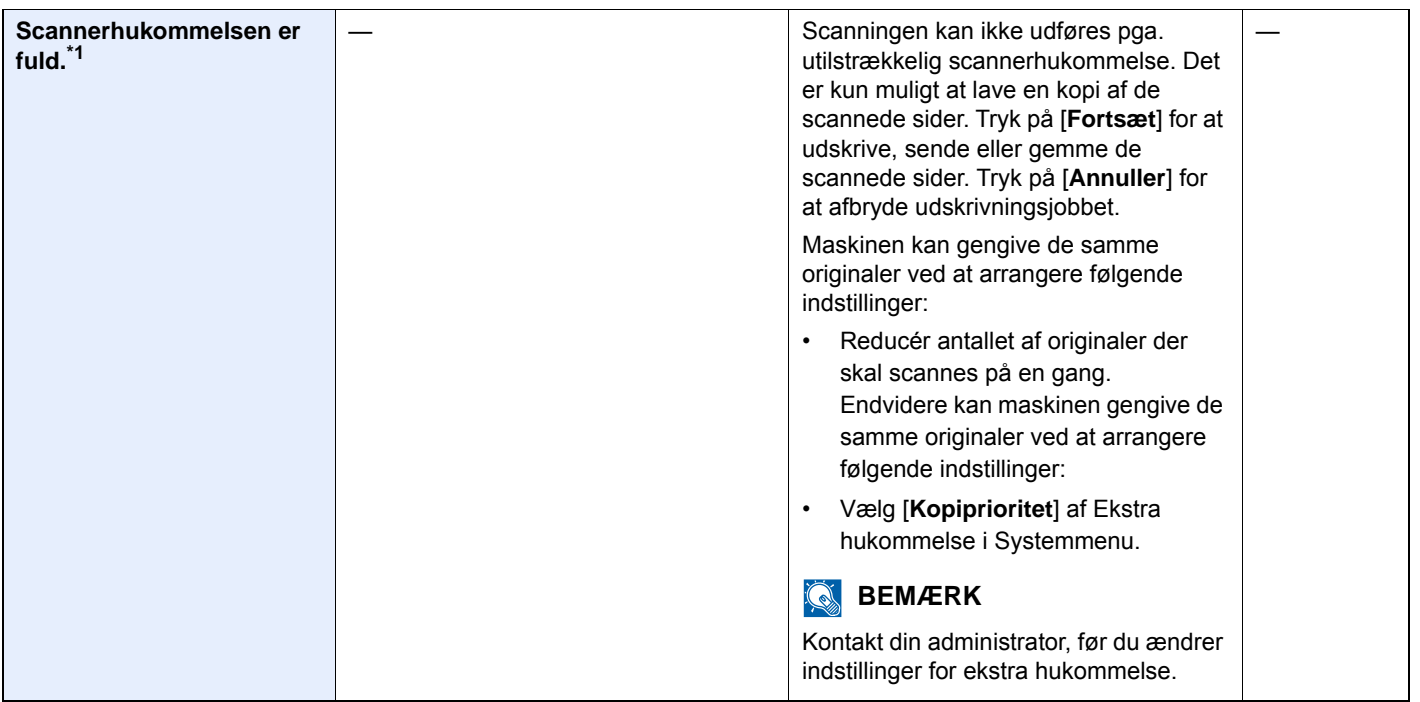

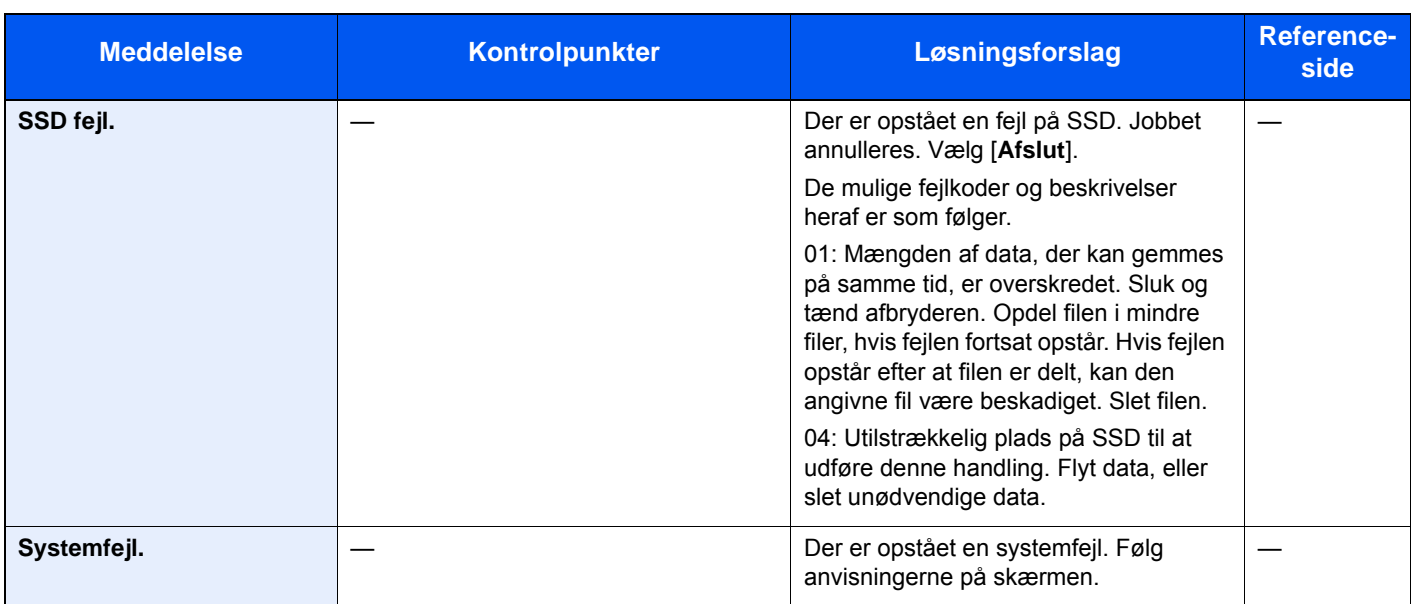

#### **T**

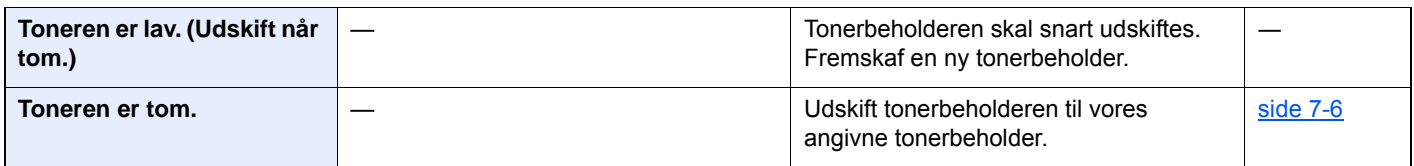

#### **U**

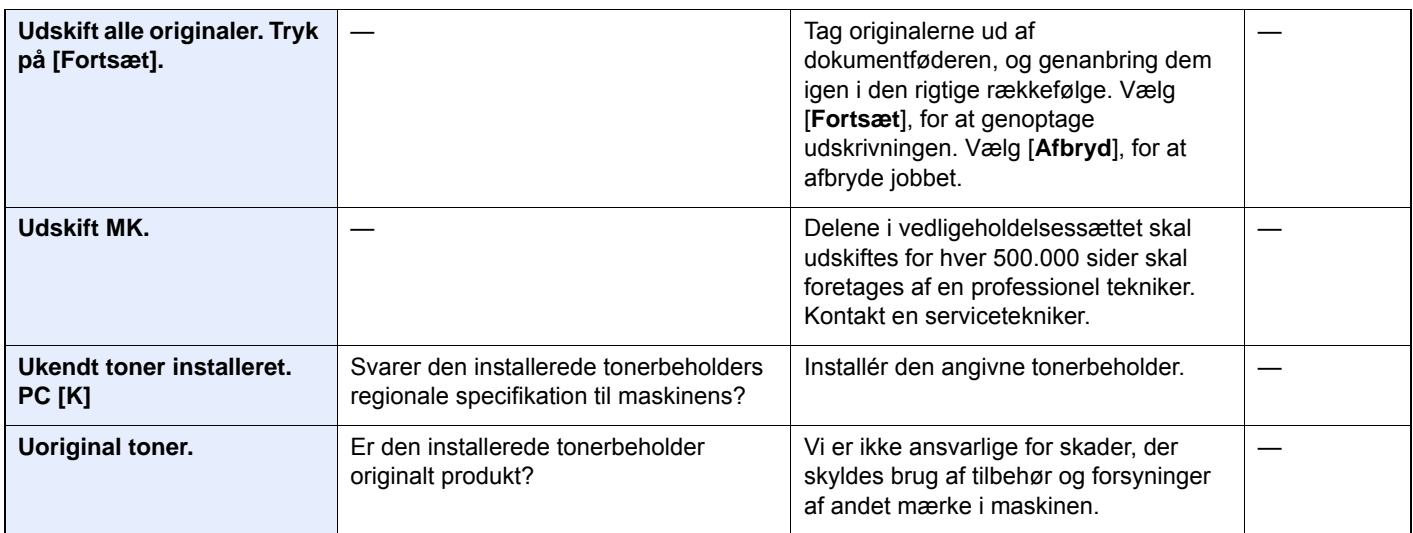

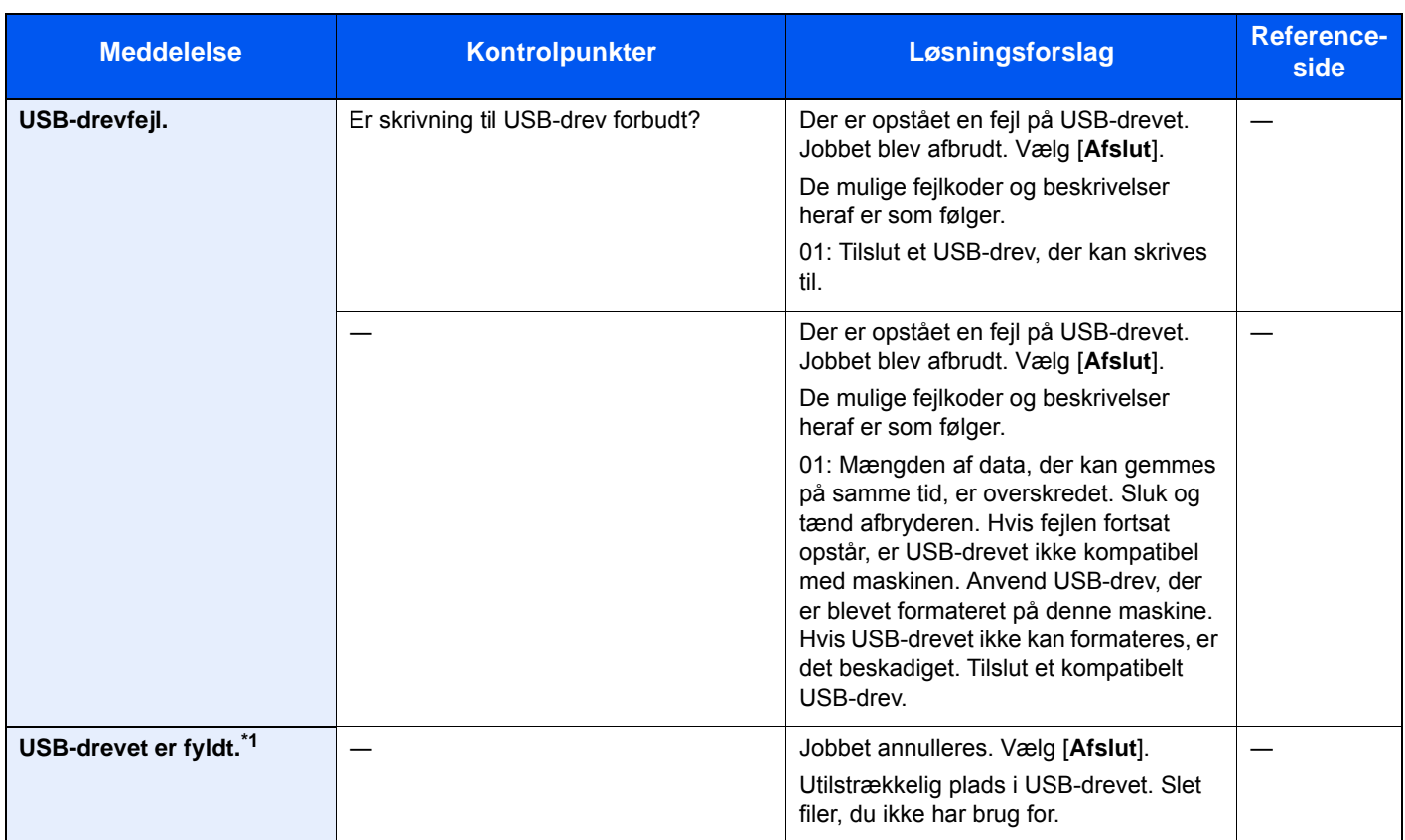

\*1 Hvis Automatisk fejlsletning er indstillet til [**Til**], genoptages udskrivningen automatisk efter et forudindstillet tidsrum. Se følgende for yderligere oplysninger om auto fejlsletning:

*engelsk Operation Guide*

# <span id="page-226-0"></span>**Problemløsning ved afsendelsesfejl**

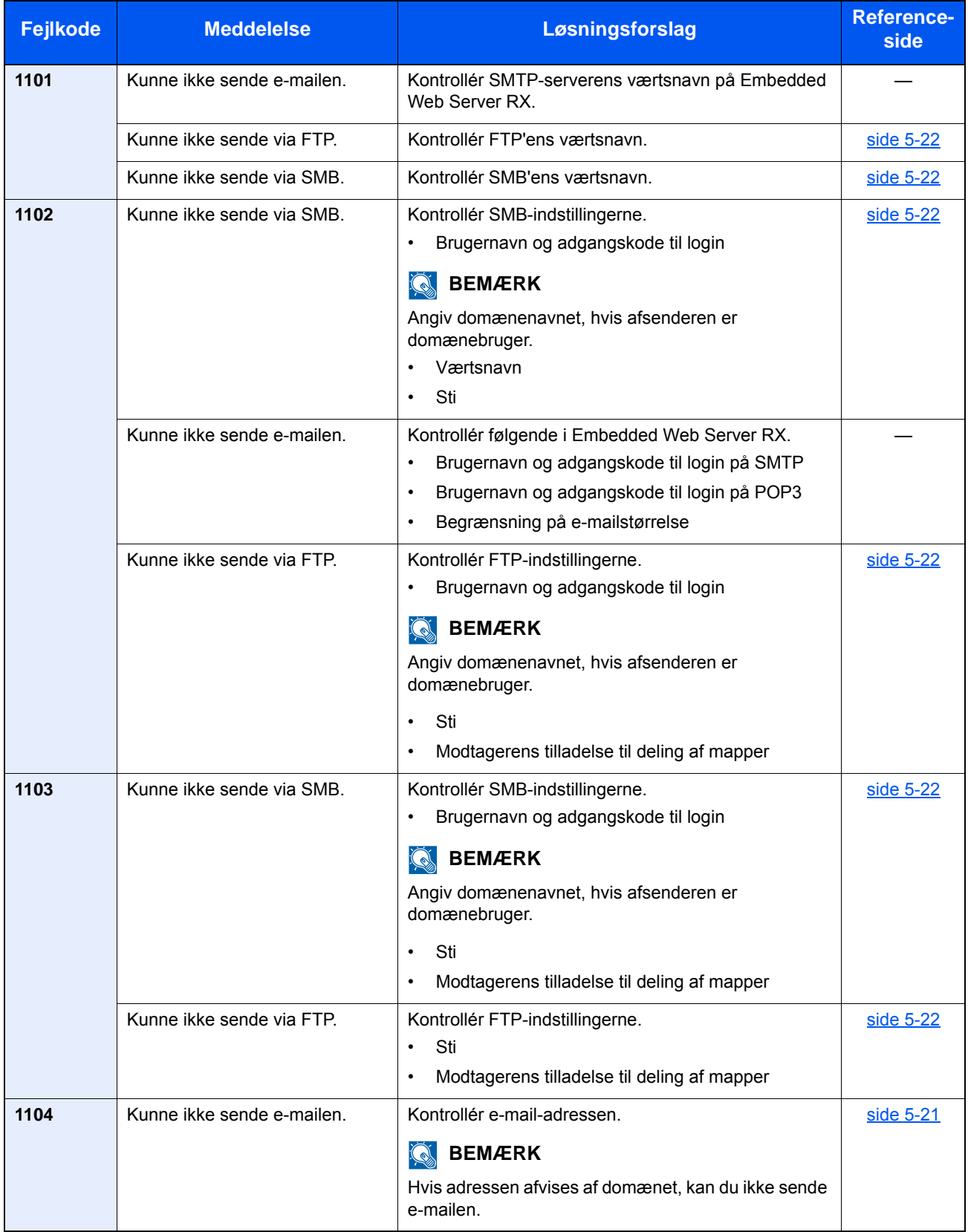

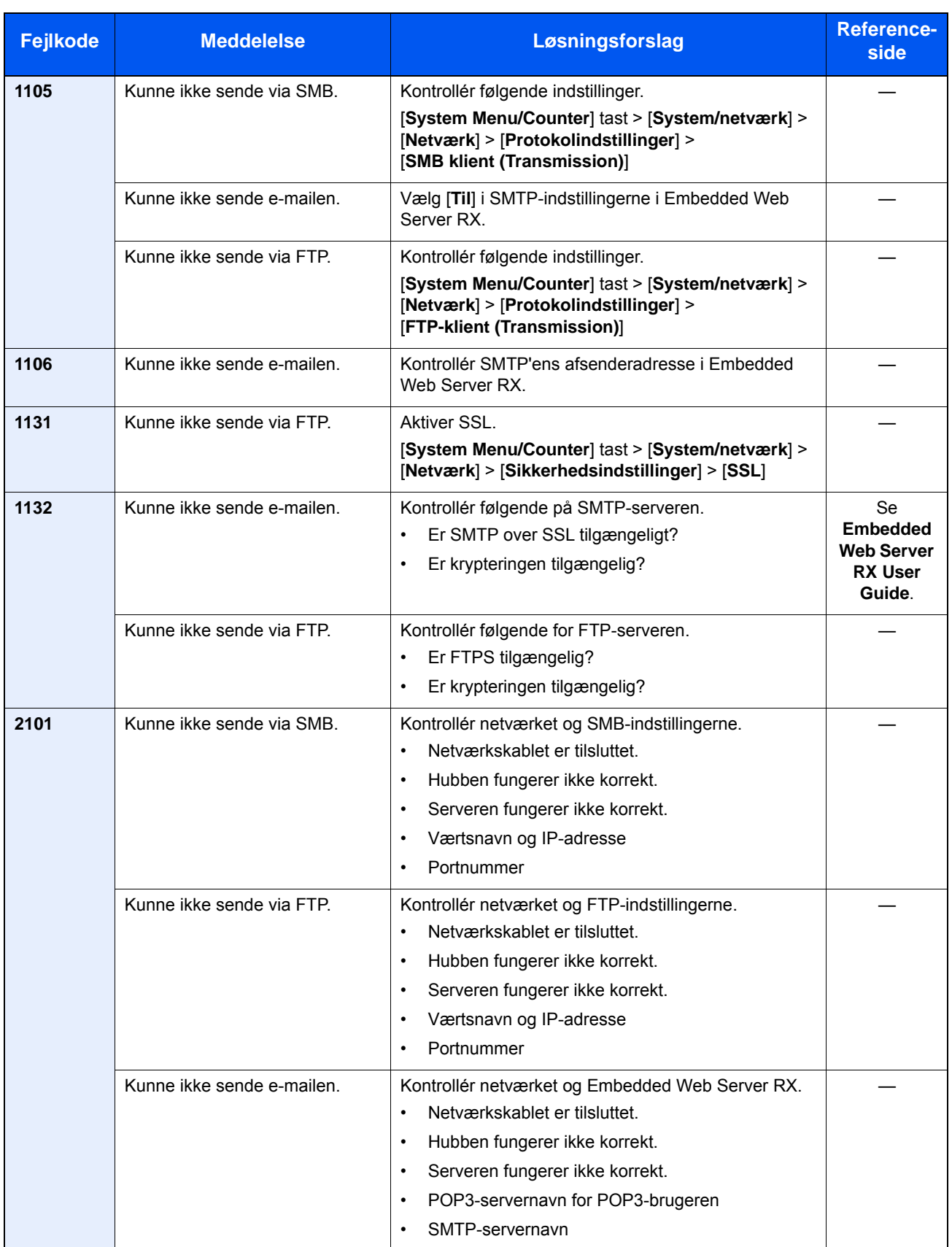

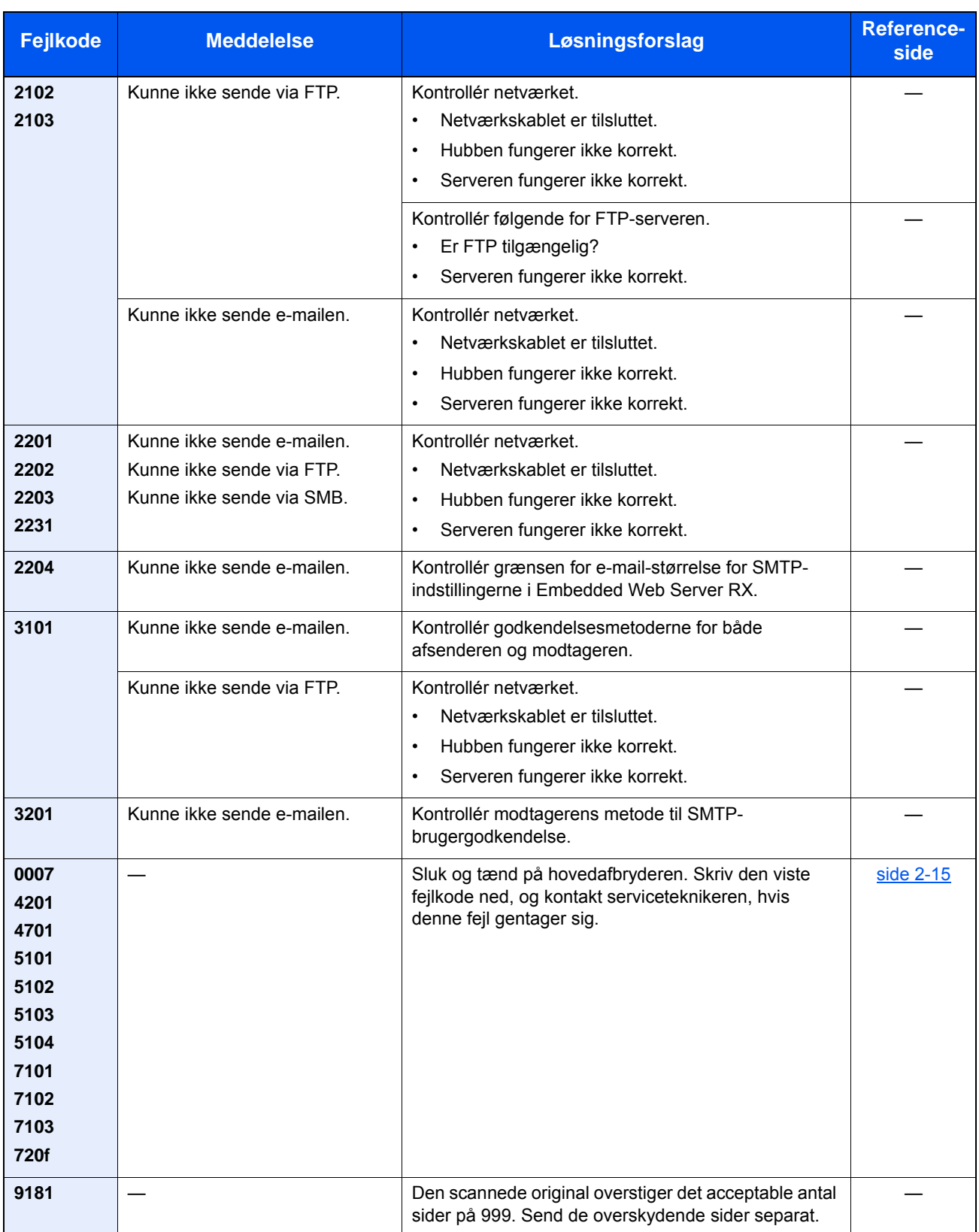

# <span id="page-229-0"></span>Justering/vedligeholdelse

# **Tromlerengøring 1**

Fjern billedslør fra udskriften.

# **<b>R**BEMÆRK

Tromlerengøring 1 kan ikke udføres under udskrivning. Udfør tromlerengøring 1, når udskrivningen er overstået.

#### 1 Vis skærmen.

[**System Menu/Counter**] tast > [**Justering/vedligeholdelse**] > [**Tromlerengøring 1**]

# 2 Udfør tromlerengøring.

Vælg [**Start**]. "Tromlerengøring 1" begynder.

## **Tromlerengøring 2**

Fjern hvide prikker fra udskriften.

#### **<b>R**BEMÆRK

Tromlerengøring 2 kan ikke udføres under udskrivning. Udfør tromlerengøring 2, når udskrivningen er færdig.

## 1 Ilæg papir.

Ilæg A4 papir eller papir i Letter-størrelse i multifunktionsbakken.

## 2 Vis skærmen.

[**System Menu/Counter**] tast > [**Justering/vedligeholdelse**] > [**Tromlerengøring 2**]

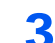

## 3 Udfør tromlerengøring.

Vælg [**Start**]. "Tromlerengøring 2" begynder.

## **<b>BEMÆRK**

Når du kører [Tromlerengøring 2], vil maskinen nogen gange afgive en vibrerende lyd i 80 sekunder indtil tromlerengøringen er færdig. Snavs fra toneren på det udskubbede papir er normalt og indikerer ikke en fejl.

# <span id="page-230-0"></span>Fjern papirstop

Hvis der opstår papirstop, vil berøringspanelet vise "Papirstop." og maskinen stopper. Fjern det fastsiddende papir ved at følge fremgangsmåderne nedenfor.

#### <span id="page-230-7"></span>**Indikatorer for papirstop**

<span id="page-230-6"></span>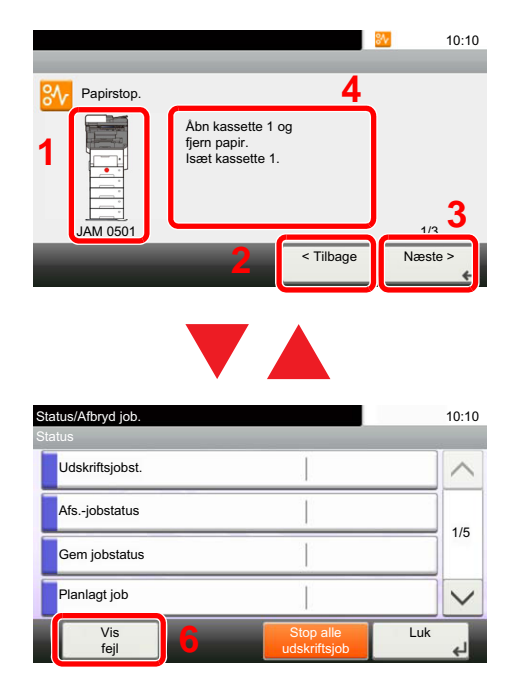

- <span id="page-230-1"></span>1 Viser placeringen af papirstop.
- <span id="page-230-2"></span>2 Viser forrige trin.
- <span id="page-230-4"></span>3 Viser næste trin.
- <span id="page-230-3"></span>4 Viser proceduren for fjernelse.
- 5 Et tryk på tasten [**Status/Job Cancel**] viser [**Vent**]. Et tryk på [**Vent**] viser statusskærmen, og statussen for job kan kontrolleres.
- <span id="page-230-5"></span>6 Vælg [**Vis fejl**] for at vende tilbage til vejledning for papirstop.

Hvis der opstår papirstop, vil stedet for papirstop blive vist på berøringspanelet sammen med instruktioner til rydning.

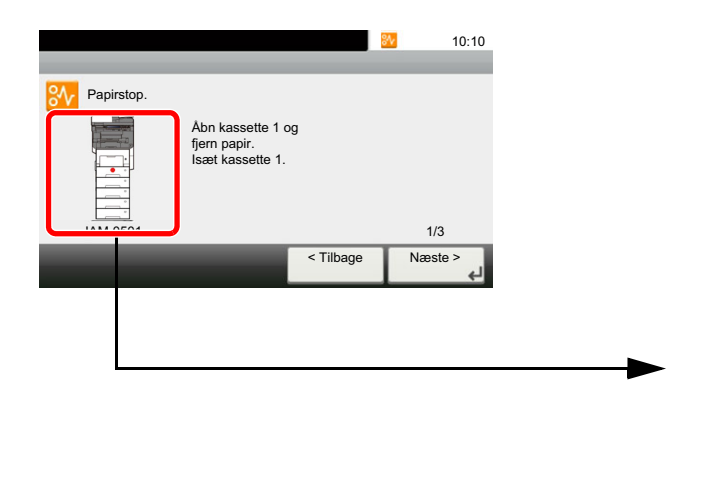

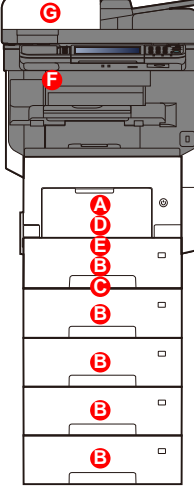

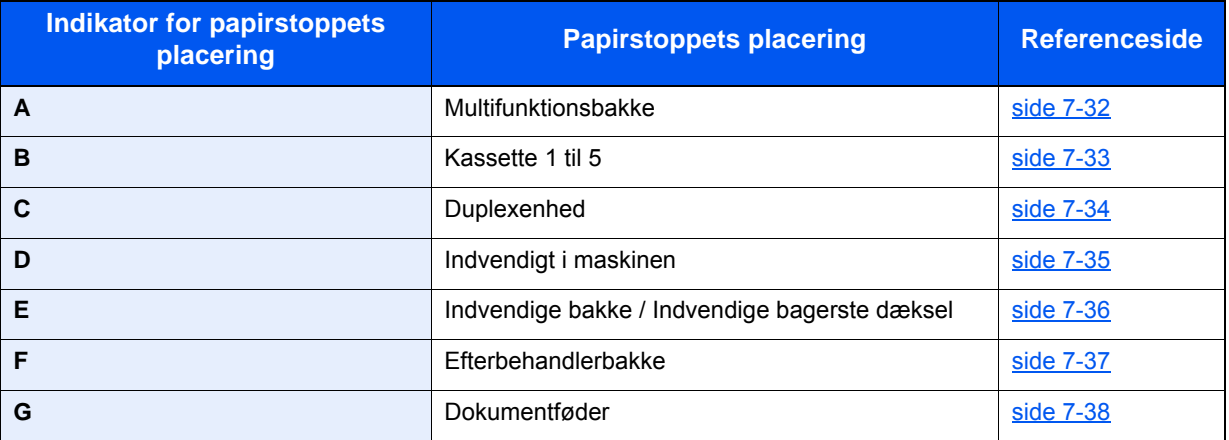

Når du har fjernet det fastsiddende papir, varmer maskinen op igen, og fejlmeddelelsen forsvinder. Maskinen fortsætter med den side, der var ved at blive udskrevet, da papirstoppet opstod.

#### **Forholdsregler ved papirstop**

- Papiret, der sad i klemme, må ikke genbruges.
- Hvis papiret går i stykker under udredning af papirstoppet, skal du sørge for at fjerne alle papirstykker i maskinen. Papirstykker, der efterlades i maskinen, kan forårsage nye papirstop.

# **FORSIGTIG**

**Maskinens fikseringsenhed er meget varm. Vær ekstra forsigtig, hvis du arbejder i dette område, da der er risiko for forbrænding.**

#### <span id="page-232-1"></span><span id="page-232-0"></span>**Multifunktionsbakke**

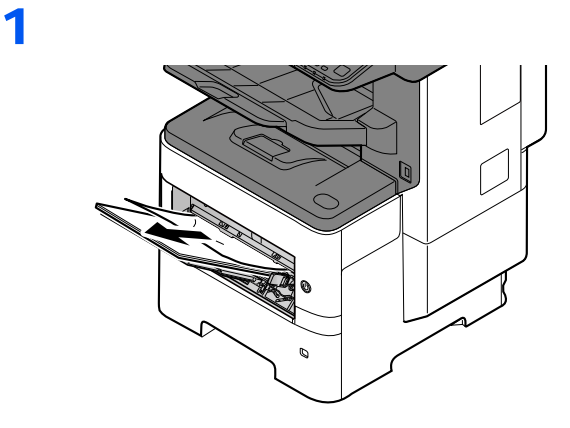

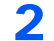

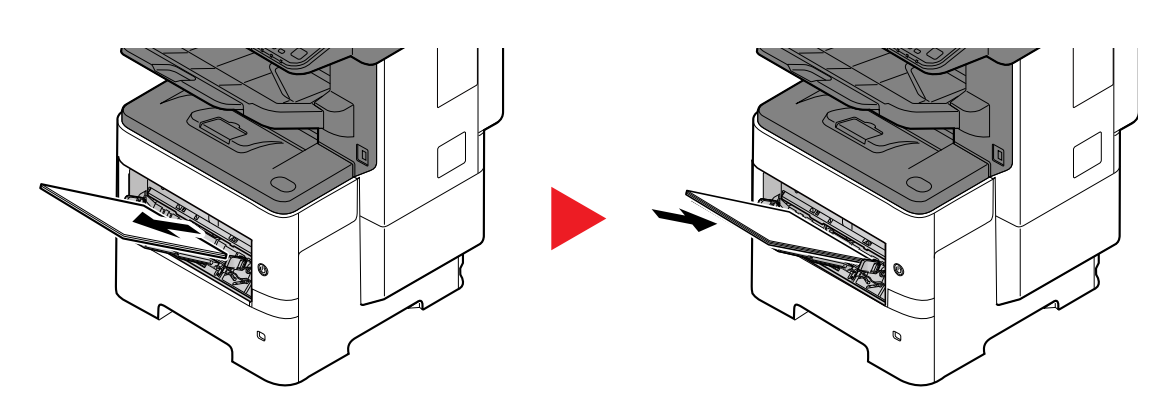

#### <span id="page-233-1"></span><span id="page-233-0"></span>**Kassette 1 til 5**

Procedurer for håndtering af papirstop i kassette 1 til 5 er alle de samme. Dette afsnit forklarer procedurerne med Kassette 1 som eksempel.

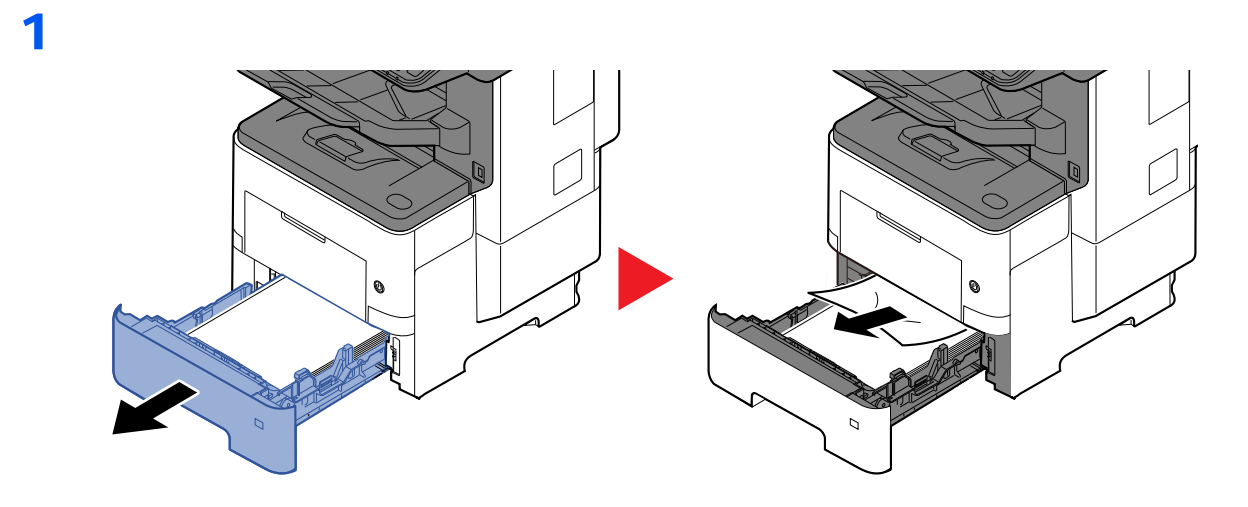

2

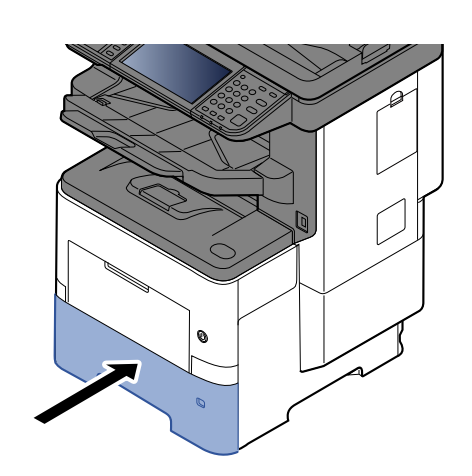

# <span id="page-234-1"></span><span id="page-234-0"></span>**Duplexenhed**

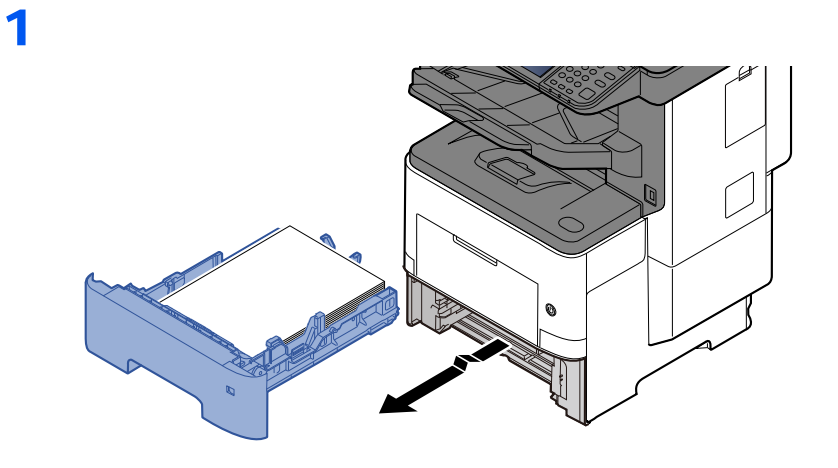

2

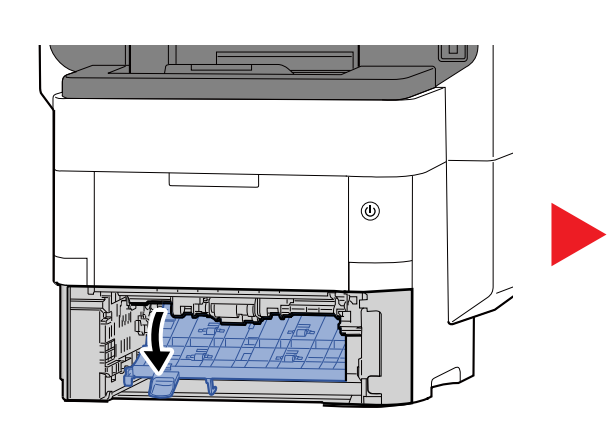

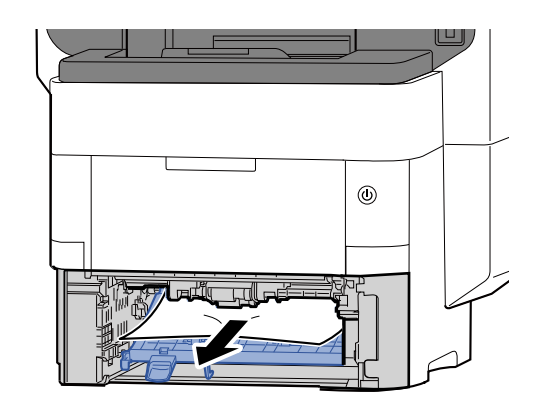

3

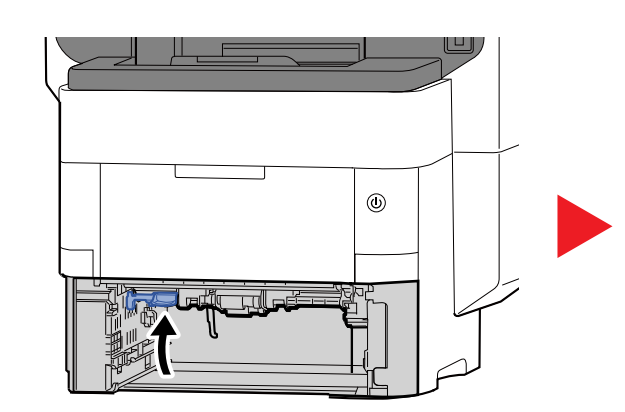

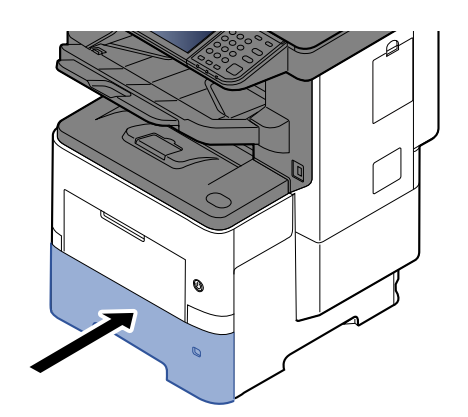

## <span id="page-235-1"></span><span id="page-235-0"></span>**Indvendigt i maskinen**

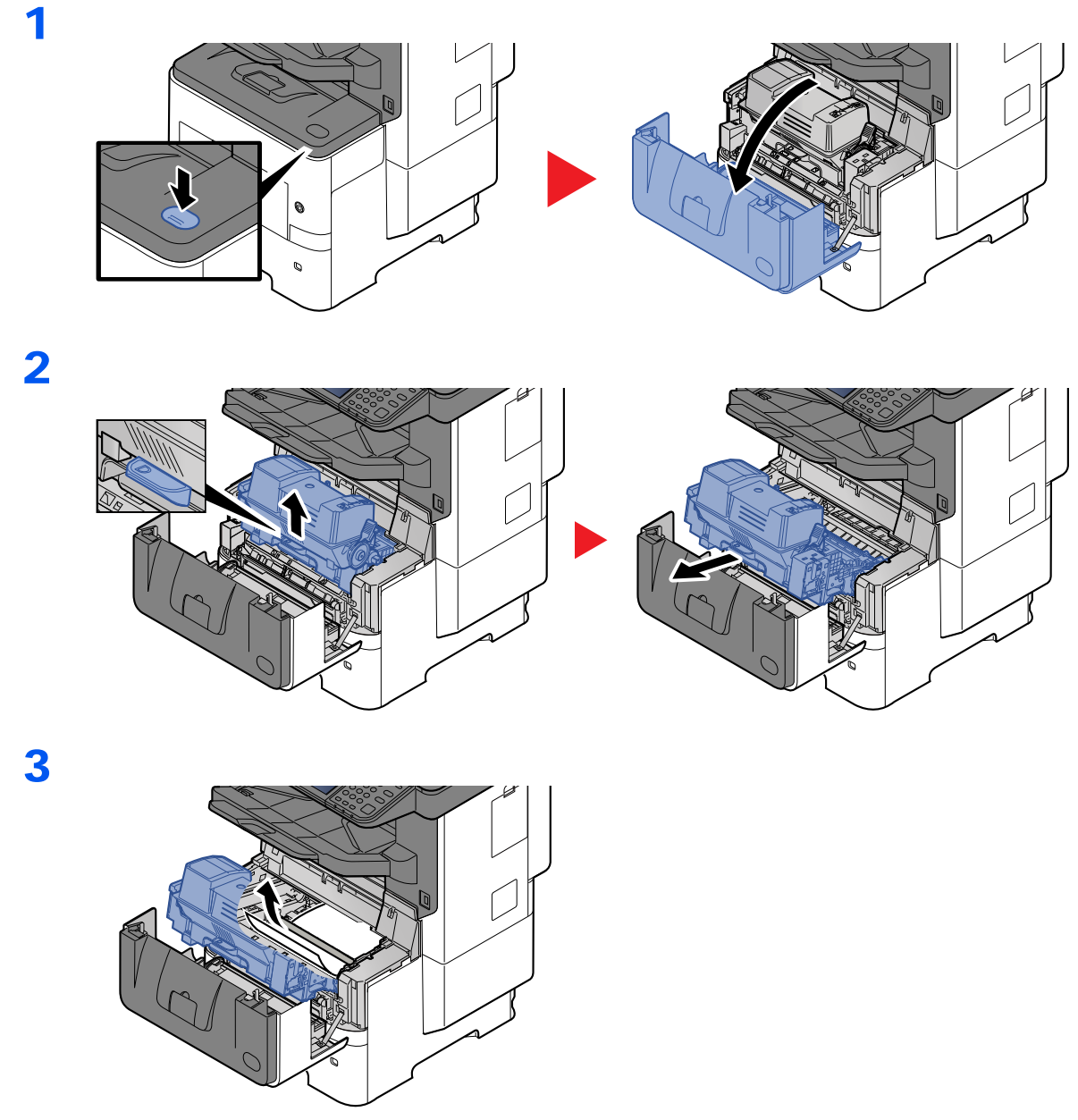

Hvis det fastsiddende papir ser ud til at sidde fast mellem rullerne, skal du trække det i papiret normale fremføringsretning.

Hvis du ikke kan finde et papirstop, prøv at kontrollere indvendigt på bagsiden af printeren.

[Indvendige bakke / Indvendigt ved bagerste dæksel \(side 7-36\)](#page-236-0)

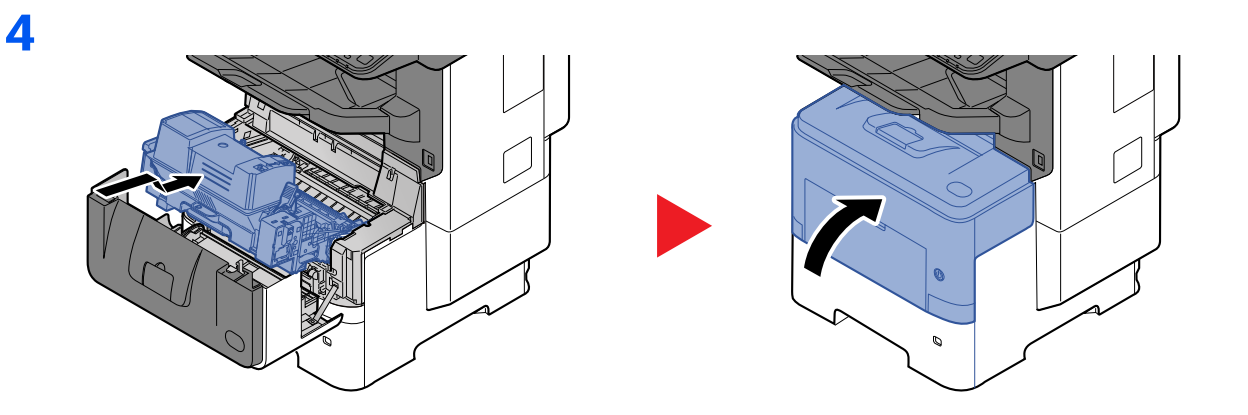

# <span id="page-236-1"></span><span id="page-236-0"></span>**Indvendige bakke / Indvendigt ved bagerste dæksel**

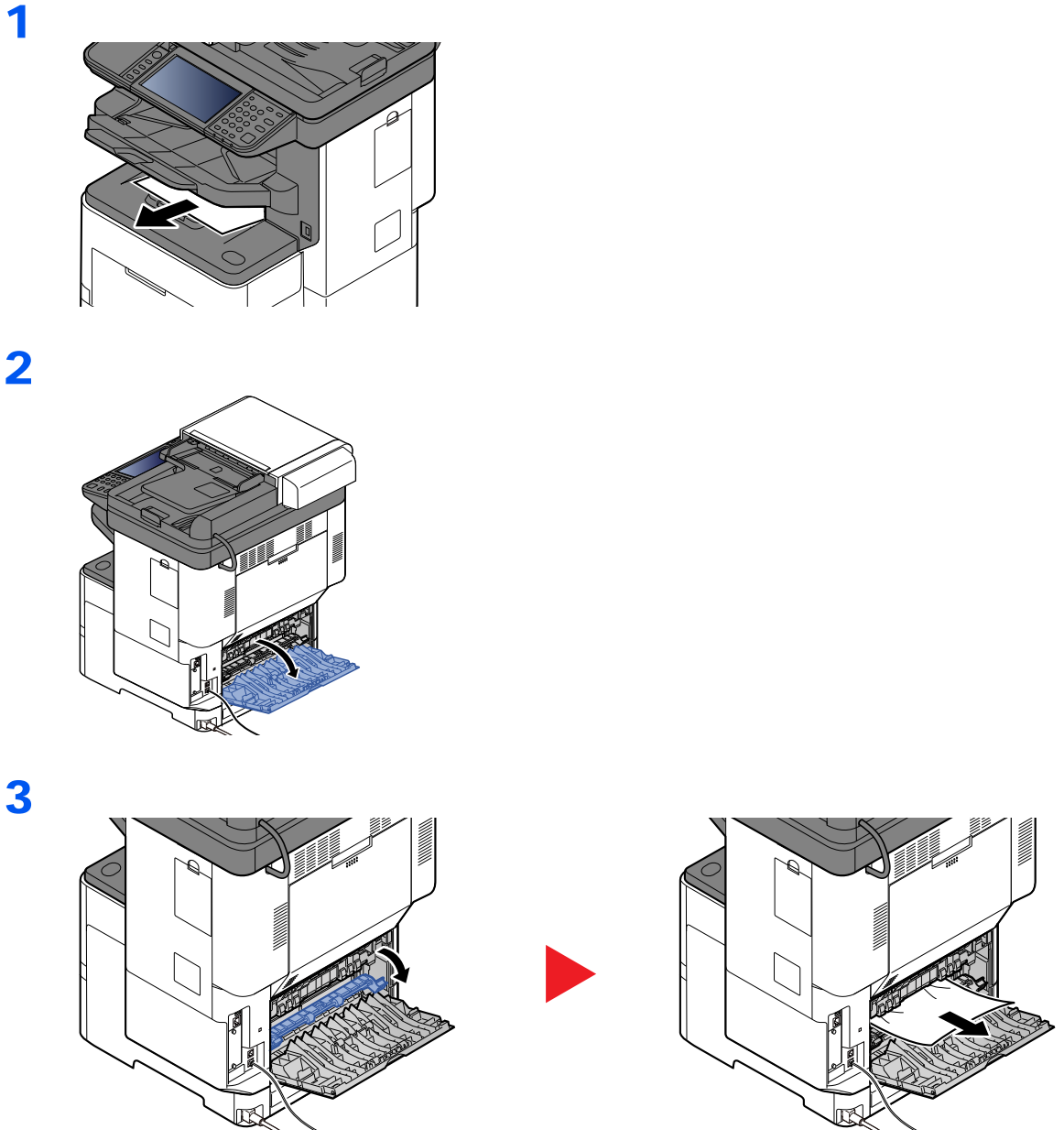

Hvis du ikke kan se det fastsiddende papir, skal du kontrollere bagenheden indvendigt på maskinen.

# **FORSIGTIG**

**Maskinens fikseringsenhed er meget varm. Vær ekstra forsigtig, hvis du arbejder i dette område, da der er risiko for forbrænding.**

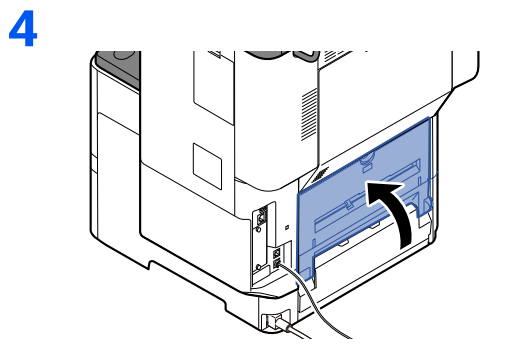

1

# <span id="page-237-1"></span><span id="page-237-0"></span>**Efterbehandlerbakke**

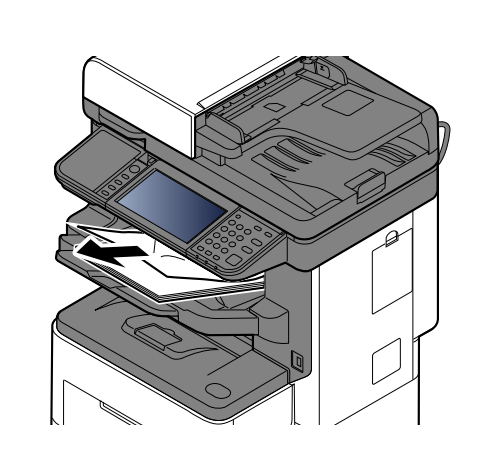

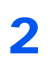

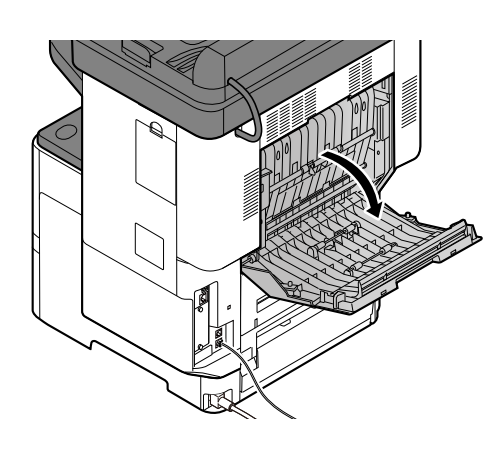

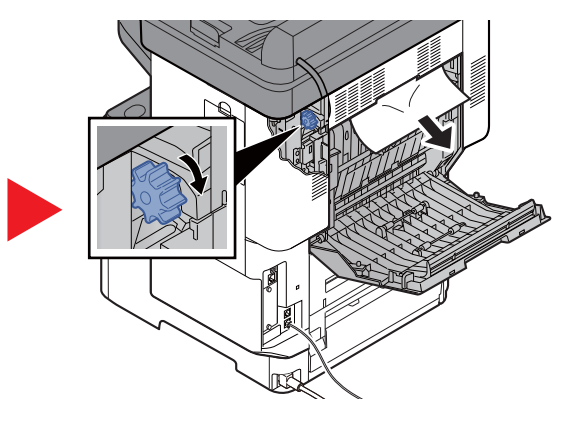

3

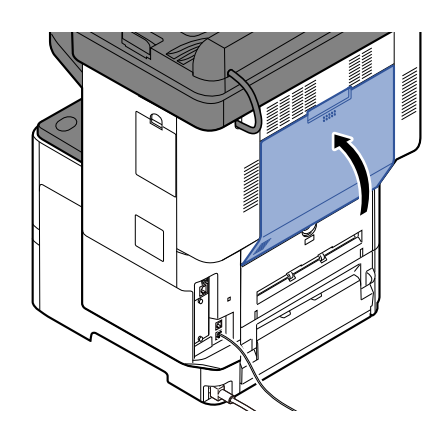

# <span id="page-238-1"></span><span id="page-238-0"></span>**Dokumentføder**

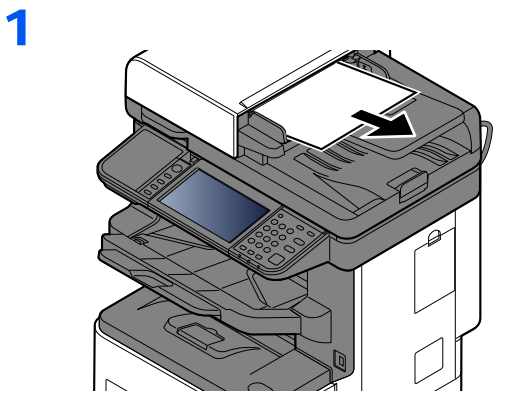

2

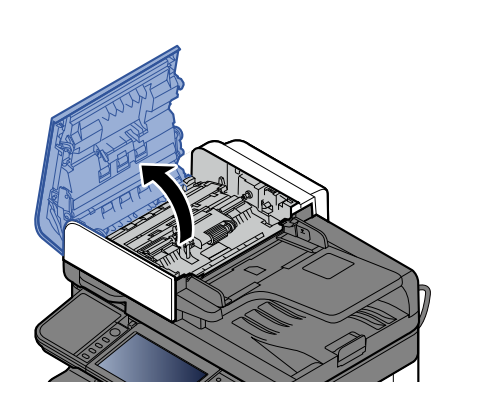

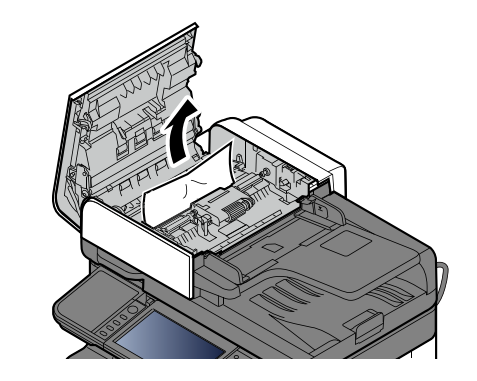

3

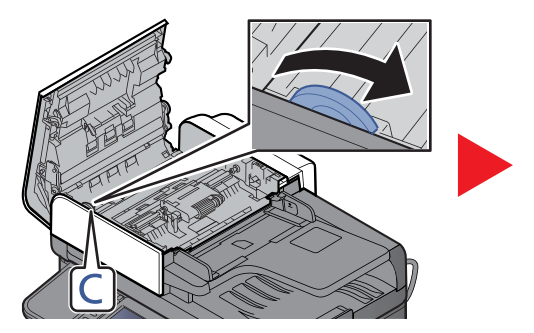

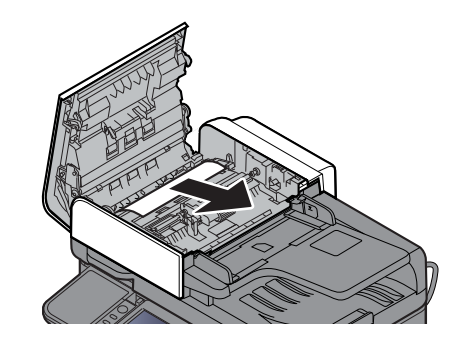

4

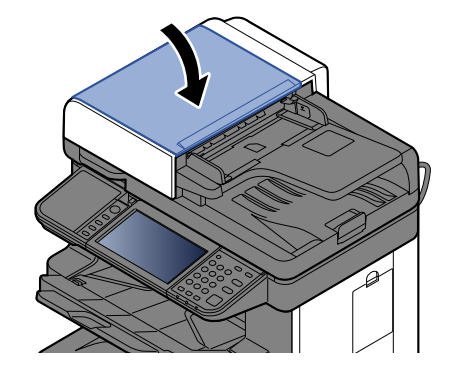

# Fjerne hæfteklammer, der sidder i klemme

# **Model uden efterbehandler**

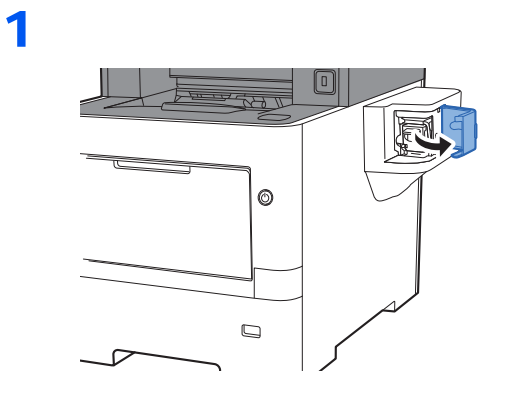

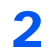

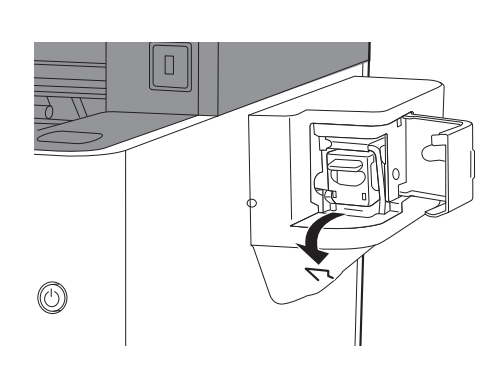

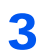

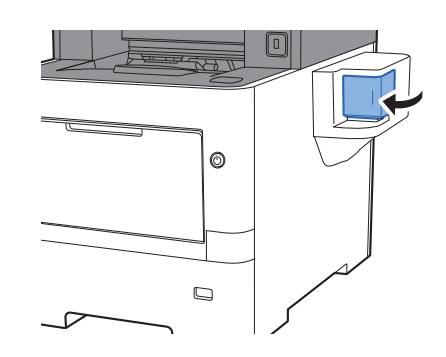

# **Model med efterbehandler**

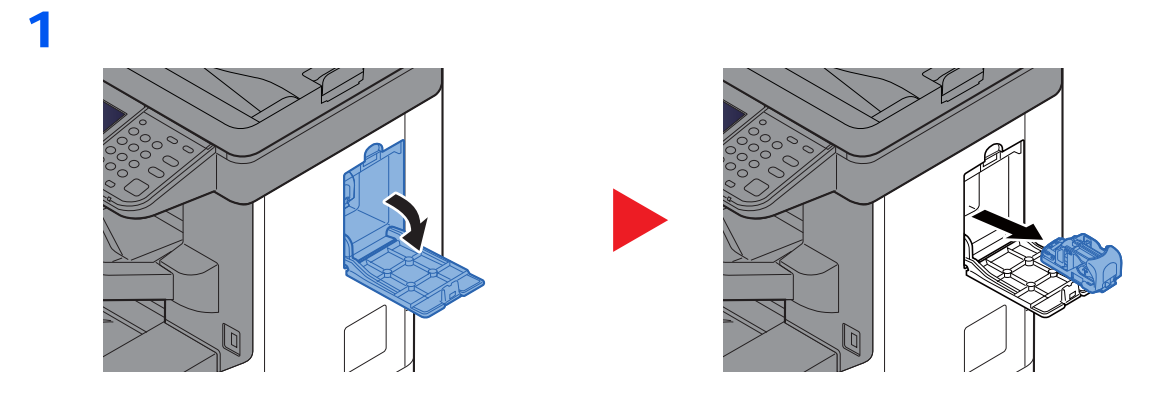

2

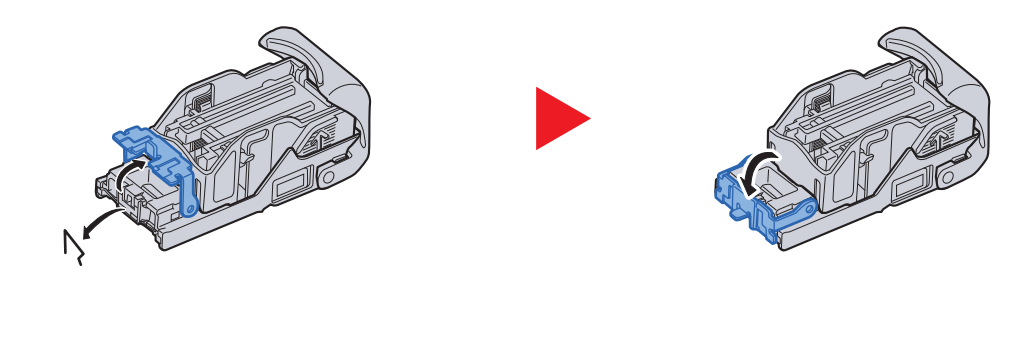

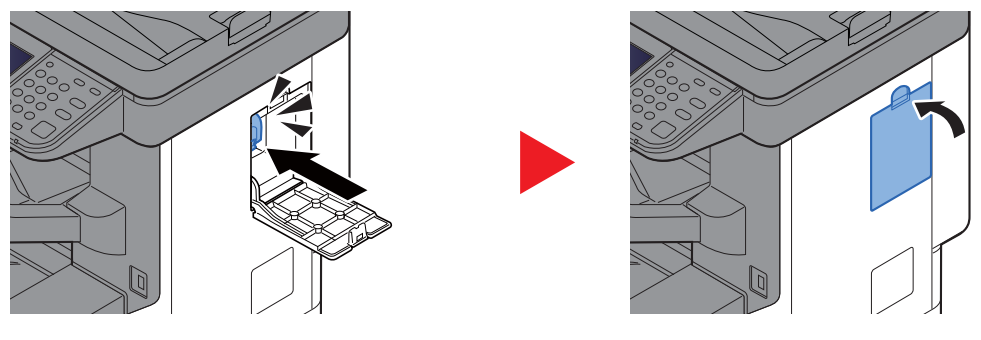

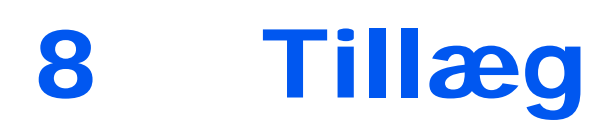

#### Dette kapitel indeholder følgende emner:

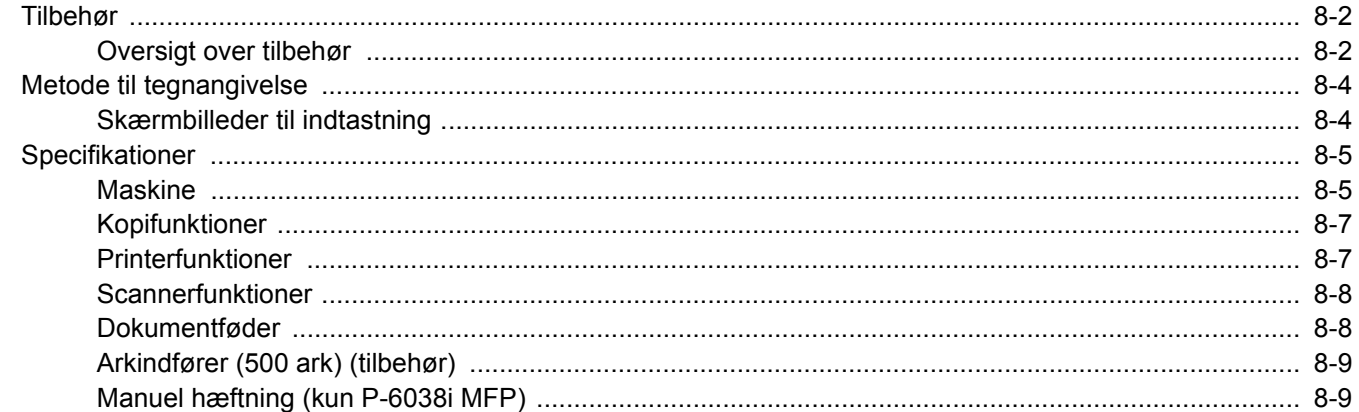

# <span id="page-242-0"></span>Tilbehør

# <span id="page-242-1"></span>Oversigt over tilbehør

Følgende tilbehør kan installeres på maskinen.

#### **P-6038i MFP**

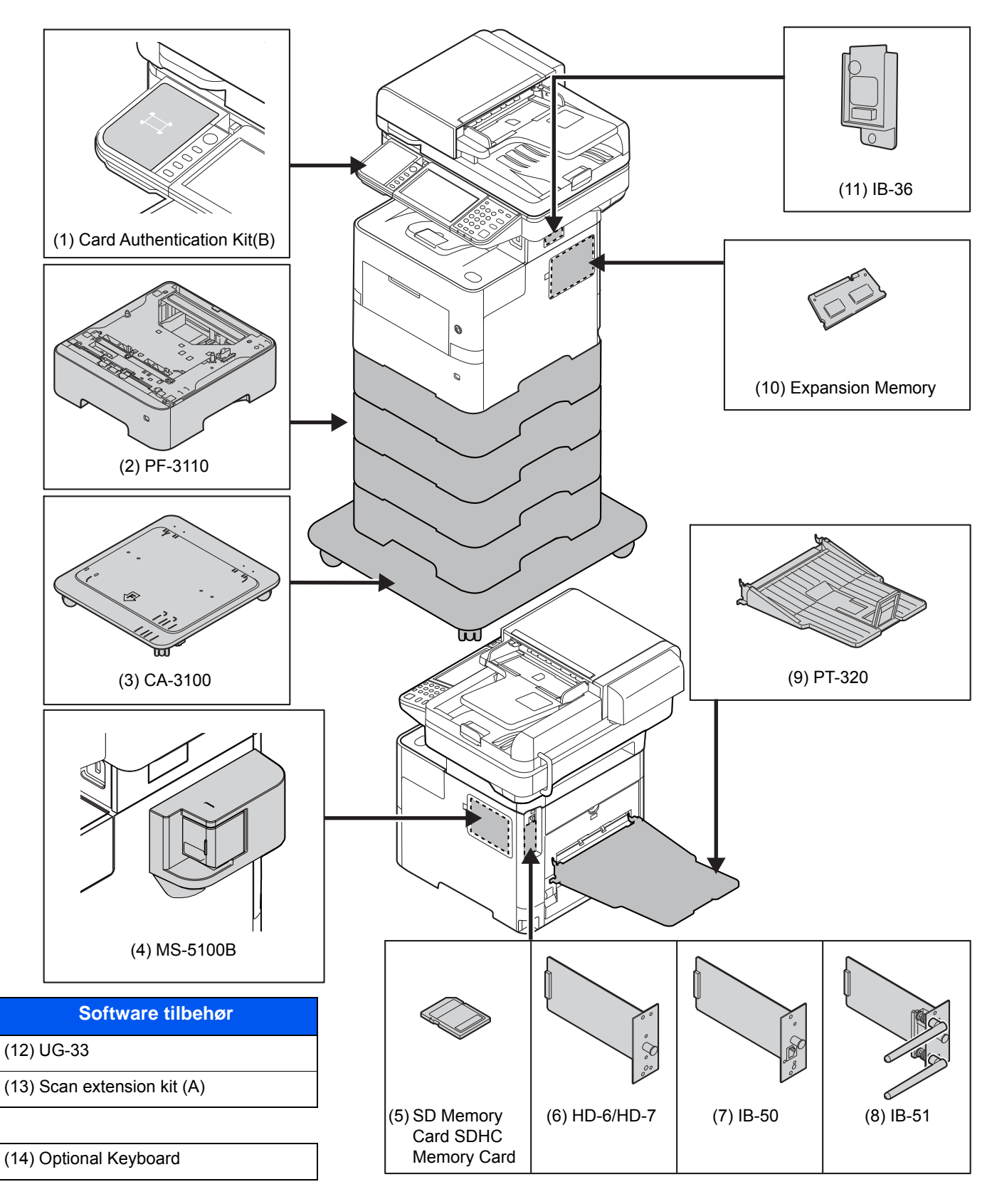

#### **P-6038if MFP**

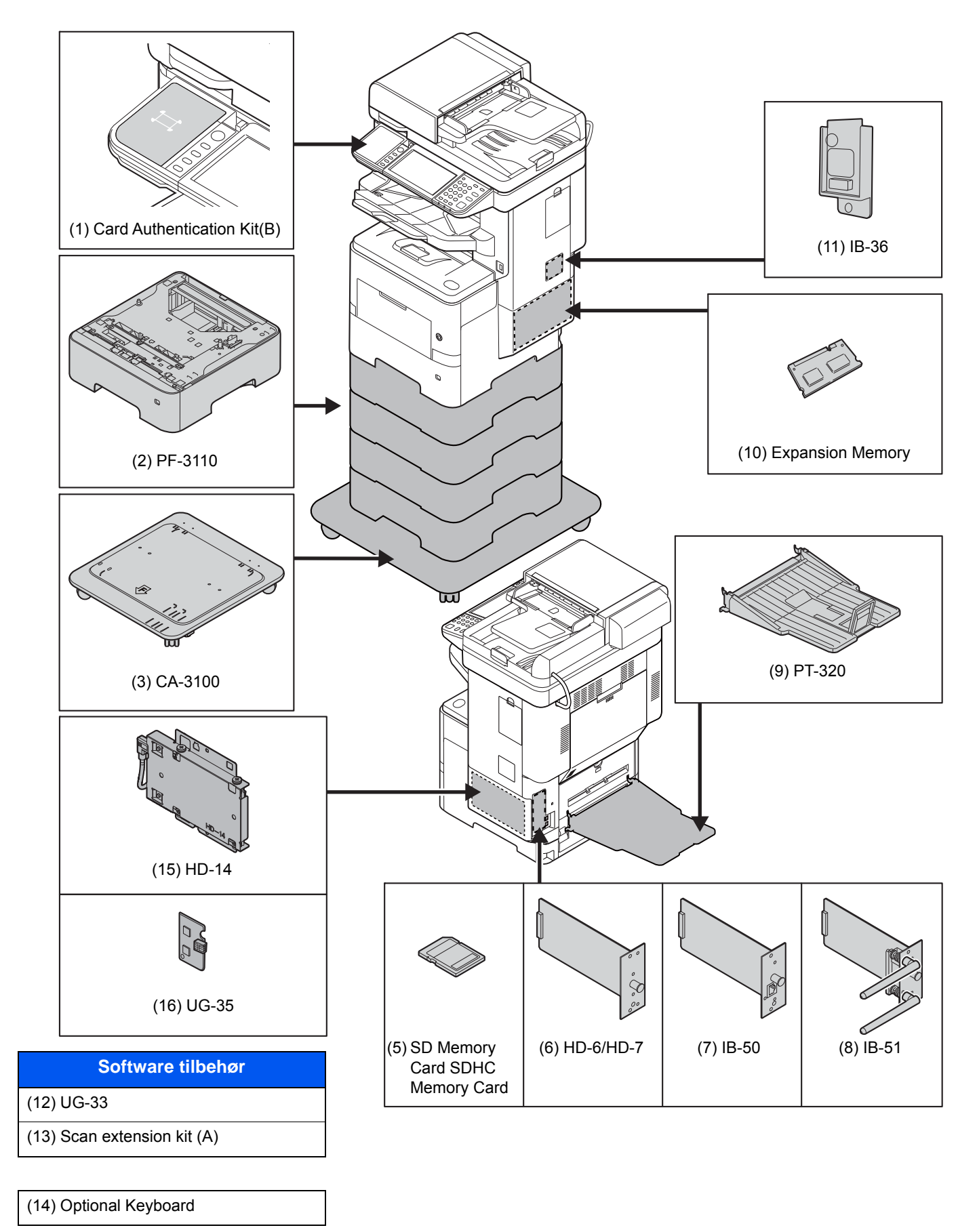

# <span id="page-244-2"></span><span id="page-244-0"></span>Metode til tegnangivelse

Brug skærmtastaturet på berøringspanelet til at skrive et navn, som beskrevet i fremgangsmåden nedenfor.

#### **<b>BEMÆRK**

#### **Tastaturindstillinger**

Der findes følgende tastaturudformninger, på samme måde som et pc-tastatur: "QWERTY", "QWERTZ" og "AZERTY". +Tryk på knappen [**System Menu/Counter**], [**Fælles indstillinger**] og derefter på [**Tastaturindstillinger**] for at vælge det ønskede layout. "QWERTY"-layoutet er vist her som eksempel. Du kan benytte et andet layout ved at følge samme fremgangsmåde.

# <span id="page-244-1"></span>Skærmbilleder til indtastning

#### **Skærmbillede til indtastning af små bogstaver**

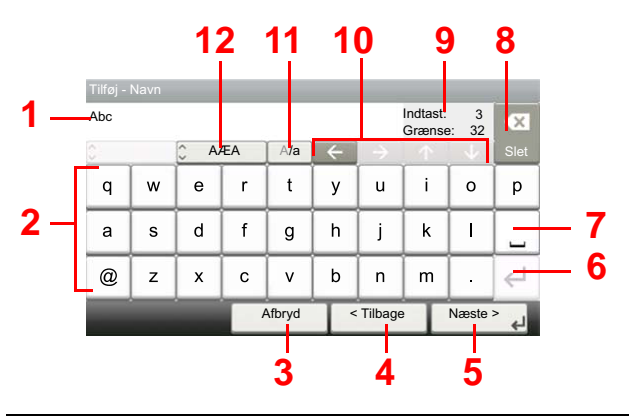

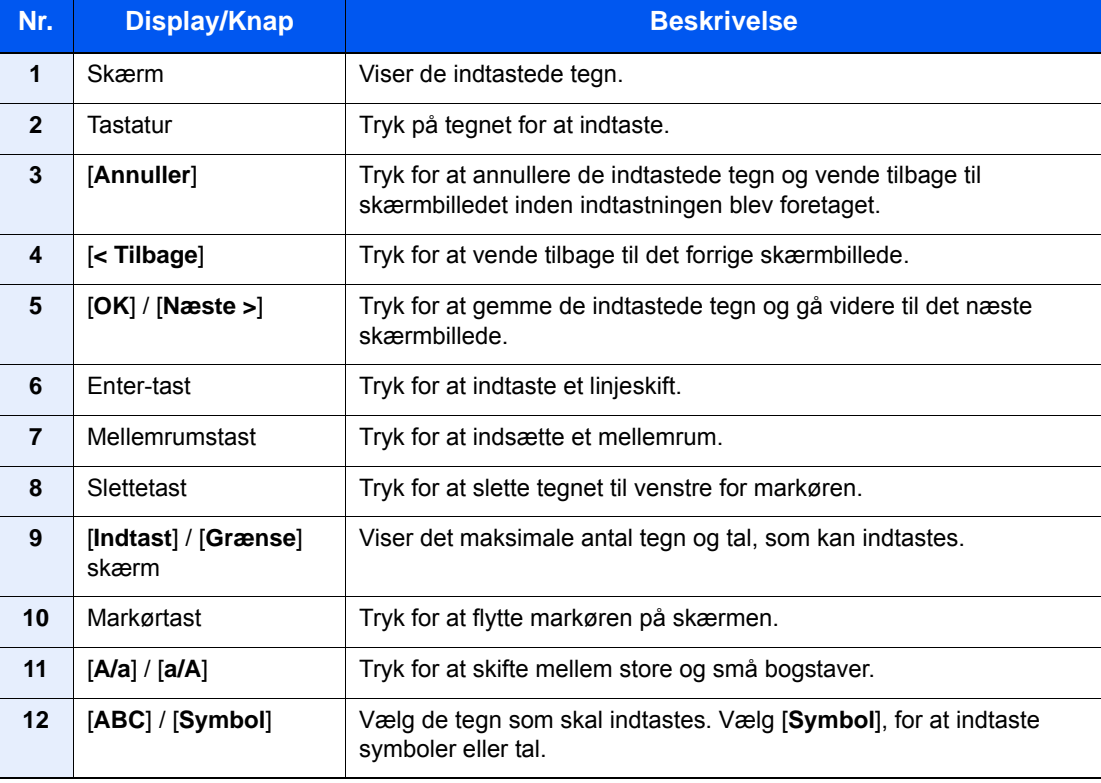

# <span id="page-245-2"></span><span id="page-245-0"></span>Specifikationer

## **VIGTIGT**

**Specifikationerne kan ændres uden forudgående varsel.**

#### **<b>BEMÆRK**

For flere oplysninger om anvendelse af FAX, se følgende:

**Betjeningsvejledning vedrørende fax**

# <span id="page-245-1"></span>**Maskine**

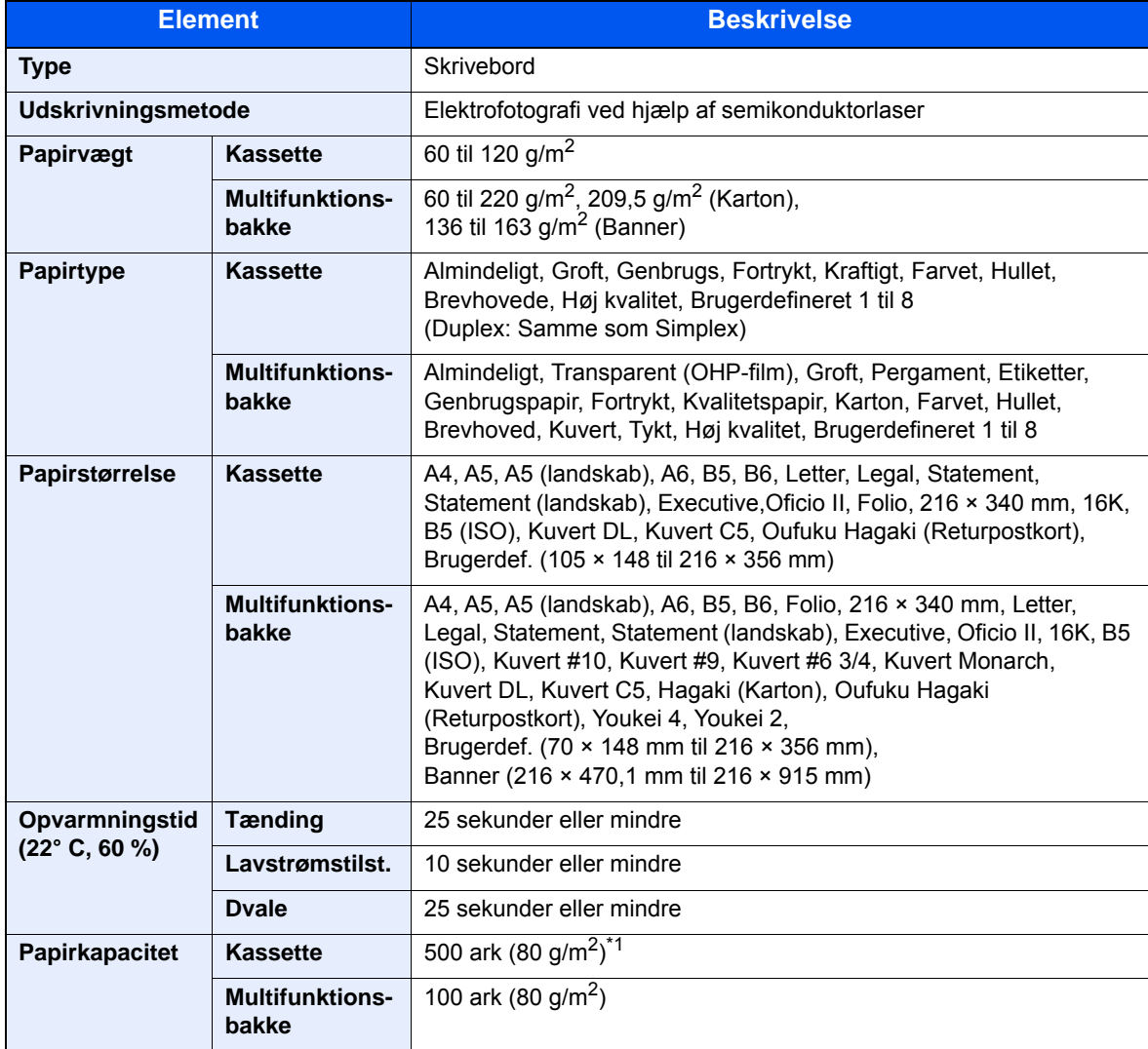

\*1 Op til den øverste grænselinje i kassetten.

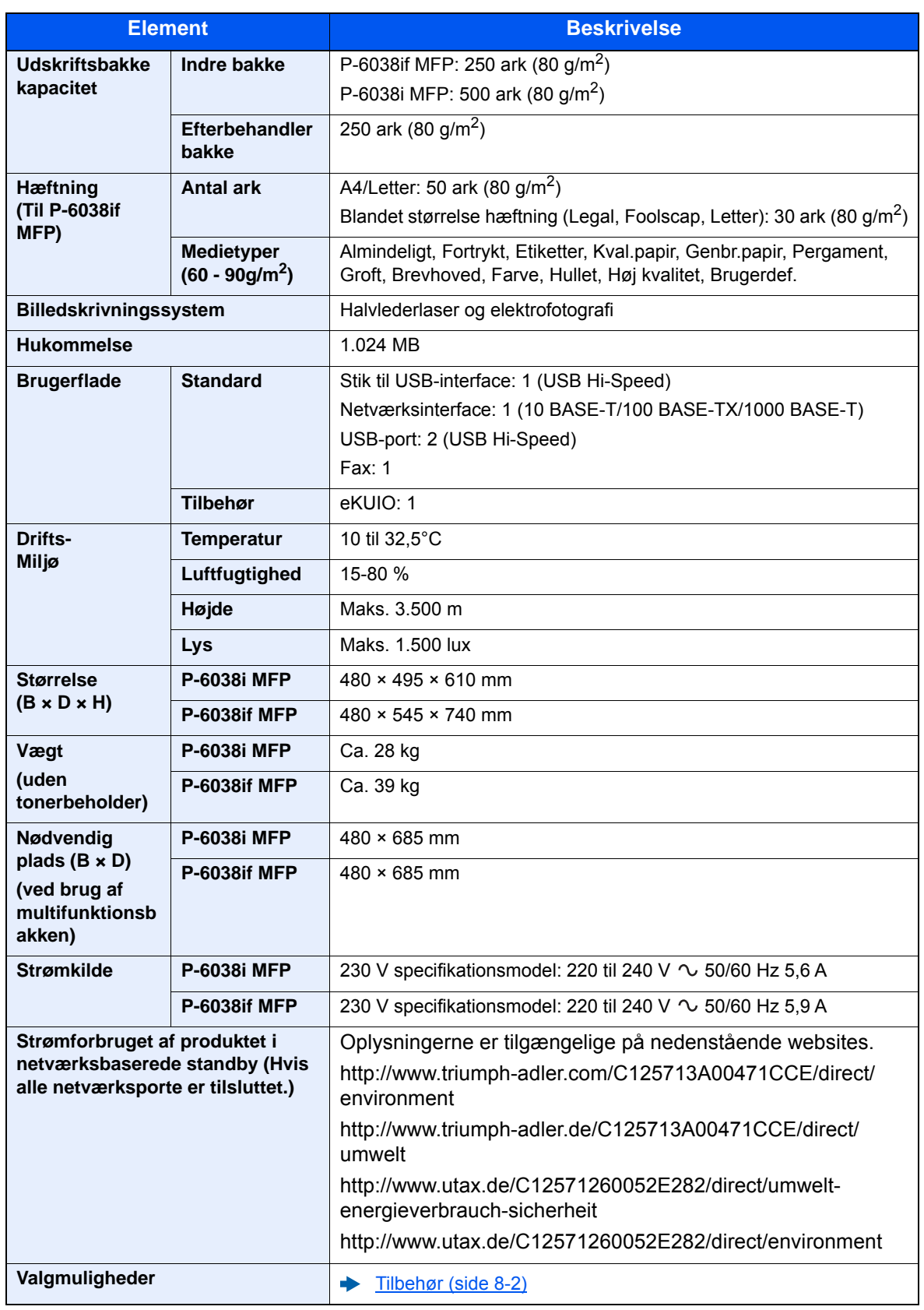

# <span id="page-247-0"></span>Kopifunktioner

<span id="page-247-4"></span><span id="page-247-2"></span>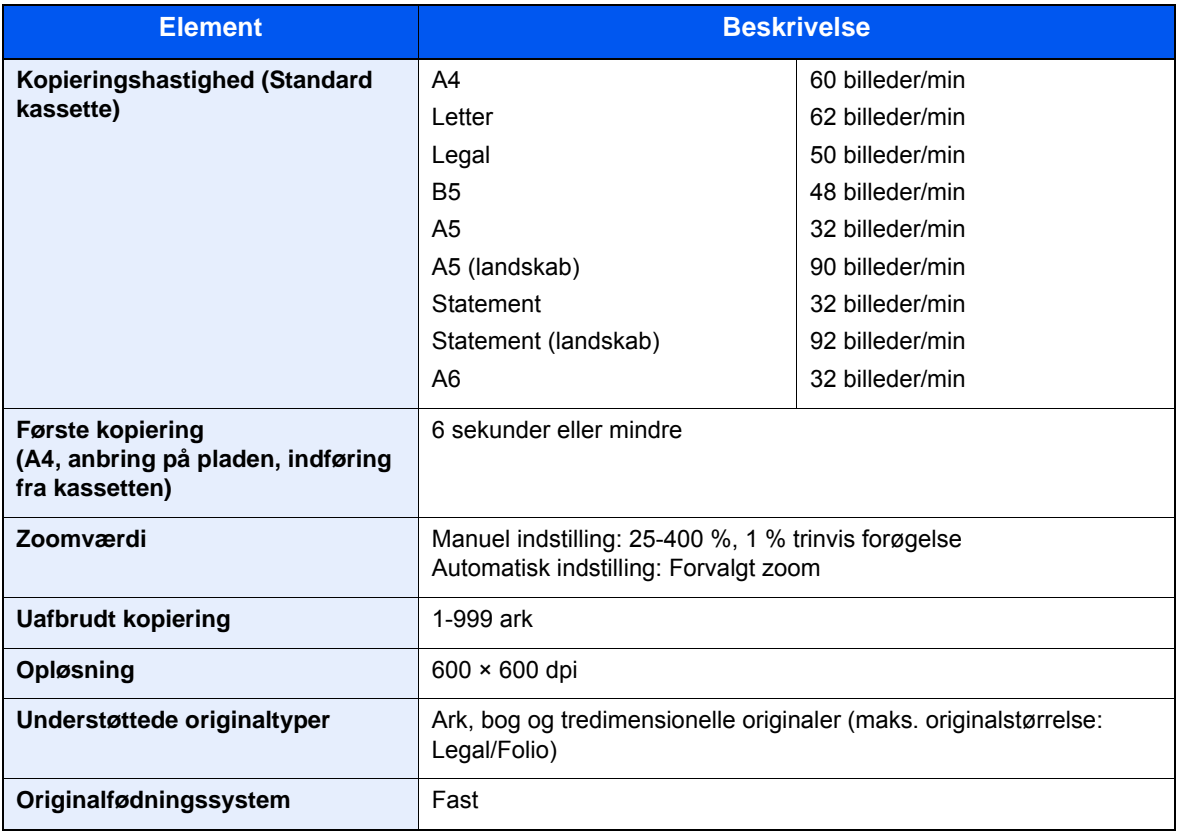

# <span id="page-247-5"></span><span id="page-247-1"></span>Printerfunktioner

<span id="page-247-3"></span>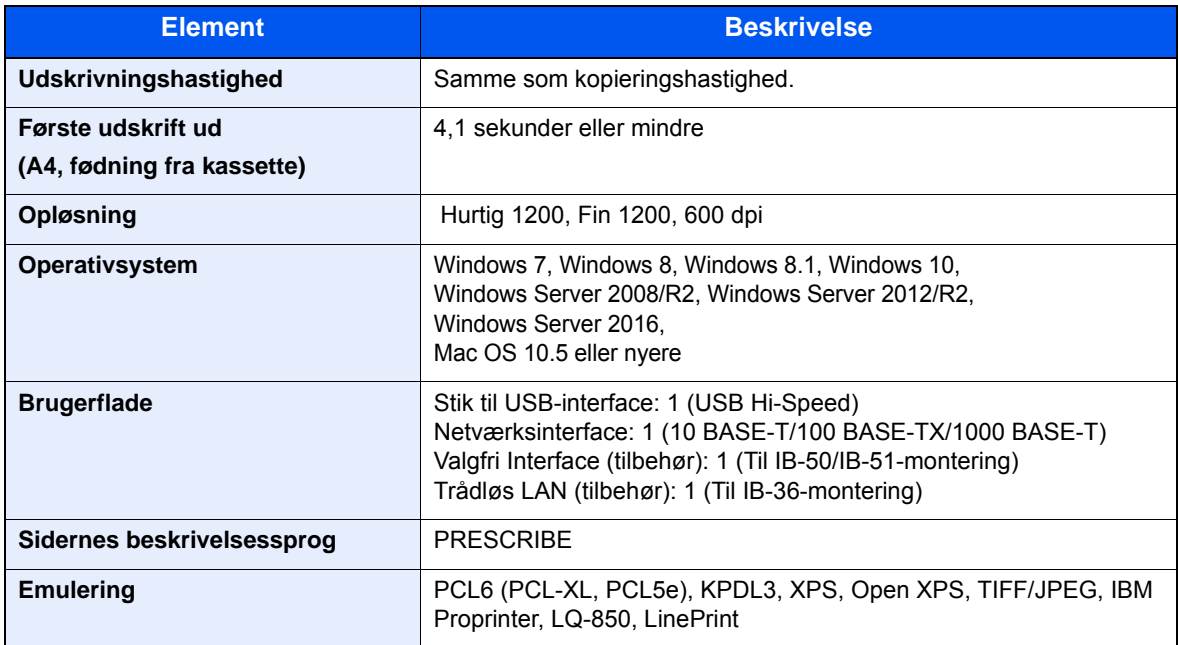

# <span id="page-248-0"></span>Scannerfunktioner

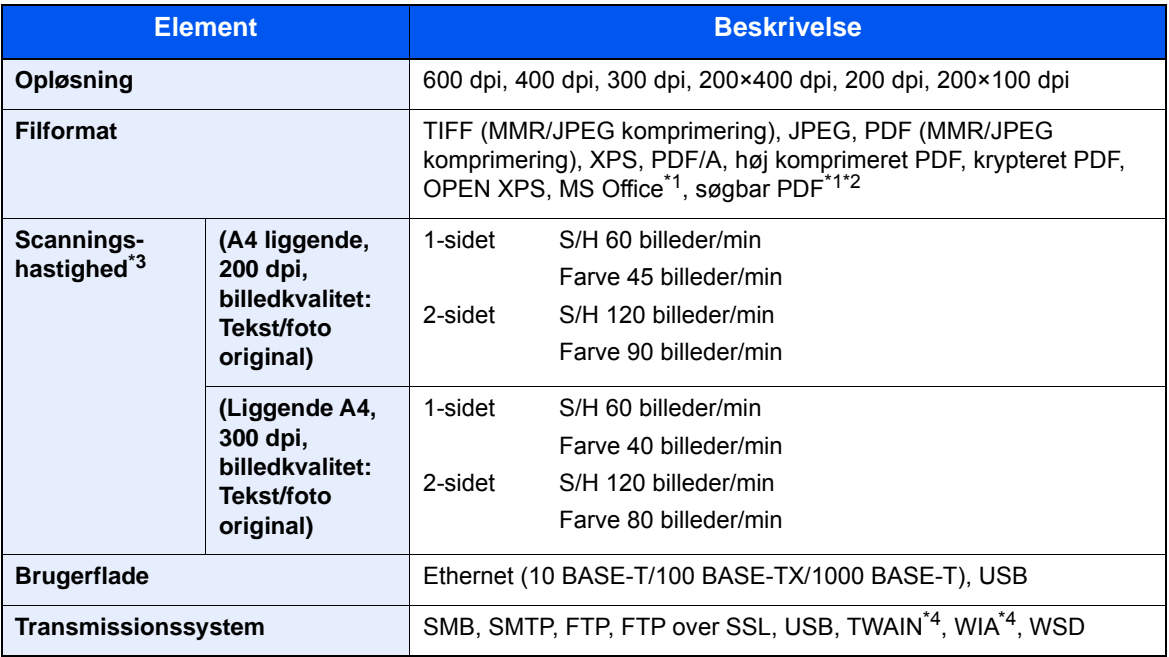

<span id="page-248-2"></span>\*1 Når valgfri OCR-scannerprogam er installeret.

\*2 Microsoft Office 2007 eller nyere

\*3 Ved brug af dokumentføder (undtagen TWAIN og WIA scanning)

<span id="page-248-3"></span>\*4 Tilgængeligt operativsystem: Windows Server 2008/Windows Server 2008 R2/Windows 7/Windows 8/ Windows 8.1/Windows 10/Windows Server 2012/Windows Server 2012 R2/Windows Server 2016

# <span id="page-248-1"></span>Dokumentføder

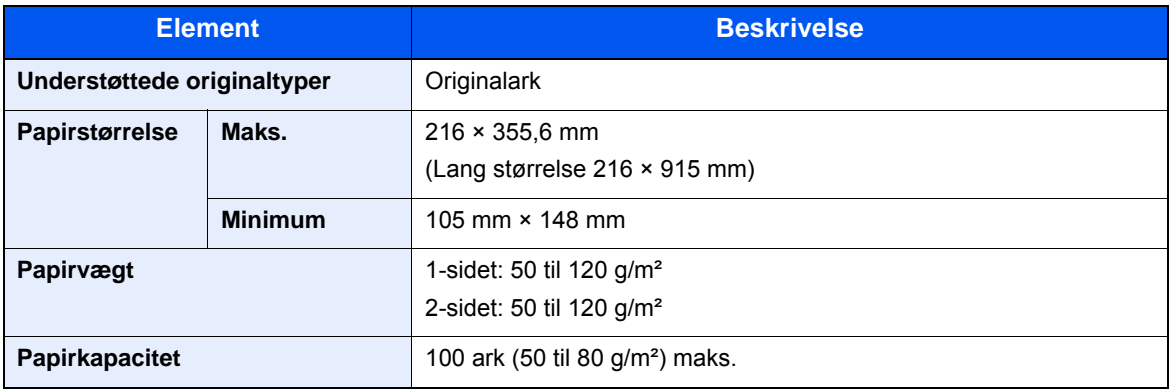

# <span id="page-249-0"></span>Arkindfører (500 ark) (tilbehør)

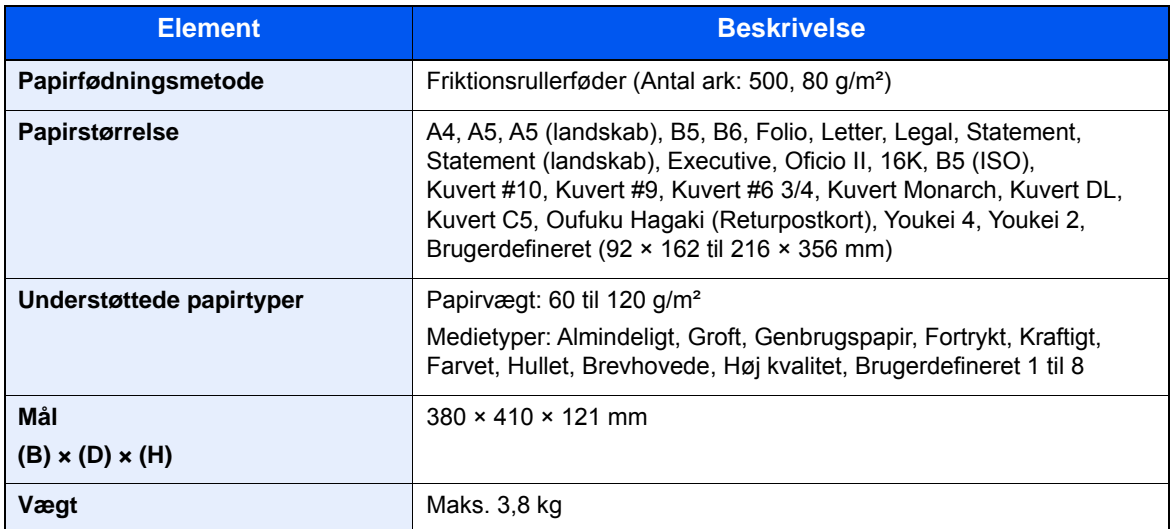

# <span id="page-249-2"></span><span id="page-249-1"></span>Manuel hæftning (kun P-6038i MFP)

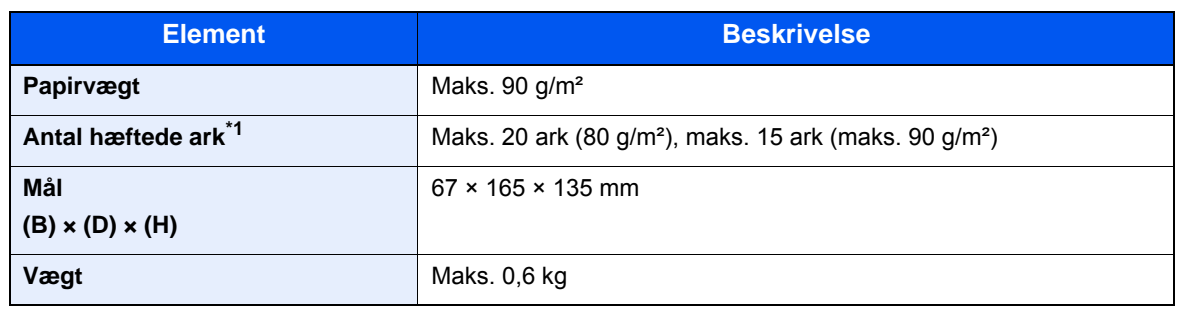

\*1 Papir stablet op til 2 mm tykkelse.

#### **<b>BEMÆRK**

Din forhandler eller en servicetekniker kan give dig yderligere oplysninger om de anbefalede papirtyper.

# Indeks

# **A**

Adminstration af brugerlogin Log af [2-28](#page-77-0) Log på [2-27](#page-76-0) Afsendelse [5-17](#page-157-0) Forberedelse for afsendelse af et dokument til en PC [3-15](#page-118-0) Afsendelse som e-mail [5-17](#page-157-1) Afsendelsesstørrelse [6-24](#page-197-0) AirPrint [4-7](#page-136-0) Angivelse af destinationen [5-19](#page-159-0) Apache License (Version 2.0) [1-12](#page-45-0) Applikation [5-10](#page-150-0) Automatisk 2-sidet udskrivning [1-15](#page-48-0) Automatisk dvale [2-33](#page-82-0)

## **B**

Bagdæksel 1 [2-3](#page-52-0), [2-5](#page-54-0) Bagerste bakke [2-10](#page-59-0), [2-11](#page-60-0) Begrænset brug af produktet [1-8](#page-41-0) Beholder til brugt toner [2-7](#page-56-0), [2-9](#page-58-0) Berøringspanel [2-18](#page-67-0) Betjeningspanel [2-2](#page-51-0), [2-4](#page-53-0) Billedkvalitet [6-25](#page-198-0)

## **D**

**Destination** Adressebog [5-19](#page-159-1) Angivelse af en ny PC-mappe [5-22](#page-162-0) Indtastning af en ny e-mailadresse [5-21](#page-161-0) Kontrol og redigering [5-24](#page-164-0) Multiafsendelse [5-27](#page-167-0) Skærmbillede til bekræftelse af destinationer [5-25](#page-165-0) Søgning [5-20](#page-160-0) Dokumentføder Ilægning af originaler [5-3](#page-143-0) Maskinens dele [2-2](#page-51-1) Originaler, der ikke understøttes af dokumentføderen [5-3](#page-143-1) Originaler, der understøttes af dokumentføderen [5-3](#page-143-2) Sådan ilægges originaler [5-3](#page-143-3) Duplex [6-19](#page-192-0) Duplex (2-sidet original) [6-23](#page-196-0) Duplex dæksel [2-6](#page-55-0), [2-8](#page-57-0) Dvale [2-32](#page-81-0) Dvaleniveau [2-33](#page-82-1)

#### **E**

EcoPrint [6-17](#page-190-0) E-mail emne/indhold [6-26](#page-199-0) Embedded Web Server RX [2-51](#page-100-0) Energisparefunktion [1-15](#page-48-1) Energy Star (ENERGY STAR®)-program [1-16](#page-49-0)

#### **F**

Farvevalg [6-17](#page-190-1)

Favoritter [5-5](#page-145-0) Genkald [5-8](#page-148-0) Redigering og sletning [5-9](#page-149-0) Registrering [5-6](#page-146-0) Fejlmeddelelser og problemløsning [7-19](#page-219-0) Fil Adskillelse [6-26](#page-199-1) Filformat [6-25](#page-198-1) Filadskillelse [6-26](#page-199-1) File Management Utility forbindelse [5-32](#page-172-0) Filformat [6-25](#page-198-1) Forholdsregler for brug [1-4](#page-37-0) Forholdsregler ved ilægning af papir [3-3](#page-106-0) Forlænger til bakke [2-6](#page-55-1), [2-8](#page-57-1) Fortsat scanning [6-21](#page-194-0) Frontlåge [2-2](#page-51-2), [2-4](#page-53-1) Funktionsproblemer [7-14](#page-214-0) Fuserdæksel [2-6](#page-55-2), [2-7](#page-56-1) Første kopiering [8-7](#page-247-2) Første udskrift ud [8-7](#page-247-3)

## **G**

Generel bemærkning [1-2](#page-35-0) Genveje [5-13](#page-153-0) Redigering og sletning af genveje [5-14](#page-154-0) Tilføjelse [5-13](#page-153-1) Glaspanel [2-2](#page-51-3), [2-4](#page-53-2) Glasplade [2-2](#page-51-4), [2-4](#page-53-3) Google Cloud Print [4-7](#page-136-1) GPL/LGPL [1-10](#page-43-0) Guide til hurtig opsætning [2-34](#page-83-0)

## **H**

Hjælpeskærmbillede [2-26](#page-75-0) Hovedafbryder [2-2](#page-51-5), [2-4](#page-53-4) Hæftning [6-15](#page-188-0) Hæftning af forskellige formater [6-15](#page-188-1) Højt komp. PDF-billede [6-25](#page-198-2) Håndtag [2-2](#page-51-6), [2-4](#page-53-5)

# **I**

Ilægning af originaler [5-2](#page-142-0) Ilægning af originaler i dokumentføder [5-3](#page-143-0) Placering af originaler på glasplade [5-2](#page-142-1) Indikatorplader for originalstørrelse [2-2](#page-51-7), [2-4](#page-53-6) Indre bakke [2-2](#page-51-8), [2-4](#page-53-7) Indstilling af dato og klokkeslæt [2-29](#page-78-1) Indtastning Emne [6-26](#page-199-0) Indtastningsmetode tegn [8-4](#page-244-2) Installér Macintosh [2-44](#page-93-0) Software [2-36](#page-85-0) Windows [2-37](#page-86-0) Interfacestik til tilbehør [2-6](#page-55-3), [2-7](#page-56-2)

## **J**

Juridisk begrænsning af kopiering [1-7](#page-40-0) Juridisk begrænsning af scanning [1-7](#page-40-0)

Juridiske oplysninger [1-9](#page-42-0) Justeringsstyr for papirlængde [2-6](#page-55-4), [2-8](#page-57-2), [3-5](#page-108-0)

#### **K**

Kabler [2-12](#page-61-0) Kassette Ilægning af papir [3-4](#page-107-0) Papirformat og medietype [3-12](#page-115-0) Kassette 1 [2-2](#page-51-9), [2-4](#page-53-8) Kassette 2 til 5 [2-10](#page-59-1), [2-11](#page-60-1) Kassetteindstillinger [3-12](#page-115-0) Knap til at åbne frontdæksel [2-2](#page-51-10), [2-4](#page-53-9) Knopflerfish License [1-12](#page-45-1) Kontrol af tæller [2-50](#page-99-0) Konventioner i denne vejledning [xvi](#page-16-0) Kopiering [5-15](#page-155-0) Kopieringshastighed [8-7](#page-247-4) Kortlæser [2-10](#page-59-2), [2-11](#page-60-2)

## **L**

LAN-kabel [2-12](#page-61-1) Tilslutning [2-13](#page-62-1) Lavstrømstilst. [2-32](#page-81-1) LINJE-stik [2-6](#page-55-5), [2-7](#page-56-3) Log af [2-28](#page-77-0) Log på [2-27](#page-76-0) Låsåbning til tyverisikring [2-3](#page-52-1), [2-5](#page-54-1)

#### **M**

Manuel hæftning [2-10](#page-59-3) Maskinens dele [2-2](#page-51-1) Miljø [1-3](#page-36-0) Monotype Imaging License Agreement [1-11](#page-44-0) Mopria [4-7](#page-136-2) Multiafsendelse [5-27](#page-167-0) Multifunktionsbakke [2-6](#page-55-6), [2-8](#page-57-3) Papirformat og medietype [3-13](#page-116-0)

## **N**

Netværk Klargøring [2-30](#page-79-0) Netværksinterface [2-12](#page-61-2) Netværksinterfacestik [2-6](#page-55-7), [2-7](#page-56-4) Ny e-mailadresse [5-21](#page-161-0) Ny PC-mappe [5-22](#page-162-0)

# **O**

OpenSSL License [1-10](#page-43-1) Opløsning [6-26](#page-199-2), [8-7](#page-247-5) Opsætning af netværk Kablet netværk [2-30](#page-79-1) Optælling af antal af udskrevne sider Tæller [2-50](#page-99-1) Original format [6-11](#page-184-0) Original retning [6-13](#page-186-0) Original SSLeay License [1-10](#page-43-2) Originalbillede [6-16](#page-189-0) Originalbreddestyr [2-2](#page-51-11), [2-4](#page-53-10) Originalplade [2-2](#page-51-12), [2-4](#page-53-11)

Originalstopper [2-2](#page-51-13), [2-4](#page-53-12), [5-4](#page-144-0) Originaludskubningsplade [2-2](#page-51-14), [2-4](#page-53-13)

## **P**

Papir Forholdsregler ved ilægning af papir [3-3](#page-106-0) Ilægning af karton [3-11](#page-114-0) Ilægning af kuverter [3-11](#page-114-0) Ilægning af papir [3-2](#page-105-0) Ilægning af papir i kassetterne [3-4](#page-107-0) Ilægning af papir i multifunktionsbakken [3-8](#page-111-0) Papirformat og medietype [3-12](#page-115-1) Papirstop [7-30](#page-230-6) Dokumentføder [7-38](#page-238-1) Duplexenhed [7-34](#page-234-1) Efterbehandlerbakke [7-37](#page-237-1) Indikator for papirstoppets placering [7-30](#page-230-7) Indvendige bakke [7-36](#page-236-1) Indvendigt i maskinen [7-35](#page-235-1) Indvendigt ved bagerste dæksel [7-36](#page-236-1) Kassette 1 til 5 [7-33](#page-233-1) Multifunktionsbakke [7-32](#page-232-1) Papirstopper [2-2](#page-51-15), [2-4](#page-53-14), [2-10](#page-59-4), [2-11](#page-60-3), [3-14](#page-117-0) Papirvalg [6-12](#page-185-0) PDF/A [6-25](#page-198-3) Printer Udskriftsindstillinger [4-5](#page-134-0) **Printerdriver** Hjælp [4-6](#page-135-0) Ændre standard printerdriver indstillinger [4-6](#page-135-1) Problemløsning [7-14](#page-214-1) Product Library [xiv](#page-14-0)

# **R**

Regelmæssig vedligeholdelse [7-2](#page-202-0) Udskiftning af beholder til brugt toner [7-10](#page-210-1) Udskiftning af tonerbeholder [7-6](#page-206-1) Registreringsrulle [2-7](#page-56-5), [2-9](#page-58-1) Regler for dvale [2-33](#page-82-2) Rengøring [7-2](#page-202-1) Glaspanel [7-3](#page-203-1) Glasplade [7-2](#page-202-2) Registreringsrulle [7-4](#page-204-1) Ressourcebesparelser - papir [1-15](#page-48-2)

# **S**

Scanningsopløsning [6-26](#page-199-2) Send til mappe (FTP) [5-17](#page-157-2) Send til mappe (SMB) [5-17](#page-157-3) Sikkerhedskonventioner i denne vejledning [1-2](#page-35-1) Sikkerhedsregler ved brug af trådløs LAN [1-7](#page-40-1) Simpelt login [2-28](#page-77-1) Skærmbilledet Hjem [2-18](#page-67-1) Slet efter udskrivn. [6-27](#page-200-0) Slukning [2-15](#page-64-1) Sorter/Forskyd [6-13](#page-186-1) Specifickationer Manuel hæftning [8-9](#page-249-2) Specifikationer [8-5](#page-245-2)
Dokumentføder [8-8](#page-248-0) Kopifunktioner [8-7](#page-247-0) Maskine [8-5](#page-245-0) Papirføder (500-ark) (Tilbehør) [8-9](#page-249-0) Printerfunktioner [8-7](#page-247-1) Scannerfunktioner [8-8](#page-248-1)

#### **Start**

Baggrund [2-19](#page-68-0) Tilpas opgavebjælke [2-19](#page-68-1) Tilpas skrivebordet [2-19](#page-68-2) Stik til USB-hukommelse [2-2](#page-51-0), [2-4](#page-53-0) Stik til USB-interface [2-6](#page-55-0), [2-7](#page-56-0) Stille tilstand [6-21](#page-194-0) Strømkabel Tilslutning [2-14](#page-63-0) Strømstyring [1-15](#page-48-0) Styr for papirbredde [2-6](#page-55-1), [2-8](#page-57-0), [3-5](#page-108-0) Størrelsesvælger [2-6](#page-55-2), [2-8](#page-57-1) Symboler [1-2](#page-35-0) Systemmenu Guide til hurtig opsætning [2-34](#page-83-0) Start [2-18](#page-67-0)

## **T**

Tast Enter [2-25](#page-74-0) Tast Quick No. Search [2-25](#page-74-1) TCP/IP (IPv4) Indstilling [2-30](#page-79-0) Tilbehør Oversigt [8-2](#page-242-0) Tilslutning [2-12](#page-61-0) Strømkabel [2-14](#page-63-0) Tilslutning af LAN-kabel [2-13](#page-62-0) USB-kabel [2-14](#page-63-1) TLF-stik [2-6](#page-55-3), [2-7](#page-56-1) Tonerbeholder [2-7](#page-56-2), [2-9](#page-58-0) **TWAIN** Opsætning af TWAIN driver [2-46](#page-95-0) Scanning med TWAIN [5-31](#page-171-0) Tænding [2-15](#page-64-0) Tæthed [6-16](#page-189-0)

#### **U**

Udelad tom side [6-22](#page-195-0) Udfaldsbakke [6-14](#page-187-0) Udløserarm til tonerbeholder [2-7](#page-56-3), [2-9](#page-58-1) Udskiftning af beholder til brugt toner [7-10](#page-210-0) Udskiftning af tonerbeholder [7-6](#page-206-0) Udskriftsindstillinger [4-5](#page-134-0) Udskrivning fra PC [4-2](#page-131-0) Udskrivningshastighed [8-7](#page-247-2) USB-interface [2-12](#page-61-1) USB-kabel Tilslutning [2-14](#page-63-1)

#### **V**

Vedrørende varemærker [1-9](#page-42-0) Vejledninger der leveres med maskinen [xiii](#page-13-0) Venstre dæksel [2-7](#page-56-4), [2-9](#page-58-2)

# **W**

WIA Indstil WIA Driver [2-48](#page-97-0) Wi-Fi Direct udskrivning [4-7](#page-136-0) WSD scanning [5-29](#page-169-0)

### **Z**

Zoom [6-18](#page-191-0)

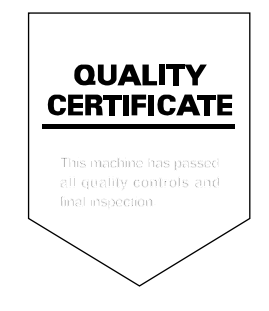

TA Triumph-Adler GmbH<br>Betriebsstätte Norderstedt Ohechaussee 235 22848 Norderstedt Germany